# HP Operations Smart Plug-in for BEA WebLogic Server

for HP Operations Manager for UNIX®

ソフトウェア バージョン : 6.00

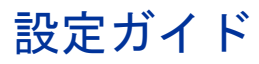

ドキュメント リリース : 2008 年 10 月 ソフトウェア リリース : 2008 年 10 月

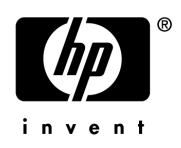

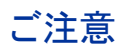

#### 保証について

Hewlett-Packard 社は、この文書に関して市場性および特殊目的への適合性の暗黙の保証を含む一切の保証を行わ ないものとします。 Hewlett-Packard 社は、この文書内の欠陥に対して、およびこの文書の提供、実行、または使 用に関連する直接損害、間接損害、実損害、偶発損害、および結果損害に対して責任を負わないものとします。

この情報は予告なしに変更されることがあります。

#### Restricted Rights Legend

Confidential computer software. Valid license from HP required for possession, use or copying. Consistent with FAR 12.211 and 12.212, Commercial Computer Software, Computer Software Documentation, and Technical Data for Commercial Items are licensed to the U.S. Government under vendor's standard commercial license.

#### 著作権について

© Copyright 2002-2006, 2008 Hewlett-Packard Development Company, L.P.

#### 商標について

UNIX® は、The Open Group の登録商標です。

Windows® は、Microsoft Corporation の米国内での登録商標です。

JavaTM は、Sun Microsystems の米国内での登録商標です。

サードパーティ ライセンス契約の詳細については、製品インストール CD-ROM の %ovinstalldir%/licenseagreements/SPI ディレクトリを参照してください。

## 更新情報

このマニュアルの表紙には、以下の識別情報が含まれています。

- ソフトウェア バージョン。ソフトウェアのバージョンを示します。
- ドキュメント リリース ( 年および月 )。ドキュメントの更新ごとに変更します。
- ソフトウェア リリース (年および月)。当該バージョンのソフトウェアのリリース時期を示します。

最新の更新のチェック、またはご使用のドキュメントが最新版かどうかのご確認には、次のサイトをご利用くだ さい。

#### **http://h20230.www2.hp.com/selfsolve/manuals**

このサイトには、HP Passport への登録とサインインが必要です。HP Passport ID の取得登録は次のページで 行うことができます。

#### **http://h20229.www2.hp.com/passport-registration.html**

または、HP Passport のログインページで、**[New users - please register]** リンクをクリックします。

該当する製品のサポート サービスに登録して、本書の最新版を入手することもできます。詳細は、HP の営業担 当にお問合せください。

### サポート

次の HP ソフトウェア サポート Web サイトを参照してください。

#### **http://www.hp.com/go/hpsoftwaresupport**

この Web サイトでは、連絡先情報、製品、サービスおよび HP ソフトウェアで提供されるサポートの詳細が提 供されています。

オンラインでは、ユーザーが問題を自己解決 ( セルフソルブ ) できる機能が提供されています。ビジネスの管理 に必要な対話型の技術支援ツールに素早く効率的にアクセスできます。 HP ソフトウェアサポート Web サイトの サポート範囲は次のとおりです。

- ダウンロード可能なドキュメント
- 障害情報とトラブルシューティング情報
- パッチおよびアップデート
- トレーニング情報
- サポート プログラム情報

一部のコンテンツでは HP Passport への登録やサービス契約 ID が必要となります。サポート サイト全体では、 アクセス レベルは以下の項目で示されます。

アクセス レベルに関する詳細は、次のページをご参照ください。

#### **http://h20230.www2.hp.com/new\_access\_levels.jsp**

HP Passport ID の取得登録は次のページでおこなうことができます。

**http://h20229.www2.hp.com/passport-registration.html**

# 目次

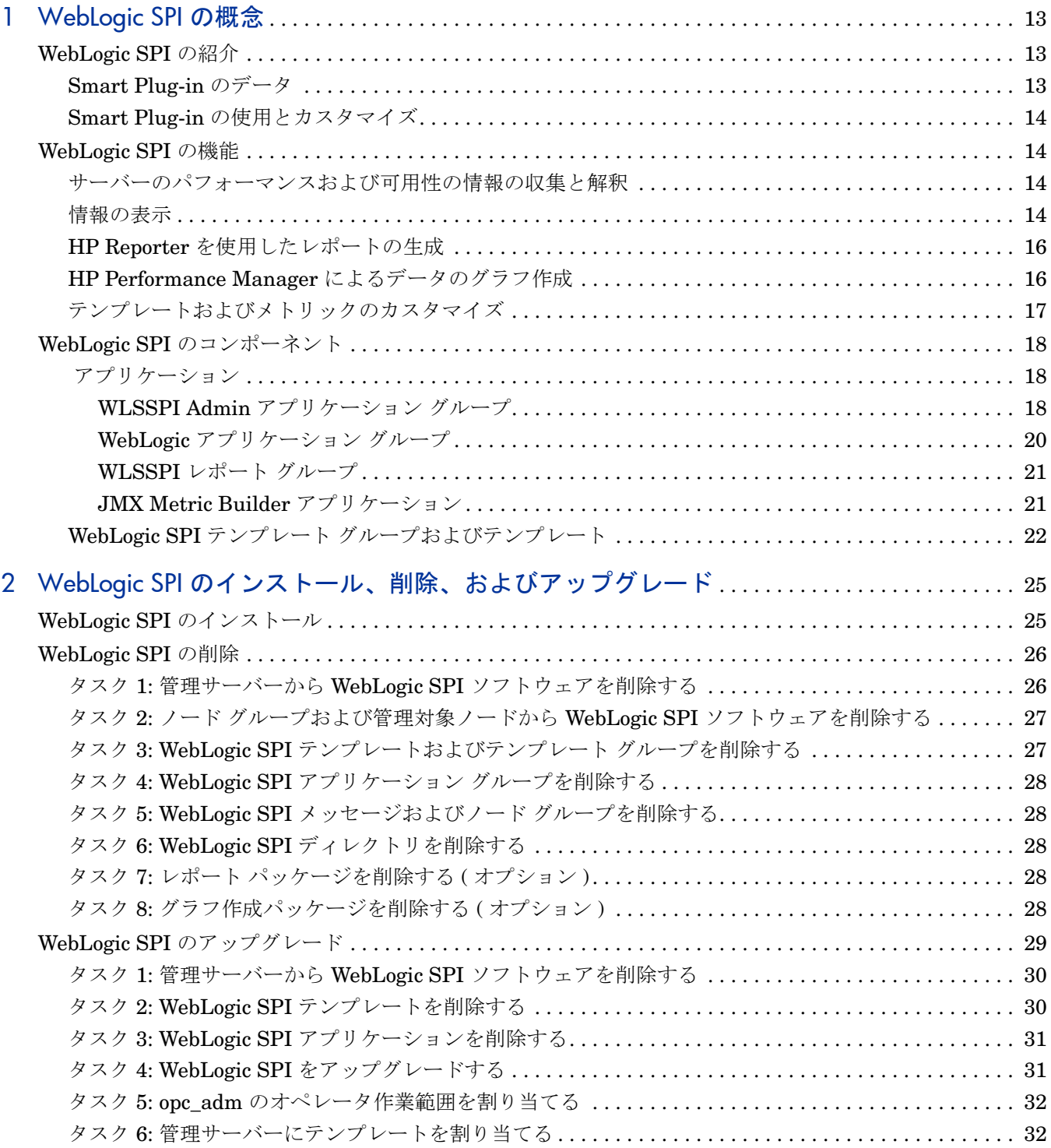

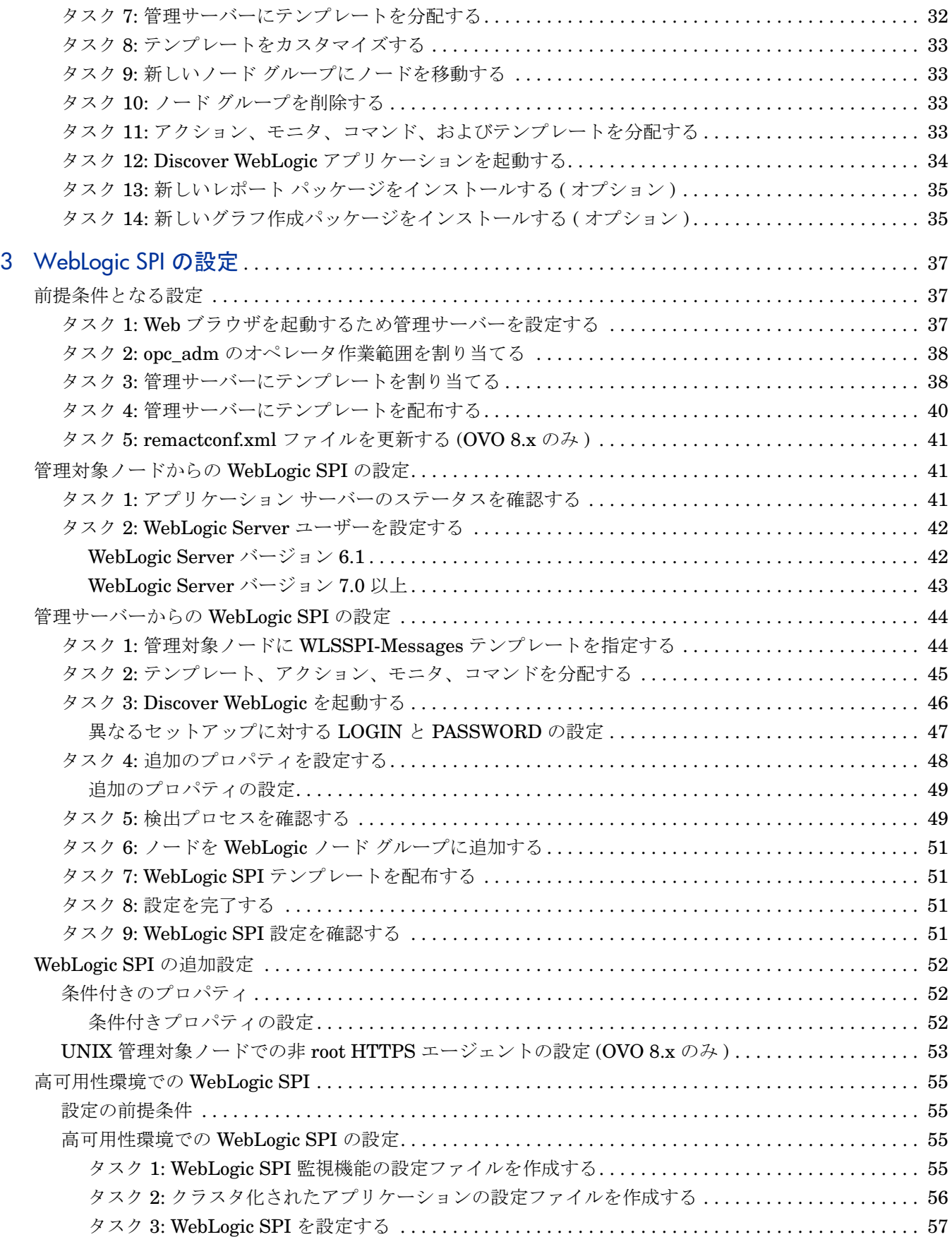

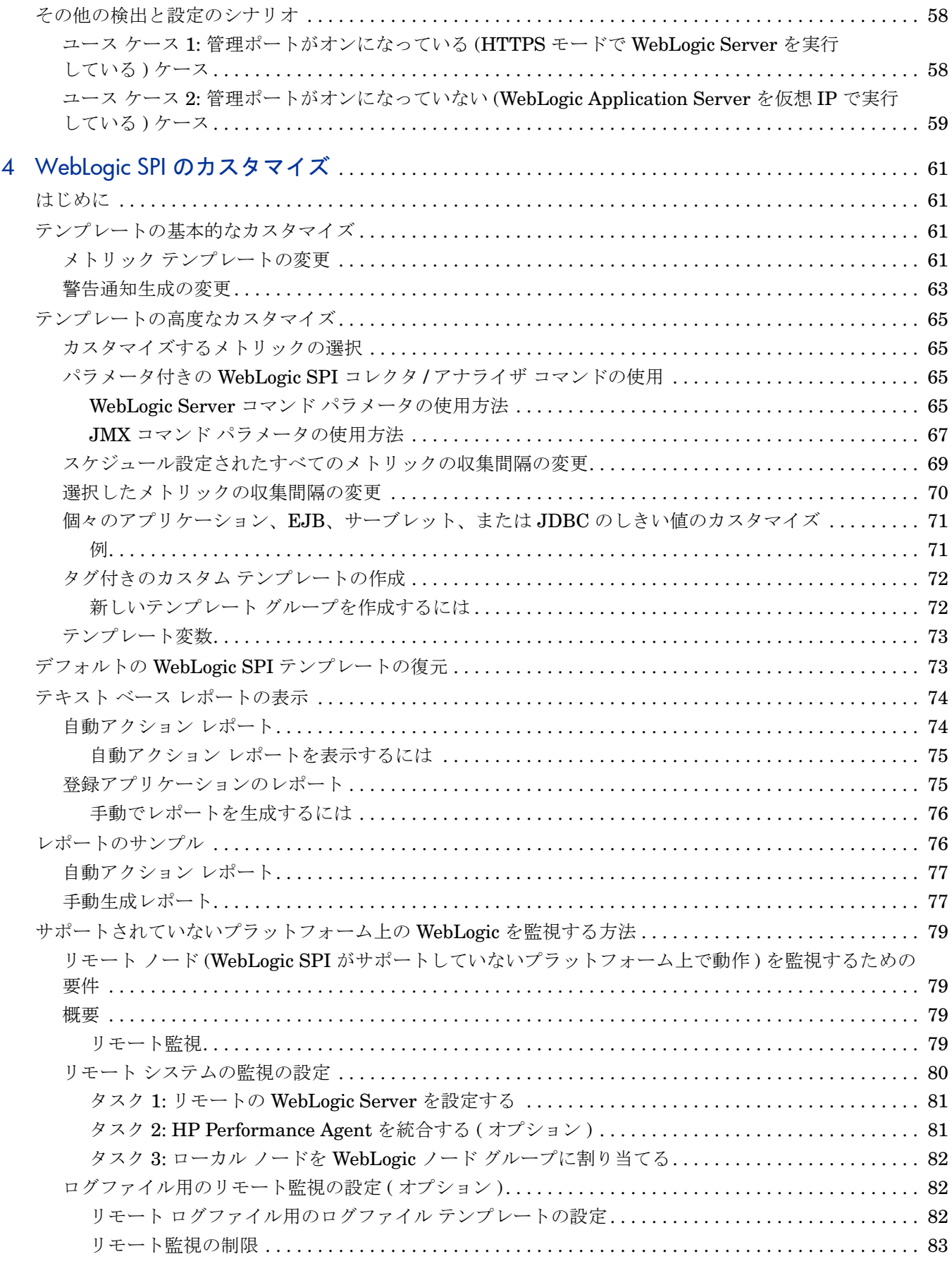

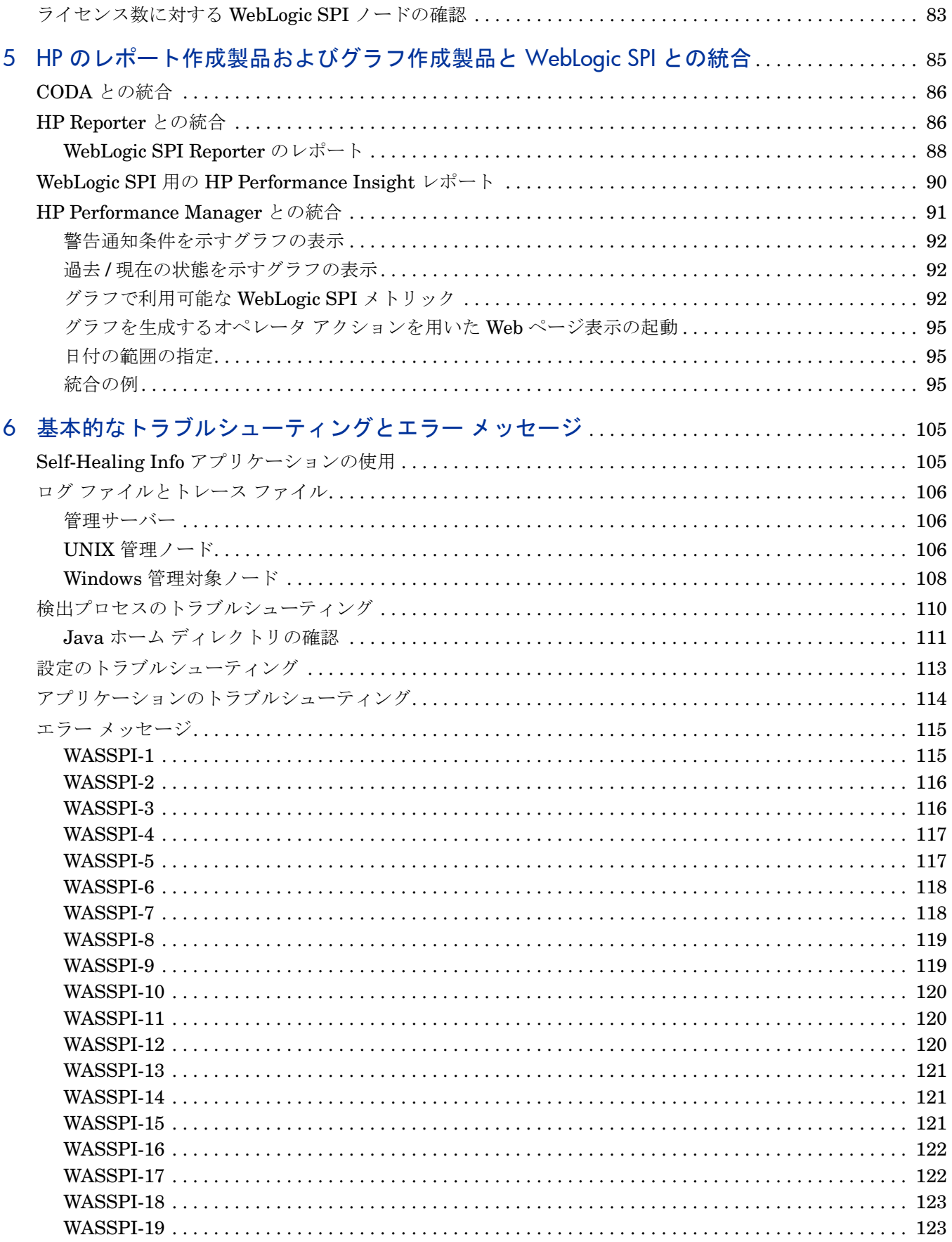

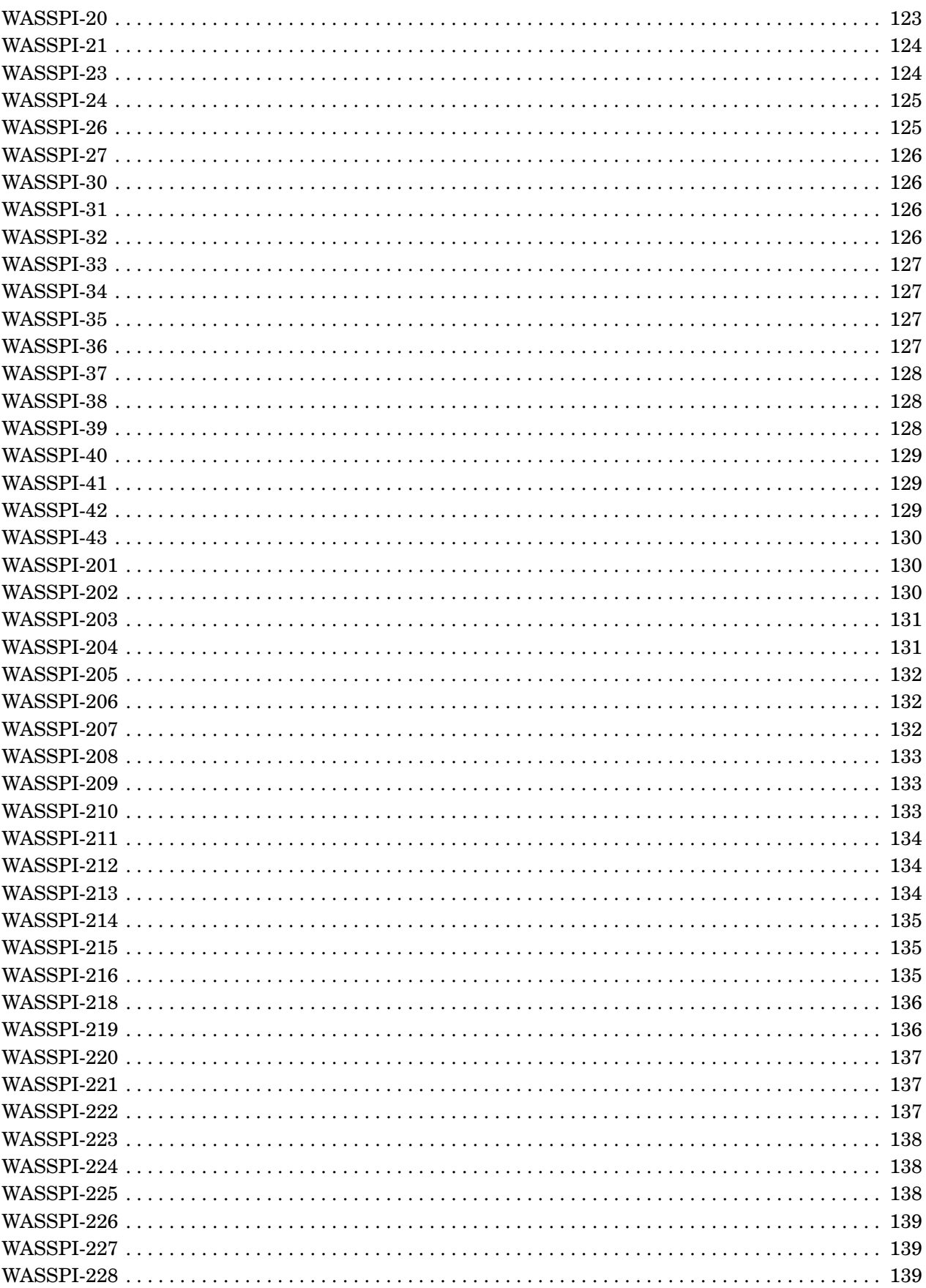

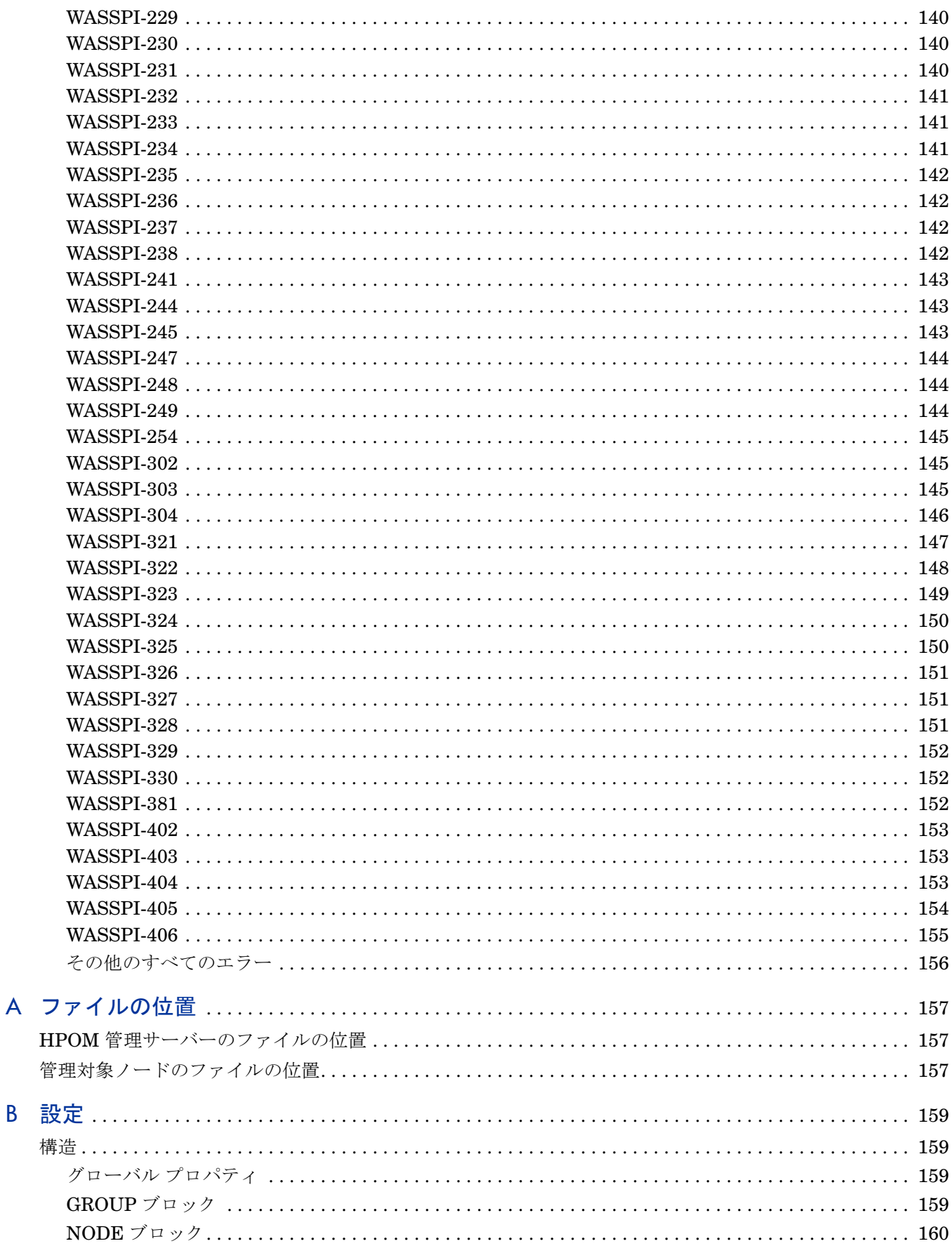

 $\overline{A}$ 

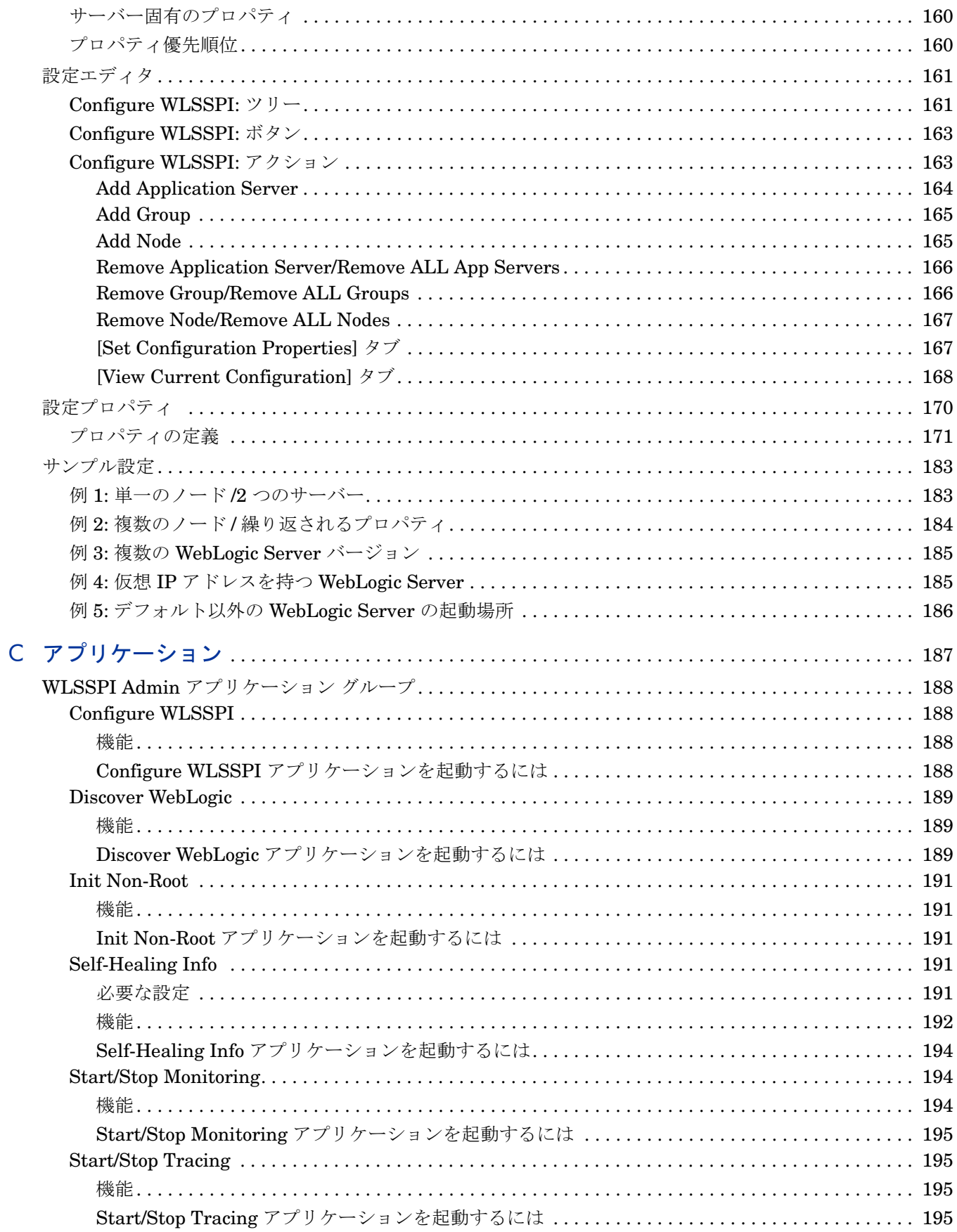

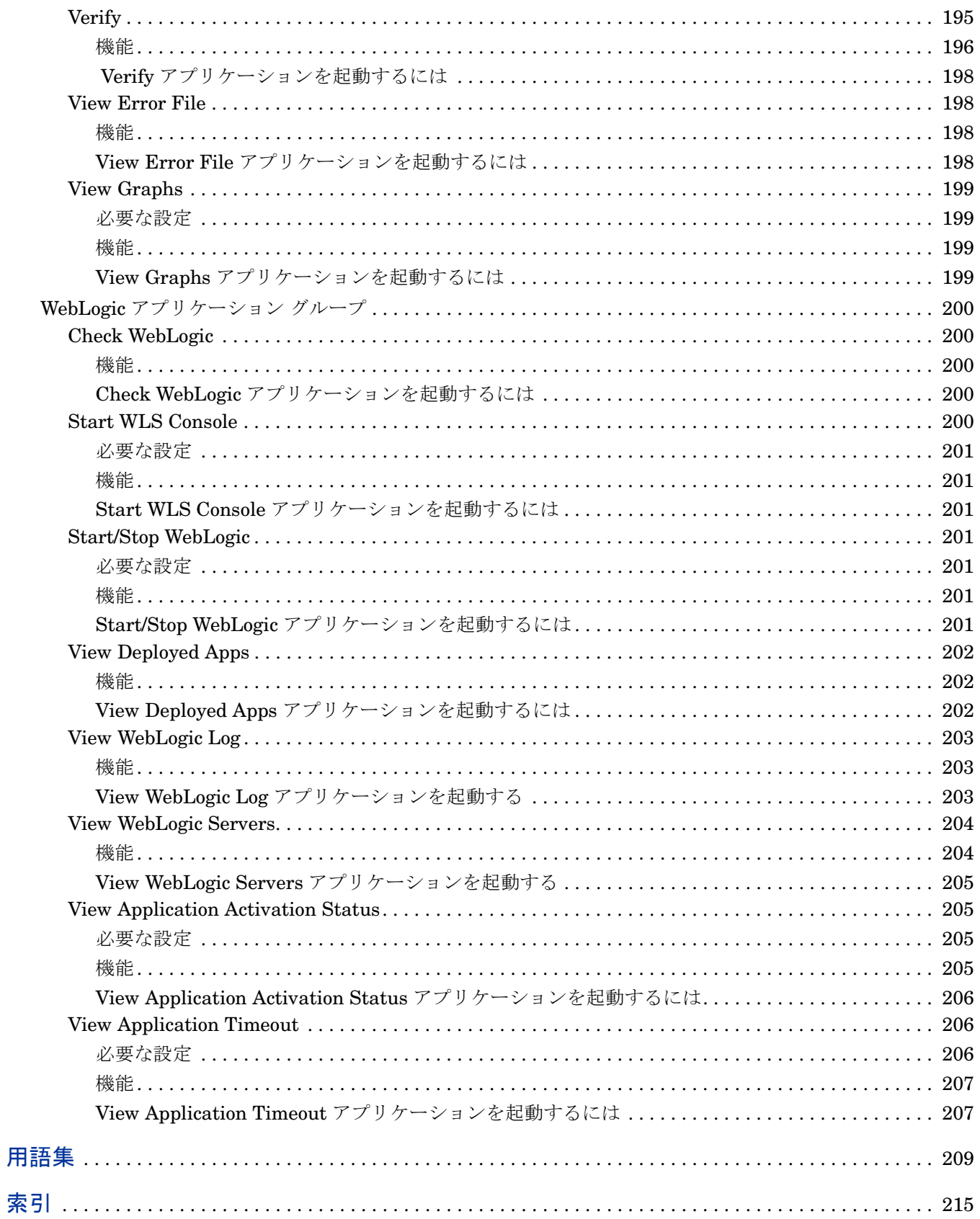

# <span id="page-12-0"></span>1 WebLogic SPI の概念

HP Operations Smart Plug-in for BEA WebLogic Server (WebLogic SPI) を使用すると、HP Operations Manager for UNIX (HPOM) のコンソールから WebLogic Server を管理できます。 WebLogic SPI には、HPOM にはない監視機能があります。詳細は、『*HP Operations Manager for UNIX* コンセプト ガイド』を参照してください。

# <span id="page-12-1"></span>WebLogic SPI の紹介

WebLogic SPI を HPOM と共に使用することにより、WebLogic Server を使用するシステムを 一元的に監視して管理できるツールが提供されます。 HPOM コンソールから HPOM パフォーマ ンスおよび問題管理プロセスを適用し、WebLogic Server を使用してシステムを監視できます。 WebLogic SPI メトリックは自動的に HP Operations エージェントに送信されます。このメト リックでは、警告通知を生成するほか、サーバーの用途、可用性、およびパフォーマンスの傾向 を分析するためにレポートやグラフをまとめることができます。また、WebLogic SPI を HP Reporter および HP Performance Manager ( いずれの製品も別途購入する必要があります ) に 統合すると、レポートとグラフをより柔軟に作成できるようになり、機能も拡大します。 WebLogic SPI と他の HP 製品との統合については、HP [のレポート作成製品およびグラフ作成](#page-84-1) 製品と [WebLogic SPI](#page-84-1) との統合を参照してください。

#### <span id="page-12-2"></span>Smart Plug-in のデータ

WebLogic SPI では、以下の領域に関する、データを収集する複数のサーバー関連のメトリック を利用できます。

- サーバーの可用性
- サーバーのパフォーマンス
- メモリの使用率
- トランザクション率
- サーブレットの実行時間、タイムアウト、要求率
- JDBC の接続状況
- Web アプリケーションの処理
- Java メッセージ サービス処理
- クラスタ処理
- 予定された WLS アクションの例外数

## <span id="page-13-0"></span>Smart Plug-in の使用とカスタマイズ

WebLogic Server の管理者は、WebLogic SPI テンプレートを変更して、WebLogic Server の運 用上重要なメトリックを選択できます。テンプレートには、着信データを事前定義済みのルール に照らして評価するための設定が含まれています。このルールにより、有益な情報を含むメッ セージが生成されます。メッセージは、重要度レベルで色分けされて表示されます。これらの メッセージを調べて、問題の分析と解決に役立てることができます。また、特定のイベントやし きい値の違反に対し、修復アクションが事前に定義されています。この修復アクションは自動的 に実行されるか、またはオペレータにより開始されます。メッセージをダブルクリックすると、 [ 指示文 ] タブの下に修復アクションが表示され、[ 注釈 ] タブの下に、自動で生成されたメト リック レポートが表示されます。

# <span id="page-13-1"></span>WebLogic SPI の機能

WebLogic SPI のメッセージ生成、レポート作成、アクション実行の各機能は、HPOM のテンプ レートの概念を基にしています。詳細は、『*HP Operations Manager for UNIX* コンセプト ガイ ド』を参照してください。このテンプレート内の設定により、WebLogic Server 内のさまざまな 条件が定義され、HPOM 管理サーバーに情報が送り返されます。この情報を利用して、潜在的 または既存の問題に未然に対処し、Web トランザクション処理に深刻な悪影響が出ないように することができます。 WebLogic SPI は、以下のセクションで説明される機能を備えています。

#### <span id="page-13-2"></span>サーバーのパフォーマンスおよび可用性の情報の収集と解釈

WebLogic SPI を設定し、テンプレートを管理対象のノードに配布すると、SPI はサーバー パ フォーマンスと可用性データの収集を開始します。このデータは配布されたテンプレート内の設 定と比較されます。これらのテンプレートは、キューのスループット率、キャッシュの使用の割 合、タイムアウト率、平均トランザクション時間など、WebLogic Server 内で発生する条件を定 義します。テンプレートでは、デフォルトのしきい値と比較してこれらの条件が監視され、しき い値を超えるとメッセージが生成されます。

#### <span id="page-13-3"></span>情報の表示

しきい値を超えると、WebLogic SPI テンプレートはメッセージを生成します。このメッセージ は、以下のように表示されます。

メッセージ ブラウザのメッセージ : HP Operations エージェント ソフトウェアは WebLogic Server のパフォーマンスおよび可用性について収集した値を、その該当領域に関連する監視テ ンプレートの設定と比較し、適切なメッセージを HPOM コンソールに転送します。これらの メッセージは、HPOM メッセージ ブラウザでは重要度レベルで色分けされて表示されます。

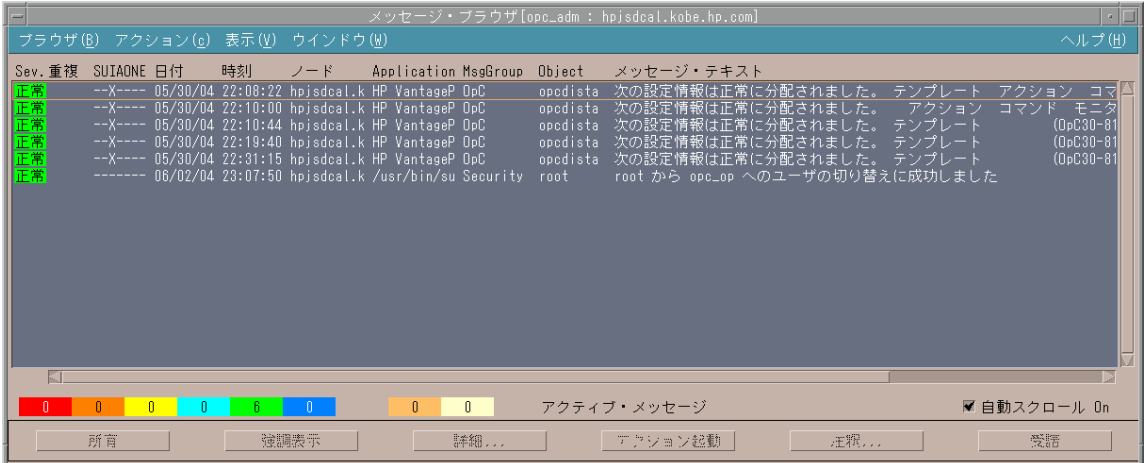

指示文 : WebLogic SPI プログラムにより生成されたメッセージには、問題を分析し解決するた めの指示が含まれています。イベントに割り当てられている修復アクションを手動で実行する か、自動で開始できます。

指示文は通常、メッセージの詳細に表示されます。指示文は、『*HP Operations Smart Plug-in for BEA WebLogic Server* リファレンスガイド』にも記載されています。

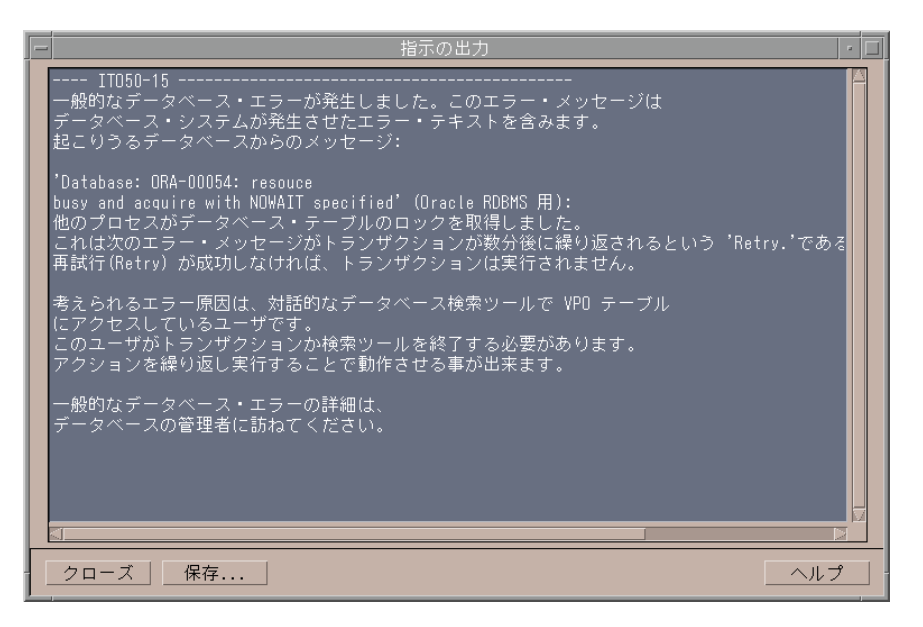

**ASCII** テキスト レポート : 上記の指示文に加え、一部のメッセージでは自動アクション レポー トも生成されます。このレポートには、特定の WebLogic Server インスタンスの状態が表示され ます。レポートが利用できる場合は、[ メッセージ詳細 ] 内の [ 注釈 ] の領域に表示されます。

# <span id="page-15-0"></span>HP Reporter を使用したレポートの生成

WebLogic SPI を HP Reporter と統合し、管理用の Web ベースのレポートを生成できます。 WebLogic SPI レポート パッケージには、これらのレポート生成のテンプレートが含まれていま す。レポート パッケージは、Reporter の Windows システムにインストール可能です。

製品のインストールと基本設定を完了すると、Reporter により、要約および統合されたデータ のレポートが毎晩生成されます。このレポートを参考にして、一定期間の WebLogic Server のパ フォーマンスを評価できます。

Reporter は WebLogic SPI データを使用して、サーブレットの要求率、トランザクションのス ループット率、平均トランザクション実行時間などを示すレポートを生成します。

図 **1 HP Reporter** により生成されたレポート

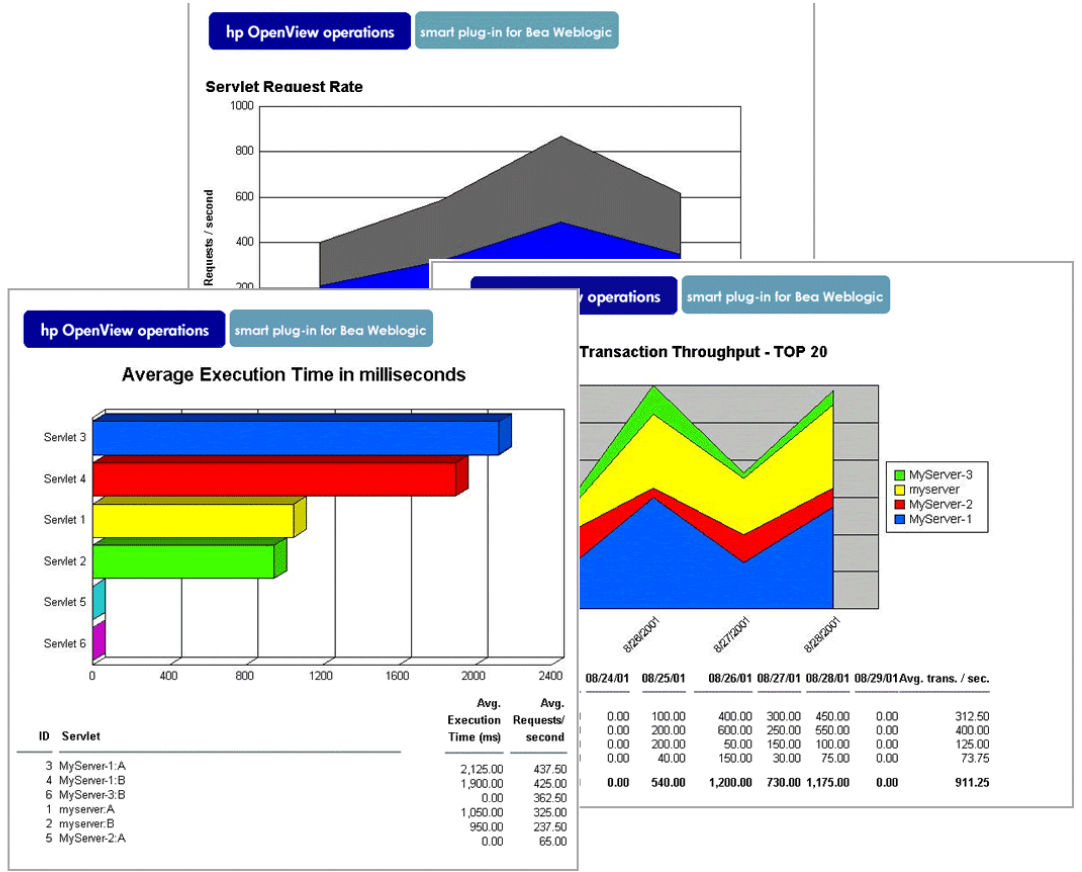

## <span id="page-15-1"></span>HP Performance Manager によるデータのグラフ作成

WebLogic SPI により収集されたメトリックはグラフ化できます。値を表示してトレンドの分析 に使用できます。

WebLogic SPI を HP Performance Manager に統合し、グラフを生成して表示できます。 (WLSSPI Admin アプリケーション グループから **View Graphs** アプリケーションを使用してグラ フを表示します )。これらのグラフは、WebLogic SPI により収集されたメトリック値を示しま す。**[** アクション起動 **]** をクリックすると、ほとんどの WebLogic SPI 警告通知メッセージからの データをグラフ化して表示できます。**[** アクション起動 **]** はメッセージ ブラウザ内、またはメッ セージ ブラウザのメッセージの詳細にあります ( メッセージの詳細にアクセスするには、メッ

セージをダブルクリックするか、メッセージ ブラウザで **[** 詳細 **...]** をクリックします )。このアク ションにより Web ブラウザが起動され、そのメッセージを生成したメトリックと関連メトリッ クの値を示すグラフを選択できます。以下はグラフのサンプルです。

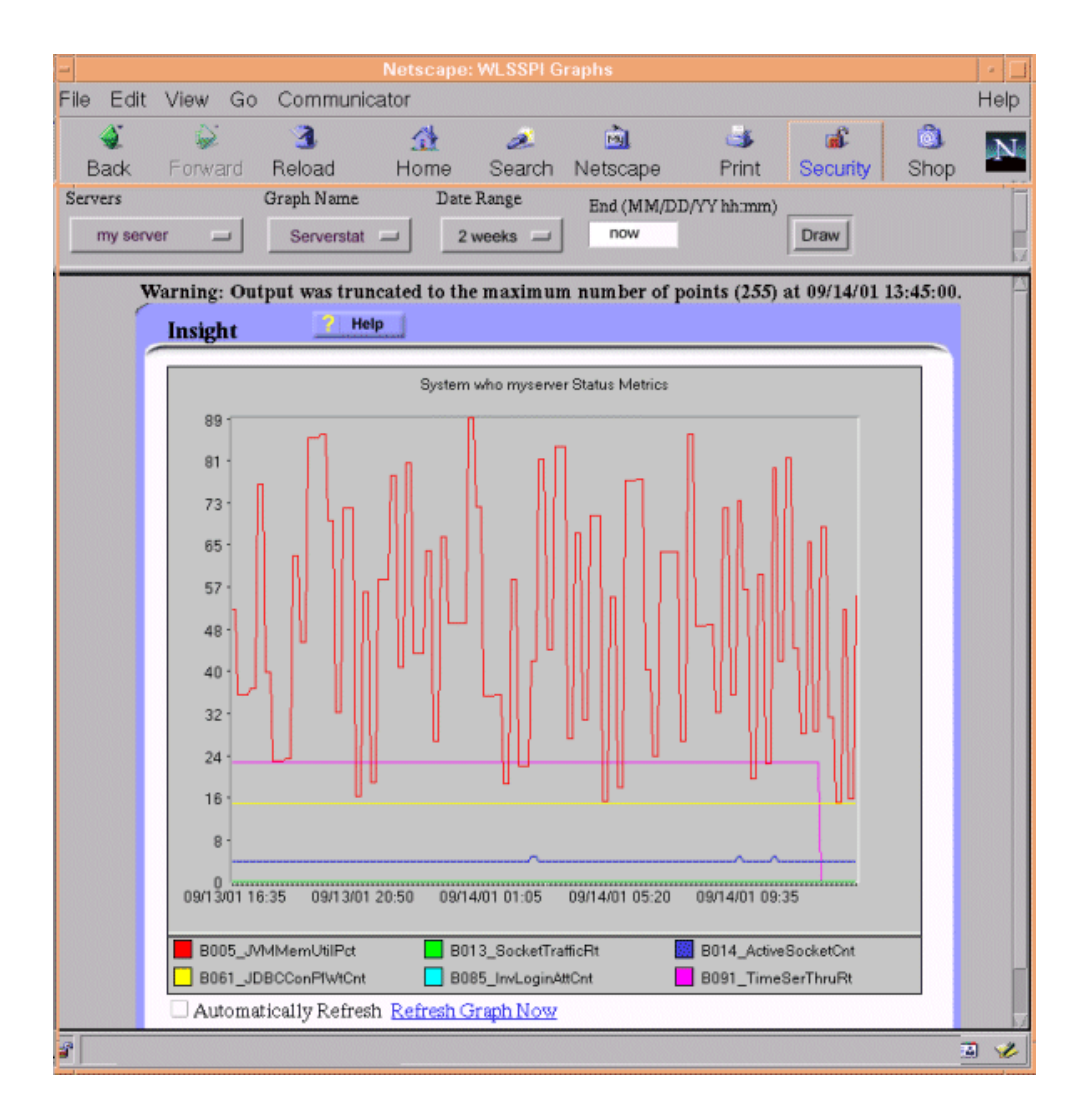

# <span id="page-16-0"></span>テンプレートおよびメトリックのカスタマイズ

WebLogic SPI テンプレートはカスタマイズせずに使用することも、使用する環境に応じて変更 することもできます。実行可能な変更とカスタマイズの一部を以下に示します。

- デフォルト テンプレートの変更 : テンプレート内で、以下のデフォルト設定を変更できます。
	- 収集間隔
	- しきい値
	- メッセージ テキスト
	- 期間
	- 条件の重要度レベル
	- 条件に割り当てられたアクション ( 自動またはオペレータによる )
- カスタム テンプレート グループの作成 : デフォルト テンプレートを元に、カスタム テンプ レート グループを作成できます。詳細については、WebLogic SPI [のカスタマイズを](#page-60-4)参照し てください。
- カスタム メトリックの作成 : 独自のメトリックまたはユーザー定義メトリック (UDM) を定 義し、WebLogic SPI の監視機能を拡張できます。 UDM の詳細は、『*HP Operations Smart Plug-in User Defined Metrics User Guide*』を参照してください。

# <span id="page-17-0"></span>WebLogic SPI のコンポーネント

WebLogic SPI には、次のような 2 つの主要コンポーネントがあります。

- アプリケーション (レポートを含む)
- テンプレート

アプリケーションとテンプレートを使用して、データをメッセージ、注釈、メトリック レポー トの形式で設定および受信できます。これらのメッセージ ( メッセージ ブラウザに表示 )、注釈 ( メッセージ プロパティで使用可能 )、およびメトリック レポート ( アプリケーションまたは メッセージの詳細で使用可能 ) は、特定の管理対象ノード上で実行されているサーバーの現在の 状態についての情報を提供します。

WebLogic SPI 設定アプリケーションを使用して、特定の管理対象ノード上の指定されたサー バー インスタンスに対する管理サーバーの接続を設定できます。接続の設定完了後、ノードにテ ンプレートを割り当てることができます。管理対象ノードで HP Operations エージェント ソフ トウェアが実行されている場合、WebLogic SPI のレポートアプリケーションを使用してメト リック レポートを生成できます。さらに、WebLogic SPI のデータを示すグラフも生成できます ( メッセージ プロパティで作成可能 )。

## <span id="page-17-1"></span>アプリケーション

WebLogic SPI アプリケーションには、設定、トラブルシューティング、レポート生成ユーティ リティがあります。 [ 登録アプリケーション ] ウィンドウでは、WebLogic SPI アプリケーション は以下のグループに分類されます。

- WLSSPI Admin
- WebLogic
- WLSSPI レポート
- JMX Metric Builder: このアプリケーション グループは、SPIJMB ソフトウェアをインス トールしている場合にのみ利用できます。

#### <span id="page-17-2"></span>WLSSPI Admin アプリケーション グループ

WLSSPI Admin アプリケーションでは、WebLogic SPI の設定、制御、およびトラブルシュー ティングを実行できます。**root** ユーザー権限で WLSSPI Admin アプリケーションを実行する 必要があります。

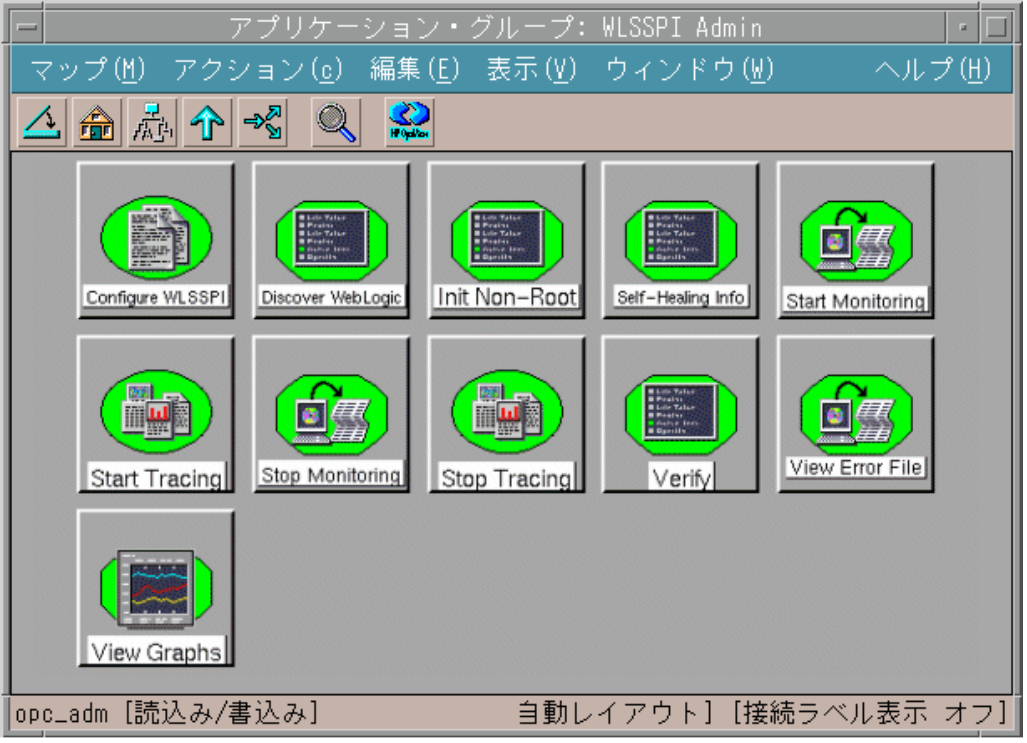

WLSSPI Admin アプリケーション グループには、以下のアプリケーションがあります。

- **Configure WLSSPI**: 設定エディタを起動し、WebLogic SPI の設定を管理します。
- **Discover WebLogic**: 検出に必要な基本的な設定プロパティを設定します。
- **Init Non-Root**: UNIX 管理対象ノードで非 root HTTPS エージェントを簡単に設定できる ようにします (OVO 8.x のみ )。 UNIX 管理対象ノードでの非 root HTTPS エージェントの設 定に必要な手順については、UNIX [管理対象ノードでの非](#page-52-1) root HTTPS エージェントの設定 [\(OVO 8.x](#page-52-1) のみ ) ページの 53 を参照してください。
- **Self-Healing Info**: HP のサポート担当者に送信するデータを収集します。
- **Start Monitoring**: 管理対象ノード上の 1 つのアプリケーション サーバーまたはすべての アプリケーション サーバーでメトリックの収集を開始します。監視機能が開始されている か、停止されているかを判定するには、Verify アプリケーションを起動します。デフォルト では、監視機能は有効になっています。
- **Stop Monitoring:** 管理対象ノード上の 1 つのアプリケーション サーバーまたはすべてのア プリケーション サーバーでメトリックの収集を停止します。
- **Start Tracing**: 選択したメトリックについてのトレース記録情報の収集を開始します。この アプリケーションは、HP のサポート担当者に指示された場合のみ起動するようにしてくだ さい。
- **Stop Tracing**: 選択したメトリックについてのトレース記録情報の収集を停止します。このアプ リケーションは、HP のサポート担当者に指示された場合のみ起動するようにしてください。
- **Verify**: WebLogic SPI がサーバーまたは管理対象ノード上に正しくインストールされている ことを確認します。
- **View Error File**: WebLogic SPI エラー ログ ファイルの内容を表示できます。

• **View Graphs**: HP Performance Manager により生成された WebLogic SPI グラフを Web ブラウザで表示できます。追加の設定が必要です。詳細は、タスク 1: Web [ブラウザを起動す](#page-36-3) [るため管理サーバーを設定するページの](#page-36-3) 37 を参照してください。

上記の各アプリケーションの詳細は、付録 C[、アプリケーションを](#page-186-1)参照してください。

#### <span id="page-19-0"></span>WebLogic アプリケーション グループ

WebLogic アプリケーション グループのアプリケーションを使用して、WebLogic Server の機能 を管理できます。

WebLogic アプリケーションにアクセスするには、「登録アプリケーション | ウィンドウで **[WLSSPI]** → **[WebLogic]** の順にダブルクリックします。

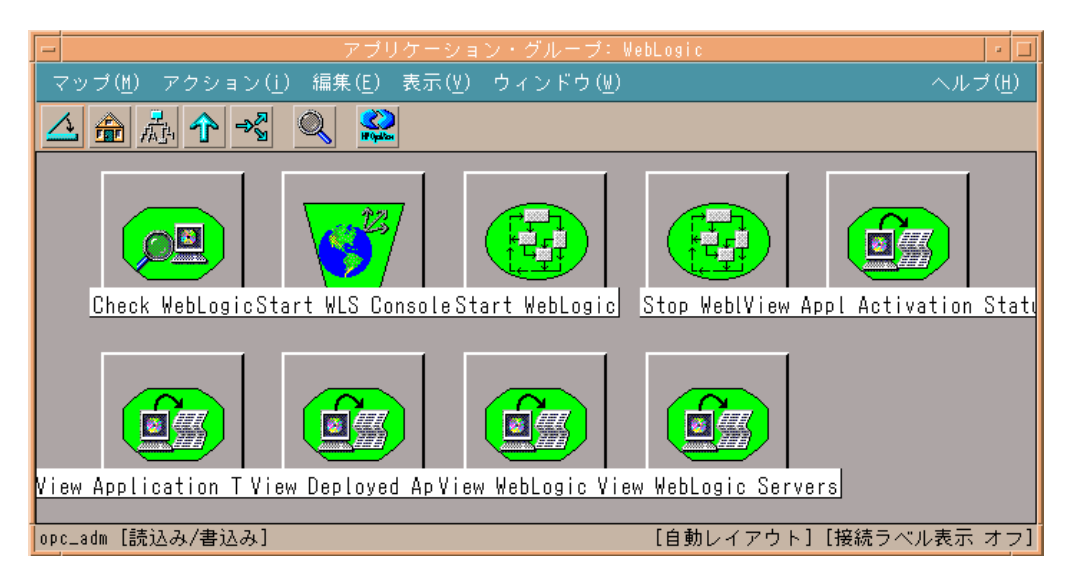

WebLogic グループには以下のアプリケーションがあります。

- **Check WebLogic**: WebLogic Server の対話型のステータス チェックを実行します。
- **Start WLS Console**: Web ブラウザで WebLogic Server Admin Console を起動します ( 設 定が必要 )。
- **Start WebLogic**: HPOM コンソールから WebLogic Server を起動できます ( 設定が必要 )。
- **Stop WebLogic**: HPOM コンソールから WebLogic Server を停止できます ( 設定が必要 )。
- **View Deployed Apps**: WebLogic Server インスタンスに配布されているすべてのアプリ ケーションの名前とバージョンを参照できます。
- **View WebLogic Log**: WebLogic Server のログ ファイルを参照できます。
- **View WebLogic Servers**: WebLogic のドメイン設定、クラスタ情報、および物理コン ピュータを参照できます。
- **View Application Activation Status**: WebLogic Server で実行中のアプリケーションの 稼動状況を参照できます。
- **View Application Timeout**: WebLogic Server で実行中のアプリケーションがタイムアウ トで終了するまでの残り時間を参照できます。

#### <span id="page-20-0"></span>WLSSPI レポート グループ

WLSSPI レポート グループには、WebLogic Server の状態に関する情報を示すレポートが含ま れています。

[ 登録アプリケーション ] ウィンドウでレポートに管理対象ノードをドラッグすると、これらの レポートを手動で生成できます。各レポートでは、管理対象ノード上に設定されたすべての WebLogic Server インスタンスの状態が、レポート対象のメトリックに関連して示されます。以 下は WebLogic SPI 登録アプリケーション レポートのサンプルです。

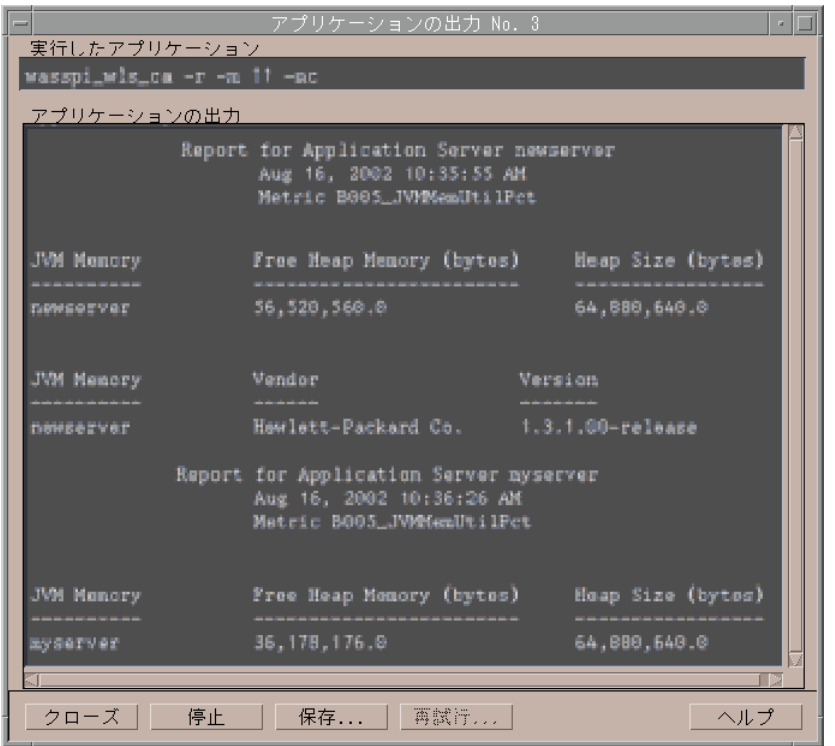

#### 警告通知から生成された登録アプリケーションのレポート

警告通知条件からレポートを生成できます。このレポートはコンテキストに基づき自動的に生成 され、管理対象ノード上の 1 つのサーバーにのみ関連しています。レポートはメッセージの [ 注 釈 ] セクション内に表示されます。

**SUIAONE** 列を表示するようメッセージ ブラウザを設定している場合、レポートが生成された ときに **S** 列 ( メッセージの隣 ) の下にフラグが表示されます。

#### <span id="page-20-1"></span>JMX Metric Builder アプリケーション

JMX Metric Builder アプリケーション グループには以下のアプリケーションがあります。

- **Deploy UDM**: UDM ファイルを配布します。
- **Gather MBean Data**: JMX Metric Builder で使用する MBean 情報を収集します。
- **JMX Metric Builder**: UDM を作成し、MBeans を表示するのに使用する JMX Metric Builder アプリケーションを起動します。

• **UDM Graph Enable/Disable**: UDM グラフ用のデータの収集を開始または停止します。 HP Operations サブエージェントの開始または停止も行います。

JMX Metric Builder アプリケーション グループの詳細と SPIJMB ソフトウェアのインストール 手順については、『*HP Operations Smart Plug-in User Defined Metrics User Guide*』を参照し てください。

# <span id="page-21-0"></span>WebLogic SPI テンプレート グループおよびテンプレート

WebLogic SPI テンプレートは、グループおよびサブグループ単位で編成されます。

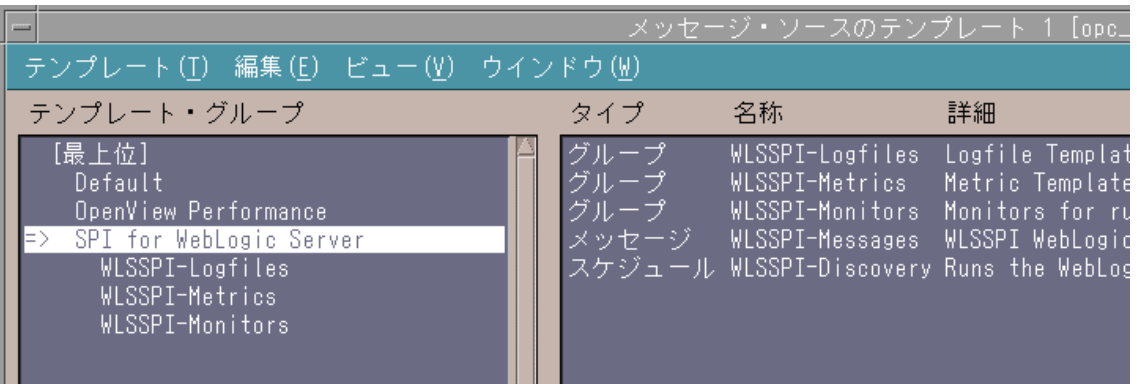

SPI for WebLogic Server テンプレート グループには、以下のテンプレート サブグループと個々 のテンプレートが含まれます。

- **WLSSPI-Logfiles**: ログ ファイル別のメッセージと、WebLogic Server ログ ファイルおよ び WebLogic SPI ログ ファイルの両方で検出されたエラー テキストを生成するテンプレート が含まれます。これらのログ ファイルから取り込まれた情報には、WebLogic Server または WebLogic SPI の操作中に発生したエラーや WebLogic Server 設定の変更が含まれます。
- **WLSSPI-Metrics**: パフォーマンス レベルおよび WebLogic Server の可用性を監視するメ トリック テンプレートが含まれます。

各メトリック テンプレートは、監視対象のメトリック、しきい値を超えた場合に HPOM メッセージ ブラウザに送信されるメッセージ テキスト、実行するアクション、および表示 される指示についてのしきい値の条件を決定します。

• **WLSSPI-Schedule**: メトリック テンプレートの収集間隔を指定するコレクタ テンプレート が含まれます。各コレクタ テンプレートの名前には、収集間隔が含まれています。たとえば、 テンプレート WLSSPI-1h の収集間隔は 1 時間です (1h は 1 時間を表しています )。各コレ クタ テンプレートには、5 分、15 分、1 時間のいずれかの収集間隔が指定されています。

コレクタ テンプレートを開くと、指定された間隔で収集されるメトリックがリストされてい ます (メトリックはコレクタ/アナライザ用コマンド wasspi\_wls\_ca の -m オプションの後 に番号でリストされます)。

各コレクタ テンプレートは、どのようなメトリックをいつ収集するかを制御します。具体的 には、コレクタ テンプレートは以下を実行します。

- 各収集間隔でコレクタ / アナライザを実行する
- どのメトリックを収集するかを指定する
- **WLSSPI-Messages**: 単一のテンプレートです。このテンプレートは、HPOM メッセージ ブラウザの WebLogic SPI メッセージを遮断します。
- **WLSSPI-Discovery**: 単一のテンプレートです。このテンプレートは、HPOM 管理サー バーと管理対象ノード上の設定を更新します。

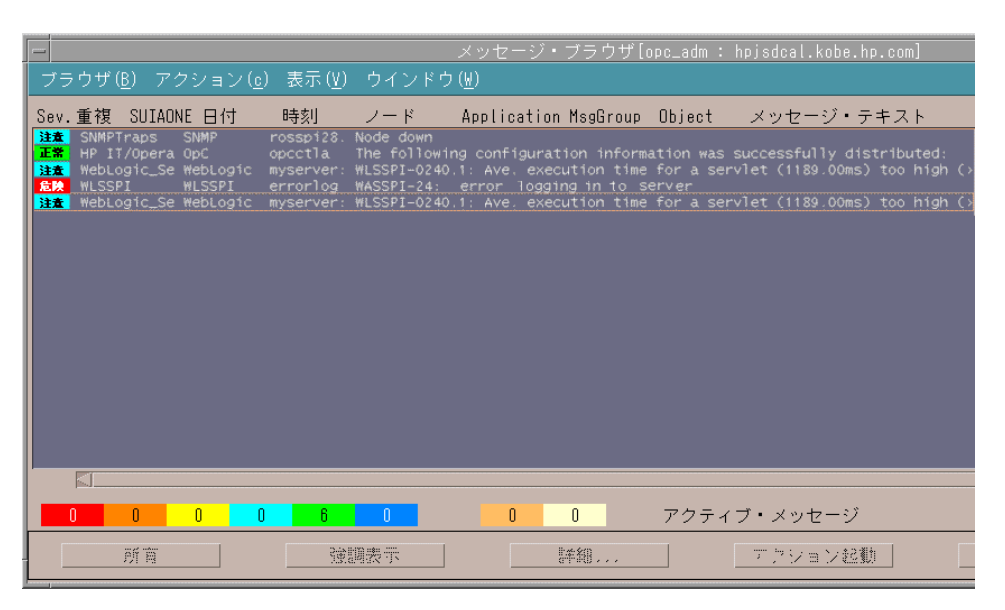

上図のメッセージブラウザでは、WebLogic SPI テンプレートで生成された最後の3つのメッ セージが WebLogic および WLSSPI メッセージ グループに属しています ( タイトルの列 [MsgGroup] を参照 )。 WebLogic メッセージは WebLogic Server で発生している状態を示し、 WLSSPI メッセージは WebLogic SPI で発生している状態を示しています。

# <span id="page-24-0"></span>2 WebLogic SPI のインストール、削除、およ びアップグレード

# <span id="page-24-1"></span>WebLogic SPI のインストール

WebLogic SPI をインストールする前に、HP Operations Manager (HPOM) 管理サーバーおよ び検出パッケージをインストールする必要があります。 WebLogic SPI のインストールを始める 前に HPOM セッションを停止する必要はありません。

検出パッケージと WebLogic SPI は「*HP Operations Smart Plug-ins*」DVD に収録されています。

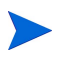

UDM を作成する場合は、SPIJMB ソフトウェアをインストールします。このソフトウェアの詳 細は、『*HP Operations Smart Plug-in User Defined Metrics User Guide*』を参照してください。

ソフトウェア要件の詳しいリストは、『*HP Operations Smart Plug-in for BEA WebLogic Server Release Notes*』を参照してください。

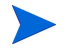

以降の手順では、swinstall のコマンド行での使用法について説明します。 HP-UX システムで はグラフィカル ユーザー インタフェース (GUI) も使用できます。

HP-UX 11.23 および 11.31 管理サーバーの場合、以下のコマンドを実行します。

**swinstall -s /cdrom/OV\_DEPOT/11.0HPUX.depot WLSSPI**

Solaris 管理サーバーでは、パッケージが depot 形式と Solaris ネイティブ形式の両方でサポー トされています。

depot 形式の Solaris 管理サーバーの場合、以下を入力します。

#### **swinstall -s /cdrom/OV\_DEPOT/SOLARIS.depot WLSSPI**

ネイティブ形式の Solaris 管理サーバーの場合、以下の手順を実行します。

1 インストール中に既存のリンクが壊れないように、Solaris 管理サーバーに SPI ソフトウェ アをインストールする前に、**PKG\_NONABI\_SYMLINKS** を **true** に設定します。以下のように 入力します。

**PKG\_NONABI\_SYMLINKS=TRUE**

**export PKG\_NONABI\_SYMLINKS**

2 SPI は、"DSI2DDF" および "SPI-SVCDISC-OVO" と依存関係があります。これらの 2 つの パッケージは、Solaris のネイティブ形式では使用できません。このため、 HPOMSpiDVD-8.1.sparc パッケージをインストールする前に、SOLARIS.depot から "DSI2DDF" および "SPI-SVCDISC-OVO" をインストールします。 HPOMSpiDVD-8.1.sparc をインストールするには、以下のように入力します。

**pkgadd -d /cdrom/OV\_DEPOT/HPOMSpiDVD-8.1.sparc**

- 3 以下の SPI のインストールを選択します。
	- HPOvSpiWls
- HPOvSpiJmx
- HPOvSpiShs

# <span id="page-25-0"></span>WebLogic SPI の削除

すべての WebLogic SPI コンポーネントを完全に削除するには、以下の手順を実行します。

- タスク 1: 管理サーバーから WebLogic SPI [ソフトウェアを削除する](#page-25-1)
- タスク 2: ノード [グループおよび管理対象ノードから](#page-26-0) WebLogic SPI ソフトウェアを削除 [する](#page-26-0)
- タスク 3: WebLogic SPI [テンプレートおよびテンプレート](#page-26-1) グループを削除する
- タスク 4: WebLogic SPI アプリケーション [グループを削除する](#page-27-0)
- タスク 5: WebLogic SPI [メッセージおよびノード](#page-27-1) グループを削除する
- タスク 6: WebLogic SPI [ディレクトリを削除する](#page-27-2)
- タスク 7: レポート [パッケージを削除する](#page-27-3) (オプション)
- タスク 8: [グラフ作成パッケージを削除する](#page-27-4) (オプション)

### <span id="page-25-1"></span>タスク 1: 管理サーバーから WebLogic SPI ソフトウェアを削除する

- 1 ターミナル ウィンドウを開き、**root** としてログオンします。
- 2 ターミナル ウィンドウに以下を入力します。
	- HP-UX 11.23 および 11.31 管理サーバーの場合、以下を入力します。

**/usr/sbin/swremove WLSSPI** または **/usr/sbin/swremove SPIWebLogicAll**

• depot 形式の Solaris 管理サーバーの場合、以下を入力します。

**/usr/sbin/swremove WLSSPI** または **/usr/sbin/swremove SPIWebLogicAll**

• ネイティブ形式の Solaris 管理サーバーの場合、以下を入力します。

#### **/usr/sbin/pkgrm HPOvSpiWls**

swremove コマンド、または pkgrm コマンドは、ファイル システムからのみファイルを削除 します。 HPOM データ リポジトリからは WebLogic SPI テンプレートが削除されないため、 手動で削除する必要があります。 HPOM データ リポジトリからテンプレートを削除する前 に、管理対象ノードからテンプレートと WebLogic SPI ソフトウェアを削除します。

3 以下のコマンドを実行します。

```
cd /opt/OV/wasspi/wls/bin
find . -name "wasspi_wls*" -exec rm {} \;
このコマンドにより、ディレクトリ内の wasspi_wls で始まるファイルがすべて削除され
ます。
 /opt/OV/wasspi/wls/bin/
```
# <span id="page-26-0"></span>タスク 2: ノード グループおよび管理対象ノードから WebLogic SPI ソフト ウェアを削除する

- 1 [ 登録ノード ] を開き、[ アクション ] メニューから **[** エージェント **]** → **[** テンプレートの指定 **]** を 選択します。
- 2 WebLogic ノード グループと WebLogic テンプレートが配布されているすべての管理対象 ノードを選択します。
- 3 **[** ノード **/** グループの削除 **]** をクリックします。
- 4 [ 登録ノード・グループ ] を開き、WebLogic ノード グループを選択します。
- 5 [ アクション ] メニューから **[** ソフトウェアと設定のインストール **/** 更新 **]** を選択し、以下の チェックボックスをオンにします。
	- テンプレート
	- アクション
	- モニタ
	- コマンド
- 6 **[** ノード・リスト中のノード **]** をクリックします。
- 7 **[** 強制アップデート **]** をクリックします。
- 8 **[OK]** をクリックして、管理対象ノードからテンプレート、アクション、コマンド、モニタを 削除します。メッセージ ブラウザに以下のメッセージが表示されます。

次の設定情報は正常に分配されました。テンプレート アクション コマンド モニタ

### <span id="page-26-1"></span>タスク 3: WebLogic SPI テンプレートおよびテンプレート グループを削除 する

SPI for WebLogic Server テンプレート グループから、すべてのテンプレートとテンプレート サ ブグループを削除します。 [SPI for WebLogic Server] テンプレート グループを削除します。以下 の手順を実行します。

- 1 [ ウィンドウ ] メニューから、[ メッセージ・ソースのテンプレート ] を選択し、**[SPI for WebLogic Server]** テンプレート グループをダブルクリックします。
- 2 **[Shift]** キーを押しながら SPI for WebLogic Server テンプレート グループのすべてのテンプ レートとテンプレート グループを選択します。
- 3 **[** 全てから削除 **...]** をクリックします。次のメッセージが表示されます。
	- テンプレートを削除します。いいですか ?
- 4 **[** はい **]** をクリックします。
- 5 [SPI for WebLogic Server] テンプレート グループを削除します。
- 6 他の HPOM テンプレート グループにあるカスタマイズされたテンプレート ( 編集したデ フォルトの WebLogic SPI テンプレート ) をすべて削除します。

## <span id="page-27-0"></span>タスク 4: WebLogic SPI アプリケーション グループを削除する

- 1 [登録アプリケーション]を開きます。
- 2 WLSSPI アプリケーション グループを右クリックし、**[** 削除 **]** を選択します。以下のメッセー ジが表示されます。

アプリケーションまたはアプリケーション グループを削除します。いいですか ?

3 **[** はい **]** をクリックします。

## <span id="page-27-1"></span>タスク 5: WebLogic SPI メッセージおよびノード グループを削除する

- 1 [ ウィンドウ ] メニューから **[** 登録メッセージ グループ **]** を選択します。
- 2 [ 登録メッセージ グループ ] ウィンドウで **[WLSSPI]** グループを右クリックし、**[** 削除 **]** を選択 します。以下のメッセージが表示されます。

メッセージ グループを削除します。いいですか ?

- 3 **[** はい **]** をクリックします。
- 4 WebLogic グループについても、ステップ 2 と 3 を繰り返します。
- 5 [ウィンドウ]メニューから[登録ノード·グループ]を選択します。
- 6 各 WebLogic SPI および WebLogic Server グループを右クリックし、**[** 削除 **]** を選択します。 以下のメッセージが表示されます。 ノード グループを削除します。いいですか ?
- 7 **[** はい **]** をクリックします。

#### <span id="page-27-2"></span>タスク 6: WebLogic SPI ディレクトリを削除する

コマンド プロンプトから、以下のコマンドを実行します。

#### **rm -rf /opt/OV/wasspi/wls**

# <span id="page-27-3"></span>タスク 7: レポート パッケージを削除する ( オプション )

WebLogic SPI レポート パッケージをインストールしている場合、HP Reporter が実行されてい る Windows システムから、WebLogic SPI レポート パッケージを削除します。

- 1 **[** 設定 **]** → **[** コントロール パネル **]** → **[** プログラムの追加と削除 **]** をクリックします。
- 2 WebLogic SPI レポート パッケージを選択し、**[** 削除 **]** をクリックします。

# <span id="page-27-4"></span>タスク 8: グラフ作成パッケージを削除する ( オプション )

WebLogic SPI グラフ作成パッケージを (HPOM 管理サーバーおよび HP Performance Manager を実行するシステムに ) インストールしている場合は削除します。

• HPOM 管理サーバーで、以下のコマンドを実行します。

**/usr/sbin/swremove WLSSPI-GRAPHS**

- HP Performance Manager を実行している Windows システムで、以下の手順を実行します。
	- a **[** 設定 **]** → **[** コントロール パネル **]** → **[** プログラムの追加と削除 **]** をクリックします。
	- b WebLogic SPI グラフ作成パッケージ (HP Operations SPI for WebLogic Server Graphing Component Integration) を選択し、**[** 削除 **]** をクリックします。
- HP Performance Manager を実行している HP-UX システム (HPOM 管理サーバーではない システム ) で、以下の手順を実行します。
	- HPOM 管理サーバーに HP Performance Manager をインストールしている場合、 ファイルは「タスク 1: 管理サーバーから WebLogic SPI [ソフトウェアを削除する](#page-25-1)」 で削除されます。
	- a 以下のコマンドを実行し、グラフ作成パッケージがインストールされていることを確認 します。

**swlist | grep WLSSPI-GRAPHS**

- b グラフ作成パッケージがインストールされている場合、**swremove WLSSPI-GRAPHS** を 実行します。
- HP Performance Manager を実行している Solaris システム (HPOM 管理サーバーではない システム ) で、以下の手順を実行します。
	- **HPOM** 管理サーバーに HP Performance Manager をインストールしている場合、 ファイルは「タスク 1: 管理サーバーから WebLogic SPI [ソフトウェアを削除する](#page-25-1)」 で削除されます。
	- a 以下のコマンドを実行し、グラフ作成パッケージがインストールされていることを確認 します。

**/usr/bin/pkginfo HPOvSpiWlsGc**

b グラフ作成パッケージがインストールされている場合、**/usr/sbin/pkgrm HPOvSpiWlsGc** を実行します。

# <span id="page-28-0"></span>WebLogic SPI のアップグレード

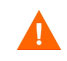

SPI をバージョン A.04.00.00 から 4.20 にアップグレードする場合、既存の WLSSPI\_RPT\_METRICS データソースが自動的に削除されます。新しいデータソースが作成され、既存のデータは失われます。

CODA または HP Performance Agent のいずれを使用している場合でも、データソースが削除 されます。

以前のバージョンからアップグレードしても、設定エントリはすべて保存されます。

WebLogic SPI をアップグレードするには、以下のタスクを実行します。

- タスク 1: 管理サーバーから WebLogic SPI [ソフトウェアを削除する](#page-29-0)
- タスク 2: WebLogic SPI [テンプレートを削除する](#page-29-1)
- タスク 3: WebLogic SPI [アプリケーションを削除する](#page-30-0)
- タスク 4: WebLogic SPI [をアップグレードする](#page-30-1)
- **タスク 5: opc\_adm** [のオペレータ作業範囲を割り当てる](#page-31-0)
- タスク 6: [管理サーバーにテンプレートを割り当てるタ](#page-31-1)スク 7: [管理サーバーにテンプレート](#page-31-2) [を分配する](#page-31-2)
- タスク 7: [管理サーバーにテンプレートを分配する](#page-31-2)
- タスク 8: [テンプレートをカスタマイズする](#page-32-0)
- タスク 9: 新しいノード [グループにノードを移動する](#page-32-1)
- タスク 10: ノード [グループを削除する](#page-32-2)
- タスク 11: [アクション、モニタ、コマンド、およびテンプレートを分配する](#page-32-3)
- タスク 12: Discover WebLogic [アプリケーションを起動する](#page-33-0)
- タスク 13: 新しいレポート [パッケージをインストールする](#page-34-0) (オプション)
- タスク 14: [新しいグラフ作成パッケージをインストールする](#page-34-1) ( オプション)

#### <span id="page-29-0"></span>タスク 1: 管理サーバーから WebLogic SPI ソフトウェアを削除する

- 1 ターミナル ウィンドウを開き、**root** としてログオンします。
- 2 以下のコマンドを実行します。

**/usr/sbin/swremove WLSSPI /usr/sbin/swremove SPIWebLogicAll /usr/sbin/swremove WLSSP-GRAPHS** 

3 以下のコマンドを実行して、/opt/OV/wasspi/wls/bin/ ディレクトリにあるすべての SPI ファイルを削除します。

**cd /opt/OV/wasspi/wls/bin** find . -name "wasspi wls\*" -exec rm  $\{\} \setminus$ ;

このコマンドにより、wasspi\_wls で始まるファイルがすべて削除されます。

### <span id="page-29-1"></span>タスク 2: WebLogic SPI テンプレートを削除する

SPI for WebLogic Server テンプレート グループの下にあるすべての WebLogic SPI テンプレー トおよびテンプレート グループを削除し、次に SPI for WebLogic Server テンプレート グルー プを削除します。デフォルト テンプレートをカスタマイズしている場合は、カスタマイズは保存 されないため、変更内容をメモしておきます。以下の手順を実行します。

- 1 [ ウィンドウ ] メニューから、**[** メッセージ・ソースのテンプレート **]** を選択し、**[SPI for WebLogic Server]** テンプレート グループを選択します。
- 2 WebLogic グループをダブルクリックします (WebLogic 10.0、9.x、8.1、7.0、6.1、6.0、5.1 のうち該当するもの )。個々のテンプレートが表示される最下位のレベルまで、テンプレート グループを開きます。
- 3 **[Shift]** キーを押しながら、すべてのテンプレートを選択します。
- 4 **[** 全てから削除 **...]** をクリックします。以下のメッセージが表示されます。

テンプレートを削除します。いいですか ?

- 5 **[はい]** をクリックします。
- 6 1 つ上のレベルに進み、次のグループを開きます。ステップ 2 ~ 5 を繰り返して、[ メッセー ジ・ソースのテンプレート ] ウィンドウから個々の WebLogic SPI テンプレートおよびテン プレート グループをすべて削除します。

### <span id="page-30-0"></span>タスク 3: WebLogic SPI アプリケーションを削除する

- 1 [登録アプリケーション]を開きます。
- 2 WLSSPI アプリケーション グループを右クリックし、**[** 削除 **]** を選択します。以下のメッセー ジが表示されます。

アプリケーションまたはアプリケーション グループを削除します。いいですか ?

3 **[** はい **]** をクリックします。

## <span id="page-30-1"></span>タスク 4: WebLogic SPI をアップグレードする

WebLogic SPI ソフトウェアは「*HP Operations Smart Plug-ins*」DVD に収録されています。

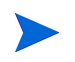

以降の手順では、コマンド行で swinstall を実行する方法について説明します。 HP-UX システ ムではグラフィカル ユーザー インタフェース (GUI) も使用できます。

HP-UX 11.23 および 11.31 管理サーバーの場合、以下のコマンドを実行します。

**swinstall -s /cdrom/OV\_DEPOT/11.0HPUX.depot WLSSPI**

Solaris 管理サーバーでは、パッケージが depot 形式と Solaris ネイティブ形式の両方でサポー トされています。

depot 形式の Solaris 管理サーバーの場合、以下を入力します。

#### **swinstall -s /cdrom/OV\_DEPOT/SOLARIS.depot WLSSPI**

ネイティブ形式の Solaris 管理サーバーの場合、以下の手順を実行します。

1 インストール中に既存のリンクが壊れないように、Solaris 管理サーバーで SPI ソフトウェ アをアップグレードする前に、**PKG\_NONABI\_SYMLINKS** を **true** に設定します。以下のよう に入力します。

**PKG\_NONABI\_SYMLINKS=TRUE**

#### **export PKG\_NONABI\_SYMLINKS**

2 SPI は、"DSI2DDF" および "SPI-SVCDISC-OVO" と依存関係があります。これらの 2 つの パッケージは、Solaris のネイティブ形式では使用できません。このため、 HPOMSpiDVD-8.1.sparc パッケージをインストールする前に、SOLARIS.depot から "DSI2DDF" および "SPI-SVCDISC-OVO" をインストールします。 HPOMSpiDVD-8.1.sparc をインストールするには、以下のように入力します。

**pkgadd -d /cdrom/OV\_DEPOT/HPOMSpiDVD-8.1.sparc**

- 3 以下の SPI のアップグレードを選択します。
	- HPOvSpiWls
	- HPOvSpiJmx
	- HPOvSpiShs

### <span id="page-31-0"></span>タスク 5: opc\_adm のオペレータ作業範囲を割り当てる

- 1 管理者 (opc\_adm) として HPOM にログオンします。
- 2 [ 登録ユーザ ] ウィンドウで opc\_adm ユーザーを右クリックし、**[** 変更 **]** を選択します。
- 3 [ ユーザの変更 : opc\_adm] ウィンドウで、**[** 作業範囲 **]** をクリックします。
- 4 [WLSSPI] および [WebLogic] メッセージ グループについて、すべてのチェックボックスが オンになっていることを確認します。
- 5 [WLSSPI] ノードまたはメッセージ グループを他の適切なオペレータに割り当てます。
- **6 「閉じる**] をクリックします。

#### <span id="page-31-1"></span>タスク 6: 管理サーバーにテンプレートを割り当てる

- 1 [登録ノード]ウィンドウを開き、管理サーバーを選択します。
- 2 [アクション]メニューから、[エージェント]→[テンプレートの指定]を選択します。[ノード / テンプレートの指定 ] ウィンドウが表示されます。
- 3 **[** 追加 **]** をクリックします。 [ ノード / テンプレートの追加 ] ウィンドウが表示されます。
- 4 **[** テンプレート **]** ウィンドウをクリックします。 [ メッセージ・ソースのテンプレート ] ウィン ドウが表示されます。
- 5 [ テンプレート・グループ ] ペインで、**[SPI for WebLogic Server]** テンプレート グループを選 択します。
- 6 [ メッセージ・ソースのテンプレート ] ウィンドウの右ペインで、**[WLSSPI-Discovery]** テンプ レート グループと **[WLSSPI-Messages]** テンプレートを選択します。
- 7 [ ノード / テンプレートの追加 ] ウィンドウから **[** 選択テンプレートの取得 **]** をクリックします。 WLSSPI-Messages テンプレートおよび WLSSPI-WebLogic-Discovery テンプレートが右ペ インに表示されます。
- 8 [ ノード / テンプレートの追加 ] ウィンドウから **[OK]** をクリックします。

## <span id="page-31-2"></span>タスク 7: 管理サーバーにテンプレートを分配する

- 1 「登録ノード1ウィンドウを開き、管理サーバーを選択します。
- 2 [アクション]メニューから、[エージェント]→[ソフトウェアと設定のインストール/更新]を 選択します。
- 3 [ ターゲット・ノード ] セクションで **[** ノード・リスト中で要アップデートのノード **]** を選択します。
- 4 [ ソフトウェアと設定のインストール / 更新 ] ウィンドウで **[** テンプレート **]** チェックボックス をオンにします。
- 5 **[** 強制アップデート **]** を選択します。

#### 6 **[OK]** をクリックします。

メッセージ ブラウザに以下のメッセージが表示されます。

次の設定情報は正常に分配されました。テンプレート

## <span id="page-32-0"></span>タスク 8: テンプレートをカスタマイズする

- 1 デフォルト テンプレートをコピーします。
- 2 以前のバージョンのテンプレートでのカスタマイズ内容を、現在のバージョンのコピーに適 用します。

このバージョンの WebLogic SPI では、テンプレートは WebLogic のバージョン番号でグループ 化されません。

#### <span id="page-32-1"></span>タスク 9: 新しいノード グループにノードを移動する

SPI for WebLogic Server ノード グループ内のすべての管理対象ノード ( サポートされている バージョンの WebLogic Server を実行しているノード ) を新しい WebLogic ノード グループに 移動します。サポートされているバージョンの WebLogic Server を実行している管理対象ノード は、WebLogic 10.0、WebLogic 9.x、WebLogic 8.1、WebLogic 7.0、WebLogic 6.1 の各ノード グループ内にあります。ノードを移動するには、以下の手順を実行します。

- 1 [ 登録ノード ] を開き、**[SPI for WebLogic Server]** ノード グループを選択します。
- 2 **[WebLogic 10.0]** ノード グループをダブルクリックし、その中の管理対象ノードをメモしま す。**[WebLogic 10.0]**、**[WebLogic 7.0]** および **[WebLogic 6.1]** ノード グループについても、この ステップを繰り返します。
- 3 登録ノードの最上位 (WebLogic ノード グループが表示される ) まで戻ります。
- 4 ( ステップ 2 でメモした ) ノードを IP サブマップから [WebLogic] ノード グループにドラッ グ & ドロップまたはコピー & ペーストします。

### <span id="page-32-2"></span>タスク 10: ノード グループを削除する

SPI for WebLogic Server ノード グループ内のすべてのバージョンのノード グループを削除しま す。これには、WebLogic 10.0、WebLogic 9.x、WebLogic 8.1、WebLogic 7.0、WebLogic 6.1、 WebLogic 6.0、WebLogic 5.1 が該当します。各バージョンのノード グループを削除するには、 以下の手順を実行します。

- 1 [ 登録ノード ] を開き、**[SPI for WebLogic Server]** ノード グループを選択します。
- 2 任意のバージョンの WebLogic ノード グループを選択し、[ 編集 ] メニューから **[** 削除 **]** を選 択します。以下のメッセージが表示されます。
	- ノード グループを削除します。いいですか ?
- 3 **[** はい **]** をクリックします。
- 4 すべてのバージョンの WebLogic ノード グループが削除されるまで、ステップ 2 と 3 を繰り 返します。

#### <span id="page-32-3"></span>タスク 11: アクション、モニタ、コマンド、およびテンプレートを分配する

1 [ 登録ノード ] ウィンドウで、WebLogic SPI をインストールするノードまたはノード グルー プを選択します。

- 2 [アクション]メニューから、[エージェント]→[ソフトウェアと設定のインストール/更新]を 選択します。
- 3 [ ソフトウェアと設定のインストール / 更新 ] ウィンドウで、以下のコンポーネント チェック ボックスをオンにします。
	- [テンプレート]
	- [アクション]
	- [モニタ]
	- [コマンド]

このダイアログを使用して、アップデートされたコンポーネントを管理対象ノードに配布し ます。

- 4 **[** 強制アップデート **]** チェックボックスをオンにします。
- 5 [ノード・リスト中のノード ] ボタンを選択します。 完了すると、以下のメッセージが管理対 象ノードごとにメッセージ ブラウザに表示されます。

次の設定情報は正常に分配されました。アクション コマンド モニタ テンプレート

メッセージ ブラウザに WebLogic SPI エラーが表示される場合があります。これらのエラーは、 更新されたプログラムに移行したことにより発生したものであるため、無視してかまいません。 WebLogic SPI テンプレートとプログラムは、管理サーバーおよび選択した管理対象ノードで更 新されます。アップグレードが完了すると、これらのエラーは解消します。

#### <span id="page-33-0"></span>タスク 12: Discover WebLogic アプリケーションを起動する

Discover WebLogic アプリケーションを起動する必要があります。 WebLogic SPI 設定データは すべて保存されているため、設定データを再入力する必要はありません。ファイルを再配布する には、複数のノード、ノード グループ、または単一のノードをドラッグ & ドロップします。 ファイルを再配布すると、関連する情報も更新および転送され、ノードに格納されます。 Discover WebLogic アプリケーションを起動するには、以下の手順を実行します。

- 1 HPOM コンソールで、[登録ノード]ウィンドウのノードを選択します。
- 2 [ウィンドウ]メニューから [ 登録アプリケーション ] を選択します。
- 3 [ 登録アプリケーション ] ウィンドウで、**[WLSSPI]** → **[WLSSPI Admin]** → **[Discover]** を選択し ます。 ( このように表示されない場合は、**[** マップ **]** → **[** 再ロード **]** を選択します )。 [Introduction] ウィンドウが表示されます。
- 4 **[Next]** をクリックします。 2 つ目の [Introduction] ウィンドウが表示されます。このウィンド ウには、検出プロセスが機能するために必要なプロパティについての情報が表示されます。
- 5 この情報を読んでから **[Next]** をクリックします。設定エディタ が開きます。
- 6 設定エディタを使用して、必要な変更を行います。

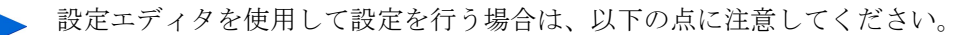

- GRAPH\_SERVER プロパティは、現在 WebLogic SPI でサポートされていませ ん。代わりに、GRAPH\_URL プロパティを設定してください。
- 管理対象ノードの UDM ファイルの場所をメモし、UDM\_DEFINITIONS\_FILE プロパティが設定されている場合は削除します。
- 管理対象ノードの UDM は個別に設定しないでください。代わりに、 /opt/OV/wasspi/wls/conf/wasspi\_wls\_udmDefnintions.xml ファイル で管理サーバーにこれらの UDM を設定します ( または別のファイルを使用する 場合は UDM\_DEFINITIONS\_SOURCE プロパティを設定します)。
- 管理サーバーに UDM を統合した後、古い UDM ファイルを管理対象ノードから 削除し、Deploy UDM アプリケーションを使用して新しい UDM ファイルを管理 対象ノードに分配します。
- 7 **[Next]** をクリックしてあらゆる変更を保存し、エディタを終了します。 [Confirm Operation] ウィンドウが表示されます。
- 8 **[OK]** をクリックします。

**[Cancel]** をクリックすると、設定に加えた変更がすべて、管理サーバー上の設定に残ります。 選択した管理対象ノードの設定に変更を加えるには、[ 登録ノード ] ウィンドウでそれらの ノードを選択し、Discovery アプリケーションを起動します。次に、設定エディタで **[Next]** をクリックし、[Confirm Operation] ウィンドウで **[OK]** をクリックします。

検出プロセスが完了するまで、Discover アプリケーション ウィンドウを閉じないでください。 検出プロセスが完了するまでに数分かかる場合があります。

# <span id="page-34-0"></span>タスク 13: 新しいレポート パッケージをインストールする ( オプション )

旧バージョンの WebLogic SPI レポート パッケージを HP Reporter を実行する Windows システ ムから削除し、新しい WebLogic SPI レポート パッケージをインストールします。新しいレポー ト パッケージをインストールするには、以下の手順を実行します。

- 1 HP Reporter を実行する Windows システムで、**[** 設定 **]** → **[** コントロール パネル **]** → **[** プログラムの追加と削除 **]** をクリックします。
- 2 WebLogic SPI レポート パッケージを選択し、**[** 削除 **]** をクリックします。
- 3 [HP Reporter](#page-85-2) との統合 ページの 86 の手順に従って、WebLogic SPI レポート パッケージをインストールします。

## <span id="page-34-1"></span>タスク 14: 新しいグラフ作成パッケージをインストールする ( オプション )

- HP Performance Manager が Windows システムで実行されている場合は、旧バージョンの WebLogic SPI グラフ作成パッケージを削除し、新しい WebLogic SPI グラフ作成パッケー ジをインストールします。新しいグラフ作成パッケージをインストールするには、以下の手 順を実行します。
	- a **[** 設定 **]** → **[** コントロール パネル **]** → **[** プログラムの追加と削除 **]** をクリックします。
	- b WebLogic SPI グラフ作成パッケージ (HP Operations SPI for WebLogic Server Graphing Component Integration) を選択し、**[** 削除 **]** をクリックします。
- c [HP Performance Manager](#page-90-1) との統合 ページの 91 の手順に従って、WebLogic SPI グラ フ作成パッケージをインストールします。
- HP Performance Manager が HP-UX システム (HPOM 管理サーバーではないシステム)で 実行されている場合は、以下の手順を実行します。

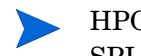

HPOM 管理サーバーに HP Performance Manager がインストールされている場合、 SPI ソフトウェアのインストール時にファイルが自動的に更新されます。

- a **swlist | grep WLSSPI-GRAPHS** を実行し、グラフ作成パッケージがインストールさ れていることを確認します。
- b グラフ作成パッケージがインストールされている場合、**swremove WLSSPI-GRAPHS** を 実行します。
- c [HP Performance Manager](#page-90-1) との統合 ページの 91 の手順に従って、WebLogic SPI グラ フ作成パッケージをインストールします。
- HP Performance Manager が Solaris システム (HPOM 管理サーバーではないシステム)で 実行されている場合は、以下の手順を実行します。

HPOM 管理サーバーに HP Performance Manager がインストールされている場合、 SPI ソフトウェアのインストール時にファイルが自動的に更新されます。

- a **/usr/bin/pkginfo HPOvSpiWlsGc** を実行し、グラフ作成パッケージがインストール されていることを確認します。
- b グラフ作成パッケージがインストールされている場合、**/usr/sbin/pkgrm HPOvSpiWlsGc** を実行します。
- c [HP Performance Manager](#page-90-1) との統合 ページの 91 の手順に従って、WebLogic SPI グラ フ作成パッケージをインストールします。
# 3 WebLogic SPI の設定

WebLogic SPI を設定するには、前提条件となるすべての設定、管理対象ノードおよび管理サー バーでの WebLogic SPI の設定、およびユーザー自身の環境に基づいたその他の設定を完了する 必要があります。

# 前提条件となる設定

WebLogic SPI を設定する前に、以下のタスクを実行します。

- タスク 1: Web [ブラウザを起動するため管理サーバーを設定する](#page-36-0)
- タスク 2: opc\_adm [のオペレータ作業範囲を割り当てる](#page-37-0)
- タスク 3: [管理サーバーにテンプレートを割り当てる](#page-37-1)
- タスク 4: [管理サーバーにテンプレートを配布する](#page-39-0)
- タスク 5: remactconf.xml [ファイルを更新する](#page-40-0) (OVO 8.x のみ)

### <span id="page-36-0"></span>タスク 1: Web ブラウザを起動するため管理サーバーを設定する

WebLogic SPI では、ovweb ユーティリティを使用して、Web ブラウザで WebLogic Administration Console を起動し、HP Performance Manager により生成されたグラフを表示 できます。 HPOM コンソールから WebLogic Administration Console を起動する必要がない場 合は、このタスクを省略し、HP Performance Manager を使用しないでください。

1 ovweb.conf ファイルに Web ブラウザ起動コマンドを入力します。ブラウザ起動コマンド が ovweb.conf ファイルにない場合、ovweb は、デフォルトのブラウザを起動します。

ovweb.conf ファイルは環境変数 \$OV\_CONF (HPOM で使用) で指定されたディレク トリに配置する必要があります。管理サーバーで HPOM ディレクトリ構造を確認す るには、/opt/OV/bin/ov.envvars.sh ファイルを開き、\$OV\_CONF 定義を検索し ます。

WebLogic SPI がブラウザに URL を渡すことができるように、ブラウザ起動コマンドには %s を含める必要があります。ファイルを開き、以下に示す入力構文と例に従ってコマンドを 挿入します。

構文 : Browser: *<* ブラウザ コマンド *>%s* 例 : Browser: /opt/netscape/netscape %s

WebLogic SPI のグラフを表示するには、ブラウザで JavaScript が有効であることを確認し てください。ブラウザのオプション設定をを確認します。

- 2 Discover WebLogic アプリケーションを実行し、管理サーバーから WebLogic SPI を設定す る場合 ( タスク [3: Discover WebLogic](#page-45-0) を起動する ページの 46 を参照 ) は、以下の条件付き プロパティを設定します。
	- ADMIN\_HOST および ADMIN\_PORTS プロパティを設定し、HPOM コンソールから WebLogic コンソールを起動できるようにします。
	- HP Performance Manager を使用している場合は、GRAPH\_URL プロパティを設定し ます。

HPOM でのブラウザの起動についての詳細は、man ページで ovweb、ovweb.conf、および ov.envvars を参照してください。

コマンド プロンプトから以下のコマンドを実行し、グラフ表示を有効にする手順を表示します。 **man ovweb**

## <span id="page-37-0"></span>タスク 2: opc\_adm のオペレータ作業範囲を割り当てる

- 1 管理者 (opc\_adm) として HPOM にログオンします。
- 2 [ 登録ユーザー ] ウィンドウで opc\_adm ユーザーを右クリックし、**[** 変更 **]** を選択します。 [ユーザの変更: opc\_adm] ウィンドウが表示されます。
- 3 **[** 作業範囲 **]** をクリックします。 [WLSSPI] および [WebLogic] メッセージ グループについて、 すべてのチェックボックスがオンになっていることを確認します。

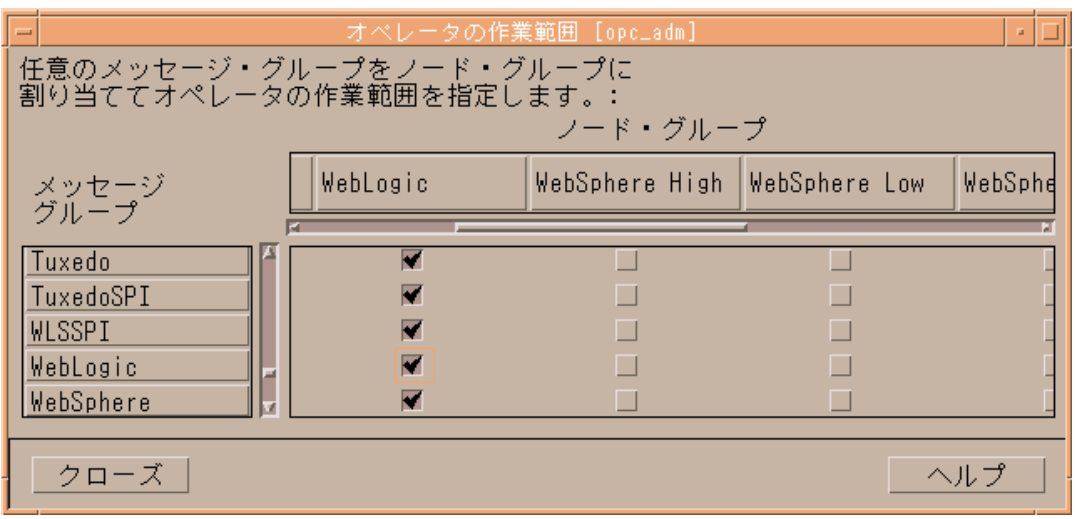

- 4 ステップ 2 から 4 の手順で、他の該当するオペレータに [WLSSPI] ノードまたはメッセージ グループを割り当てます。
- 5 **[** クローズ **]** をクリックします。

## <span id="page-37-1"></span>タスク 3: 管理サーバーにテンプレートを割り当てる

1 [登録ノード ] ウィンドウを開き、管理サーバーを選択します。

2 [アクション]メニューから、[エージェント]→[テンプレートの指定]を選択します。[ノード / テンプレートの指定 ] ウィンドウが表示されます。

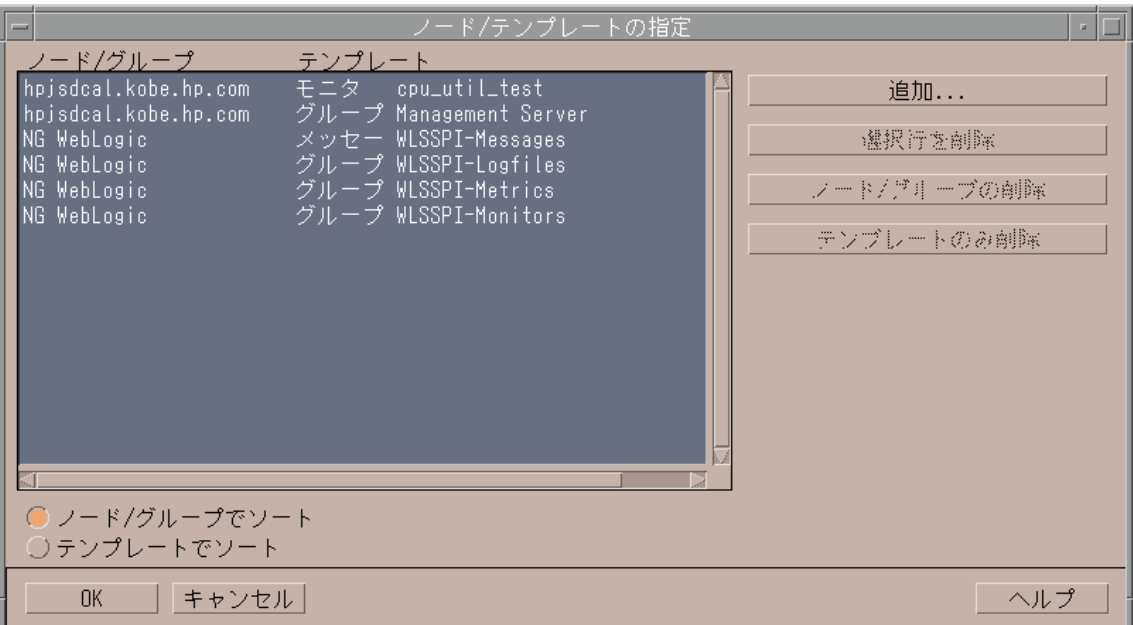

3 ノードまたはグループを選択し、**[** 追加 **]** をクリックします。 [ ノード / テンプレートの追加 ] ウィンドウが表示されます。

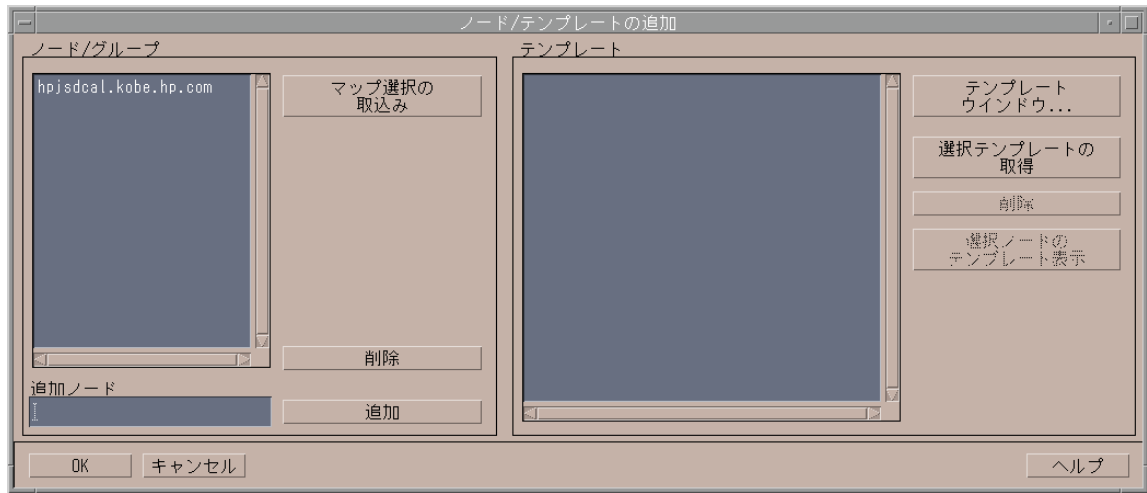

4 **[** テンプレート **]** ウィンドウをクリックします。 [ メッセージ・ソースのテンプレート ] ウィン ドウが表示されます。

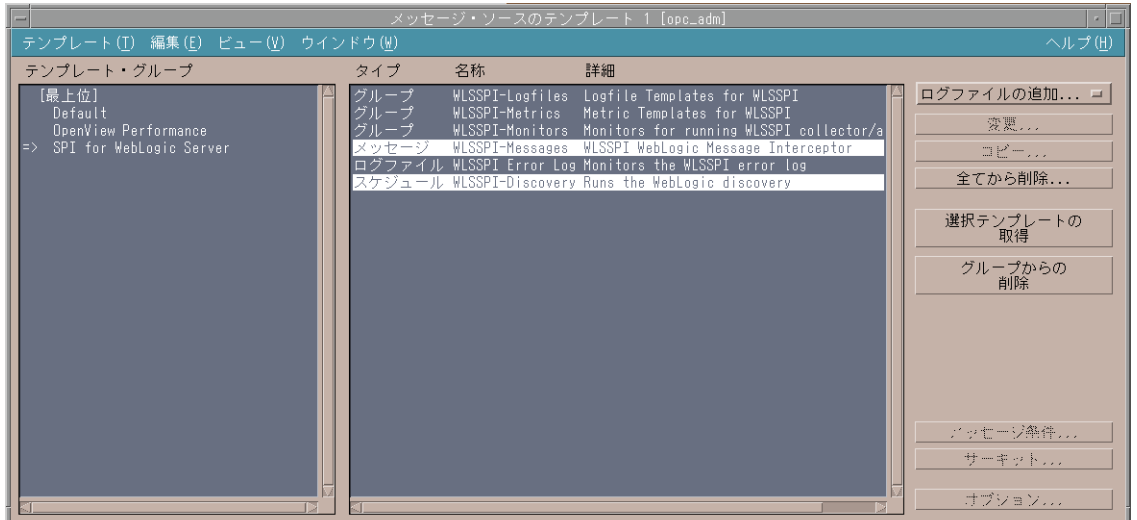

- 5 [ テンプレート・グループ ] ペインで、**[SPI for WebLogic Server]** テンプレート グループを選 択します。 WebLogic SPI テンプレート サブグループとテンプレートのリストが、右ペイン に表示されます。
- 6 右ペインから **[WLSSPI-Discovery]** テンプレート ([WLSSI-Schedule] グループ内 ) および **[WLSSPI-Messages]** テンプレートを選択します。
- 7 [ ノード / テンプレートの追加 ] ウィンドウで **[** 選択テンプレートの取得 **]** をクリックします。 WLSSPI-Discovery テンプレートおよび WLSSPI-Messages テンプレートが右ペインに表示 されます。

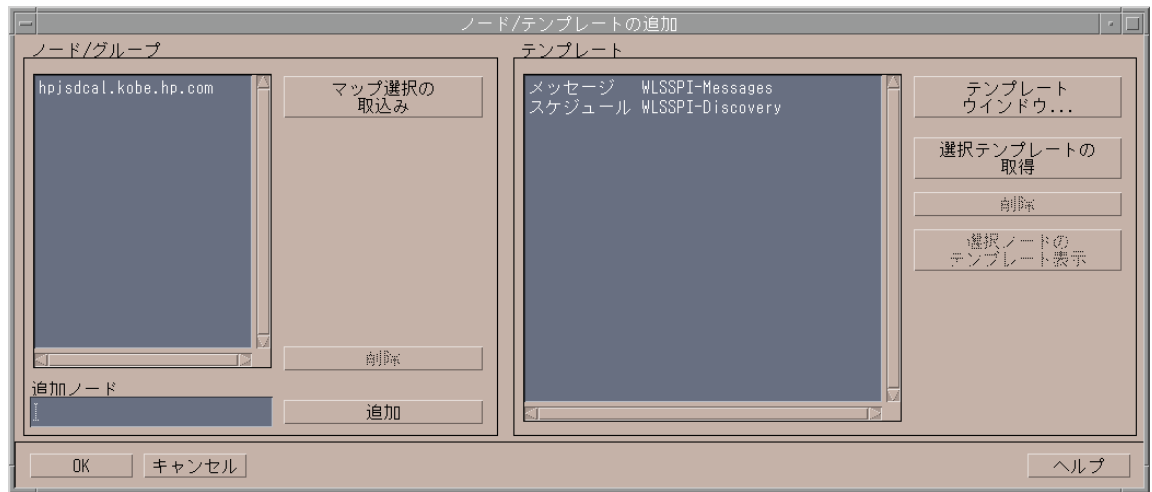

8 **[OK]** をクリックします。

# <span id="page-39-0"></span>タスク 4: 管理サーバーにテンプレートを配布する

- 1 [登録ノード]ウィンドウを開き、管理サーバーを選択します。
- 2 **[** アクション **]** → **[** エージェント **]** → **[** ソフトウェアと設定のインストール **/** 更新 **]** を選択します。 [ソフトウェアと設定のインストール/更新]ウィンドウが表示されます。
- 3 [ ターゲット・ノード ] ペインで **[** ノード・リスト中で要アップデートのノード **]** を選択します。
- 4 **[** テンプレート **]** チェックボックスをオンにして、**[** 強制アップデート **]** をクリックします。
- 5 **[OK]** をクリックします。 メッセージ ブラウザに以下のメッセージが表示されます。 次の設定情報は正常に分配されました。テンプレート

## <span id="page-40-0"></span>タスク 5: remactconf.xml ファイルを更新する (OVO 8.x のみ )

管理対象ノードで DCE ベースのエージェントを実行する場合、管理サーバーで検出プロセスに よる自動アクションを実行する必要があります。remactconf.xml ファイルを更新するには、 以下の手順を実行します。

- 1 /etc/opt/OV/share/conf/OpC/mgmt\_sv/remactconf.xml ファイルを更新済みの場合はこのファイルを /opt/OV/wasspi/wls/OV/remactconf.xml ファイルとマージし、更新済みでない場合 は前者のファイルを後者のファイルに置き換えます。
- 2 以下のコマンドで、HPOM 管理サーバーを再起動します。 **opcsv -start**

remactconf.xml ファイルを変更する場合、管理サーバーの再起動が必要です。

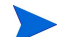

**Lemactconf.xml ファイルを更新していない場合、検出プロセスは失敗します。** 

# 管理対象ノードからの WebLogic SPI の設定

各管理対象ノードに対し、以下のタスクを実行します。

- タスク 1: アプリケーション [サーバーのステータスを確認する](#page-40-1)
- タスク [2: WebLogic Server](#page-41-0) ユーザーを設定する

## <span id="page-40-1"></span>タスク 1: アプリケーション サーバーのステータスを確認する

WebLogic Administration Console で WebLogic Server のステータスを確認し、アプリケーショ ン サーバーが実行されていることを確かめます。

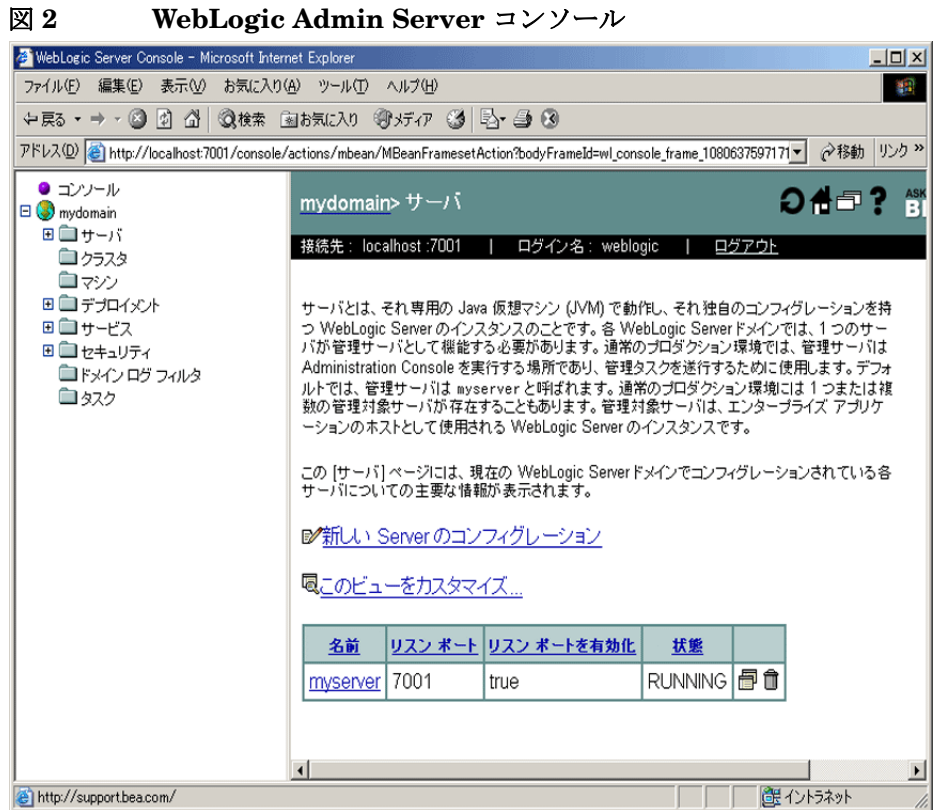

# <span id="page-41-0"></span>タスク 2: WebLogic Server ユーザーを設定する

各 WebLogic Administration Server の WebLogic ログインとパスワードを収集します。既存の ログインとパスワードを使用しない場合は、新しいログインとパスワードを作成します。ログイ ンとパスワードは、WebLogic SPI 検出プロセスが基本設定情報を収集するため、および WebLogic SPI データ コレクタがメトリックを収集するために使用します。

WebLogic Server と WebLogic Administration Server のログインとパスワードを互いに類似し たものにしておくと、WebLogic SPI の設定が簡単になります。

#### WebLogic Server バージョン 6.1

WebLogic Server バージョン 6.1 では、デフォルトの管理ユーザーである「system」でログオン できます。

異なるユーザーを設定するには、以下の手順を実行します。

- 1 WebLogic Administration Console で、WebLogic SPI 用の新しいユーザーとパスワードを 作成します。
- 2 アクセス制御リスト (ACL) weblogic.admin.mbean を作成します ( 存在しない場合 )。
- 3 新しく作成した ACL に対する権限 "access" を作成します。
- 4 ステップ 1 で作成したユーザーを "access" 権限についてのユーザーのリストに追加します。

#### WebLogic Server バージョン 7.0 以上

WebLogic Server バージョン 7.0 以上では、WebLogic Server のインストール時に設定した管理 ユーザーとしてログオンできます。 WebLogic Administrators または Monitors グループに属す るユーザーとしてもログオンできます。

Administrators または Monitors グループに所属するユーザーを設定するには、WebLogic Administration Console を使用する必要があります。ユーザーの作成方法およびユーザーをグ ループに割り当てる方法の詳細は、『WebLogic リソースのセキュリティ』の「ユーザとグルー プ」を参照してください (**http://edocs.beasys.co.jp/e-docs/wls/docs70/secwlres/ usrs\_grps.html#199302** または **[h](http://e-docs.bea.com/wls/docs81/secwlres/usrs_grps.html)ttp://edocs.beasys.co.jp/e-docs/wls/docs81/secwlres/ usrs\_grps.html#1213764**)。

Monitors グループに属するユーザーは、HPOM コンソールから Start WebLogic または Stop WebLogic アプリケーションを使用して WebLogic Server を起動または停止することはできませ ん。また、このユーザーは、UDM の作成時に特定の属性に値を割り当てるために、JMX アク ションの実装中に JMX 呼び出し "set" を実行することもできません。 JMX アクションの詳細 は、『*HP Operations Smart Plug-in User Defined Metrics for UNIX User Guide*』の Appendix E を参照してください。

# 管理サーバーからの WebLogic SPI の設定

管理サーバーから、以下のタスクを実行します。

- タスク 1: 管理対象ノードに WLSSPI-Messages [テンプレートを指定する](#page-43-0)
- タスク 2: [テンプレート、アクション、モニタ、コマンドを分配する](#page-44-0)
- タスク [3: Discover WebLogic](#page-45-0) を起動する
- タスク 4: [追加のプロパティを設定する](#page-47-0)
- タスク 5: [検出プロセスを確認する](#page-48-0)
- タスク 6: ノードを WebLogic ノード [グループに追加する](#page-50-0)
- タスク 7: WebLogic SPI [テンプレートを配布する](#page-50-1)
- タスク 8: [設定を完了する](#page-50-2)
- タスク [9: WebLogic SPI](#page-50-3) 設定を確認する

#### <span id="page-43-0"></span>タスク 1: 管理対象ノードに WLSSPI-Messages テンプレートを指定する

- 1 [登録ノード]ウィンドウを開き、管理対象ノードを選択します。
- 2 [アクション]メニューから、[エージェント]→[テンプレートの指定]を選択します。[ノード/ テンプレートの指定 ] ウィンドウが表示されます。

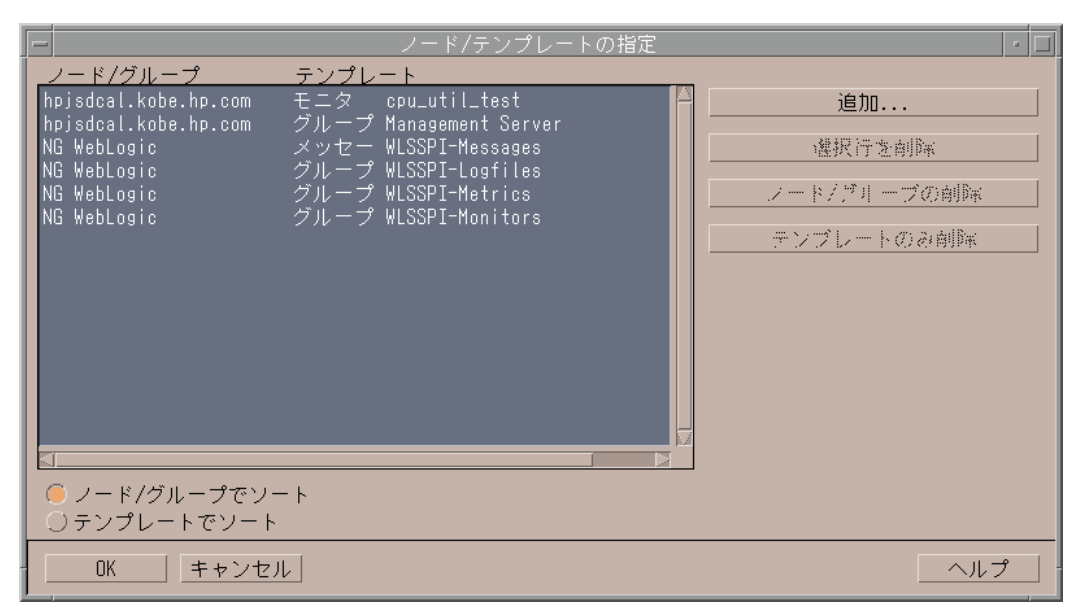

- -<br>ド/テンプレートの追加 -<br>ノード/グループ テンプレート hpjsdcal.kobe.hp.com マップ選択の<br>取込み テンプレート<br>ウインドウ... 選択テンプレートの<br>取得 削解 ■選択ノードの<br>テンプレート表示 削除 追加ノード 追加 OK | キャンセル | ヘルプ
- 3 **[** 追加 **]** をクリックします。 [ ノード / テンプレートの追加 ] ウィンドウが表示されます。

4 **[** テンプレート **]** ウィンドウをクリックします。 [ メッセージ・ソースのテンプレート ] ウィン ドウが表示されます。

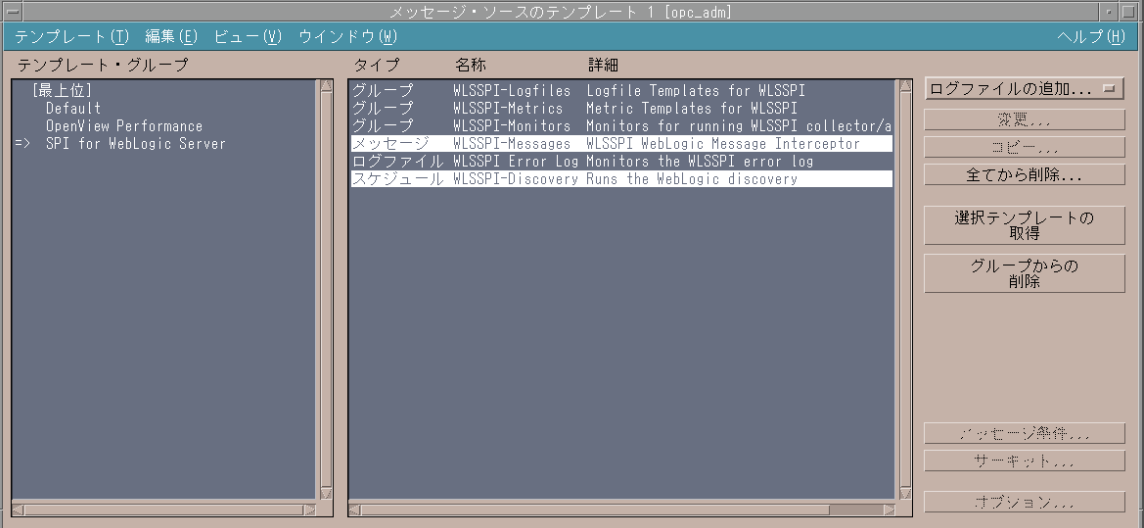

- 5 [ テンプレート・グループ ] ペインで **[SPI for WebLogic Server]** テンプレート グループを選択 し、右ペインで **[WLSSPI-Messages]** テンプレートを選択します。
- 6 [ ノード / テンプレートの追加 ] ウィンドウで **[** 選択テンプレートの取得 **]** をクリックします。右 ペインに WLSSPI-Messages テンプレートが表示されます。
- 7 **[OK]** をクリックします。

## <span id="page-44-0"></span>タスク 2: テンプレート、アクション、モニタ、コマンドを分配する

- 1 WebLogic SPI をインストールするノードを選択します。
- 2 [登録ノード]ウィンドウを開き、[アクション]→[エージェント]→[ソフトウェアと設定のイ ンストール **/** 更新 **]** を選択します。[ ソフトウェアと設定のインストール / 更新 ] ウィンドウが 表示されます。
- 3 以下のコンポーネント チェックボックスをオンにします。
- [テンプレート]
- [ アクション ]
- [モニタ]
- [コマンド]

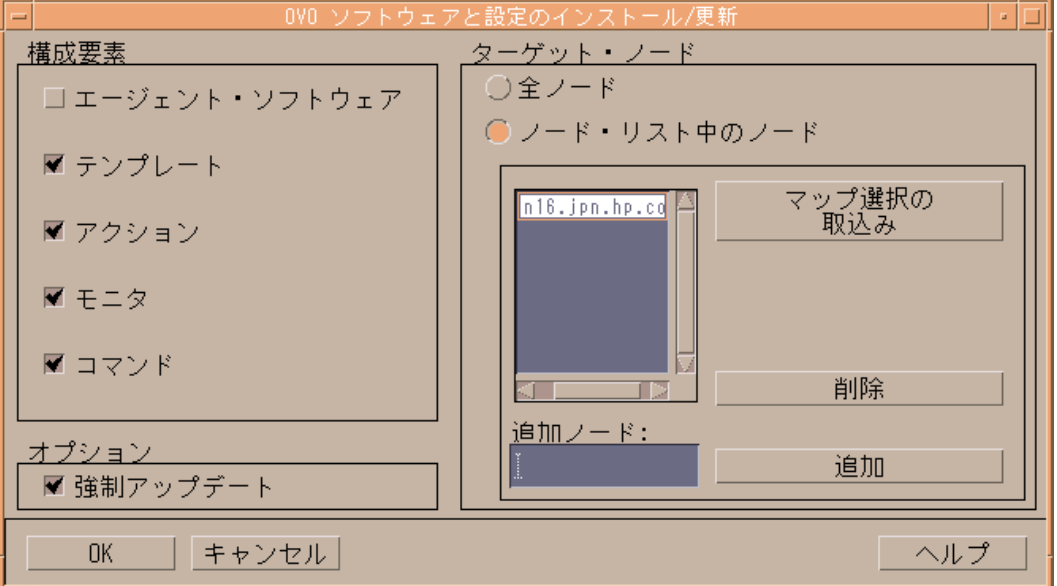

- 4 **[** 強制アップデート **]** チェックボックスをオンにします。
- 5 **[** ノード・リスト中のノード **]** ラジオ ボタンを選択します。
- 6 選択した管理対象ノードに WebLogic SPI をインストールすると、管理対象ノードごとに次 のメッセージがメッセージ ブラウザに表示されます。

次の設定情報は正常に分配されました。テンプレート アクション コマンド モニタ

## <span id="page-45-0"></span>タスク 3: Discover WebLogic を起動する

1度に1つの管理対象ノードで Discovery アプリケーションを起動します。

WebLogic Server のインスタンスにデフォルトとは異なるサーバー ログイン名とパスワードが 設定されている場合、Discovery ツールを起動する前に設定エディタを使用して、対象のサー バーに対するログインの詳細を明示的に設定する必要があります。

- 1 HPOM コンソールで、[HPOM 登録ノード] をダブルクリックします。 [HPOM 登録ノード] ウィンドウが表示されます。
- 2 [ ウィンドウ ] メニューから **[** 登録アプリケーション **]** を選択します。 [HPOM 登録アプリケー ション ] が新しいウィンドウで開きます。
- 3 **[WLSSPI]** をダブルクリックします。[ アプリケーション グループ : WebLogic SPI] ウィンド ウが開きます。
- 4 **[WLSSPI Admin]** をダブルクリックします。[ アプリケーション グループ : WLSSPI Admin] ウィンドウが開きます。このウィンドウに、すべての WLSSPI Admin アプリケーションが 表示されます。
- 5 [OVO 登録ノード ] ウィンドウからノードを選択し、**[Discover WebLogic]** をダブルクリック します ( このように表示されない場合は、**[** マップ **]** → **[** 再ロード **]** を選択します )。 [Introduction] ウィンドウが表示されます。このウィンドウには、Discovery アプリケーション についての簡単な情報が記載されています。
- 6 **[Next]** をクリックします。 2 つ目の [Introduction] ウィンドウが表示されます。このウィン ドウには、検出プロセスが機能するために必要なプロパティについての情報が含まれます。
- 7 **[Next]** をクリックします。 LOGIN および PASSWORD プロパティをすでに設定してある場 合には、設定エディタが表示されます。追加のプロパティを設定するには[、タスク](#page-47-0) 4: 追加の [プロパティを設定する](#page-47-0) ページの 48 を参照してください。

LOGIN および PASSWORD プロパティを設定していない場合、[Set Access Info for Default Properties] ウィンドウが表示されます。

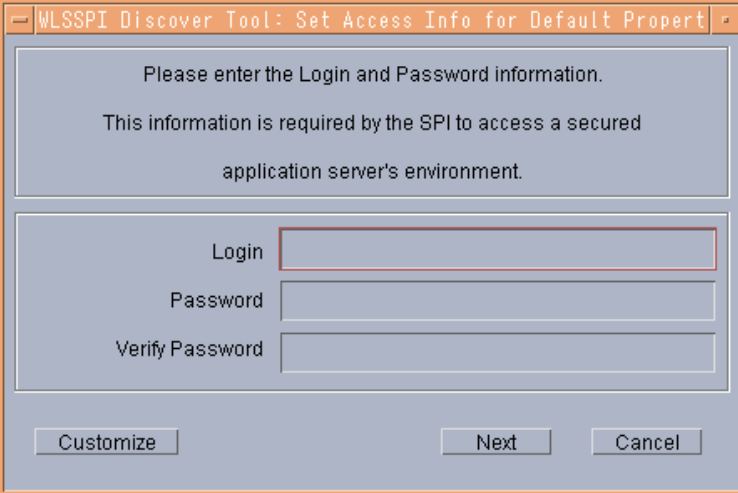

- 8 タスク [2: WebLogic Server](#page-41-0) ユーザーを設定する ページの 42 で設定したものと同じ WebLogic のログインとパスワードを、LOGIN および PASSWORD のプロパティに設定しま す。デフォルトのログイン / パスワード (WebLogic バージョン 6.1)、または WebLogic Server のインストール時に設定したログイン / パスワード (WebLogic バージョン 7.0 以上 ) を使用し ている場合であっても、LOGIN および PASSWORD プロパティを設定する必要があります。
	- このウィンドウで設定した LOGIN および PASSWORD プロパティは、デフォルト の WebLogic のログインおよびパスワードとして使用されます ( これらはグローバル プロパティのレベルで設定されます )。つまり、NODE レベルやサーバー固有の LOGIN および PASSWORD のプロパティが設定されていない場合、WebLogic SPI はすべての WebLogic Administration Server にアクセスするために、この WebLogic のログインとパスワードを使用するということです。設定構造の詳細は、 構造 [ページの](#page-158-0) 159 を参照してください。

#### 異なるセットアップに対する LOGIN と PASSWORD の設定

以下の方法で、異なるセットアップに LOGIN と PASSWORD を設定できます。

- WebLogic Administration Server のログインとパスワードが、すべての HPOM 管理対象 ノード上のすべての WebLogic のインスタンスについて同じである場合には、以下の手順を 実行します。
	- a [Set Access Info for Default Properties] ウィンドウで [Login] および [Password] プロパ ティを設定します。
- b 検出プロセスに必要な追加のプロパティを設定します。タスク 4: [追加のプロパティを設](#page-47-0) 定する [ページの](#page-47-0) 48 を参照してください。
- WebLogic Administration Server のログインとパスワードが、各管理対象ノード間では異な るが、各管理対象ノード上では WebLogic Administration Server のすべてのインスタンス で同じである場合、以下の手順を実行します。
	- a NODE レベルで LOGIN および PASSWORD プロパティを設定することで、WebLogic SPI の設定をカスタマイズします ( 設定構造の詳細は、構造 [ページの](#page-158-0) 159 を参照してく ださい )。
	- b [Set Access Info for Default Properties] ウィンドウで、[Login] および [Password] プロ パティに、最もよく使用される WebLogic のログインとパスワードを設定します。
	- c **[Customize]** をクリックします。設定エディタが開きます。 NODE レベルで LOGIN およ び PASSWORD プロパティを設定します。設定エディタの使用の詳細は、付録 B[、設定](#page-158-1) を参照してください。
	- d 検出プロセスに必要な追加のプロパティを設定します。タスク 4: [追加のプロパティを設](#page-47-0) 定する [ページの](#page-47-0) 48 を参照してください。
- WebLogic Administration Server のログインとパスワードが各管理対象ノードで異なり、管 理対象ノード上の WebLogic Administration Server の各インスタンスでも異なっている場 合、以下の手順を実行します。
	- サーバー固有レベルで LOGIN、PASSWORD、NAME、および PORT プロパティを設 定して、WebLogic SPI の設定をカスタマイズします ( 設定構造の詳細は、付録 B[、設定](#page-158-1) を参照してください )。
	- b [Set Access Info for Default Properties] ウィンドウで、[Login] および [Password] プロ パティに、最もよく使用される WebLogic のログインとパスワードを設定します。
	- c **[Customize]** をクリックします。設定エディタが開きます。サーバー固有レベルで LOGIN、PASSWORD、NAME、および PORT プロパティを設定します。設定エディタ の使用の詳細は、付録 B[、設定を](#page-158-1)参照してください。
	- d 検出プロセスに必要な追加のプロパティを設定します。タスク 4: [追加のプロパティを設](#page-47-0) 定する [ページの](#page-47-0) 48 を参照してください。

## <span id="page-47-0"></span>タスク 4: 追加のプロパティを設定する

LOGIN および PASSWORD プロパティは、検出プロセスに必要な基本のプロパティです。その 他にも、使用環境に応じて情報を追加設定する必要があります。

以下のプロパティを設定できます ( これらのプロパティについては[、設定プロパティ](#page-169-0) ページ の [170](#page-169-0) を参照してください )。

- ADDRESS: WebLogic Server がリスンしているドメイン名または IP アドレス。 WebLogic Server に仮想 IP アドレスが設定されている場合、このプロパティを設定する必要があります。
- ADMIN\_PORTS: WebLogic Admin サーバーのポート番号のリストです。ドメイン設定ファ イル (config.xml) が次のデフォルトのディレクトリにない場合、このプロパティを設定す る必要があります。
	- *<WebLogic\_Install\_Dir>*/config/*<WebLogic\_Domain>*/ (WebLogic 6.1 の場合 )
	- *<BEA\_Home\_Dir>*/user\_projects/*<WebLogic\_Domain>*/ (WebLogic 7.0 または 7.0 SP1 の場合 )

— *<BEA\_Home\_DIR>*/user\_projects/domains/*<WebLogic\_Domain>*/ (WebLogic 7.0 SP2 以上の場合 )

ここで、*<WebLogic\_Install\_Dir>* は WebLogic Server がインストールされているディレク トリであり、*<BEA\_Home\_Dir>* は registry.xml ファイルを格納しているディレクトリ です。また、*<WebLogic\_Domain>* は WebLogic のドメイン名です。

- HOME\_LIST: WebLogic Server がインストールされているディレクトリのリスト。 BEA の registry.xml ファイルが正確でない、または見つからない場合、このプロパティを設定す る必要があります (BEA のインストール スクリプトを使用せずに WebLogic Server のソフト ウェアとサービス パックをインストールした場合、このような状態になることがあります )。
- JAVA HOME: Java がインストールされているデフォルトのディレクトリ。 Java が複数の ディレクトリにインストールされているか、独自の Java を使用している場合、このプロパ ティを設定する必要があります。
	- **Discover WebLogic ツールの起動時には、JAVA\_HOME のデフォルト値が使用され** ます。 WebLogic Server のインスタンス用に JAVA\_HOME に別の値を設定した場合 には、設定エディタを使用して JAVA HOME にその値を明示的に設定する必要があ ります。JAVA\_HOME プロパティについては[、設定プロパティ](#page-169-0)ページの 170 を参照 してください。
- NODE\_NAMES: リモートの WebLogic Server が仮想 IP アドレスでリスンしている場合、 このプロパティを設定する必要があります。プロパティを設定していない場合、WebLogic Server は検出されません。
- EXCLUDE SAMPLES: このプロパティをデフォルト プロパティ レベルで "true" に設定し、 WebLogic Server サンプル プログラムを検出プロセスから除外できます。これにより、検出 プロセスの実行時間が短縮されます。
- PROTOCOL: アプリケーション サーバー ポートで SSL または非 SSL のいずれを使用して いるかを指定します。アプリケーション サーバー ポートで SSL を使用している場合は、こ のプロパティを必ず設定します。プロパティに設定できる値は、t3 ( 非 SSL) および t3s (SSL) です。詳細については[、表](#page-51-0) 1 を参照してください。

#### 追加のプロパティの設定

- 1 設定エディタで、プロパティを設定します。設定エディタを使用したプロパティの設定につ いては、付録 B[、設定](#page-158-1)を参照してください。
- 2 **[Next]** をクリックして、変更を保存し、エディタを終了します。 [Confirm Operation] ウィン ドウが表示されます。
- 3 操作が実行されるノードを確認し、**[OK]** をクリックします。

次のタスクに進む前に、検出プロセスが完了するまで待ちます。検出プロセスが完了するまでに 数分かかる場合があります。

## <span id="page-48-0"></span>タスク 5: 検出プロセスを確認する

環境内の管理対象ノードの数によっては、確認が完了するまで数分かかります。

1 Discover WebLogic のアプリケーション ウィンドウに以下のメッセージが表示される (Discover WebLogic アプリケーションが正常に終了した ) ことを確認します。

Discovery started on node: < node> Finished running the Discovery application

検出プロセスが正常に終了しなかった場合は、アプリケーション ウィンドウに以下のメッ セージが表示されます。

Failed to run discovery on node <node>

検出プロセスのトラブルシューティングの方法については[、検出プロセスのトラブルシュー](#page-109-0) [ティング](#page-109-0) ページの 110 を参照してください。

2 各管理対象ノードのメッセージ ブラウザに以下のメッセージが表示されることを確認します。

WASSPI-602 - Updating the WLSSPI configuration data with discovered information

環境内の管理対象ノードの数によっては、すべての管理対象ノードについてこれらのメッ セージが表示されるのに数分を要します。

3 Service Navigator が実行中である場合、**[** ファイル **]** → **[** 設定の再ロード **]** を選択します。

サービス マップで、[Application] ノードを開き、WebLogic サービスを探します。

Java GUI を使用してサービス マップを表示できます。

[図](#page-49-0) 3 は、検出プロセスが正常に終了した後に表示されるサービス マップのスナップ ショッ トです。サービス マップを使用して、問題のあるアプリケーションを特定できます ( 問題が 存在する場合 )。サービス マップ内の線は、重要度のレベルによって色分けされています。た とえば、赤い線は、アプリケーションに重大な問題が発生していることを示します。

<span id="page-49-0"></span>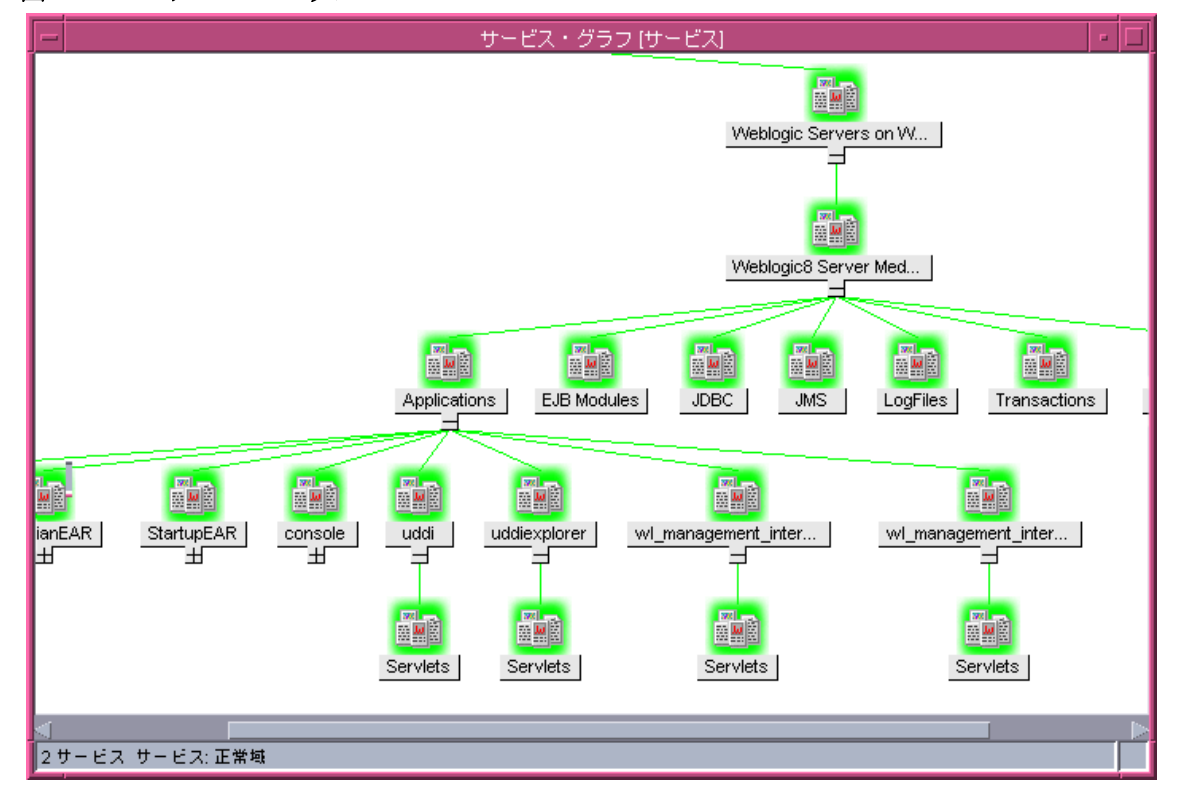

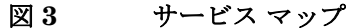

4 **Configure WLSSPI** アプリケーションを起動して、検出プロセスにより設定されたプロパティを 確認します。設定エディタの詳細は、[Configure WLSSPI](#page-187-0) ページの 188 を参照してください。

## <span id="page-50-0"></span>タスク 6: ノードを WebLogic ノード グループに追加する

WebLogic SPI は、事前に設定されたテンプレート グループを使用して、自動で WebLogic ノー ド グループを作成します。 WebLogic Server を実行するノードをすべてこのノード グループに 配置するには、以下の手順を実行します。

- 1 HPOM コンソールから [ 登録ノード・グループ ] と [ 登録ノード ] ウィンドウを開き、 WebLogic ノード グループと管理対象ノードを並べて表示します。
- 2 WebLogic Server を実行している管理対象ノードを WebLogic ノード グループにドラッグ & ドロップします。

## <span id="page-50-4"></span><span id="page-50-1"></span>タスク 7: WebLogic SPI テンプレートを配布する

- 1 [ 登録ノード・グループ ] ウィンドウを開き、WebLogic ノード グループを選択します。
- 2 **[アクション]→[エージェント]→[ソフトウェアと設定のインストール/更新]**を選択します。 [ ソフトウェアと設定のインストール / 更新 ] ウィンドウが表示されます。
- 3 [ターゲット・ノード] セクションで [ノード・リスト中で要アップデートのノード] ラジオ ボタ ンを選択します。
- 4 **[** テンプレート **]** と **[** 強制アップデート **]** チェックボックスをオンにします。
- 5 **[OK]** をクリックします。

メッセージ ブラウザに以下のメッセージが表示されます。

次の設定情報は正常に分配されました。テンプレート

テンプレートが配布されると、モニタは特定の収集間隔に従って実行を開始できます。

WLS-SPI を Reporter に統合し、情報を整理して表示する WebLogic Server のレポートを生成 する方法については、第 5 章「HP [のレポート作成製品およびグラフ作成製品と](#page-84-0) WebLogic SPI [との統合」を](#page-84-0)参照してください。

## <span id="page-50-2"></span>タスク 8: 設定を完了する

設定を完了するには、以下のいずれかの方法で、管理サーバーと管理対象ノードの設定情報を更 新します。

- 自動設定テンプレートが実行されるまで待ちます (10分ほどかかります)。
- Configure WLSSPI アプリケーション ( 管理サーバーと管理対象ノードの設定情報を更新す る ) を起動する。 Configure WLSSPI アプリケーションの詳細は、[Configure WLSSPI](#page-187-0) ペー [ジの](#page-187-0) 188 を参照してください。

## <span id="page-50-3"></span>タスク 9: WebLogic SPI 設定を確認する

Verify アプリケーションを起動し、WebLogic SPI が適切にインストールおよび設定されているこ とを確認します。 Verify アプリケーションの詳細は、Verify [ページの](#page-194-0) 195 を参照してください。

- 1 [登録ノード・グループ]ウィンドウを開き、WebLogic ノード グループを選択します。
- 2 [登録アプリケーション]ウィンドウを開きます。
- 3 **[WLSSPI]** → **[WLSSPI Admin]** を選択し、**[Verify]** をダブルクリックします。

# WebLogic SPI の追加設定

WebLogic Server の設定とアプリケーションの要件に基づき、他の設定プロパティの設定、およ び他のコンポーネントのインストールと設定を実行して、WebLogic SPI の設定を完了する必要 があります。

## 条件付きのプロパティ

以下の条件付きプロパティを 1 つ以上設定することが必要な場合があります ( これらのプロパ ティは、検出プロセスによる自動検出の対象外です )。これらのプロパティの詳細は[、設定プロ](#page-169-0) パティ [ページの](#page-169-0) 170 を参照してください。

表 **1** 条件付きのプロパティ

<span id="page-51-0"></span>

| 条件                                                                                                    | 設定するプロパティ                                      |
|----------------------------------------------------------------------------------------------------|------------------------------------------------|
| WebLogic Server バージョン 7.x、8.1、9.x または 10.0 を実行する。                                                                                 | <b>VERSION</b>                                 |
| システム上の WebLogic Server 間で同じ名前を共有する。検出プロセスは<br>ALIAS プロパティを自動的に設定しますが、この値はメッセージ、レ<br>ポート、およびグラフで使用される名前であるため、編集したほうがよい<br>場合があります。 | <b>ALIAS</b>                                   |
| HPOM コンソールから Start WebLogic アプリケーションまたは Stop<br>WebLogic アプリケーションを使用して WebLogic Server を起動または停<br>止する。                            | START CMD<br>STOP CMD<br>および USER              |
| HPOM コンソールから Start WLS Console アプリケーションを使用して<br>WebLogic Administration Console を起動する。                                            | <b>ADMIN HOST</b><br>および<br><b>ADMIN PORTS</b> |
| JMX Metric Builder アプリケーションの MBean 情報を利用して UDM<br>を作成する。                                                                          | COLLECT META<br><b>DATA</b>                    |
| HPOM コンソールから View Graphs アプリケーションを使用する (HP<br>Performance Manager をインストールする必要がある)。                                                | <b>GRAPH URL</b>                               |
| WebLogic Server が仮想 IP アドレスで設定されている、リモート ノード<br>上に設定されている、またはそのノードのプライマリ IP アドレスを使用<br>していない。                                     | <b>ADDRESS</b>                                 |
| ログファイルの絶対パス名が WebLogic に設定されていない。                                                                                                 | <b>LOGFILE</b>                                 |
| 絶対ログ ファイル名が WebLogic Server のバージョン 6.1 に設定されて<br>いない、または WebLogic Server のインストールディレクトリと起動<br>ディレクトリが異なる場所にある。                     | <b>LAUNCH DIR</b>                              |

#### 条件付きプロパティの設定

- 1 HPOM コンソールで [登録ノード] ウィンドウを開き、ノードを選択します。
- 2 [ ウィンドウ ] メニューから **[** 登録アプリケーション **]** を選択します。 [ 登録アプリケーション ] ウィンドウが表示されます。
- 3 **[WLSSPI]** → **[WLSSPI Admin]** → **[Configure WLSSPI]** を選択します ( このように表示されない **場合は、[マップ]→[再ロード]**を選択します)。 [Introduction] ウィンドウが表示されます。 このウィンドウには、Discovery アプリケーションについての基本的な情報が記載されてい ます。
- 4 **[Next]** をクリックします。 2 つ目の [Introduction] ウィンドウが表示されます。このウィンドウ には、検出プロセスが機能するために必要なプロパティについての情報が含まれています。
- 5 **[Next]** をクリックします。設定エディタが開きます。
- 6 設定エディタを使用して、プロパティを設定します。設定エディタの詳細は、付録 B[、設定](#page-158-1) を参照してください。
- 7 **[Next]** をクリックします。 [Confirm Operation] ウィンドウが表示されます。
- 8 **[OK]** をクリックし、選択した管理対象ノードの設定変更を保存します。

### UNIX 管理対象ノードでの非 root HTTPS エージェントの設定 (OVO 8.x のみ )

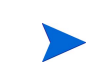

OS に対応した Sudo ソフトウェア パッケージを UNIX 管理対象ノードにインストールする必要 があります。 Sudo は、**http://www.sudo.ws** で入手可能な無償ソフトウェアです。各 OS に対 応したソフトウェア パッケージは、ダウンロード ページ (**http://www.sudo.ws/sudo/ download.html**) の下部から入手できます。 Sudo のインストールの詳細は、リリース ノートを 参照してください。

- 1 HTTPS エージェントを非 root ユーザーに切り替えます。詳細は、『*HP Operations HTTPS Agent Concepts and Configuration Guide for the HP-UX and Sun Solaris Management Server Operating Systems*』を参照してください。
- 2 管理対象ノードで、OV\_SUDO 変数を設定し、**root** または HP Operations エージェント ユーザーとしてログオンします。以下の手順を実行します。
	- a 以下のコマンドで、すべての HP Operations エージェントを停止します。

#### **opcagt -kill**

b 以下のコマンドで、OV\_SUDO 変数を設定します。

**ovconfchg -ns ctrl.sudo -set OV\_SUDO** *<sudo\_program>*

*<sudo\_program>* は、絶対パス名を含む sudo のインストール先 (/usr/local/bin/ sudo など ) です。

c 以下のコマンドで、HP Operations エージェントを開始します。

#### **opcagt -start**

d 以下のコマンドで、OV SUDO が設定されていることを確認します。

```
ovdeploy -cmd set | grep SUDO
```
以下の行が表示されます。

OV\_SUDO=*<sudo\_program>*

3 管理対象ノードを設定します。非 root HTTPS エージェント環境で SPI を正常に実行するに は、以下の手順を実行する必要があります。

- a HPOM 管理サーバーから、管理対象ノードにアクション、コマンド、およびモニタを配 布します。
- b [登録ノード ] ウィンドウのノードを選択します。
- c [ 登録アプリケーション ] ウィンドウで、**[WLSSPI]** → **[WLSSPI Admin]** → **[Init Non-Root]** を選択します。
- 4 sudo とともにインストールされる visudo エディタを使用して /etc/sudoers ファイルを 編集します。
	- a 管理対象ノードで、**root** としてログオンします。
	- b /*<SPI\_Config\_DIR>*/wasspi\_wls\_sudoers ファイルを開きます。

*<SPI\_Config\_DIR>* は、管理対象ノードの SPI の設定ファイルの場所です。詳細は[、管](#page-156-0) [理対象ノードのファイルの位置](#page-156-0) ページの 157 を参照してください。

- c 別のウィンドウで、visudo コマンドを実行します ( たとえば、 **/usr/local/sbin/visudo** と入力します )。
- d wasspi wls sudoers ファイルの以下の行をコピーし、sudoers ファイルに追加し ます。

Cmnd Alias WLSSPI ADMN = /opt/OV/nonOV/perl/a/bin/perl -S wasspi wls admin \* Cmnd Alias WLSSPI COLL = /opt/OV/nonOV/perl/a/bin/perl -S wasspi wls ca \* Cmnd\_Alias WLSSPI\_DISC = /opt/OV/nonOV/perl/a/bin/perl wasspi wls discovery.pl Cmnd Alias WLSSPI LFEN = /opt/OV/nonOV/perl/a/bin/perl -S wasspi wls le \* Cmnd Alias WLSSPI\_SHSC = /opt/OV/nonOV/perl/a/bin/perl -S shs collector.pl \*

```
Cmnd Alias WLSSPI ADMNP = /opt/OV/nonOV/perl/a/bin/perl -S \
/var/opt/OV/bin/instrumentation/wasspi_wls_admin *
Cmnd Alias WLSSPI COLLP = /opt/OV/nonOV/perl/a/bin/perl -S \
/var/opt/OV/bin/instrumentation/wasspi_wls_ca *
Cmnd Alias WLSSPI DISCP = /opt/OV/nonOV/perl/a/bin/perl \
/var/opt/OV/bin/instrumentation/wasspi_wls_discovery.pl
Cmnd Alias WLSSPI LFENP = /opt/OV/nonOV/perl/a/bin/perl -S \
/var/opt/OV/bin/instrumentation/wasspi_wls_le *
Cmnd Alias WLSSPI SHSCP = /opt/OV/nonOV/perl/a/bin/perl -S \
/var/opt/OV/bin/instrumentation/shs_collector.pl *
\text{Cov Agent username} > \text{Sov} = \text{NOPASSWD: WLSSPI} ADMN, WLSSPI \text{COLL}, \
WLSSPI DISC, WLSSPI LFEN, WLSSPI SHSC, WLSSPI ADMNP, WLSSPI COLLP, \
WLSSPI_DISCP, WLSSPI_LFENP, WLSSPI_SHSCP
```
*<OV\_Agent\_username>* は、HP Operations エージェント ユーザー アカウント、 *<nodename>* は管理対象ノードの名前です。

e **wq** と入力して、ファイルを保存し visudo エディタを終了します。

```
エージェント ユーザーを切り替えるたびにステップ 3 と 4 を実行します。
```
# <span id="page-54-1"></span>高可用性環境での WebLogic SPI

高可用性とは、ビジネスに不可欠で、冗長リソースによりダウンタイムを防止している環境を表す 一般用語です。高可用性を実現するためには、多くの場合、クラスタ システムが使用されます。

WebLogic SPI は、フェイルオーバーによって中断のない WLS 可用性を実現しているクラスタ 環境に対応させるように設定することができます。 WebLogic SPI による監視は、クラスタ環境 に同期して、故障したノードからアクティブなノードに切り替えることができます。

### 設定の前提条件

高可用性環境で WebLogic SPI を使用するための前提条件は、以下のとおりです。

- 管理サーバー : HP-UX
- ノード : HP-UX MCSG クラスタ、Veritas クラスタ (WebLogic Server バージョン 10.0 のみ に適用可能 )
- OVO 8.x HTTPS エージェント バージョン (詳細は、エージェント クラスタのサポートマ トリックスを参照 )

#### 高可用性環境での WebLogic SPI の設定

以下のタスクが実行します。

- タスク 1: WebLogic SPI [監視機能の設定ファイルを作成する](#page-54-0)
- タスク 2: [クラスタ化されたアプリケーションの設定ファイルを作成する](#page-55-0)
- タスク [3: WebLogic SPI](#page-56-0) を設定する

#### <span id="page-54-0"></span>タスク 1: WebLogic SPI 監視機能の設定ファイルを作成する

WebLogic SPI は、クラスタ アプリケーション設定ファイルと連携する監視設定ファイル *<appl\_name>*.apm.xml を使用します。

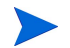

*<appl\_name>* は namespace\_name です。詳細は、『*HP Operations for UNIX HTTPS Agent Concepts and Configuration Guide*』を参照してください。

*<appl\_name>*.apm.xml ファイルには、管理対象ノードの WebLogic SPI テンプレートがすべ てリストされます。そのため、非アクティブなノードとアクティブ ノードに応じて、これらの テンプレートを無効または有効にすることができます。

WLS 環境用のクラスタ アプリケーション設定ファイルを作成するには、以下の手順を実行します。

1 以下の構文を使用して、*<appl\_name>*.apm.xml ファイルを作成します。

```
<?xml version="1.0"?>
<APMApplicationConfiguration>
   <Application>
      <Name> ... </Name>
      <Template> ... </Template>
      <StartCommand>wasspi_wls_perl -S wasspi_wls_clusterSvrApp -opt 
      startMonitor $instance</StartCommand>
      <StopCommand>wasspi_wls_perl -S wasspi_wls_clusterSvrApp -opt 
      stopMonitor $instance</StopCommand>
```
</Application> </APMApplicationConfiguration>

- 2 <Name></Name> タグの間に namespace\_name を入力します。
- 3 ファイルを作成した後、\$OvDataDir/bin/instrumentation/conf ディレクトリに保存 します。

このサーバーがノード上で実行されている唯一の WLS サーバーである場合は、<template> タグ間に "All" と記述する必要があります。

#### サンプルの <appl\_name>.apm.xml ファイル

```
<?xml version="1.0"?>
<APMApplicationConfiguration>
   <Application>
      <Name>namespace_name</Name>
      <Template>All</Template>
      <StartCommand>wasspi_wls_perl -S wasspi_wls_clusterSvrApp -opt 
      startMonitor $instance</StartCommand>
      <StopCommand>wasspi_wls_perl -S wasspi_wls_clusterSvrApp -opt 
      stopMonitor $instance</StopCommand>
   </Application>
```
</APMApplicationConfiguration>

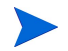

<appl\_name>.apm.xml は、アプリケーションのネームスペースに依存します。インスタンス レベルには依存しません。したがって、パッケージ切り替え時に実行する起動および停止アク ションには、第 1 パラメータに対応するインスタンス名を指定する必要があります。環境変数 \$instanceName は、起動または停止タスクの実行時に ClAw により設定されます。

### <span id="page-55-0"></span>タスク 2: クラスタ化されたアプリケーションの設定ファイルを作成する

クラスタ アプリケーション設定ファイル apminfo.xml と WebLogic SPI の *<appl\_name>*.apm.xml ファイルを連携させて使用することにより、WebLogic SPI の監視対 象インスタンスをクラスタのリソース グループに関連付けることができます。これにより、同一 クラスタ内のノード間でリソース グループを移動させると、故障したノードでの監視が停止し、 新しいノードで監視が開始されるようになります。

クラスタ アプリケーション設定ファイル apminfo.xml を作成するには、以下の手順を実行し ます。

1 テキスト エディタを使用して、ファイルを作成します。構文は以下のとおりです。

```
<?xml version="1.0"?>
<APMClusterConfiguration>
   <Application>
      <Name>namespace_name</Name>
      <Instance>
         <Name><Instance Name></Name>
         <Package><Package Name></Package>
      </Instance>
   <Application>
</APMClusterConfiguration>
```
- 2 <Name></Name>タグの間に namespace\_name を入力します。
- 3 apminfo.xml ファイルを \$OvDataDir/conf/conf ディレクトリに保存します。

#### サンプルの apminfo.xml ファイル

<?xml version="1.0"?>

<APMClusterConfiguration>

```
<Application>
   <Name>namespace_name</Name>
   <Instance>
      <Name>instance_name</Name>
      <Package>test</Package>
   </Instance>
</Application>
```
</APMClusterConfiguration>

#### <span id="page-56-0"></span>タスク 3: WebLogic SPI を設定する

- 1 仮想ノードをターゲットとして、Discovery アプリケーションを起動します。 Discovery アプ リケーションの起動方法については、タスク [3: Discover WebLogic](#page-45-0) を起動する ページの 46 を参照してください。
- 2 仮想ノードをターゲットとして、Configure WLSSPIアプリケーションを起動します。設定 エディタが開きます。
- 3 設定エディタを使用して、以下のプロパティを設定します (Discovery アプリケーションで検 出されたプロパティに加え、これらのプロパティを設定します )。
	- CLUSTERNAMESPACE
	- CLUSTERINSTANCE

これらのプロパティには、apminfo.xml ファイルで定義される値と同じ値を設定します。 たとえば、CLUSTERNAMESPACE プロパティには、namespace\_name を、また CLUSTERINSTANCE プロパティには、instance\_name を設定する必要があります。

- 4 SiteConfig ファイルを、アクティブ ノードからパッシブ ノードへコピーします。この ファイルは、\$OvDataDir/conf/wasspi ディレクトリにあります。
- 5 ADMIN HOSTプロパティの値に、フェールオーバーによりアクティブ化された管理対象 ノードの名前を設定します。

# その他の検出と設定のシナリオ

いくつかの一般的なシナリオについて、例を示します。

# ユース ケース 1: 管理ポートがオンになっている (HTTPS モードで WebLogic Server を実行している ) ケース

WebLogic Server の管理ポートが有効である場合には、2 通りの検出シナリオが考えられます。

シナリオ 1: WebLogic 管理サーバーを t3s (HTTPS) で実行していて、この管理サーバーに関連する WebLogic Server を t3 (HTTP) で実行している。

#### 検出

- 1 Discover WebLogic を起動します。タスク [3: Discover WebLogic](#page-45-0) を起動する ページの 46 を 参照してください。
- 2 [Set Access Info for Default Properties] に、BEA WebLogic の LOGIN および PASSWORD プロパティを設定します ( このウィンドウが表示されるのは、前もって LOGIN および PASSWORD を設定していなかった場合に限ります )。
- 3 設定エディタで、ADMIN\_PORTS プロパティを設定します。 ADMIN\_PORTS は アプリ ケーション サーバーがリスンする SSL ポートです。
	- **WebLogic Administration Server** が仮想 IP で動作している場合 (非クラスタ環境) には、ADMIN\_PORTSプロパティの設定時に仮想 IP アドレスを指定する必要があ ります。 ADMIN\_PORTS の値に、*<ip address>*:port を設定します。クラスタ化され た環境での設定については[、高可用性環境での](#page-54-1) WebLogic SPI ページの 55 を参照し てください。
- 4 PROTOCOL プロパティに、**t3s** を設定します (t3s は PROTOCOL のデフォルト値 )。 PROTOCOL では、アプリケーション サーバーのポートで SSL または 非 SSL のいずれを使 用しているかを指定します。
- 5 必要に応じて、PASSPHRASE および KEYSTORE プロパティを設定します。**[Next]** をク リックし、選択したノードで検出を実行します。

KEYSTORE は、SSL 信頼キーストア ファイルへの完全修飾パスです。

PASSPHRASE は、WebLogic Administration Server の SSL 環境の KEYSTORE に設定し たパスワードです。

これらのプロパティ設定の詳細は[、設定プロパティ](#page-169-0) ページの 170 を参照してください。

プロパティ KEYSTORE、PASSPHRASE、および PROTOCOL は、任意のレベル (グローバル、グループ、ノード、またはサーバー)で設定できます。 SSL を使用す る場合には PROTOCOL が必要です。 KEYSTORE および PASSPHRASE の設定 は、SSL 環境でキーストアおよびパスフレーズを使用する場合にのみ必要です。

#### 設定

検出が正常に完了したら、以下の手順を実行します。

1 Configure WLSSPI アプリケーションを起動します ( このアプリケーションを起動する方法 については、[Configure WLSSPI](#page-187-0) ページの 188 を参照してください )。

2 設定エディタで、PROTOCOL プロパティの値に、WebLogic Server で使用する t3 を設定 します。

WebLogic Server 用に PROTOCOL プロパティの値をt3 に変更しない場合、 PROTOCOL には WebLogic Administration Server 用のデフォルト値 (t3s) が設定 されます。これらの設定プロパティの優先順位については[、設定プロパティ](#page-169-0) ページ の [170](#page-169-0) を参照してください。

- 3 アクティブなセキュリティ レルムで BEA 内に Monitor ユーザーを作成します。
- 4 SERVER LOGIN および SERVER PASSWORD プロパティの値に、Monitor ユーザーの 認証情報と同様の値を設定します。
- 5 WebLogic Server の各インスタンスについて、ステップ 1 ~ 4 を繰り返します。

#### シナリオ 2: WebLogic 管理サーバーおよびこの管理サーバーに関連する WebLogic Server を t3s (HTTPS) で実行している。

- 1 Discover WebLogic を実行し、プロパティをシナリオ 1 と同じように設定します。
- 2 検出が正常に完了したら、以下の手順を実行します。
	- a Configure WLSSPI アプリケーションを起動します ( このアプリケーションを起動する 方法については、[Configure WLSSPI](#page-187-0) ページの 188 を参照してください )。
	- b PROTOCOL プロパティに、デフォルト値 t3s を設定します。
	- c アクティブな Security Realm の下の BEA に、MONITOR USER を作成します。
	- d SERVER LOGIN および SERVER PASSWORD プロパティの値に、Monitor ユーザー の資格証明と同じような値を設定します。
	- e WebLogic Server の各インスタンスについて、a ~ d の手順を繰り返します。

## ユース ケース 2: 管理ポートがオンになっていない (WebLogic Application Server を仮想 IP で実行している ) ケース

WebLogic Server が仮想 IP で動作し、管理ポートをオンにしていない場合には、以下の手順で 検出を実行します。

- 1 Discover WebLogic を起動します。タスク [3: Discover WebLogic](#page-45-0) を起動する ページの 46を 参照してください。
- 2 [Set Access Info for Default Properties] に、BEA WebLogic の LOGIN および PASSWORD プロパティを設定します ( このウィンドウが表示されるのは、前もって LOGIN および PASSWORD を設定していなかった場合に限ります )。
- 3 設定エディタで、NODE\_NAMES および ADDRESS プロパティを設定します。
- 4 **[Next]** をクリックします。 [Confirm Operation] ウィンドウが表示されます。 **[OK]** をクリックし、選択した管理対象ノードで検出を実行します。

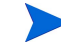

クラスタ環境での設定の詳細については[、高可用性環境での](#page-54-1) WebLogic SPI ページの 55 を参照 してください。

# 4 WebLogic SPI のカスタマイズ

# はじめに

この章では、以下のトピックについて説明します。

- [テンプレートの基本的なカスタマイズ](#page-60-0)
- [テンプレートの高度なカスタマイズ](#page-64-0)
- デフォルトの WebLogic SPI [テンプレートの復元](#page-72-0)
- テキスト ベース [レポートの表示](#page-73-0)
- [サポートされていないプラットフォーム上の](#page-78-0) WebLogic を監視する方法
- [ライセンス数に対する](#page-82-0) WebLogic SPI ノードの確認

UDM の詳細は、『*HP Operations Smart Plug-in User Defined Metrics User Guide*』を参照し てください。

# <span id="page-60-0"></span>テンプレートの基本的なカスタマイズ

使用している環境の要件に基づいて、デフォルトの WebLogic SPI テンプレートをカスタマイズ する必要があります。このセクションでは、( メトリック テンプレートの変更による ) しきい値 の変更、および警告通知の生成の変更などの基本的なカスタマイズについて説明します。

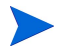

テンプレートをカスタマイズする前に、デフォルト テンプレートのコピーを作成します。

## メトリック テンプレートの変更

以下のステップに従って、WebLogic Server のすべての監視対象のインスタンスについて、多く のメトリック属性を変更できます。

- 1 HPOM コンソールから、[メッセージ・ソースのテンプレート]ウィンドウを開きます。
- 2 **[SPI for WebLogic Server]** テンプレート グループをクリックします。右ペインに WebLogic SPI テンプレートのリストが表示されます。
- 3 **[WLSSPI-Metrics]** テンプレート グループをダブルクリックします。
- 4 メトリックを選択し、**[** 条件 **]** をクリックします。 [ メッセージ条件と除外条件 ] ウィンドウが 開きます。
- 5 変更する条件を選択し ( 通常は 1 つのみ )、**[** 変更 **]** をクリックします。 [ 条件 ] ウィンドウが 表示されます。

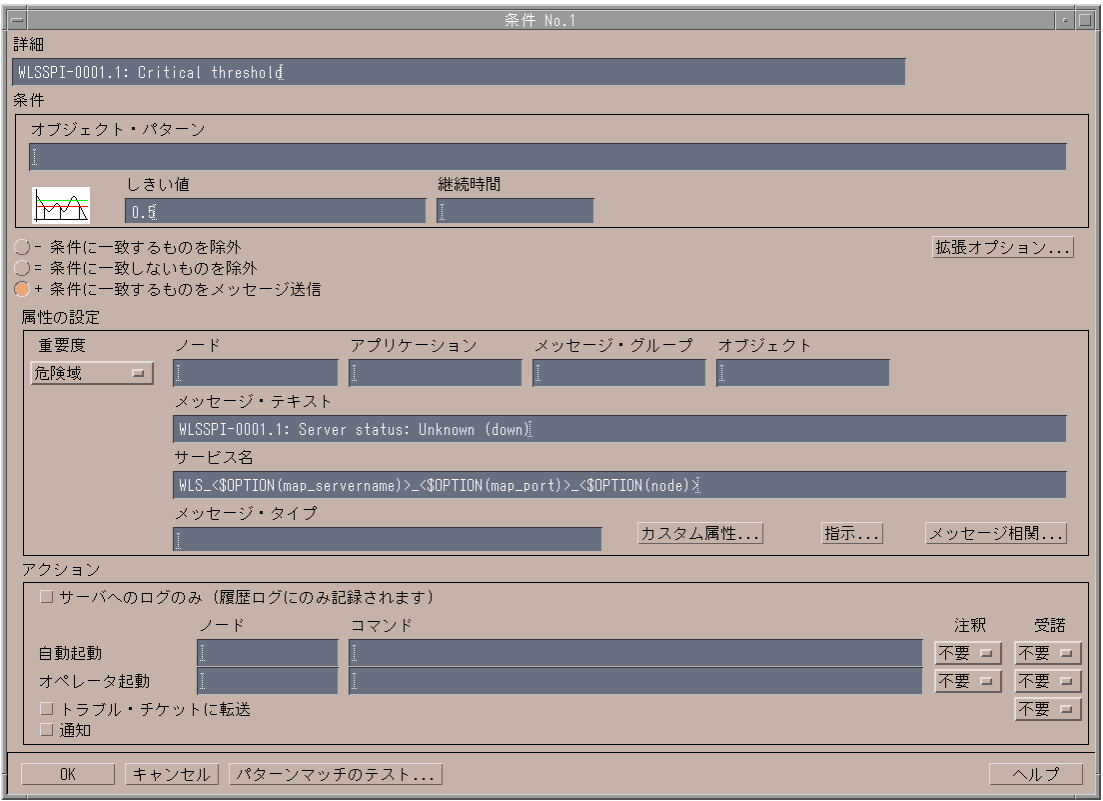

- 6 属性を変更します。変更可能な属性のリストについては[、表](#page-61-0) 2 を参照してください。
- 7 **[OK]** をクリックします。
- 8 タスク 7: WebLogic SPI [テンプレートを配布する](#page-50-4) ページの 51 の説明に従って、変更したテ ンプレートを配布します。

#### <span id="page-61-0"></span>表 **2** メトリック属性

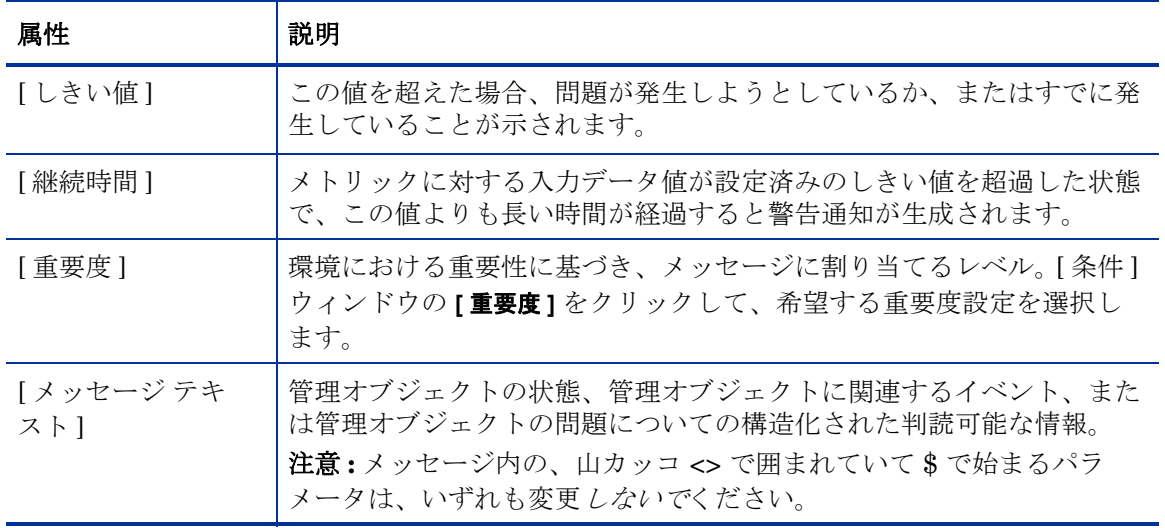

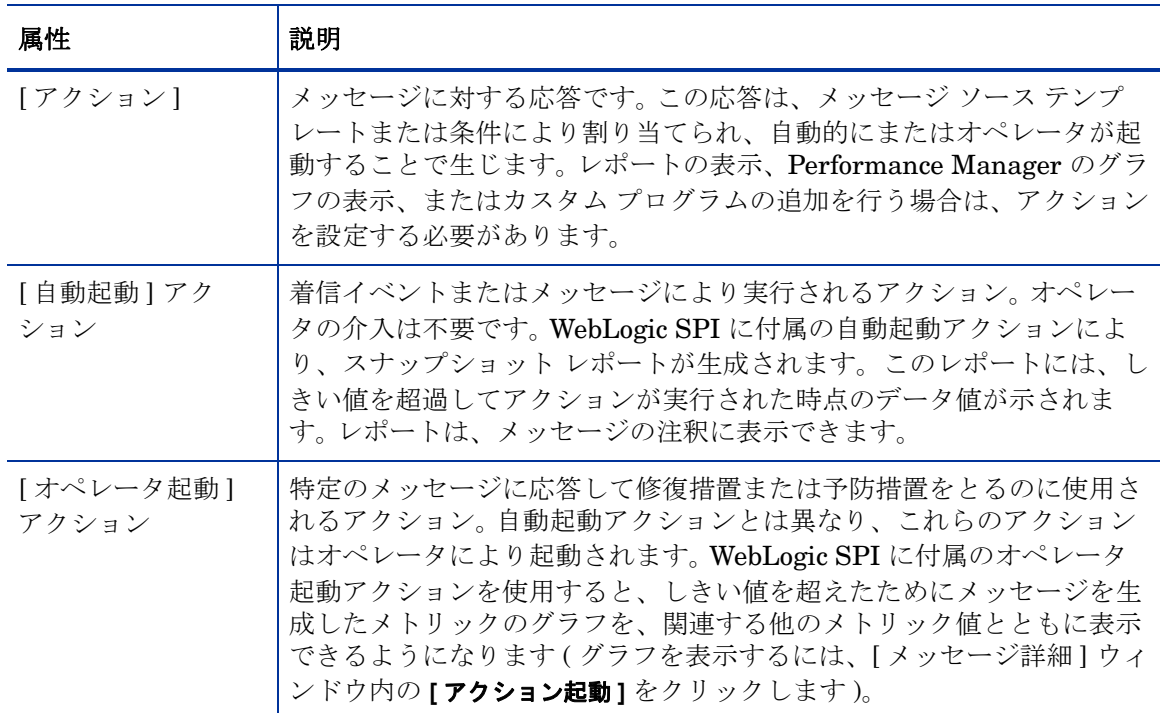

表 **2** メトリック属性 **(** 続 **)**

[図](#page-62-0) 4 では、メトリック WLSSPI-0026 に、しきい値 10 が設定されています。メトリック WLSSPI-0026 は、クライアントが利用可能な EJB (Enterprise Java Bean) を待つ 1 分あたり の回数の合計を監視します。

このメトリックの重要度レベルは「注意域」です。

このメトリックに設定されているしきい値は 10 です。クライアントが EJB を待つ回数が 1 分あ たりに 10 回を越えると、警告通知 ( 警告メッセージ ) が生成されます。

<span id="page-62-0"></span>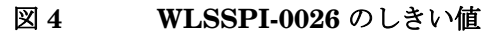

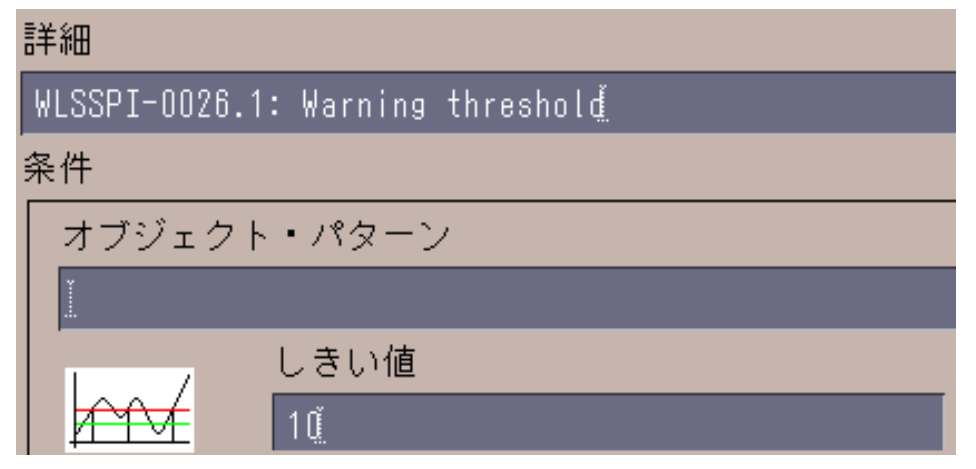

## 警告通知生成の変更

警告通知が生成される回数を設定するには、[ しきい値のモニタの変更 ] ウィンドウの [ メッ セージの生成1の設定を変更します。

メッセージの生成を変更するには、以下の手順を実行します。

- 1 [メッセージ・ソースのテンプレート]ウィンドウを開きます。
- 2 **[SPI for WebLogic Server]** テンプレート グループを選択します。
- 3 右ペインで **[WLSSPI-Metrics]** テンプレート グループを選択します。
- 4 テンプレートを選択します。
- 5 **[** 変更 **]** をクリックします。 [ しきい値のモニタの変更 ] ウィンドウが表示されます。

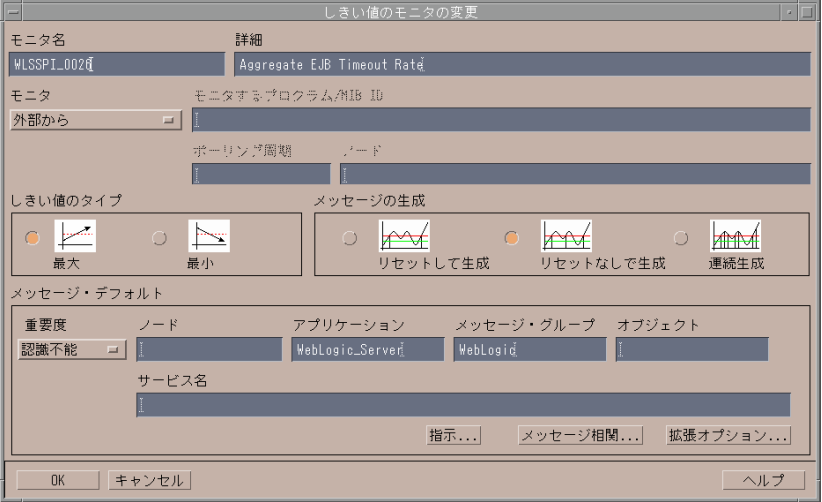

- 6 [ メッセージの生成 ] 設定に含まれる、次の設定のいずれかを選択します。
	- **[** リセットして生成 **]**: しきい値を超えると、警告通知が 1 回生成されます。同時にリ セットしきい値が有効になります。リセットしきい値を超えたときだけ、元のしきい値 が再び有効になります。その後、再びしきい値を超えると、別の警告通知が生成され、 プロセスは初めからやり直しになります。
	- **[** リセットなしで生成 **]**: 監視しきい値を超えると 1 回警告通知が生成されます。メト リック値がしきい値を超えなくなると警告通知は自動的にリセットされ、しきい値を超 えた時点で再び生成されます。
	- **[** 連続生成 **]**: メトリック値が収集され、しきい値を超えるたびにメッセージが送信され、 警告通知が生成されます。
- 7 **[OK]** をクリックします。
- 8 タスク 7: WebLogic SPI [テンプレートを配布する](#page-50-4) ページの 51 の説明に従って、変更された テンプレートを配布します。

# <span id="page-64-0"></span>テンプレートの高度なカスタマイズ

テンプレートの変更には、デフォルトのテンプレート グループをコピーし少数の設定をカスタマイズ する方法や、テンプレートのコマンド行内でメトリックのグループを削除する方法があります。個々で 説明する変更はすべて、WebLogic SPI メトリックについての高度な知識を必要とします。

## カスタマイズするメトリックの選択

どのメトリックをカスタマイズし、グループ内のどのテンプレートを使用するかを決定します。 以下の手順を実行します。

- 1 **[** メッセージ・ソースのテンプレート **]** ウィンドウを開きます。
- 2 [ テンプレート・グループ ] ペインで、[SPI for WebLogic Server] を選択します。右ペインに テンプレートのリストが表示されます。
- 3 使用するテンプレート グループを選択し、**[** コピー **...]** をクリックします。 [Copy Template Group] ウィンドウが開きます。
- 4 グループの名前を変更して **[OK]** をクリックし、グループを保存します。
- 5 名前を変更したテンプレート グループ内で、元の各テンプレートをコピーし、名前を変更します。
- 6 名前を変更したテンプレート グループ内の元のテンプレートを削除します。
- 7 必要に応じて、新しいグループ内の名前を変更したテンプレートをカスタマイズします。

新しいテンプレート グループを作成すると、元のデフォルト テンプレートからカスタム テンプ レートを分離できます。

## パラメータ付きの WebLogic SPI コレクタ / アナライザ コマンドの使用

wasspi\_wls\_ca コマンドは、すべてのコレクタ テンプレートで使用されます。コレクタ テンプ レートは、収集間隔に基づいた名前が付けられています。 [ スケジュール アクションの変更 ] ウィンドウの [コマンド] ボックスで、各コレクタ テンプレート内のデフォルトのコマンド行 パラメータを表示できます。

#### WebLogic Server コマンド パラメータの使用方法

WebLogic SPI のデータ収集は、wasspi\_wls\_ca コマンドで開始します。このコマンドには、以 下の表に示すその他のパラメータを追加することができます。

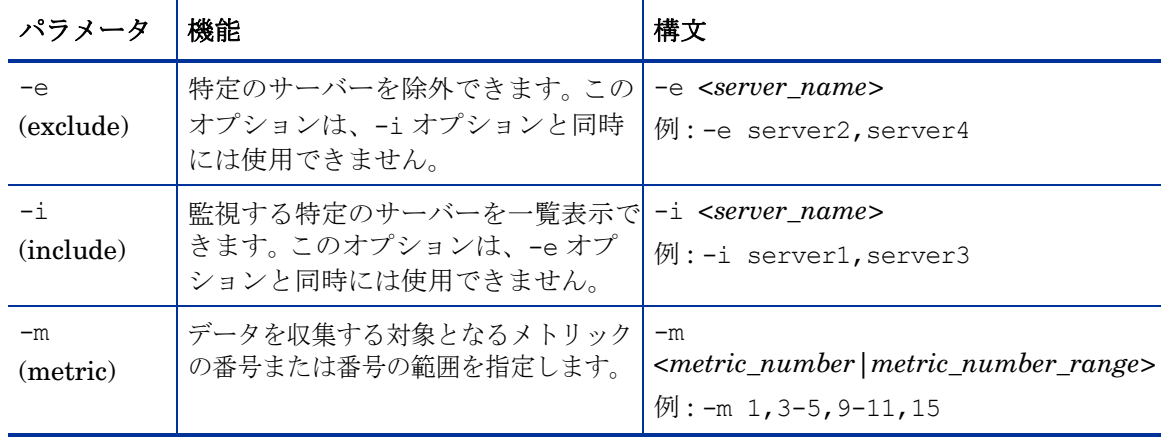

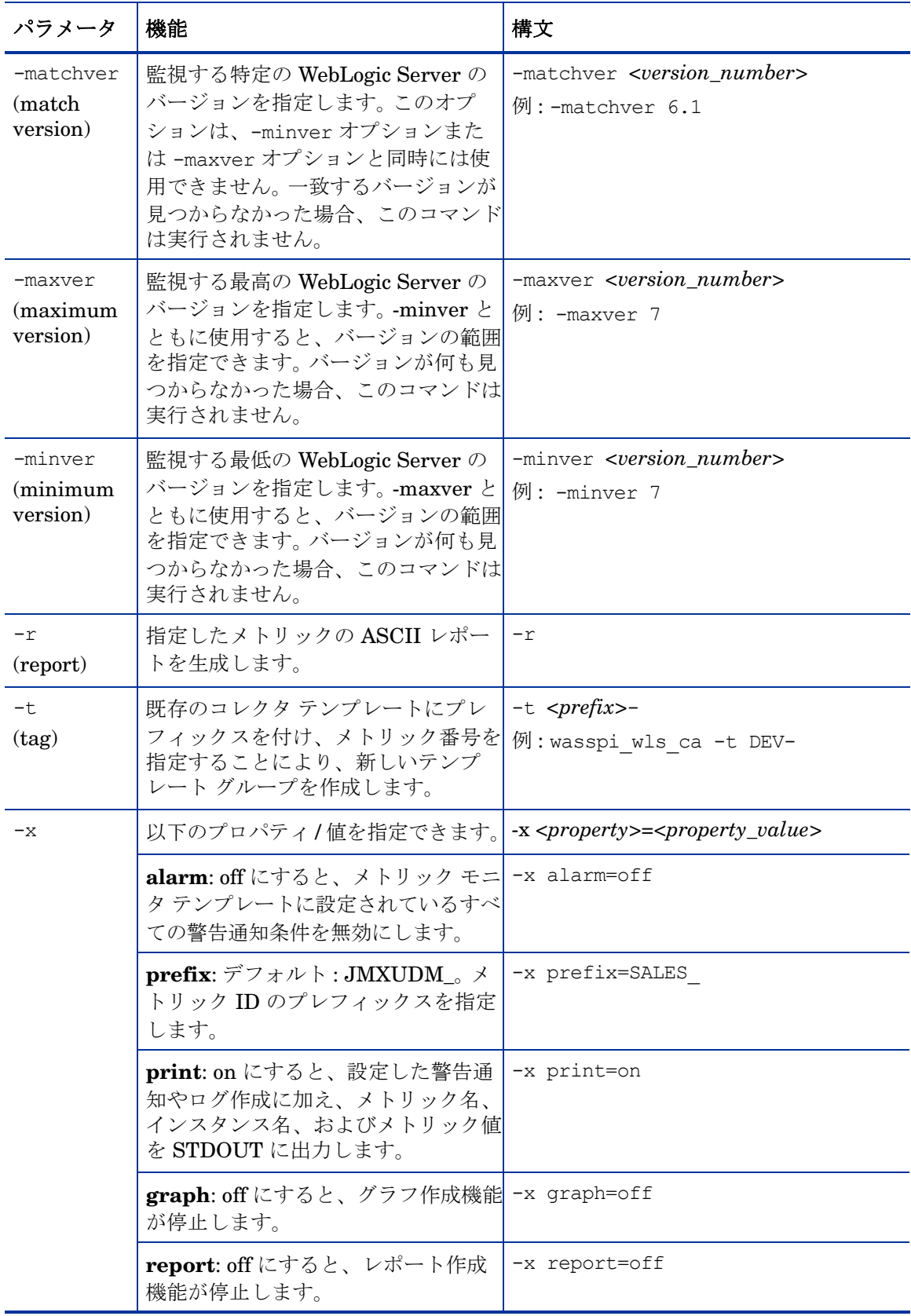

#### 構文例

- 設定されているすべてのサーバーから特定のデータを収集する場合 : wasspi wls ca -m 10-14,25,26
- 特定のサーバーのみからデータを収集する場合 : wasspi\_wls\_ca -m 245,246,26 -i server1, server2
- 特定のサーバーからデータを収集しない場合 : wasspi\_wls\_ca -m 220-225 -e server1, server2

#### JMX コマンド パラメータの使用方法

このセクションでは、JMX アクションを実行するために使用するコマンド パラメータについて 説明します。 JMX アクションとは、MBean インスタンスまたは MBean タイプに対して実行す る 1 つまたは複数の JMX 呼び出し (invoke、get、set) です。 1 つの JMX 呼び出しは、コマンド 行から実行できます。複数の JMX 呼び出しは、XML ファイルに記述するか、UDM ファイルに Metric サブ要素として記述します。

| パラメータ                  | 機能                                                                                                    | 構文                                                                               |
|------------------------|----------------------------------------------------------------------------------------------------|----------------------------------------------------------------------------------|
| $-a$<br>(action)<br>必須 | JMX アクションを実行する<br>ことを指定します。                                                                                                    | $-a$                                                                             |
| $-i$<br>(include)      | JMX アクションを実行する<br>サーバーを指定します。この<br>パラメータを指定しない場<br>合、JMX アクションは設定<br>されているすべてのサー<br>バーで実行されます。                                               | -i <server_name><br/><math>\varnothing</math>: -i server1, server3</server_name> |
| $-m$<br>(metric)       | 実行するアクションを含む<br>メトリック ID を指定しま<br>す。 メトリック ID は UDM<br>ファイルに定義されていな<br>くてはなりません。このオプ<br>ションは、-mbean オプショ<br>ンまたは -xml オプションと<br>同時には使用できません。 | $-m$ $\leq$ metric_id $>$<br>例:-m TestUDM $1000$                                 |

表 3 JMX コマンド パラメータ

| パラメータ    | 機能                                                                                                 | 構文                                                                                                    |  |  |
|----------|----------------------------------------------------------------------------------------------------|----------------------------------------------------------------------------------------------------|--|--|
| -mbean   | 特定の MBean 上で JMX 呼<br>び出しを実行します。このオ<br>プションは、-m オプション<br>または -xml オプションと同<br>時には使用できません。           | -mbean <objectname> <action><br/>例:-mbean *:*, Type=JMSServerConfig<br/>-get MessagesMaximum\</action></objectname>                                                                                                    |  |  |
|          |                                                                                                    | 上記の構文内の <action>(JMX 呼び出し)は、以下のいずれかを使用します。</action>                                                                                                    |  |  |
|          | -get                                                                                               | 指定した属性の値を返します。<br>構文:-mbean <objectname> -get<br/><math>\langle</math>attribute&gt;<br/>例:-get MessagesMaximum</objectname>                                                                                                    |  |  |
|          | -invoke [-type]                                                                                    | 指定したパラメータで MBean オペレーション<br>を実行します。オペレーションによっては、<br>パラメータが不要な場合もあります (この場合、<br>-type は指定しません)。パラメータを受け取る<br>オペレーションの場合は、-type パラメータを<br>指定する必要があります。-typeは、オペレー<br>ションのオーバーロードをサポートします。<br>構文:-mbean <objectname> -invoke<br/><operation><br/>[-type <parameter_type><br/><parameter_value>]<br/><parameter_type>には、以下のいずれかの<br/>型を指定します。<br/>short, int, long, double, float, boolean,<br/>java.lang.Short、java.lang.Integer、<br/>java.lang.Long, java.lang.Double,<br/>java.lang.Float、java.lang.Boolean、および<br/>java.lang.String<br/>例:-invoke stagingEnabled -type<br/>java.lang.String examplesServer</parameter_type></parameter_value></parameter_type></operation></objectname> |  |  |
|          | -set                                                                                               | 指定した属性に指定した値を割り当てます。<br>構文:-mbean <objectname> -set<br/><math>\leq</math>attribute&gt; <math>\leq</math>value&gt;<br/>例:-set MessagesMaximum 250000</objectname>                                                                                                    |  |  |
| $-\circ$ | (object) MBean $\{\n\vee \times \forall \vee$<br>スを指定します。                                          | 構文: $-\circ$ <mbean_instance><br/>例:-o examplesJMSServer</mbean_instance>                                                                                                    |  |  |
| -xml     | 実行する JMX アクションを<br>含む XML ファイルを指定し<br>ます。このオプションは、-m<br>オプションまたは -mbean オ<br>プションと同時には使用で<br>きません。 | 構文: -xml <filename><br/>例:-xml myJMXActions.xml</filename>                                                                                                    |  |  |

表 **3 JMX** コマンド パラメータ **(** 続 **)**

- 例
- 警告を通知する WebLogic 実行キューの最大スレッド数を 50 に設定する (*<\$OPTION (instancename)>* には警告を通知するインスタンスを指定 )

```
wasspi wls perl -S wasspi wls ca -a
-mbean "PetStore:*,Type=ExecuteQueueConfig" 
-set ThreadsMaximum 50 -o <$OPTION(instancename)>
```
• 複数の MBean インスタンスで MessagesMaximum 属性を 25000 に設定する :

```
wasspi wls perl -S wasspi wls ca -a
-mbean *:*,Type=JMSServerConfig -set MessagesMaximum 250000 -i 
examplesServer
```
• 特定の MBean インスタンスで MessagesMaximum 属性を 25000 に設定する :

```
wasspi wls perl -S wasspi wls ca -a
-mbean *:*, Type=JMSServerConfig -set MessagesMaximum 250000 -i
examplesServer -o examplesJMSServer
```
• 複数の MBean インスタンスに対してオペレーションを呼び出す :

```
wasspi wls perl -S wasspi wls ca -a
-mbean *:*,Type=ApplicationConfig -invoke staged 
-i examplesServer
```
• MessagesMaximum 属性を取得する (set コマンドの実行後、属性が設定されたことを確認 するために使用 ):

```
wasspi wls perl -S wasspi wls ca -a
-mbean *:*,Type=JMSServerConfig -get MessagesMaximum
-i examplesServer
```
• wls UDMMetrics-sample.xml ファイル内でサンプル UDM TestUDM 1000 を使用する: wasspi wls perl -S wasspi wls ca -a -m TestUDM 1000 -i examplesServer

### スケジュール設定されたすべてのメトリックの収集間隔の変更

スケジュール設定されたすべてのメトリックの収集間隔を変更するには、該当するコレクタ テ ンプレートの [ ポーリング周期 ] を変更します。たとえば、WLSSPI-05min コレクタ テンプレー トについてデフォルト メトリックの収集を 5 分から 10 分に変更するには、以下の手順を実行し ます。

- 1 [メッセージ・ソースのテンプレート]ウィンドウを選択します。
- 2 テンプレート グループ **[SPI for WebLogic Server]** を選択し、**[WLSSPI-Schedule]** を開きます。
- 3 コレクタ テンプレート **[WLSSPI-05min]** を選択します。
- 4 **[** 変更 **...]** をクリックします。 [ スケジュール・アクションの変更 ] ウィンドウが表示されます。
- 5 [ スケジュール・アクション名 ] を「**WLSSPI-10min**」に変更します。
- 6 [ 分 ] ボックスで、ポーリング周期を 5 分から 10 分に変更します。たとえば、「0、10、20...」 のようになります。
- 7 新しいテンプレートを分配します ( タスク 7: WebLogic SPI [テンプレートを配布する](#page-50-4) ページ の [51](#page-50-4) の説明に従います )。

### 選択したメトリックの収集間隔の変更

選択したメトリックの収集間隔を変更するには、該当するコレクタ テンプレートをコピーし、新し い間隔を反映した名前に変更します。次に、変更するメトリック以外のすべてのメトリックを削除 し、新しい間隔を設定します。その後、変更したメトリックを元のテンプレートから削除します。

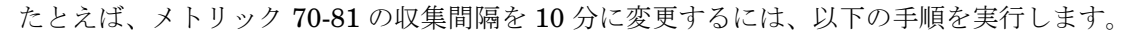

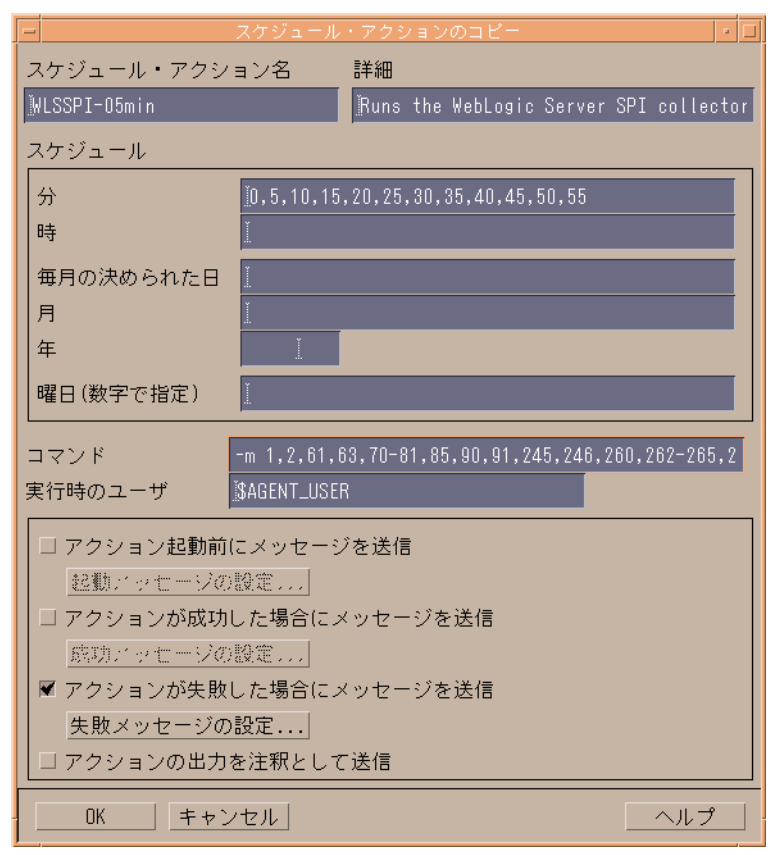

- 1 **[** メッセージ・ソースのテンプレート **]** ウィンドウを開きます。
- 2 テンプレート グループ [SPI for WebLogic Server] を選択し、[WLSSPI-Schedule] を開きます。
- 3 テンプレート [WLSSPI-05min] を選択します。
- 4 **[** コピー **...]** をクリックします。 [ スケジュール・アクションのコピー ] ウィンドウが表示され ます。
- 5 [ スケジュール・アクション名 ] を「**WLSSPI-10min**」に変更します。
- 6 上図の [ コマンド ] ボックスで、-m の後ろのメトリックを「70-81」以外はすべて削除します。
- 7 [ ポーリング周期 ] を 10 分に変更します。
- 8 **[OK]** をクリックします。
- 9 WLSSPI-Schedule テンプレート グループで、WLSSPI-5min テンプレートを選択します。
- 10 [ 変更 ] をクリックします。 [ スケジュール アクションの変更 ] ウィンドウが表示されます。
- Ⅱ [コマンド]ボックスから「70-81」を削除します。
- 12 タスク 7: WebLogic SPI [テンプレートを配布する](#page-50-4) ページの 51 の説明に従って、変更された テンプレートを再分配します。

# 個々のアプリケーション、EJB、サーブレット、または JDBC のしきい値の カスタマイズ

環境によっては、特定のアプリケーションが他のアプリケーションよりも重要な場合や、アプリ ケーション内で、特定の EJB/ サーブレット /JDBC データソースがその他よりも重要となる場 合があります。しきい値は、重要性に応じて、アプリケーションごとに、または EJB/ サーブ レット /JDBC データソースごとに設定できます。

しきい値を変更するには、既存の条件をコピーして変更します。以下の手順を実行します。

- 1 カスタマイズするメトリックをダブルクリックして開きます (たとえば WLSSPI-0012)。 [ メッセージ条件と除外条件 ] ウィンドウが開きます。
- 2 必要な条件を選択し、**[** コピー **...]** ボタンをクリックしてその条件のコピーを作成します。
- 3 [オブジェクト・パターン]フィールドに、以下の詳細情報を入力します (必要なフィールド にのみ入力します[。例](#page-70-0) を参照 )。

*<ServerName>:<ServerPort>:<NodeName>:<ApplicationName>:<EJBName/ ServletName/JDBC DataSource>:<Instance Name>*

- 4 [ しきい値 ] 列で、しきい値を変更します。
- 5 対象のノードにテンプレートを配布します。

しきい値をカスタマイズする前に、サーバーで動作しているアプリケーション /EJB/ サーブレッ ト/JDBCのデータソースを表示させたい場合があります。このためには、以下のWebLogic SPI アプリケーションを使用できます。

- View WebLogic Servers: すべての実行中のアプリケーション サーバーと対応するポートの 詳細を表示します。
- View Deployed Apps: 特定のサーバーに配布されているすべてのアプリケーションのリスト を表示します。

#### <span id="page-70-0"></span>例

以下の例では、[ オブジェクト・パターン ] フィールドに詳細情報を入力する方法を示しています。

● 例 1: MedrecEAR アプリケーションのしきい値を設定する必要があり、このアプリケーショ ン名がすべてのノードで一意である場合、以下のように入力します。

#### **<\*>:<\*>:<\*>:MedrecEAR:<\*>:<\*>**

● 例 2: ノード 1 とノード 2 で使用できる MedrecEAR アプリケーションのしきい値を設定す る場合、ノード 1 のみでしきい値を設定するには、以下のように入力します。

#### **<\*>:<\*>:node1:MedrecEAR:<\*>:<\*>**

● 例 3: MedrecEAR アプリケーション内の FileServlet サーブレットのしきい値を設定する 必要があり、FileServlet がすべてのノードで一意である場合、以下のように入力します。

 **<\*>:<\*>:<\*>:MedrecEAR:FileServlet:<\*>**

## タグ付きのカスタム テンプレートの作成

高度なカスタマイズのためのもう 1 つのオプションは、タグ オプション ( コマンド行上の -t) で す。これにより、名前にタグを付けてカスタマイズしたテンプレートをコレクタまたはアナライ ザで認識できます。このオプションを使用すると、WebLogic Server の特定の設定に関する条件 を定義したテンプレートを複数セット持てるという柔軟性が加わります。

複数のノードをいくつかのグループで管理するときにこのオプションを使用すると、特定のタグ を付けたテンプレートを、元の設定とは明確に区別して作成できます。この場合、テンプレート のコピーを作成して名前をタグ付きの名前に変更し、タグ付きの名前を選択するようコレクタ テンプレートを修正した後、さまざまなグループに割り当てます。

たとえば、テンプレートのグループを作成し、CLIENT01 が含まれるよう各テンプレート名を 変更できます。メトリック モニタ テンプレートの名前は、たとえば CLIENT01-WLSSPI\_0012 とします ( メトリック番号はそのまま使用する必要があります )。コレクタ テンプレートの名前 は、たとえば FIRST\_CLIENT-05min とします。次に、SECOND\_CLIENT 用に別のグループを 設定し、名前に CLIENT02 が含まれるようそれらすべてのテンプレートを変更します。

#### 新しいテンプレート グループを作成するには

- 1 元のテンプレート グループをコピーします。 [ メッセージ・ソースのテンプレート ] ウィンド ウでグループを選択し、**[** コピー **...]** をクリックします。
- 2 新しいグループに名前を付け、新しいモニタとコレクタ テンプレートを識別できるようにし ます。たとえば、テンプレート名に CLIENT01を含んでいる場合は、新しいテンプレート グループ名にもそれを含めます。
- 3 [ メッセージ・ソースのテンプレート ] ウィンドウで新しいテンプレート グループを展開し てすべてのテンプレートを表示し、使用する各テンプレートを選択して **[** コピー **...]** をクリッ クし、命名方式に従って名前を変更します。
	- グループ内の新しいメトリック モニタ テンプレートの名前は、新しい名前の後に元のメ トリック番号を付けたものにします。たとえば WLSSPI\_0001 のコピーには、 CLIENT01-WLSSPI\_0001 と命名します。
	- 新しいコレクタ モニタ テンプレートに指定する名前にも、識別用の名前を含めます。ま た、コマンド行に -t プロパティを挿入して、新しいグループ用にスケジュール設定さ れた収集も変更します。たとえば、以下のようになります。

wasspi wls ca -m 16 -t CLIENT01-

4 新しいグループから元のテンプレートをすべて削除します。
## テンプレート変数

WebLogic SPI テンプレートでは、以下の変数が使用されます。テンプレートを独自に作成する 場合、これらの変数を使用できます。

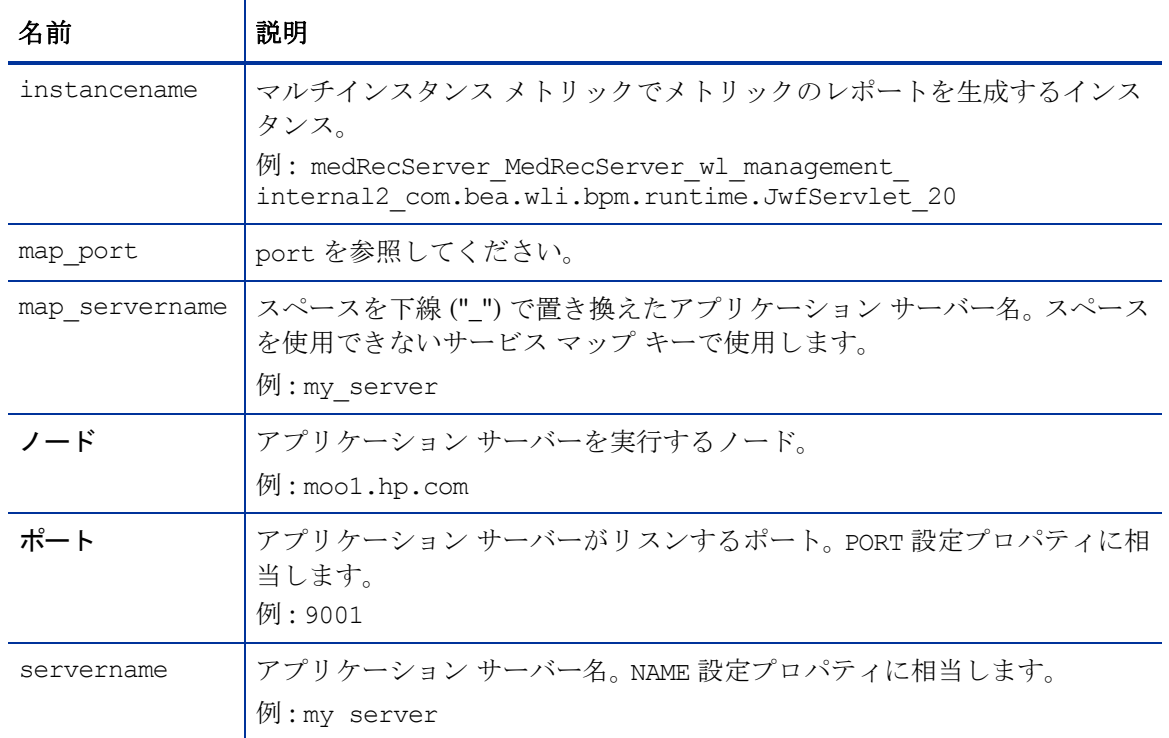

# デフォルトの WebLogic SPI テンプレートの復元

WebLogic SPI のテンプレートが HPOM にインストールされると、swinstall が実行された時 点で以下に示すコマンドがインストールされたテンプレートを自動的にアップロードします。以 前のインストールでカスタマイズしたテンプレートの設定は、すべて上書きされます。

元々インストールされていたデフォルトの SPI for BEA WebLogic Server テンプレート グルー プを復元するには、先に現在のテンプレートをすべて削除した後、次の表に示すコマンドのいず れかを HPOM のバージョンに応じて実行します。

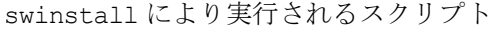

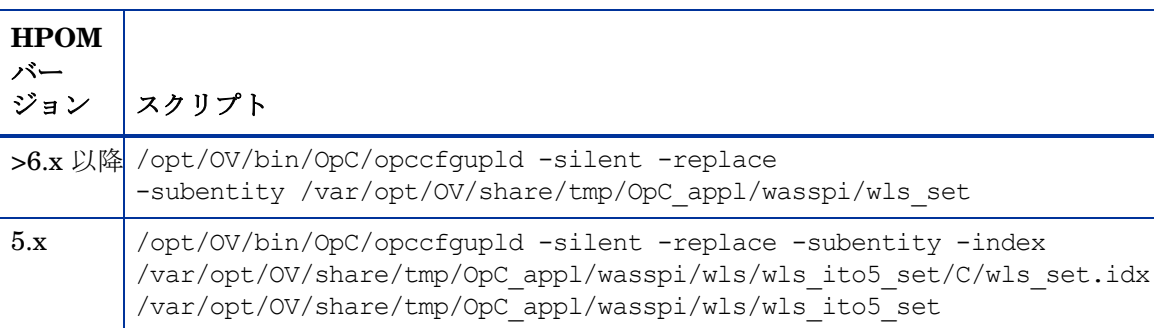

-silent オプションの代わりに、-verbose オプションを使用することもできます。

# テキスト ベース レポートの表示

一部のテンプレートでは、しきい値の違反やエラー条件に付属してアクションが定義されている ため自動的にレポートがメッセージの注釈に表示されます。これらのレポートは、警告通知が行 われた時点付近でサーバーから収集したデータ値のスナップショットです。

その他のテンプレートには、オペレータ アクションが対応付けられているため、これにより グラフを生成できます。

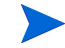

このセクションで説明するレポートと HP Reporter で生成されるレポートとを混同しないよう 注意してください。後者は、管理用のプレゼンテーション形式での Web ページとして生成され る、より統合的な履歴データを示すものです。

- メッセージの詳細を表示するには、HPOM メッセージ ブラウザでメッセージをダブルク リックするか、メッセージを右クリックして **[** 詳細 **]** を選択します。
- レポートを表示するには、[登録ノード]と [登録アプリケーション]の両ウィンドウを開き ます。続けて、アプリケーション ウィンドウ **[WLSSPI] → [WLSSPI Admin] → [ レポート ]** を開 きます。ノードを選択し、必要な WLSSPI メトリック レポート上にドラッグします。これら のレポートには、ノード上のすべてのサーバー データが表示されます。
- グラフを表示するには、[ 登録ノード ] と [ 登録アプリケーション ] の両ウィンドウを開きます。 続けて、アプリケーション ウィンドウ **[WLSSPI]** → **[WLSSPI Admin]** を開きます。 View Graphs アプリケーションにノードをドラッグすると Web ブラウザが起動され、HP Performance Manager ( 別途購入する必要があります ) で利用可能なグラフ作成機能が表示されます。

### 自動アクション レポート

多くのメトリックは、自動アクション レポートを生成します。これらのレポートは、HPOM で 警告通知が発行されると直ちに生成されます。自動アクション レポートは、警告通知が行われた 直後のシステムの状態を示します。

HPOM から自動アクション レポートを実行すると、追加データについてのクエリがサーバーに 送信されます。メッセージ ブラウザで SUIAONE 列を表示するよう設定している場合、"A" 列の 下に "S" が表示されます ( [図](#page-74-0) 5 を参照 )。この文字は、[ メッセージの詳細 ] の [ 注釈 ] 領域にレ ポートを表示できる場合に表示されます。

<span id="page-74-0"></span>図 **5** メッセージ ブラウザ

|    |    |  |                                                           | <u>メッセージ・ブラウザ[opc_adm</u> |                    |
|----|----|--|-----------------------------------------------------------|---------------------------|--------------------|
|    |    |  | ブラウザ(B) アクション(c) 表示(V) ウインドウ(W)                           |                           |                    |
|    |    |  | Sev.重複 SUIAONE 日付 - 時刻 - ノード - Application MsgGroup -     |                           | Objec <sup>.</sup> |
| 危険 |    |  | O-XSSX- 10/24/01 14:30:56 rosspi28.r WebLogic_Se WebLogic |                           |                    |
| 正常 |    |  | --X---- U5/3U/U4 22:1U:UU hpjsdcal.k HP VantageP UpC -    |                           | opedia             |
| 正常 |    |  | --X---- 05/30/04 22:10:44 hpjsdcal.k HP VantageP OpC      |                           | opedi              |
| 正常 |    |  | --X---- 05/30/04 22:19:40 hpjsdcal.k HP VantageP OpC      |                           | opedi              |
| 正常 |    |  | --X---- 05/30/04 22:31:15 hpjsdcal.k HP VantageP OpC      |                           | opedi              |
| 正常 |    |  | ------ 06/02/04 23:07:50 hpjsdcal.k /usr/bin/su Security  |                           | root.              |
|    |    |  |                                                           |                           |                    |
|    |    |  |                                                           |                           |                    |
|    |    |  |                                                           |                           |                    |
|    |    |  |                                                           |                           |                    |
|    |    |  |                                                           |                           |                    |
|    |    |  |                                                           |                           |                    |
|    |    |  |                                                           |                           |                    |
|    |    |  |                                                           |                           |                    |
|    |    |  |                                                           |                           |                    |
|    |    |  |                                                           |                           |                    |
|    | K. |  |                                                           |                           |                    |

### 自動アクション レポートを表示するには

[ 注釈 ] ウィンドウに自動アクション レポートを表示できます。レポートを表示するには、次の いずれかを実行します。

- レポートに関するメッセージを選択し、**[** 注釈 **]** をクリックします。 [ 注釈 ] ウィンドウが表示 されます。
- メッセージを右クリックし、[注釈]を選択します。[注釈]ウィンドウが表示されます。

自動アクション レポートは、1 つのサーバーに関するデータ値を示します。ウィンドウ内の列の 説明に、さらに詳しい情報があります。

### 登録アプリケーションのレポート

登録アプリケーションのレポートを使用すると、自動アクション レポートに類似したレポート を手動で生成できます。登録アプリケーションのレポートは、管理対象ノード上で設定された WebLogic Server のすべてのインスタンスについて生成されます。この点が、WebLogic Server の単一のインスタンスについて生成される自動アクション レポートとは対照的です。登録アプリ ケーションから生成されたレポートは、管理対象ノード上の WebLogic Server の現在の状態を 反映しています。

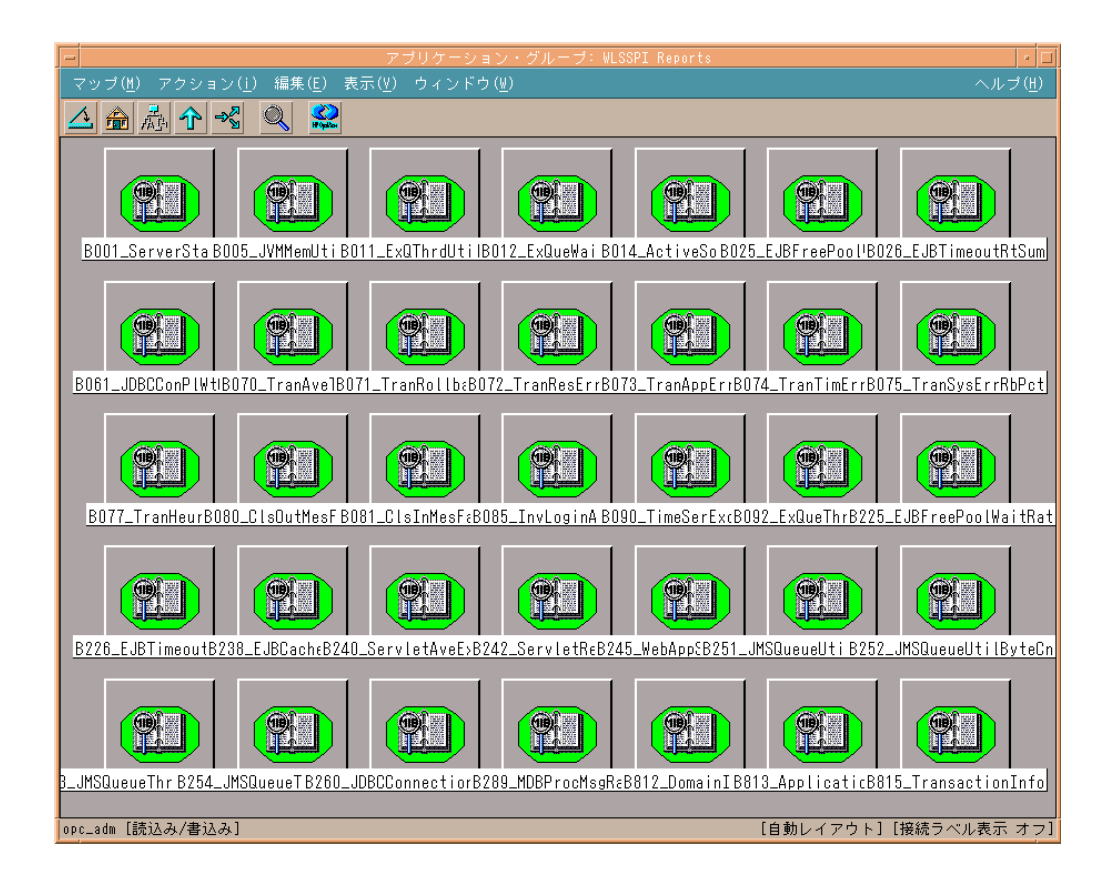

### 手動でレポートを生成するには

以下の手順を実行します。

- 1 HPOM コンソールで、[HPOM 登録ノード] をダブルクリックします。[HPOM 登録ノード] ウィンドウが表示されます。
- 2 [ ウィンドウ ] メニューから **[** 登録アプリケーション **]** を選択します。 [HPOM 登録アプリケー ション ] ウィンドウが表示されます。
- 3 **[WLSSPI]** をダブルクリックします。[ アプリケーション グループ : WebLogic SPI] ウィンドウが 開きます。
- 4 **[WebLogic SPI Reports]** をダブルクリックします。[ アプリケーション グループ : WebLogic SPI Report] ウィンドウが開きます。このウィンドウに、すべての WebLogic SPI レポートが 表示されます。
- 5 管理対象ノードを「登録ノード」ウィンドウから「登録アプリケーション】ウィンドウの目的 のレポートにドラッグします。

# レポートのサンプル

自動アクション レポートと手動で生成されたレポート ( 登録アプリケーション レポート ) の 2 種類のサンプルを以下に示します。

## <span id="page-76-0"></span>自動アクション レポート

[図](#page-76-0) 6 は、自動で生成された WebLogic SPI レポートの形式を示しています。

#### 図 **6** メトリック **B011** のレポート

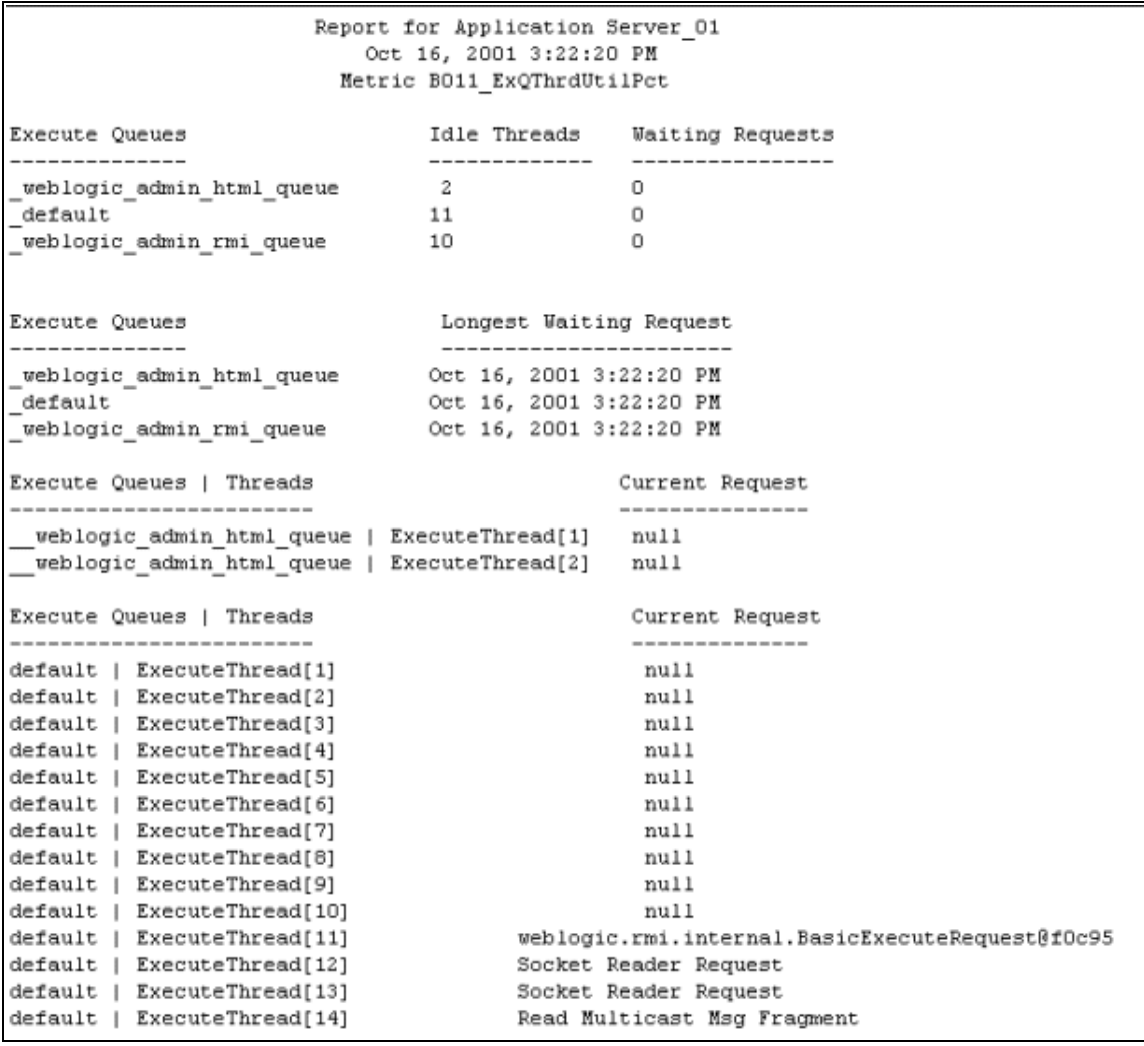

### 手動生成レポート

[図](#page-77-0) 7 は、手動で生成された WebLogic SPI レポートの形式を示しています。

<span id="page-77-0"></span>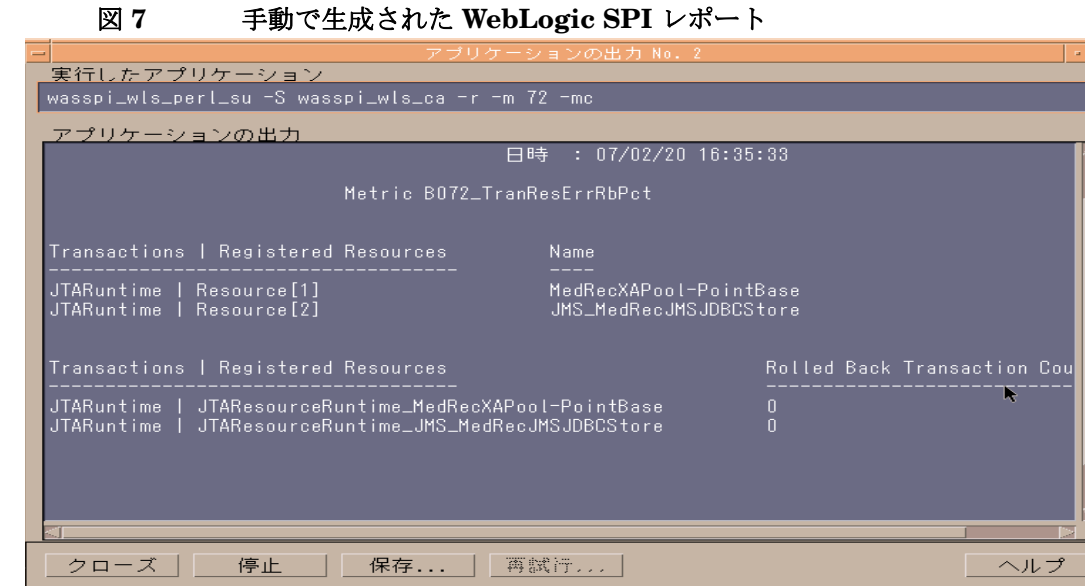

 $\Box$ 

P

# サポートされていないプラットフォーム上の WebLogic を監 視する方法

WebLogic SPI は、HP-UX、Linux (Red Hat)、Solaris、および Windows 2000 を実行するシス テムにインストールされている WebLogic Server を監視します。ただし、サポートされていな いプラットフォームで実行中のシステム (「リモート システム」と呼ばれるシステム ) にインス トールされた WebLogic Server を監視するよう WebLogic SPI を設定することもできます。

このセクションの目的は、ユーザーの環境がリモート監視の設定に適しているか判断できるよう にすることです。また、下記の基準を満たす環境のユーザーに対して、リモート監視を開始する ための例を示します。

## リモート ノード (WebLogic SPI がサポートしていないプラットフォーム上 で動作 ) を監視するための要件

HP-UX、Linux (Red Hat)、Solaris、Windows 2000 のいずれでもないプラットフォーム上で動 作しているシステムに WebLogic Server をインストールしていても、以下の条件に該当する場 合は、WebLogic SPI を使用して対象のリモート システムを監視できます。最後の条件はオプ ションです。

- そのリモート システムは、購入したライセンスの対象範囲である (Tier 1 の価格設定を使用 )。
- 対象の WebLogic SPI はサポートされているプラットフォーム (HP-UX、Solaris、または Windows 2000) 上の少なくとも 1 つの管理対象ノード上で動作している。
- ( オプション。ログファイルの監視用 ) そのリモート システムは、HP Operations エージェ ント ソフトウェアがサポートしているプラットフォーム上で動作している。

### 概要

このセクションではリモート監視の概要を説明し、その実装方法を示します。また、WebLogic SPI と HP Operations エージェント ソフトウェアの両方を使用して、サポートされていないプ ラットフォーム上の WebLogic Server のメトリックとログファイルにアクセスするよう WebLogic SPI を設定する方法も説明します。

#### リモート監視

標準設定では、WebLogic SPI のプログラム / テンプレートは、ローカルの管理対象ノード上に 配布されます。標準でない設定では、ローカル システムはプロキシとして使用され、このプロキ シを通じて、リモート メトリック情報にアクセスできるようになります。

リモート システムにおけるデータの収集および解釈は、データ収集が設定されたプロキシとし て機能する、ローカルの管理対象ノードに依存します ([図](#page-79-0) 8を参照)。

<span id="page-79-0"></span>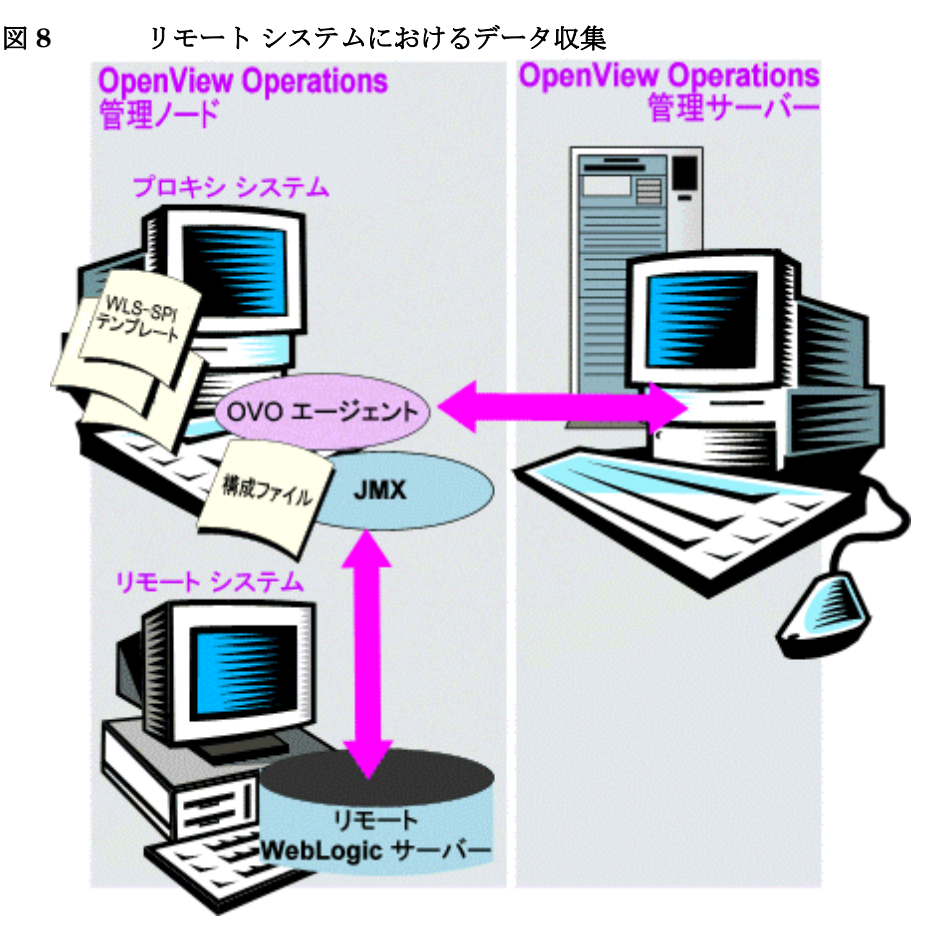

設定エントリの要件:設定に、ローカルシステム用とリモートシステム用の両方のエントリが 含まれています。複数のリモート システムのエントリを 1 つのローカル システムのセクション に含めることができます[。ページの](#page-80-0) 81 の例を参照してください。リモート エントリが表示され る様子が ( システム IP アドレスとともに ) 示されています。

テンプレート配布の要件 : テンプレートはローカル ノードに配布する必要があります。別個のテ ンプレート グループを必要とする場合は、既存のテンプレートをコピーして名前を変更し、-i ま たは -e オプションを使用してコマンド行で WebLogic Server 名を指定します。これらのコマン ド行パラメータの使用方法については、WebLogic Server コマンド [パラメータの使用方法](#page-64-0) ペー [ジの](#page-64-0) 65 を参照してください。

**HP** エージェントの配布の要件 ( オプションのログファイル監視 ): リモートの WebLogic のログ ファイルにアクセスするには、そのリモート システムに HP Operations エージェント ソフト ウェアをインストールする必要があります。標準の HPOM プロセスを使用すれば、適正なログ ファイル名を指定するように WebLogic SPI に付属の標準ログファイル テンプレートを変更して から、リモート システムにこれらを配布することができます。

ログファイルのバージョン指定を使用したリモート システムの監視はサポートされていません。

### リモート システムの監視の設定

HP-UX、Linux (Red Hat)、Solaris、Windows 2000 以外のプラットフォーム上で動作している システム上の WebLogic Server をリモートで監視するには、以下のタスクを実行します。

#### <span id="page-80-0"></span>タスク 1: リモートの WebLogic Server を設定する

WebLogic 登録アプリケーションの Configure WebLogic SPI アプリケーションを使用して、リ モート WebLogic Server と通信するローカルの各管理対象ノードを設定します。この設定では、 リモート WebLogic Server 用のエントリを追加します。

- 1 リモート WebLogic Server を監視する拠点となる WebLogic 管理対象ノードを選択します。
- 2 設定では、各リモート WebLogic Server に以下のエントリを入力します。 SERVER*<n>*\_ADDRESS=*<DNS* サーバー名または *IP* アドレス *>*

NUM\_SERVERS が正しいサーバー数 (*<n>*) に設定されていること、および HOME と JAVA HOME プロパティがグローバル レベルで設定されていることを確認します。

下図は、ローカルとリモートの WebLogic Server を同一ファイルに設定する方法について示 しています。ただし、リモート サーバーの場合、SERVER*<n>*\_ADDRESS=*<IP\_address>* の行 が追加されることに注意してください。

SERVER2\_ADDRESS=15.75.27.109

または

SERVER2\_ADDRESS=harley.rose.hp.com

1 つのローカル WebLogic Server (SERVER1) と 1 つのリモート WebLogic Server (SERVER2) を設定する場合、設定は以下のようになります。

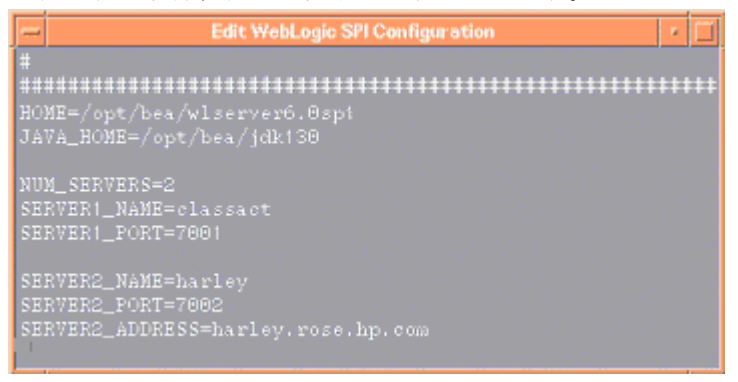

上記の設定では、2 つの WebLogic Server が設定されています。SERVER1 は、HP-UX の管 理対象ノード上で動作するローカル サーバーです。SERVER2 は HPOM 管理対象ノード上で 動作しますが、これは Red Hat Linux システムではありません (WebLogic SPI がサポート していないプラットフォームです )。リモート システムの設定はローカル システムの設定と 似ていますが、別の行 SERVER2\_ADDRESS=harley.rose.hp.com が含まれています。

3 SPI によるリモート ノードの監視を確認するため、以下のコマンドを実行します。

#### **wasspi\_wls\_perl -S wasspi\_wls\_ca -m 5 -i** *<remote\_server\_NAME|ALIAS>* **-x print=on**

リモート サーバーにエイリアスが設定されている場合は、ALIAS を使用します。

#### タスク 2: HP Performance Agent を統合する ( オプション )

HP Performance Agent の収集は、リモート システムではなく、管理対象ノードで行われます。 PerfView を使用していて、リモート システムのデータのグラフを作成したい場合は、ローカル 管理対象ノードで HP Performance Agent の統合が有効であることを確認する必要があります。

### タスク 3: ローカル ノードを WebLogic ノード グループに割り当てる

ローカル管理対象ノードを WebLogic ノード グループに割り当てます。リモート システムと同じ バージョンの WebLogic Server のノードに設定を配布しようとしていることを確認してください。

### ログファイル用のリモート監視の設定 ( オプション )

リモート システムのログファイルの監視は、以下の両方の条件に当てはまる場合にサポートされます。

- 1 そのリモート システム上で HP Operations エージェントが動作している
- 2 システムは、ログファイルをローテーションしても、ファイル名は変更しない。

ログファイル監視を設定するには、HPOM コンソールで WLS SPI のログファイル テンプレー トをコピーします。次に、コピーしたログファイル テンプレートを設定し、リモート システム に割り当てた後、配布します。

### リモート ログファイル用のログファイル テンプレートの設定

ログファイル テンプレートを設定するには、以下の手順を実行します。

1 WebLogic のバージョン グループの下にある WebLogic ログ テンプレートのコピーを開きます。

例 : **[SPI for WebLogic Server]** → **[WLSSPI-Logfiles]**

- 2 [ ログファイル ] テキスト ボックスに、リモート システム上のログファイルの場所を入力し ます (/*<* パス *>*/*<* ファイル名 *>*)。
- 3 リモートの HPOM 管理対象ノードにログファイル テンプレートを割り当てて配布します。

ログファイル テンプレートと HP Operations エージェントの両方がリモート システム上に存在 しているため、WebLogic Server のログファイルを監視できます。

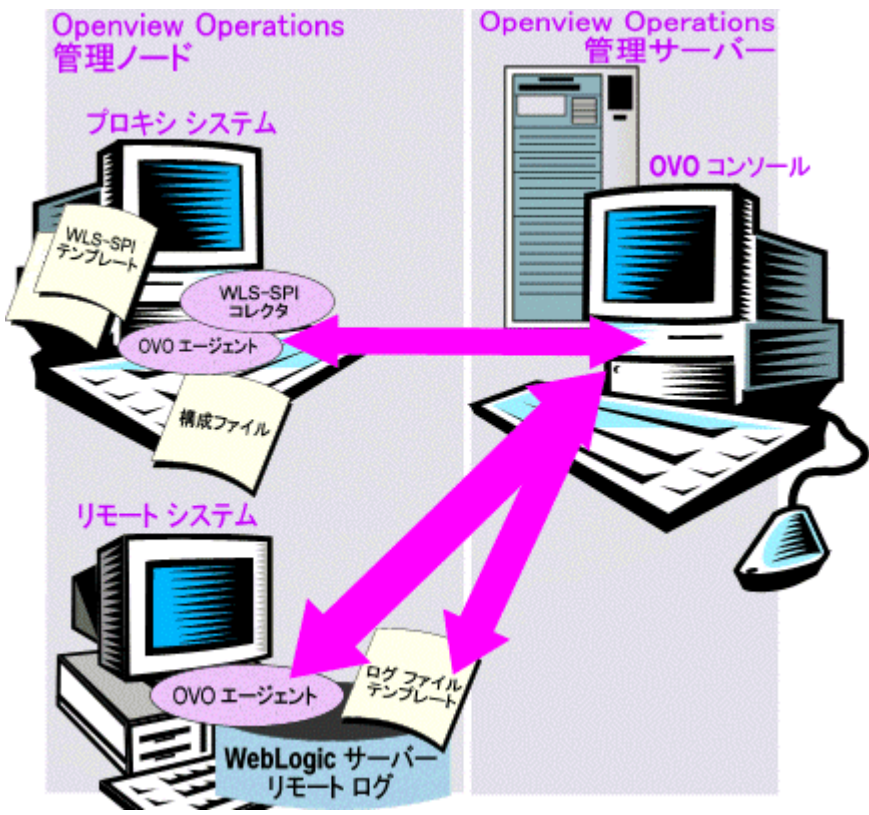

### リモート監視の制限

リモート監視には、以下の制限があります。

- WebLogic SPI と HP Operations エージェント は、ログがローテーションするたびにログ ファイル名が変更される場合には、ログファイルへのアクセスをサポートしていません。
- リモート システム上に HP Operations エージェントが存在しない場合、リモート システム 上の WebLogic のログファイルの監視はできません。
- HPOM の登録アプリケーションでは、WebLogic SPI アプリケーションをリモート システム で実行することはできません。

# ライセンス数に対する WebLogic SPI ノードの確認

HPOM レポート ユーティリティを使用して、管理対象ノードにインストールしたテンプレートの 数を確認できます。管理対象ノードあたりのテンプレート数を調べると、管理対象のシステム全般 に一貫してテンプレートをインストールしたことが分かります。さらに、このレポートを実行する ことにより、購入したライセンス数がレポートの結果と矛盾していないことも確認できます。

レポートを実行するには、以下の手順を実行します。

- 1 HPOM コンソールで、チェックしたいノードまたはノード グループを選択します。
- 2 [アクション]メニューから、[ユーティリティ]→[レポート...]を選択します。
- 3 [ レポート ] ウィンドウでリストされたレポートの中から、**[WLSSPI License Check]** を選択し ます。
- 4 出力先を選択し、**[OK]** をクリックします。

# 5 HP のレポート作成製品およびグラフ作成製 品と WebLogic SPI との統合

WebLogic SPI を、以下の HP のレポート作成およびグラフ作成製品 ( 要別途購入 ) と統合でき ます。

• **HP Reporter**: Reporter は、管理用の Web ページ レポートを生成します。このレポート は、履歴と傾向を表す情報を示します。 HPOM に組み込まれている Reporter のバージョン とは異なります。

WebLogic SPI は、Reporter とともに動作してさまざまなレポートを生成し、WebLogic Application Server についての情報を整理して表示します。

WebLogic SPI を Reporter に統合する方法については、[HP Reporter](#page-85-0) との統合 ページの 86 を参照してください。 Reporter に WebLogic SPI を統合すると、Reporter は毎晩、設定済み 管理対象ノードでの WebLogic Application Server のパフォーマンスと可用性を示すレポー トを生成します。

• **HP Performance Agent**: HP Performance Agent は、システムの現在および過去のリソー ス データに関して、収集、要約、タイムスタンプの追加、および警告状態の検出を行いま す。パフォーマンス、リソース、エンドツーエンドのトランザクション応答時間の測定値を 提供するとともに、ネットワークおよびデータベース測定情報もサポートします。 HP Performance Agent の詳細は、『*HP Performance Agent for UNIX User's Manual*』を参照 してください。

HP Performance Agent を使用する場合、WebLogic SPI は自動的に HP Performance Agent を使用します。 HPOM に組み込まれている HP Operations のサブエージェント CODA (HPOM に含まれ、HP Performance Agent をサポートしない ) を使用する場合は、管理対 象ノードを設定する必要があります。詳細については、CODA [との統合](#page-85-1) ページの 86 を参照 してください。

- **HP Performance Insight**: HP Performance Insight は、データの収集、処理、およびレ ポートを行うネットワーク管理システムです。データはレポートの生成に使用されます。 HP Performance Insight の詳細は、『*HP Performance Insight* 管理ガイド』を参照してくださ い。 WebLogic SPI レポートの詳細と、HP Performance Insight への WebLogic SPI の統合 方法については、『*Application Server Report Pack User Guide*』を参照してください。
- **HP Performance Manager**: HP Performance Manager は、WebLogic SPI メトリックの グラフ作成機能を提供します。 HPOM に組み込まれている HP Performance Manager の バージョンとは異なります。

WebLogic SPI を HP Performance Manager に統合する方法については、[HP Performance](#page-90-0)  [Manager](#page-90-0) との統合 ページの 91 を参照してください。 HP Performance Manager に WebLogic SPI を統合すると、翌日からグラフを使用できます。

# <span id="page-85-1"></span>CODA との統合

WebLogic SPI は HP Performance Agent を使用していることを検出できます。 HP Performance Agent を使用する場合、WebLogic SPI インストールで自動的に HP Performance Agent を使用 します。

OVO 7.x 以降に添付されている HP Operations のサブエージェント CODA を使用する場合は、 管理対象ノードを設定する必要があります。この設定は、HP Performance Agent をサポートし ていません。

CODA を使用するには、空のファイル nocoda.opt を設定し、管理対象ノードに保存します。

1 管理対象ノード上の以下のディレクトリに nocoda.opt ファイルを作成します。

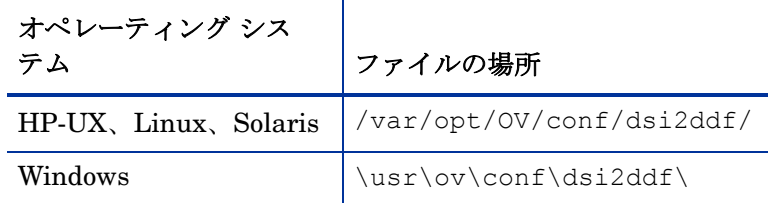

ディレクトリ dsi2ddf が存在しない場合は、作成します。

2 空のファイルを保存します。

# <span id="page-85-0"></span>HP Reporter との統合

Reporter に統合する前に、WebLogic SPI を設定する必要があります ( 第 3 章「[WebLogic SPI](#page-36-0)  [の設定」](#page-36-0)を参照 )。

WebLogic SPI レポート パッケージをアップグレードする場合、新しいバージョンをインストー ルする前に旧バージョンを削除する必要があります。 WebLogic SPI レポート パッケージの削除 方法の詳細は、タスク 13: 新しいレポート [パッケージをインストールする](#page-34-0) ( オプション ) ページ の [35](#page-34-0) を参照してください。

Reporter が動作する Windows システムに WebLogic SPI レポート パッケージをインストールす る必要があります。レポート パッケージをインストールするには、以下のステップを実行します。

1 Windows のクライアント システムで、DVD-ROM ドライブに Smart Plug-ins DVD-ROM ( レポート パッケージを含むもの ) を挿入し、Windows エクスプローラ上で、以下のファ イルをダブルクリックします。

**\OV\_REPORTER\WebLogic\_SPI\_04.20.000\WLSSPI-Reporter.msi**

- 2 表示される指示に従います。
- 3 Reporter のステータス ペイン ( 後の図を参照 ) で、Reporter 設定への変更を確認します。

Windows 2000 の管理対象ノードの場合、インストール中に、システム上で旧バー ジョンのインストーラが検出されたことを示すエラー メッセージが表示されること があります。このメッセージは無視してかまいません。そのまま続行してください。 [Reporter Status] ペイン ([Reporter] ウィンドウの一番下 ) には、実行中のプログラムと発 生したエラーに関する情報が表示されます。 [Reporter Status] ペインで、Reporter が WebLogic SPI レポートとともに更新されたことを確認できます。

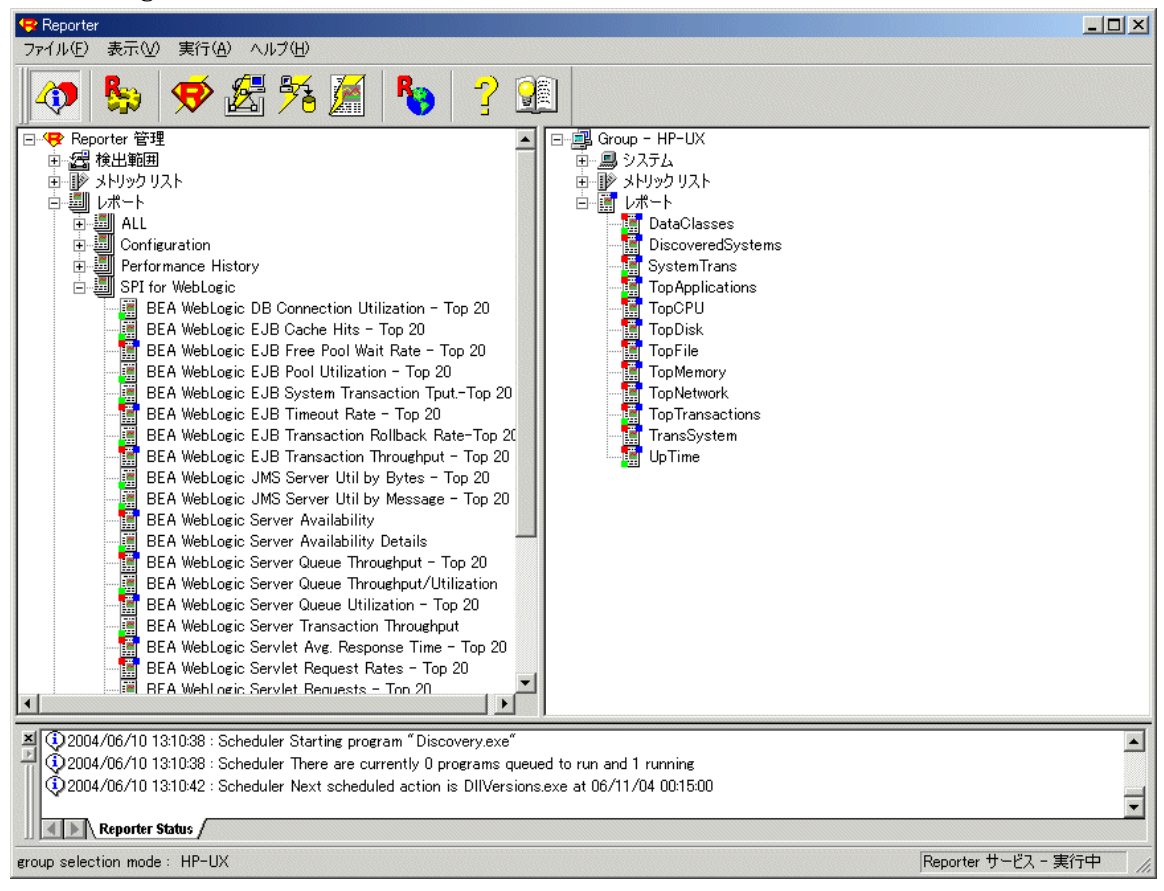

対象となるノードに WebLogic SPI レポートを割り当てる方法は、Reporter のヘルプで説明さ れています。ヘルプを表示するには、Reporter のメイン ウィンドウの左側のパネルの [ レポー ト ] または [ 検出されたシステム ] を選択し、右クリックします。表示されたサブメニューか ら [ レポート ヘルプ ] または [ 検出されたシステム ヘルプ ] を選択します。「[ 検出されたシス テム グループ ] にレポート定義を割り当てるには」のトピックを参照してください。

- 4 必要に応じて、レポートを割り当てることによりグループと単一システム レポートを追加し ます。(詳細については、『Reporter ヘルプ』およびオンラインの『コンセプト ガイド』を 参照してください )。
	- グループと単一システムの WebLogic SPI レポートでは、フルネームでシステムを指 定する必要があります。たとえば、abc.xyz.com は受け付けられますが、abc は受 け付けられません。

### WebLogic SPI Reporter のレポート

HP Reporter と WebLogic SPI との統合によって利用可能になるレポートには、WebLogic Server システム上でのサーバーのパフォーマンスと可用性に関する統合されたデータが表示さ れます。また、その他のレポートには、単一システムのデータが表示されます。これらのレポ ートは、WebLogic SPI レポート パッケージを Reporter の Windows システムにインストールし た翌日から利用可能となります。まだレポート パッケージのインストールを完了していない場合 は、[HP Reporter](#page-85-0) との統合 ページの 86 を参照してください。

以下の表に、すべての定義済みレポートを示します。

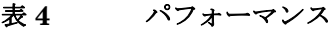

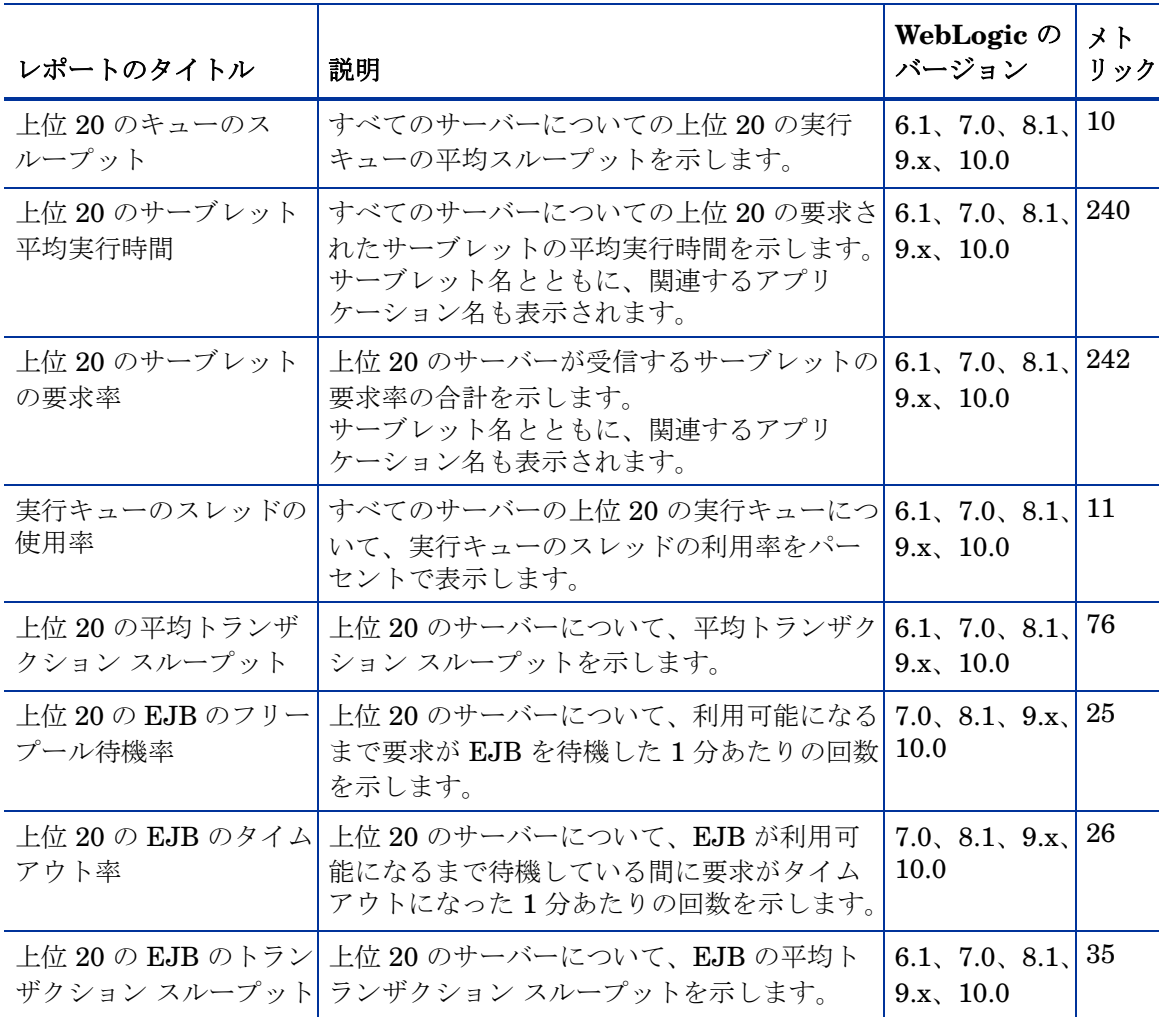

#### 表 **5** 可用性

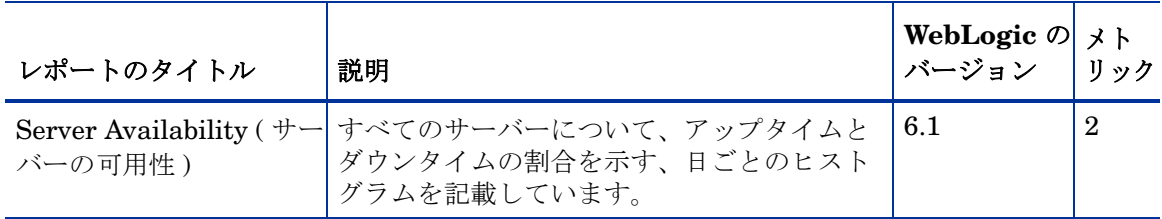

表 **6** 単一システム レポート

.

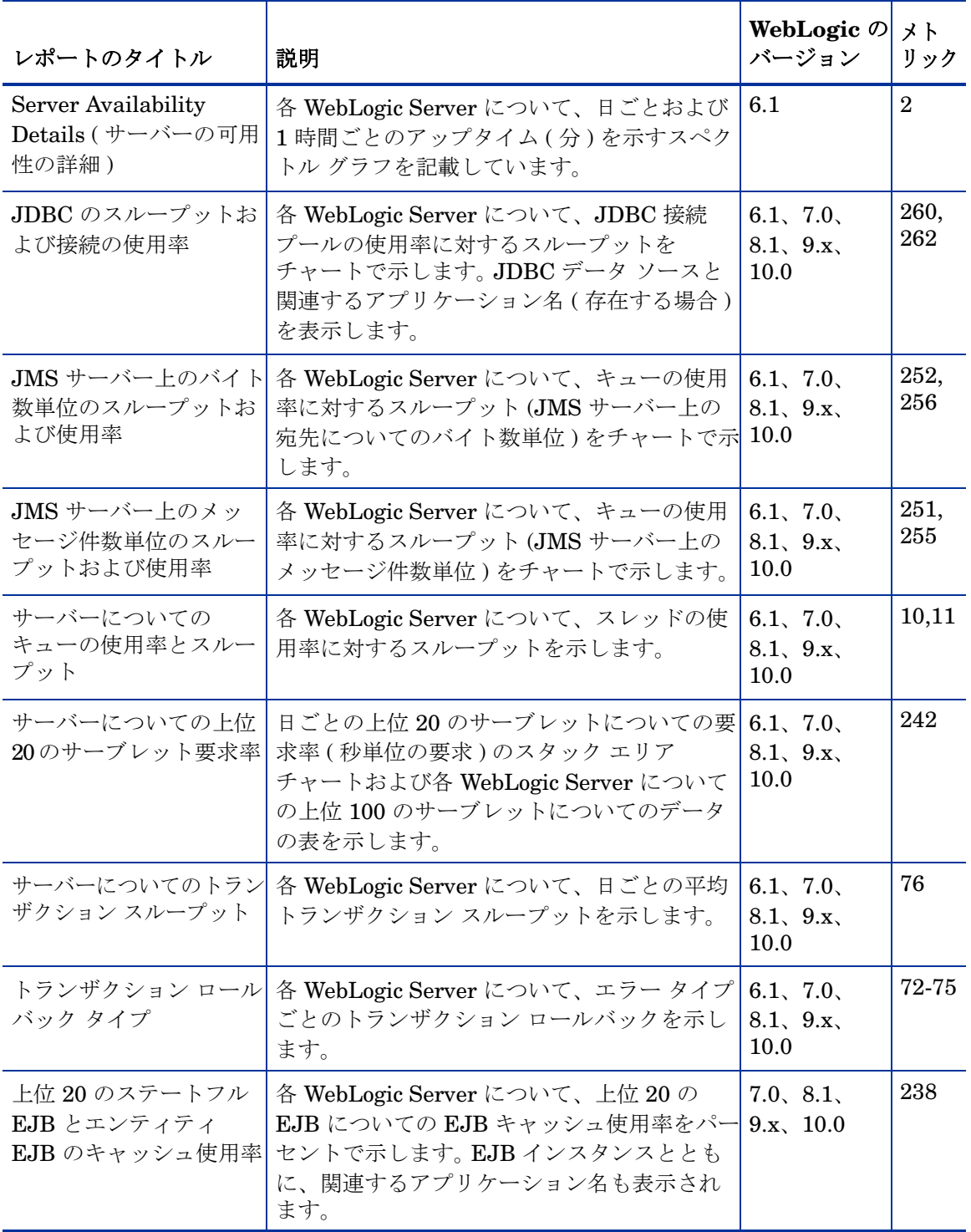

# WebLogic SPI 用の HP Performance Insight レポート

HP Performance Insight と WebLogic SPI との統合によって利用可能になるレポートには、 WebLogic Server システム上でのサーバーのパフォーマンスと可用性に関する統合されたデータが 表示されます。 WebLogic SPI レポートの詳細と、HP Performance Insight への WebLogic SPI の 統合方法については、『*Application Server Report Pack User Guide*』を参照してください。

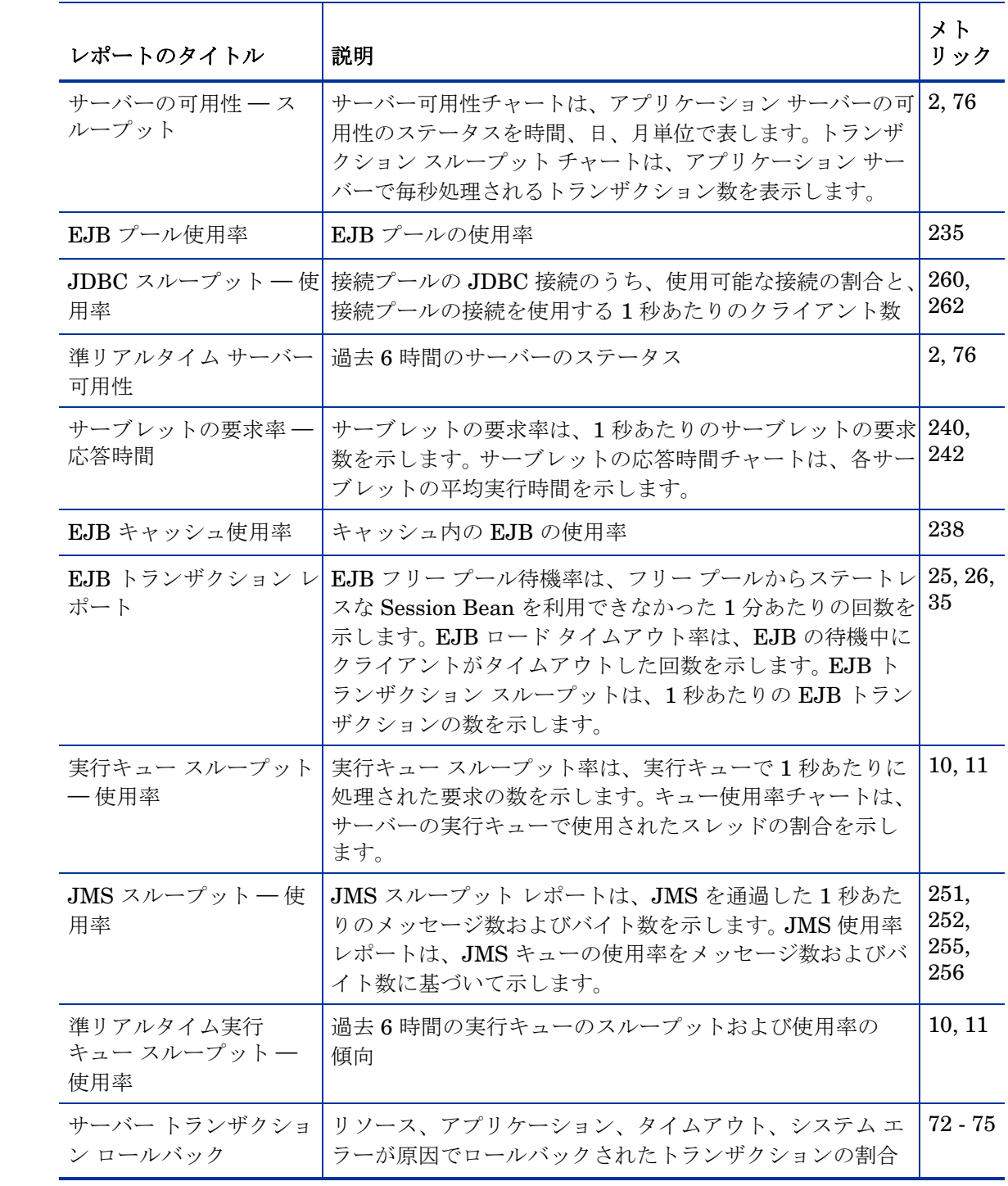

以下の表に、すべての定義済みレポートを示します。

# <span id="page-90-0"></span>HP Performance Manager との統合

WebLogic SPI を HP Performance Manager に統合するには、以下の手順を実行します。

- 1 WebLogic SPI をインストールし、設定します。タスク 1: Web [ブラウザを起動するため管理](#page-36-1) [サーバーを設定する](#page-36-1)ページの 37 が完了していることを確認します。さらに、GRAPH\_URL プロパティを設定したことを確認します。 GRAPH\_URL プロパティについては[、プロパ](#page-170-0) [ティの定義](#page-170-0) ページの 171 を参照してください。
- 2 WebLogic SPI グラフ作成パッケージをアップグレードする場合、新しいバージョンをイン ストールする前に旧バージョンを削除する必要があります。 WebLogic SPI グラフ作成パッ ケージの削除については、タスク 14: [新しいグラフ作成パッケージをインストールする](#page-34-1) ( オ [プション](#page-34-1) ) ページの 35 を参照してください。
- 3 グラフ作成パッケージをインストールします。

Windows システムで HP Performance Manager を実行している場合、以下のステップを実 行します。

a DVD-ROM ドライブに Smart Plug-ins DVD-ROM ( グラフ作成パッケージを含むもの ) を挿入し、Windows エクスプローラ上で、以下のファイルをダブルクリックします。

**\OV\_PM\WebLogic\_SPI\_04.20.000\WINDOWS\HPOvSpiWlsGc-04.20.000.msi**

b 表示される指示に従います。

HPOM 管理サーバー以外の HP-UX システムで HP Performance Manager を実行している 場合、以下のステップを実行します (HP Performance Manager を HPOM 管理サーバーに インストールしている場合は、SPI ソフトウェアのインストール時に自動的に必要なファイ ルがインストールされています )。

• Smart Plug-ins DVD-ROM ( グラフ作成パッケージを含むもの ) をマウントし、以下の コマンドを入力します。

**swinstall -s <mount\_point>/OV\_PM/WebLogic\_SPI\_04.20.000/HPUX/ HPOvSpiWlsGc-04.20.000.depot WLSSPI-GRAPHS**

HPOM 管理サーバー以外の Solaris システムで HP Performance Manager を実行している 場合、以下のステップを実行します (HP Performance Manager を HPOM 管理サーバーに インストールしている場合は、SPI ソフトウェアのインストール時に自動的に必要なファイ ルがインストールされています )。

• Smart Plug-ins DVD-ROM ( グラフ作成パッケージを含むもの ) をマウントし、以下の コマンドを入力します。

**/usr/sbin/pkgadd -d <mount\_point>/OV\_PM/WebLogic\_SPI\_04.20.000/ SOLARIS/HPOvSpiWlsGc-04.20.000.sparc all**

4 WebLogic Server メトリックのグラフを作成するには、データ ソース名 WLSSPI\_METRICS を使用します。

グラフの表示方法については、HP Performance Manager のマニュアルを参照してください。統 合した翌日から、グラフを表示できます。

グラフ作成パッケージをアンインストールするには、タスク 8: [グラフ作成パッケージを削除す](#page-27-0) る ( [オプション](#page-27-0) ) ページの 28 のステップに従います。

### 警告通知条件を示すグラフの表示

WebLogic SPI は、グラフ作成という目的のために、タイプ別にメトリックを整理しています。 この後のセクションの表に示すメトリックについてのメッセージが生成されると、そのメトリッ ク値とその他のメトリック値のチャートを表示できます。

警告通知条件 ( オペレータ起動アクションが WebLogic SPI モニタ テンプレートを用いて定義さ れています ) に関連するグラフを表示するには、以下のステップを実行します。

- 1 HPOM メッセージ ブラウザでメッセージをダブルクリックします。 [ メッセージの詳細 ] ウィンドウが表示されます。
- 2 [アクション起動]をクリックします。

対象のメトリックについての WebLogic SPI グラフが表示されます。このメトリックの値は、同 じグループに含まれる他のメトリックの値とともにチャート化されます。

### 過去 / 現在の状態を示すグラフの表示

View Graphs アプリケーションを使用すると、利用可能な 4 つのグラフはいずれも手動で生成 できます。以下の手順を実行します。

- 1 HPOM コンソールで、[HPOM 登録ノード]をダブルクリックします。[HPOM 登録ノード] ウィンドウが表示されます。
- 2 [ ウィンドウ ] メニューから **[** 登録アプリケーション **]** を選択します。 [HPOM 登録アプリケー ション ] が新しいウィンドウで開きます。
- 3 **[WLSSPI]** をダブルクリックします。 [ アプリケーション グループ : WebLogic SPI] ウィンド ウが開きます。
- 4 **[WLSSPI Admin]** をダブルクリックします。 [ アプリケーション グループ : WLSSPI Admin] ウィンドウが開きます。このウィンドウに、すべての WLSSPI Admin アプリケーションが 表示されます。
- 5 [ 登録ノード ] ウィンドウでノードを選択し、**[View Graphs]** をダブルクリックしてグラフを 作成します。

### グラフで利用可能な WebLogic SPI メトリック

以下の表に、収集されたメトリック値のマップ可能なグラフを示します。 View Graphs アプリ ケーションを使用して、下の表にリストされているメトリックのグラフを表示できます。このグ ラフは、Web ブラウザで表示されます。

#### 表 7 JVM

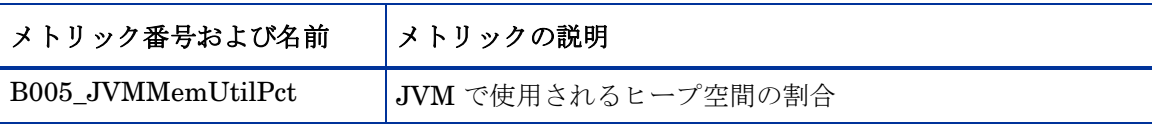

#### 表 **8** サーバーのパフォーマンス

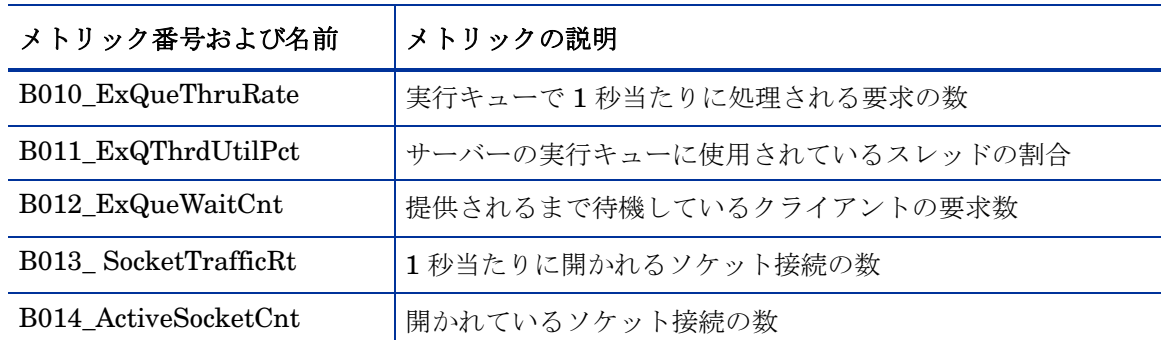

### 表 **9 Enterprise Java Beans (EJB)**

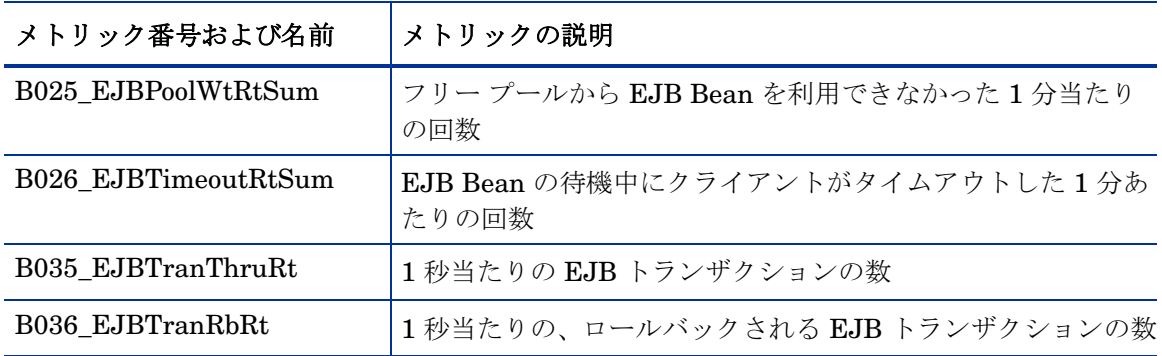

### 表 **10 JDBC**

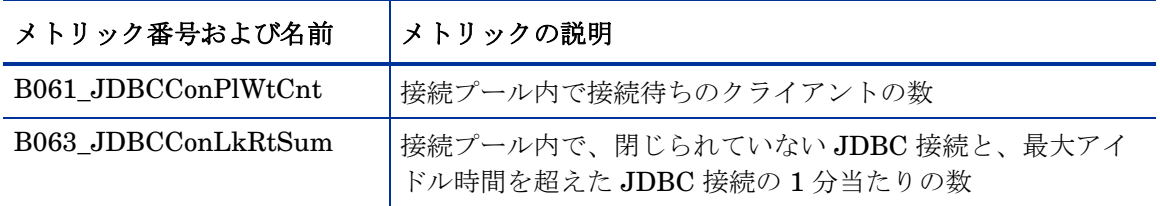

#### 表 **11** コネクタ サービス

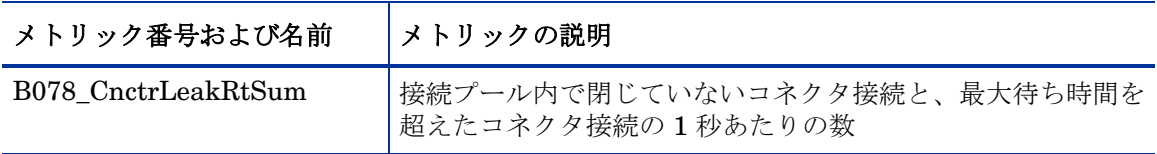

### 表 **12** トランザクション

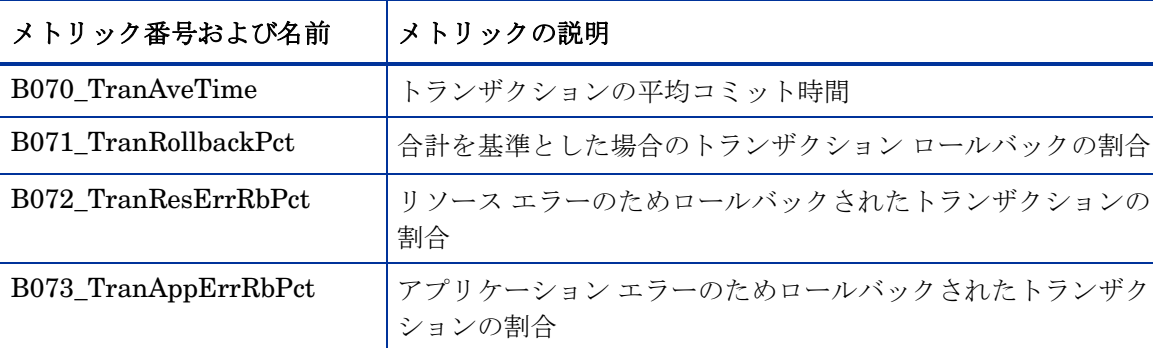

### 表 **12** トランザクション **(** 続 **)**

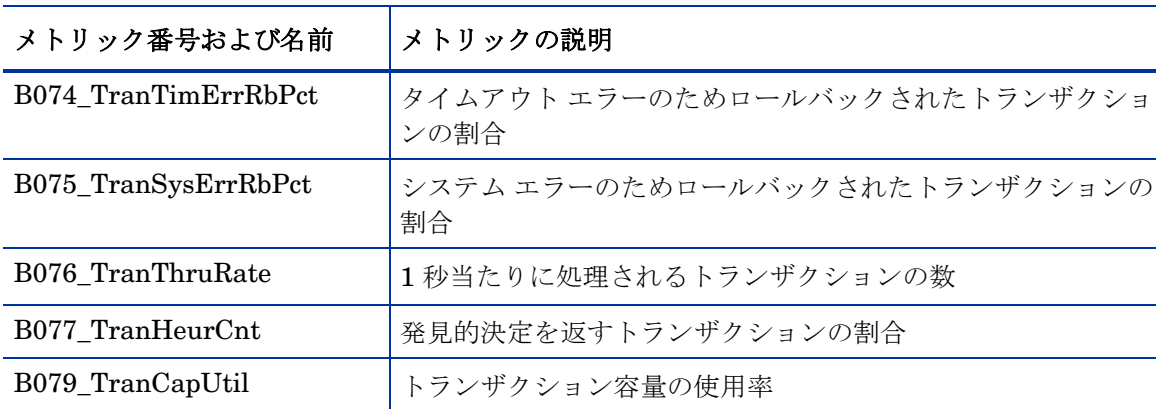

### 表 **13** クラスタ

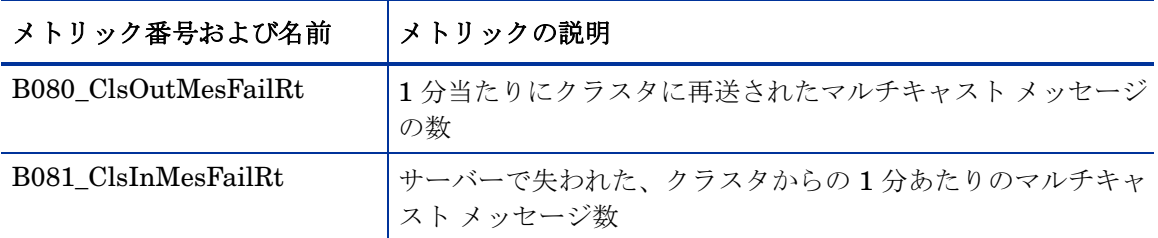

### 表 **14** セキュリティ

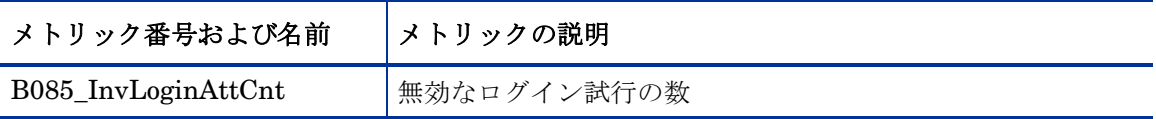

### 表 **15 WebLogic Time Service**

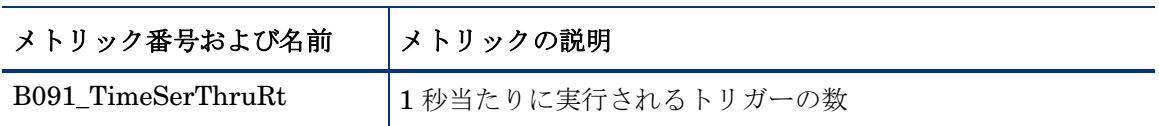

### グラフを生成するオペレータ アクションを用いた Web ページ表示の起動

Performance Manager のグラフは、メッセージの説明、プロパティ、またはメッセージ ブラウ ザで **[** アクション起動 **]** をクリックすることにより、ほとんどの WebLogic SPI 警告通知メッセー ジから生成できます。オペレータ アクションにより Web ブラウザが起動し、そのメッセージを 生成したメトリック、およびその他の関連するメトリックのグラフが表示されます。

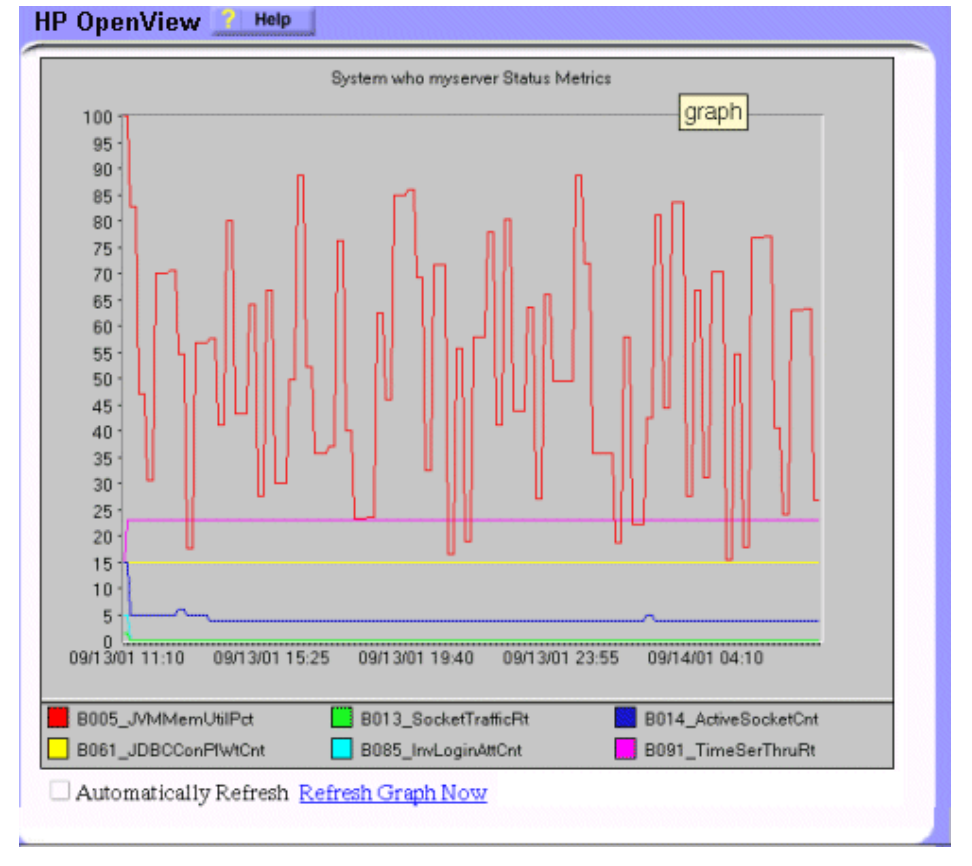

### 日付の範囲の指定

Web ページの表示内で、1 日、1 週間、1 ヶ月、または 1 年という日付の範囲を指定できます。 表示設定の変更手順については、オンライン ヘルプを参照してください。

### 統合の例

以下の例では、各 SERVERNAME の METRICID の各 OBJECTNAME をレポートすることに より、データ ソースに格納されているマルチインスタンス データをグラフ化する方法を示しま す。結果として、すべてのインスタンスの全データが 1 つのグラフでレポートされます。各 SERVERNAME のデータを別のグラフで表示することもできます。

この例では、HP Performance Manager の Java インタフェース オプションも使用します。

1 HP Performance Manager の [Java インタフェース] オプションを起動します。 [Performance Manager Java Interface] ウィンドウが表示されます。

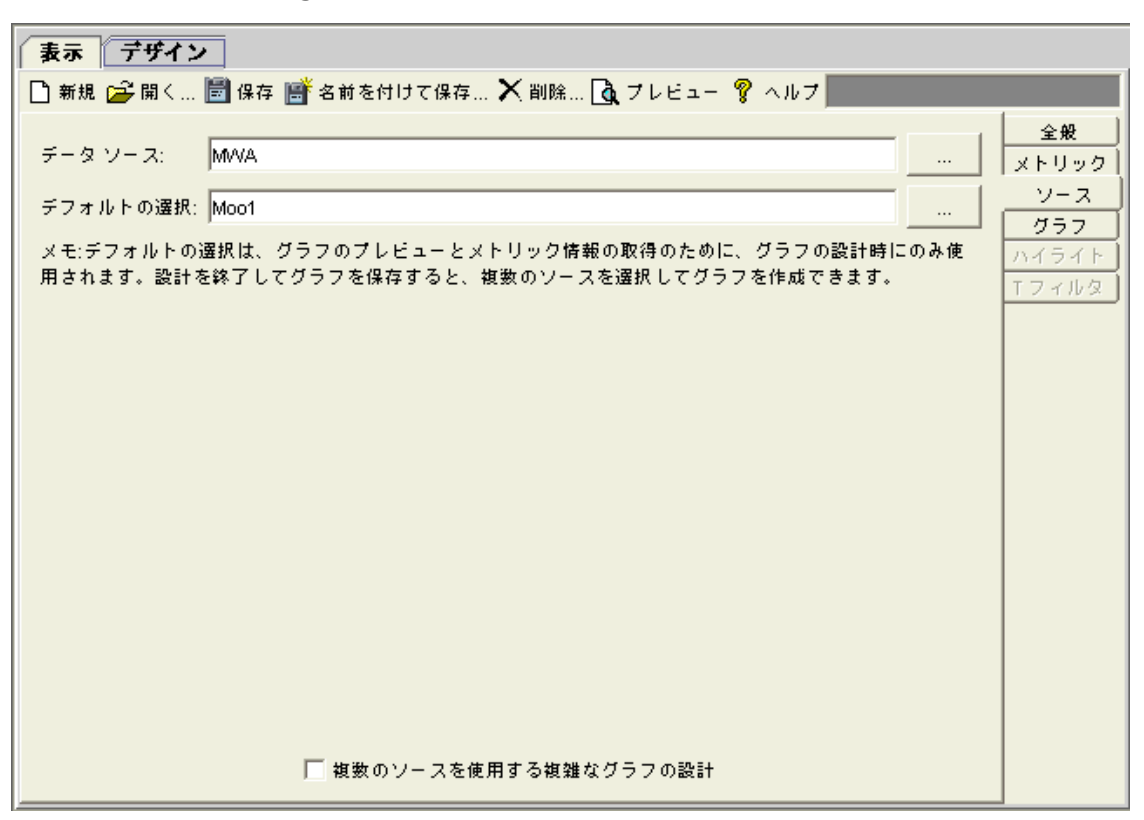

- 2 [Performance Manager Java Interface] ウィンドウで以下の手順を実行します。
	- a ウィンドウ上部の **[** 表示 **]** タブをクリックします。
	- b [ 表示 ] ペインで、**[** ソース **]** タブをクリックします。
	- c [データ ソース] ボックスの横にある |ボタンをクリックし、データ ソースを選択し ます。
	- d [デフォルトの選択] ボックスの横にある | ボタンをクリックし、データ ソースが属 するノードを選択します。
- 3 ウィンドウ右側の **[** 全般 **]** タブをクリックします。

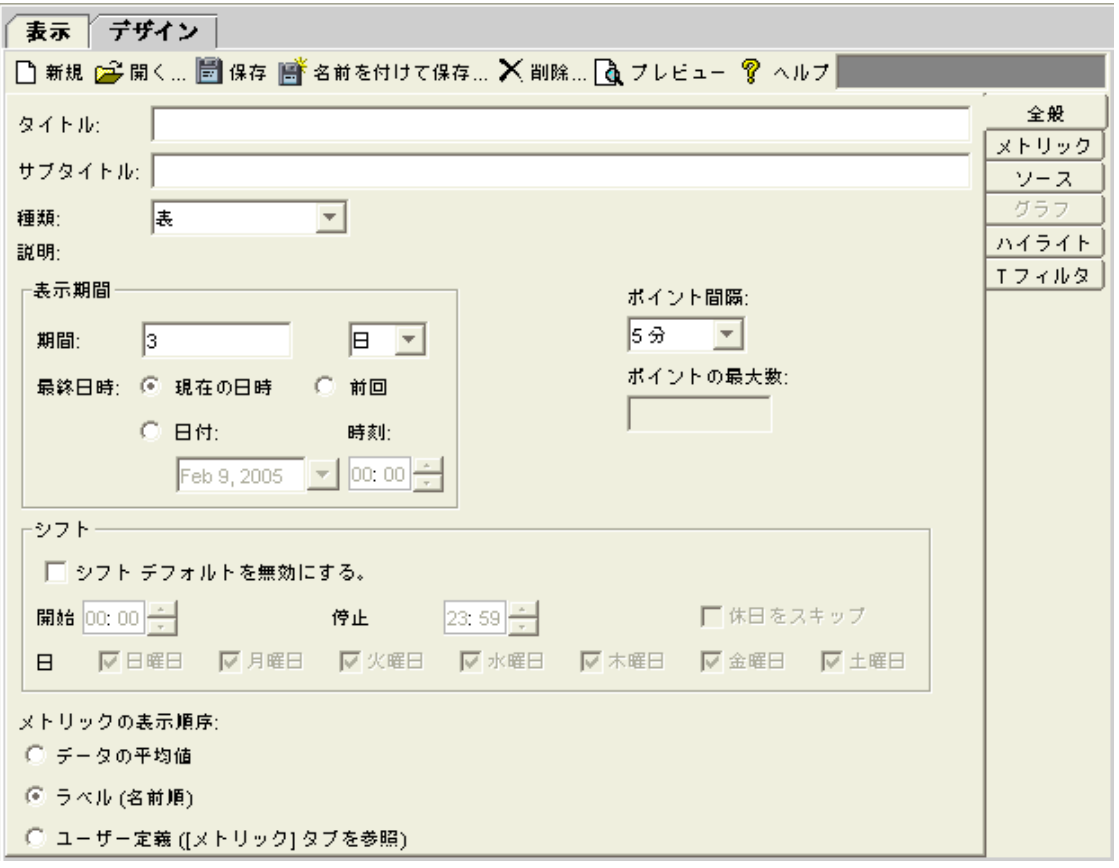

- 4 [ 全般 ] ペインで、以下の手順を実行します。
	- a [ 種類 ] ドロップダウン リストから **[** 折れ線グラフ **]** を選択します。これで折れ線グラフが 作成されます。
	- b [ 表示期間 ] を入力します。
	- c [ ポイント間隔 ] ドロップダウン リストを使用して間隔を入力します。
	- d グラフのキーをアルファベット順に並べ替えたい場合は、[ メトリックの表示順序 ] の **[** ラベル **(** 名前順 **)]** を選択します。

5 ウィンドウ右側の **[** メトリック **]** タブをクリックし、**[** 追加 **]** をクリックします。 [ メトリック の選択 ] ウィンドウが表示されます。

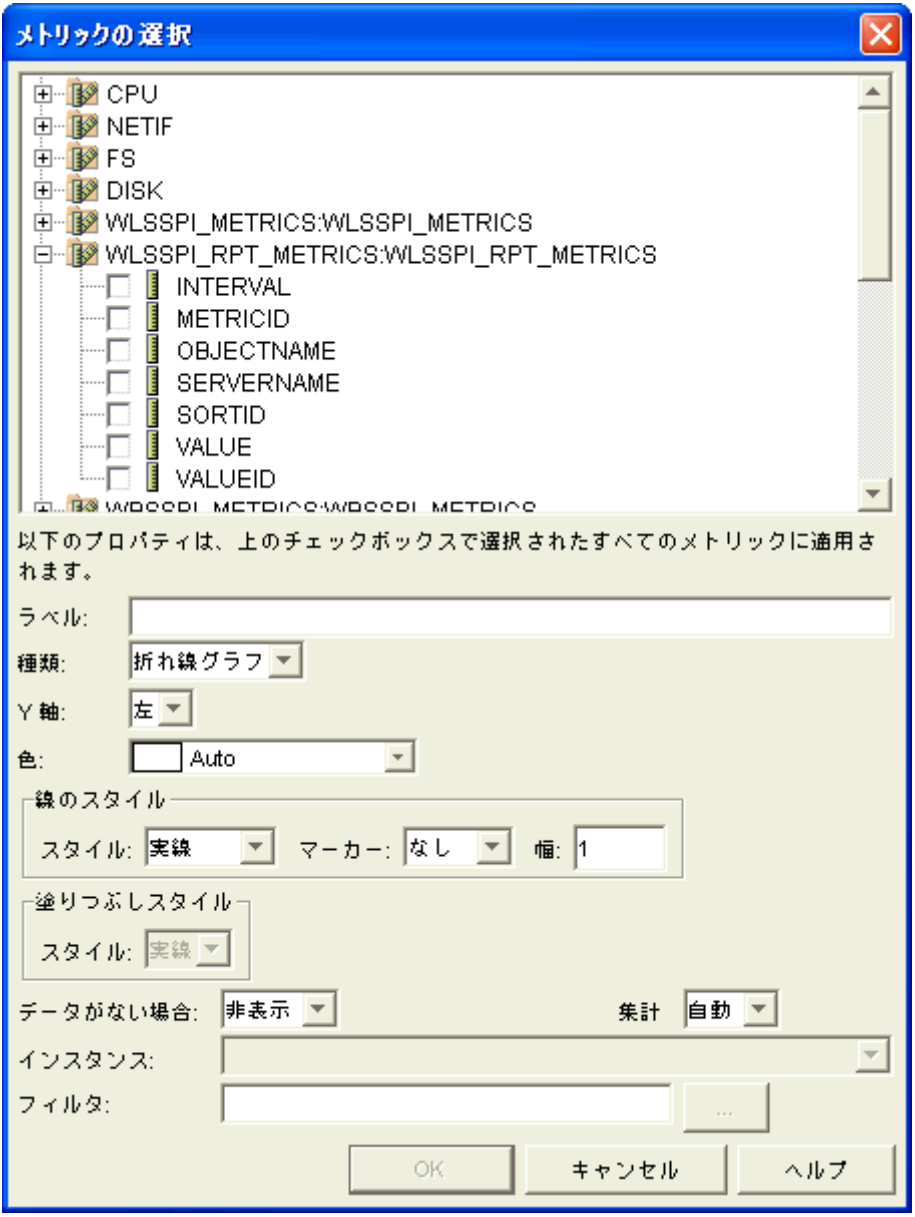

- 6 [ メトリックの選択 ] ウィンドウで、以下の手順を実行します。
	- a **[+]** をクリックし、[WLSSPI\_RPT\_METRICS] データ ソース オプション ツリーを展開 します。
	- b [VALUE] チェックボックスをオンにします。
	- c **[OK]** をクリックします。

7 [ メトリック ] タブが選択されたウィンドウに VALUE が表示されます。 VALUE が表示され ている行を選択し、**[** プロパティ **]** をクリックします。 [ メトリックのプロパティ ] ウィンドウ が表示されます。

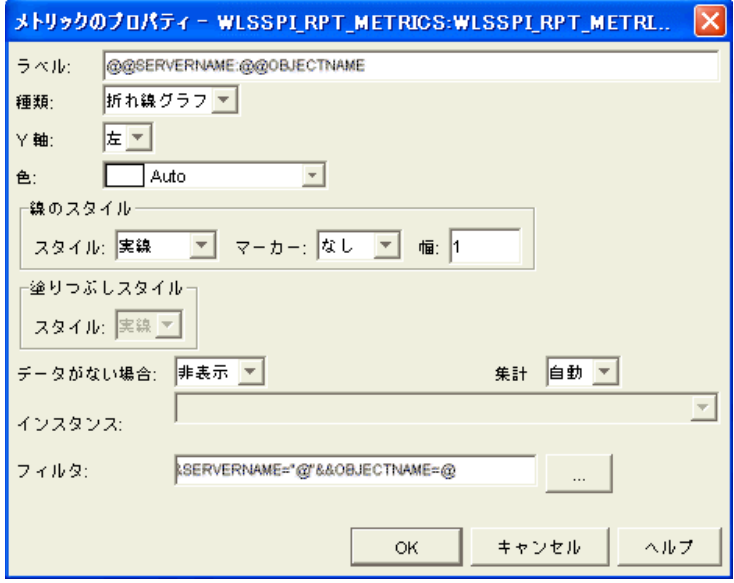

- 8 [ メトリックのプロパティ ] ウィンドウで、以下の手順を実行します。
	- a [ ラベル ] ボックスに、以下を入力します。
		- **@@SERVERNAME:@@OBJECTNAME** ( すべての SERVERNAME を表示するグラフを作 成している場合)
		- **@@OBJECTNAME** (1 つの SERVERNAME を表示するグラフを作成している場合 )
	- b [マーカー]ドロップダウン リストで、[なし]以外のマーカーを選択します。
	- c [ データがない場合 ] ドロップダウン リストで、次のように選択します。
		- **[** 前の値 **]**: データがデータ ソースから失われている場合、前の値を使用する
		- **[** ゼロ **]**: データがデータ ソースから失われている場合、ゼロの値を使用する
	- d [フィルタ]ボックスの横の をクリックします。 [メトリック フィルタ] ウィンドウ が表示されます。

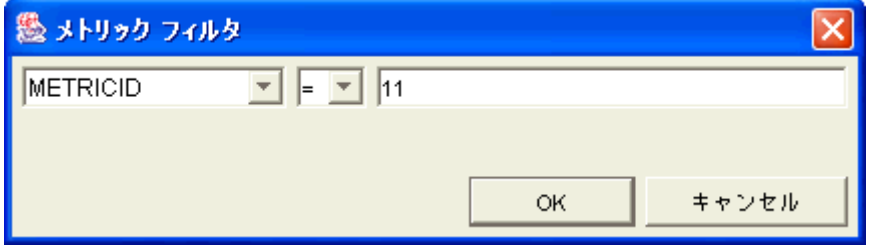

- 9 [メトリックフィルタ]ウィンドウで、以下の手順を実行します。
	- a 最初のドロップダウン リストから **[METRICID]** を選択します。
	- b 2 番目のドロップダウン リストから **[=]** を選択します ( 選択されていない場合 )。
	- c ボックスにメトリック番号 ( 例 : 11) を入力します。
	- d **[OK]** をクリックします。
- 10 [メトリックのプロパティ]ウィンドウで、以下の手順を実行します。
	- q [フィルタ]ボックスに以下を追加します。
		- **&&SERVERNAME=@&&OBJECTNAME=@@**: 1 つのグラフですべての SERVERNAME と OBJECTNAME の組み合わせを表示する場合
		- **&&SERVERNAME=***"<server\_name>"***&&OBJECTNAME=@**: 1 つのグラフに 1 つの SERVERNAME と、マルチインスタンス メトリックに関連するすべての OBJECTNAME を表示する場合

[ フィルタ ] ボックスを編集できない場合は、グラフ テンプレート ファイルでこの項目 を編集できます。詳細については[、手順](#page-100-0) 13 を参照してください。

- b **[OK]** をクリックします。
- 11 ウィンドウ上部の **[** 名前を付けて保存 **]** をクリックします。 [ 名前を付けて保存 ] ウィンドウが 表示されます。

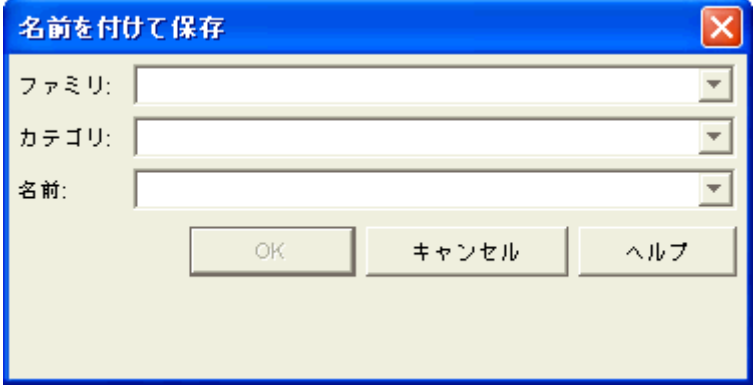

- 12 [ 名前を付けて保存 ] ウィンドウで、以下の手順を実行します。
	- a [ ファミリ ] ボックスにファミリ ( 例 : **WLSSPI\_Graphs**) を入力します。ファミリ名は、 グラフを編成するためのグループとして使用されます。
	- b グラフを一意に識別する名前 ( 例 : **metric\_11**) を [ 名前 ] ボックスに入力します。
	- c [カテゴリ]ボックスへのテキストの入力は任意です。
	- d **[OK]** をクリックします。グラフ テンプレート ファイル VPI GraphsUser<family>.txt (例: VPI GraphsUserWLSSPI Graphs.txt) に情報が保存されます。
	- このウィンドウの詳細は、オンライン ヘルプを参照してください。

<span id="page-100-0"></span>13 グラフ テンプレート ファイルを編集します。このファイルは、作業中の HP Performance Manager インスタンスのシステムの HPOM データ ディレクトリにあります。グラフ ファイ ルは以下のようなものになります。

```
#*********************************************
#* user Defined Graph Templates
#* Last Updated: 07/25/04 04:31_30 AM by [1.2.3.4] moo1
#**********************************************
FAMILY: WLSSPI_Graphs
GRAPH: Metric11
#* OpenView Performance Manager
GRAPHBACKGROUND: None
DATERANGE: 1 day
GRAPHMULTIPLEGRAPHS: Yes
POINTSEVERY: raw
DATASOURCE: mwa
SYSTEMNAME: moo1
CLASS: WLSSPI_RPT_METRICS:WLSSPI_RPT_METRICS
METRIC: VALUE
FILTER: METRICID=11&&SERVERNAME=@&&OBJECTNAME=@
LABEL: @@SERVERNAME:@@OBJECTNAME
COLOR: Auto
MARKER: rectangle
MISSINGDATA: previous
END_GRAPH:
#*---------------------------------------------------
GRAPH: Metric11_2
GRAPHBACKGROUND: None
DATERANGE: 1 day
GRAPHMULTIPLEGRAPHS: Yes
POINTSERVERY: raw
DATASOURCE: mwa
SYSTEMNAME: moo1
CLASS: WLSSPI_RPT_METRICS:WLSSPI_RPT_METRICS
METRIC: VALUE
FILTER: METRICID=11
LABEL: @@SERVERNAME:@@OBJECTNAME
COLOR:Auto
MARKER: rectangle
MISSINGDATA: previous
END_GRAPH:
```
グラフ テンプレート ファイルには、1 つのグラフの複数のデータ セットを入れることがで きます。

- a 各グラフの最初のセクションの末尾に **SUMFROMRAW:** を追加します ( 上記の例では **SUMFROMRAW:** を SYSTEMNAME: moo1 の後に追加します )。これにより、HP Performance Manager はデータ ソースからデータを要約でき、GUI を使用して追加で きなくなります。
- b で [ メトリックのプロパティ] ウィンドウの [ フィルタ ] ボックスを編集できなかった場 合は、FILTER フィールドを編集します。
- c ファイルを保存します。グラフ ファイルは次のようになります

```
#*********************************************
#* user Defined Graph Templates
#* Last Updated: 07/25/04 04:31_30 AM by [1.2.3.4] moo1
#**********************************************
FAMILY: WLSSPI_Graphs
GRAPH: Metric11
#* OpenView Performance Manager
GRAPHBACKGROUND: None
DATERANGE: 1 day
GRAPHMULTIPLEGRAPHS: Yes
POINTSEVERY: raw
DATASOURCE: mwa
SYSTEMNAME: moo1
SUMFROMRAW:
```

```
CLASS: WLSSPI_RPT_METRICS:WLSSPI_RPT_METRICS
METRIC: VALUE
FILTER: METRICID=11&&SERVERNAME=@&&OBJECTNAME=@
LABEL: @@SERVERNAME:@@OBJECTNAME
COLOR: Auto
MARKER: rectangle
MISSINGDATA: previous
END_GRAPH:
```

```
#*---------------------------------------------------
GRAPH: Metric11_2
GRAPHBACKGROUND: None
DATERANGE: 1 day
GRAPHMULTIPLEGRAPHS: Yes
POINTSERVERY: raw
DATASOURCE: mwa
SYSTEMNAME: moo1
SUMFROMRAW:
```

```
END_GRAPH:
MISSINGDATA: previous
MARKER: rectangle
COLOR:Auto
LABEL: @@SERVERNAME:@@OBJECTNAME
FILTER: METRICID=11&&SERVERNAME=@&&OBJECTNAME=@
METRIC: VALUE
CLASS: WLSSPI_RPT_METRICS:WLSSPI_RPT_METRICS
```
14 [Performance Manager Java Interface] ウィンドウで [表示] タブをクリックします。

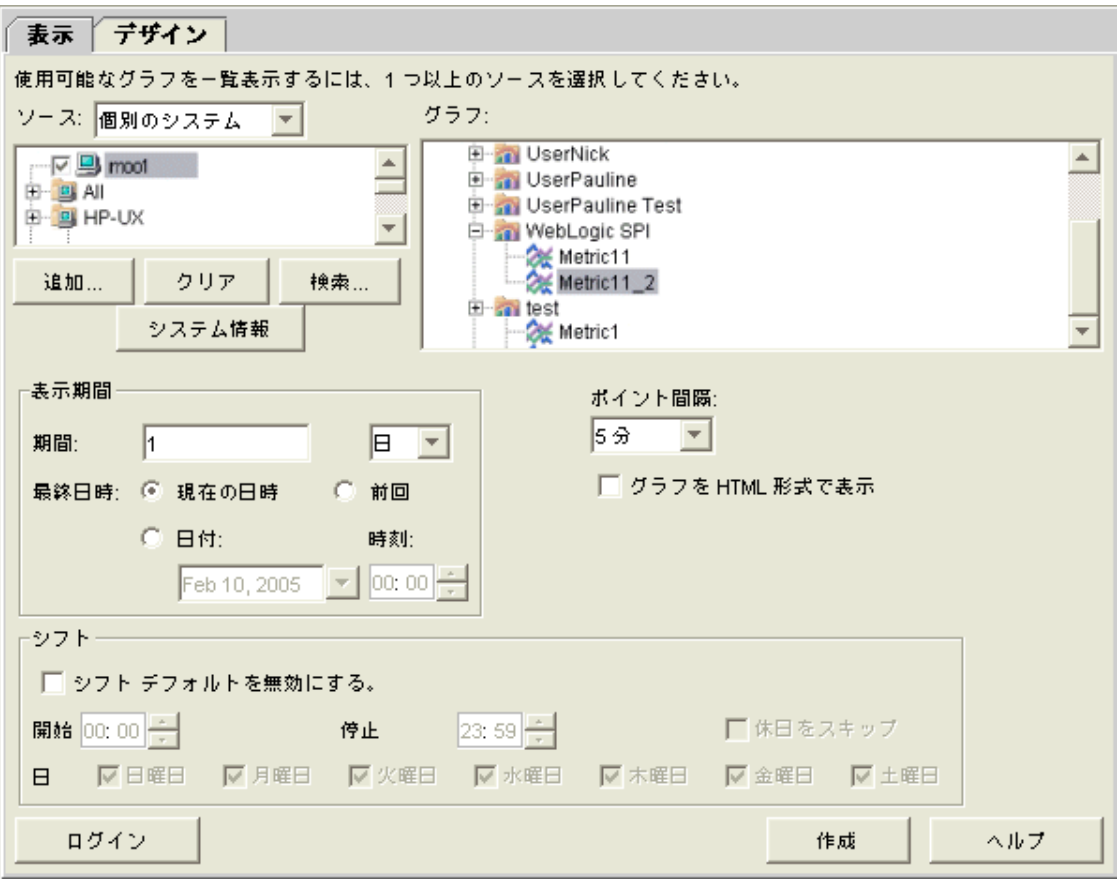

- 15 [ 表示 ] タブ ウィンドウで、以下の手順を実行します。
	- a データ ソースが属するサーバーに移動します ([ ソース ] ボックスの下のボックスに示さ れています )。
	- b [ グラフ ] ボックスで、グラフのファミリに移動し、作成したグラフを選択します。
	- c [ 表示期間 ] ダイアログ ボックスと [ ポイント間隔 ] ボックスに情報を入力します。
	- d **[** 表示 **]** をクリックします。グラフが表示されます[。図](#page-103-0) 9 を参照してください。

<span id="page-103-0"></span>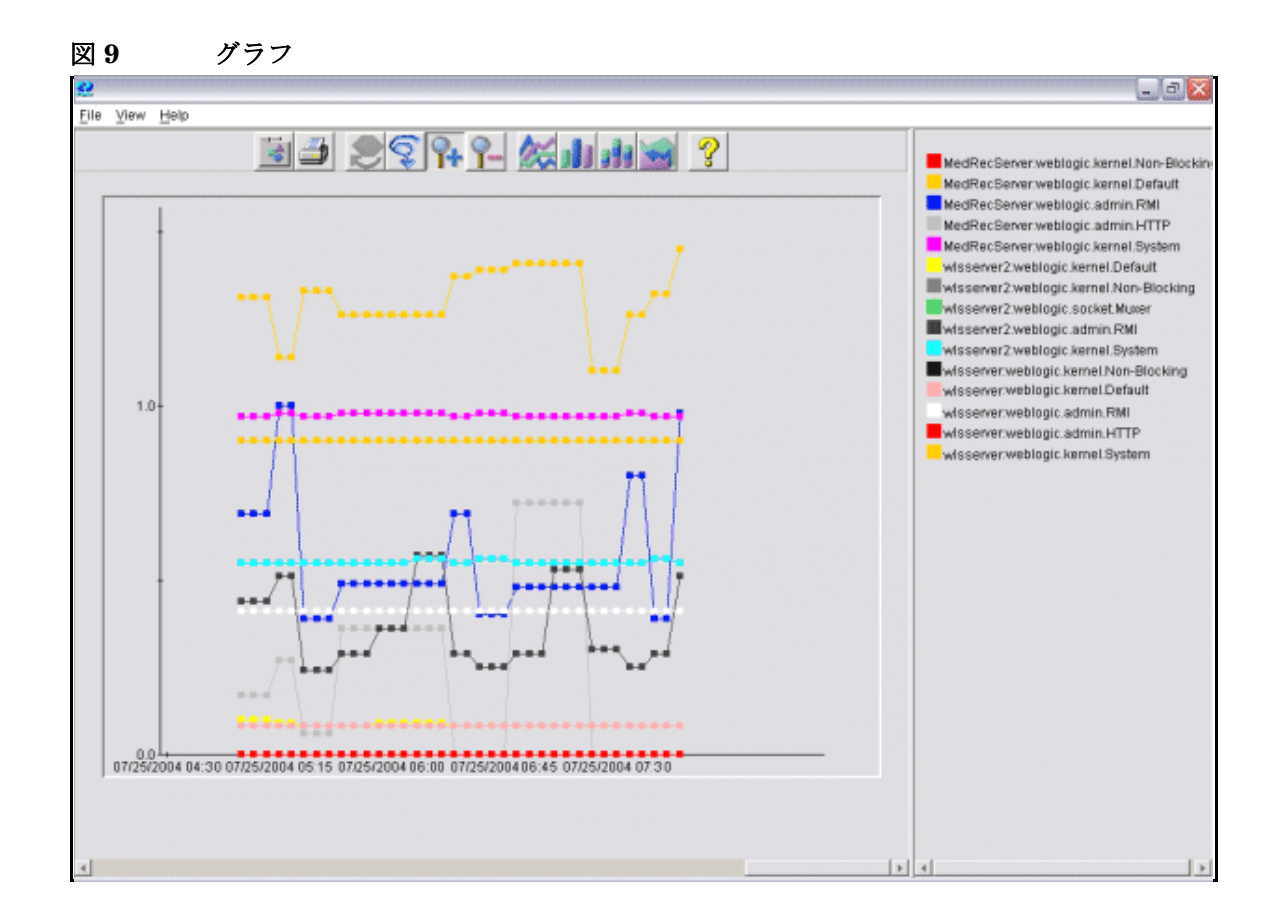

[ デザイン ] タブからグラフを編集した場合は、**SUMFROMRAW:** エントリがグラフ テンプレート ファイルから削除されます。グラフ テンプレート ファイルを編集して、このエントリを再入力 する必要があります。

- 16 SPI からグラフ作成を有効にします。以下の手順を実行します。
	- a HPOM コンソールから、[ 登録ノード ] ウィンドウを開き、グラフ作成を有効にする ノードまたはノード グループを選択します。
	- b [ ウィンドウ ] メニューから [ 登録アプリケーション ] を選択します。 [ 登録アプリケー ション] ウィンドウが表示されます。
	- c **[WLSSPI]** → **[WLSSPI Admin]** を選択します。
	- d **[UDM Graph Enable]** をダブルクリックします。

# 6 基本的なトラブルシューティングとエラー メッセージ

# Self-Healing Info アプリケーションの使用

Self-Healing Info アプリケーションは SPI に関するトラブルシューティング データを収集し、 ファイルに格納します。このファイルは、サポートを受ける際の支援情報として、HP サポート に提出できます。このアプリケーションの詳細は、[Self-Healing Info](#page-190-0) ページの 191 を参照してく ださい。

Self-Healing Info アプリケーションで作成されるファイルは、一部の Windows 管理対象ノード では隠しファイルになる場合があります。ファイルが表示されない場合は、Windows エクスプ ローラを開き、**[** ツール **]** メニューから **[** フォルダ オプション **]** を選択します。次に **[** 表示 **]** タブを クリックし、 [ ファイルとフォルダの表示 ] の下の **[** すべてのファイルとフォルダを表示する **]** を選択 してください。

# ログ ファイルとトレース ファイル

### 管理サーバー

以下のログ ファイルは、管理サーバーにあります ( 通常、/*<%OvInstallDir%>*/ は /var/opt/OV です )。

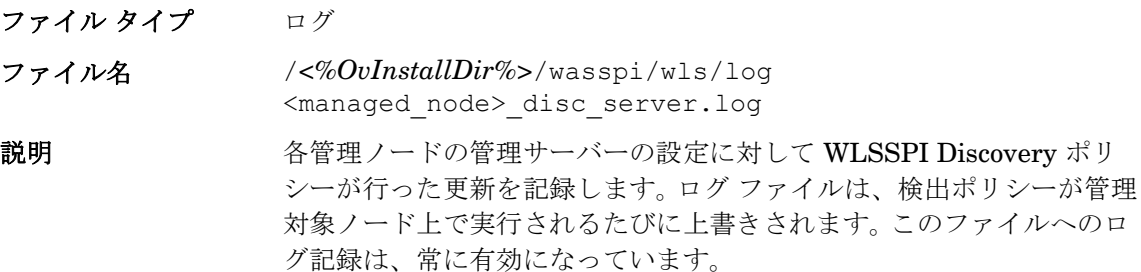

### UNIX 管理ノード

以下のログ ファイルとトレース ファイルは、UNIX 上で動作する管理対象ノード上にあります ( 通常、/*<OvAgentDir>*/ は /var/opt/OV/ または /var/lpp/OV/ です )。

#### ファイル タイプ ログ

ファイル名 /*<OvAgentDir>*/log/javaagent.log

説明 HPOM 検出エージェントのステータスを含めた HPOM 検出エージェ ントのログ ファイル。デフォルトでは、このファイルへのログ記録は LOG LEVEL 3 で有効になります。トラブルシューティングの情報を取り 込むには、*<OvAgentDir>*/conf/svcDisc/OvJavaAgent.cfg の LOG LEVEL 変数を 6 以上 ( 最大 9) に設定します ( 数字が大きくなるほ ど多くの情報が収集されます )。このログ記録を無効にするには、 LOG LEVEL を 0 に設定します。また、追加情報をこのファイルに設定す ると、ログ ファイルのサイズと保存しておくアーカイブ ファイルの数 を定義できます。デフォルトでは、ログ ファイルのサイズは 1 MB であ り、5 つのアーカイブ バージョンが保存されます。

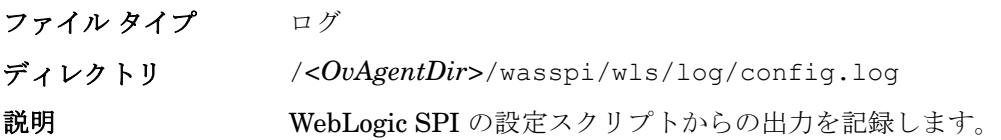

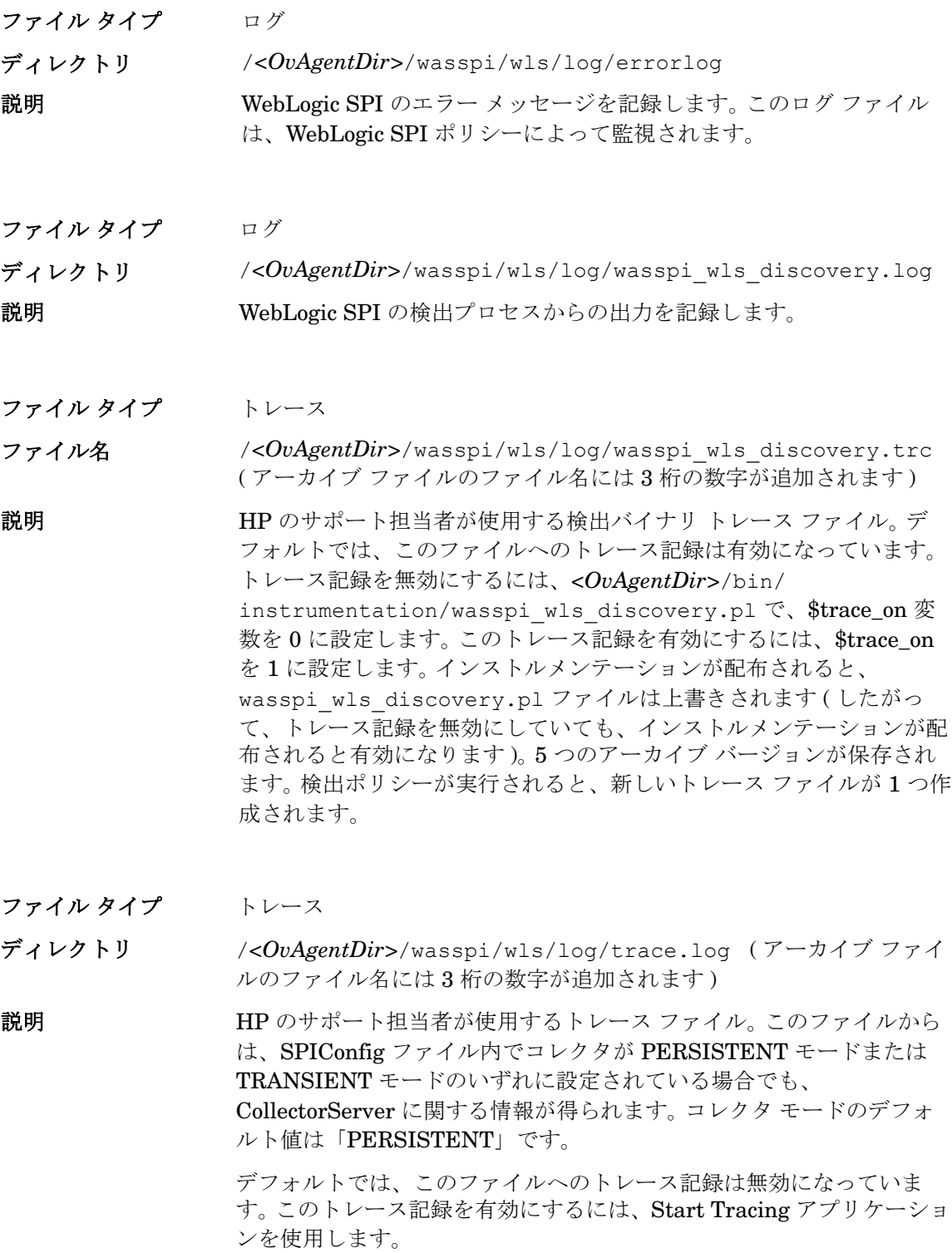

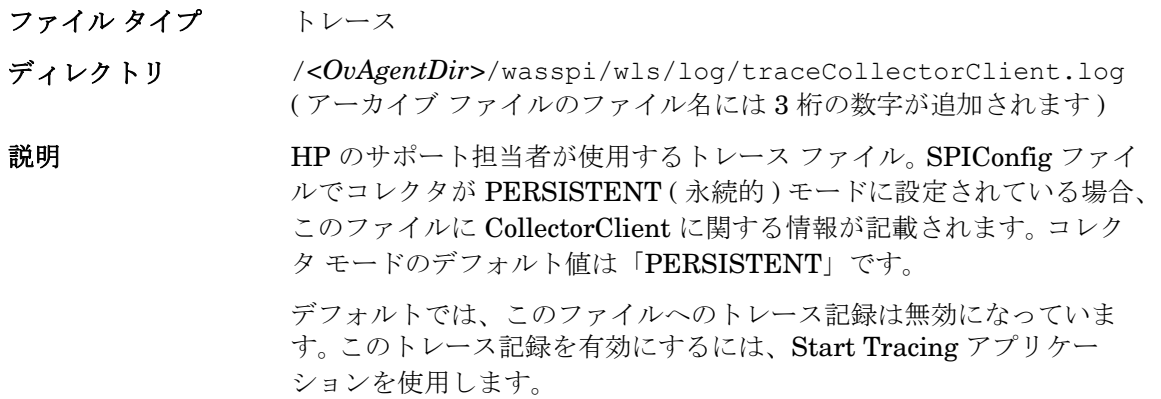

### Windows 管理対象ノード

以下のログ ファイルとトレース ファイルは、Windows 上で動作する管理ノード上にあります ( 通常、*<OvAgentDir>* は \Program Files\HP OpenView\Installed Packages\{790...}\ です )。

ファイル タイプ ログ

ファイル名 \*<OvAgentDir>*\log\javaagent.log

説明 HPOM 検出エージェントのステータスを含めた HPOM 検出エージェン トのログ ファイル。デフォルトでは、このファイルへのログ記録は LOG LEVEL 3 で有効になります。トラブルシューティングの情報を取り 込むには、<OvInstallDir>\conf\svcDisc\OvJavaAgent.cfg の LOG LEVEL 変数を 6 以上 ( 最大 9) に設定します ( 数字が大きくなるほど 多くの情報が収集されます )。このログ記録を無効にするには、 LOG\_LEVEL を 0 に設定します。また、追加情報をこのファイルに設 定すると、ログ ファイルのサイズと保存しておくアーカイブ ファイルの 数を定義できます。デフォルトでは、ログ ファイルのサイズは 1 MB で あり、5 つのアーカイブ バージョンが保存されます。

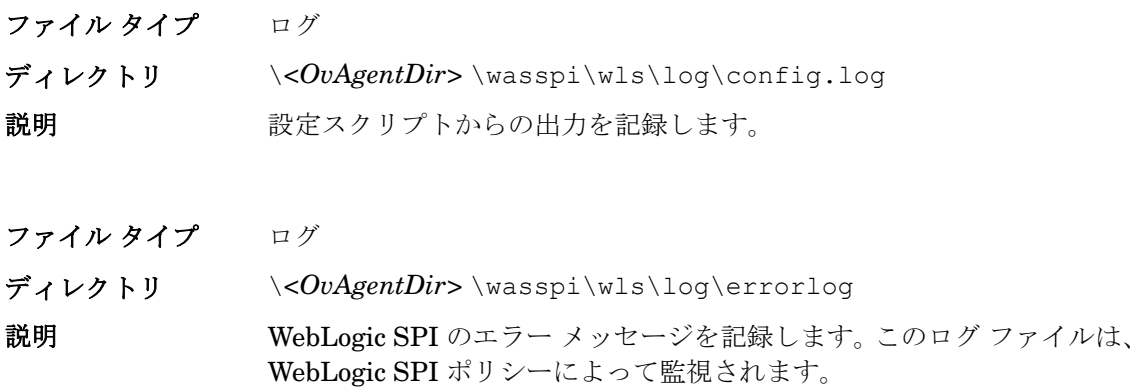
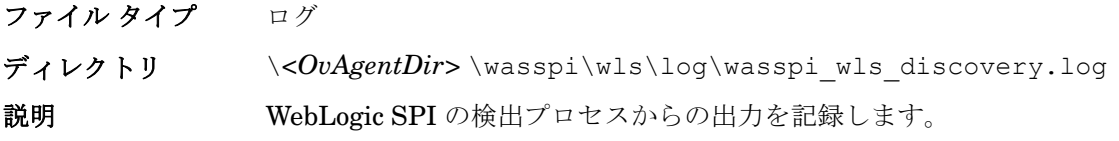

ファイル タイプ トレース

ファイル名 \*<OvAgentDir>*\wasspi\wls\log\wasspi\_wls\_discovery.trc ( アーカイブ ファイルのファイル名には 3 桁の数字が追加されます )。

説明 HP のサポート担当者が使用する検出バイナリ トレース ファイル。デ フォルトでは、このファイルへのトレース記録は有効になっています。ト レース記録を無効にするには、 \*<%OvInstallDir%>*\bin\instrumentation\ wasspi wls discovery.pl で、\$trace\_on 変数を 0 に設定します。こ のトレース記録を有効にするには、\$trace\_on を 1 に設定します。インス トルメンテーションが配布されると、wasspi\_wls\_discovery.pl ファイルは上書きされます ( したがって、トレース記録を無効にしていて

> も、インストルメンテーションが配布されると有効になります )。 5 つの アーカイブ バージョンが保存されます。検出ポリシーが実行されると、 新しいトレース ファイルが 1 つ作成されます。

ファイル タイプ トレース

ディレクトリ \*<OvAgentDir>*\wasspi\wls\log\trace.log ( アーカイブ ファイル のファイル名には 3 桁の数字が追加されます )。

説明 HP のサポート担当者が使用するトレース ファイル。このファイルから は、SPIConfig ファイルで Collector が PERSISTENT モードまたは TRANSIENT モードのいずれかに設定されていたとしても、 CollectorServer に関する情報が得られます。コレクタ モードのデフォル ト値は「PERSISTENT」です。

> デフォルトでは、このファイルへのトレース記録は無効になっています。 このトレース記録を有効にするには、Start Tracing アプリケーションを 使用します。

ファイル タイプ トレース

ディレクトリ \*<OvAgentDir>*\wasspi\wls\log\traceCollectorClient.log ( アーカイブ ファイルのファイル名には 3 桁の数字が追加されます )

説明 HP のサポート担当者が使用するトレース ファイル。 SPIConfig ファイ ルでコレクタが PERSISTENT ( 永続的 ) モードに設定されている場合、 このファイルに CollectorClient に関する情報が記載されます。コレク タ モードのデフォルト値は「PERSISTENT」です。

> デフォルトでは、このファイルへのトレース記録は無効になっていま す。このトレース記録を有効にするには、Start Tracing アプリケー ションを使用します。

# 検出プロセスのトラブルシューティング

問題: WLSSPI Discovery テンプレートが、WebLogic SPI 設定の検出と更新を自動的に行いま せん。

#### 解決策:

- 1 検出されない管理対象ノードのメッセージ ブラウザでエラーの有無を確認します。エラー メッセージが表示されていれば、その指示に従います。
- 2 WebLogic アプリケーション サーバーが管理対象ノードにインストールされていることを確 認します。アプリケーション サーバーがインストールされていない場合、アプリケーション サーバーをインストールし、第 3 章「[WebLogic SPI](#page-36-0) の設定」で示されている設定タスクを 実行します。
- 3 WebLogic アプリケーション サーバーのステータスを確認します。アプリケーション サー バーが動作している必要があります。詳細については、タスク 1: [アプリケーション](#page-40-0) サーバー [のステータスを確認する](#page-40-0) ページの 41 を参照してください。
- 4 LOGIN および PASSWORD プロパティが設定されていること、および設定された WebLogic ユーザーに正しい権限があることを確認します。詳細については[、第](#page-36-0) 3 章 「[WebLogic SPI](#page-36-0) の設定」を参照してください。
- 5 Windows 管理対象ノードに、HKEY\_LOCAL\_MACHINE\\Software\\BEA Systems\\BEAHOMELIST レジストリ キーが存在しない場合、これを設定するか、ファイル *%SystemDrive%*\BEA\beahomelist を作成するか、またはこの管理対象ノード用に BEA\_HOME\_LIST プロパティを設定します。
- 6 Java のホーム ディレクトリを確認します (Java ホーム [ディレクトリの確認](#page-110-0) ページの 111を 参照 )。
- 7 WebLogic Server 7.0 または WebLogic Server 7.0 SP1 を実行していて、ドメイン設定ファ イル ( たとえば config.xml) をデフォルト ディレクトリに保存しなかった場合は、以下の 手順のいずれかを実行します ( デフォルト ディレクトリは *<BEA\_Home\_Dir>*/ user\_projects/*<WebLogic\_Domain\_X>*/ です。ここで、*<BEA\_Home\_Dir>* は、 registry.xml ファイルのあるディレクトリ )。
	- Configure WLSSPI アプリケーションを使用して、手動でサーバーを設定します。
	- Configure WLSSPI アプリケーションを使用して、手動で ADMIN\_PORTS ( ドメイン 設定ファイルに一覧表示されている WebLogic Admin サーバーのポート番号 ) を設定し ます。それらの WebLogic Admin サーバーが動作しているノードに対して、グローバル の LOGIN と PASSWORD を設定する必要があります。
- 8 WebLogic Server 7.0 SP2 以上を実行していて、ドメイン設定ファイル ( たとえば config.xml) をデフォルト ディレクトリに保存しなかった場合は、以下の手順のいずれか を実行します ( デフォルト ディレクトリは *<BEA\_Home\_Dir>*/user\_projects/ domains/*<WebLogic\_Domain\_X>*/ です。ここで、*<BEA\_Home\_Dir>* は、 registry.xml ファイルのあるディレクトリ )。
	- Configure WLSSPI アプリケーションを使用して、手動でサーバーを設定します。または
	- Configure WLSSPI アプリケーションを使用して、手動で ADMIN\_PORTS (ドメイン 設定ファイルに一覧表示されている WebLogic Admin サーバーのポート番号 ) を設定し ます。それらの WebLogic Admin サーバーが動作しているノードに対して、グローバル の LOGIN と PASSWORD を設定する必要があります。
- 9 同一のシステムで WebLogic Server 6.1 と 8.1 を実行中の場合、HOME プロパティを設定し ます。
- 10 UNIX 管理対象ノードで、BEA\_HOME\_LIST および HOME\_LIST のディレクトリ パス名 にスペースが含まれていないことを確認します。現時点では、検出プロセスはディレクトリ 名の中のスペースをサポートしていません。
- 11 Configure WLSSPI アプリケーションが動作していないことを確認します。一度に 1 つのプ ロセスだけが、設定にアクセスできます。 Configure WLSSPI アプリケーションが動作して いる場合、設定にアクセスする必要のある他のプロセス ( 検出プロセスなど ) は、この設定 が利用可能になるまで停止します。
- 12 以下の手順で、HPOM 管理サーバーが重複メッセージを抑制していることを確認します。
	- a HPOM コンソールから、[ アクション ] → [ サーバ ] → [ 設定 ] を選択します。 [ 管理 サーバの設定 ] ウィンドウが表示されます。
	- b [ 重複メッセージの除外と計数 ] チェック ボックスを探します。このチェック ボックス が選択されている場合は、選択解除します。
- 13 次の手順で、HPOM 管理サーバーを再起動します。
	- a **[** ファイル **]** → **[** 終了 **]** を選択し、動作しているすべての HPOM GUI を停止します。
	- b HPOM 管理サーバー プロセスを停止します。**/opt/OV/bin/ovstop opc ovoacomm** と入力します。
	- c すべての HPOM 一時ファイルを削除します。すべての保留メッセージ(データベースに 保存されていないメッセージ ) とすべての保留アクション ( 自動アクション、オペレー タ起動アクション、予定されているアクション、およびコマンド ブロードキャスト ) は  $\#$ われます。 **rm -f /var/opt/OV/share/tmp/OpC/mgmt\_sv/\*** と入力します。
	- d HPOM 管理サーバー プロセスを再起動します。**/opt/OV/bin/OpC/opcsv -start/ opt/OV/bin/OpC/opcsv -status** と入力します。
	- e HPOM GUI を再起動します。**opc** と入力します。
- 問題: WLSSPI-Discovery テンプレートが、誤った情報を設定に追加しています。 解決策 :
	- a LOGIN と PASSWORD が正しいことを確認します。詳細については[、タスク](#page-41-0) 2: WebLogic Server [ユーザーを設定する](#page-41-0) ページの 42 を参照してください。
	- b Java のホーム ディレクトリを確認します。詳細については、Java ホーム [ディレクトリ](#page-110-0) の確認 [ページの](#page-110-0) 111 を参照してください。
	- c 設定を更新し、設定エディタの [AUTO\_DISCOVER] チェック ボックスを選択解除する ことにより、WLSSPI-Discovery テンプレートが設定情報を上書きしないようにします。

#### <span id="page-110-0"></span>Java ホーム ディレクトリの確認

WLSSPI-Discovery テンプレートを正常に使用するには、Java のホーム ディレクトリを (Windows と UNIX の両方の管理対象ノード上で ) 正しく設定する必要があります。

WLSSPI-Discovery テンプレートはこの情報を検索しますが、この情報を検出できない、または その情報が正確でない場合、WLSSPI-Discovery テンプレートは完全には機能しません。

WLSSPI-Discovery テンプレートを実行する各管理対象ノード上で、以下のいずれかに該当する ことを確認します (WLSSPI-Discovery テンプレートによる優先順に記載 )。

- 設定の中で、JAVA\_HOME が正しく定義されていること。設定を編集または表示するには、 Configure WLSSPI アプリケーションを実行します ( 手順については、[Configure WLSSPI](#page-187-0) [ページの](#page-187-0) 188 を参照 )。
	- a 設定エディタで、JAVA\_HOME プロパティを設定します。設定エディタの使用方法につ いては[、設定エディタ](#page-160-0) ページの 161 を参照してください。
	- b **[Save]** をクリックし、設定に加えた変更を保存します。一度保存した変更を、自動的に 元に戻すことはできません。
	- c **[Finish]** または **[Next]** をクリックし、変更をすべて保存してエディタを終了します。

**[Next]** をクリックすると、[Confirm Operation] ウィンドウが表示されます。**[OK]** をク リックします。

[Confirm Operation] ウィンドウで **[Cancel]** をクリックすると、設定に加えた変更 が、管理サーバー上の設定に残ります。選択した管理対象ノードの設定に変更を加え るには、[ 登録ノード ] ウィンドウでそれらのノードを選択し、Discovery アプリ ケーションを起動します。次に、設定エディタで **[Next]** をクリックし、[Confirm Operation] ウィンドウで **[OK]** をクリックします。

- d JAVA HOME プロパティが追加または編集された管理対象ノード上の Discover WebLogic アプリケーションを実行します。 Discover WebLogic アプリケーションを実行 すると、サービス マップが更新されます。
- Java が各 BEA ホーム ディレクトリ ( ファイル beahomelist に記載されている各ディレク トリ ) にインストールされていること。
- JAVA\_HOME システム変数が正しく定義されていること。

Windows 管理対象ノードでは、以下の手順を実行します。

- a [ スタート ] メニューから、**[** 設定 **]** → **[** コントロール パネル **]** を選択します。
- b **[** システム **]** をダブルクリックします。
- c **[** 詳細設定 **]** タブを選択します。
- d **[** 環境変数 **]** を選択します。
- e [システム環境変数]のリストをスクロールします。JAVA HOME の値を確認します。 JAVA HOME が存在しない場合、この変数が定義されていません。

UNIX 管理対象ノードでは、以下の手順を実行します。

- **a echo \$JAVA HOME** と入力します。
- b 出力を確認します。出力が返されない場合、JAVA\_HOME が定義されていません。

# 設定のトラブルシューティング

• 問題 : WebLogic SPI 設定に記載されている WebLogic 管理対象サーバーについての情報に欠 落があるかまたは不正確です。

解決策: LOGIN と PASSWORD が正しいことを確認します。詳細については[、タスク](#page-41-0) 2: WebLogic Server [ユーザーを設定する](#page-41-0) ページの 42 を参照してください。これが、リモート ノード上で動作している (HPOM 管理対象ノード上で動作していない ) WebLogic 管理サー バーについての情報が誤っている場合の最も一般的な理由です。

● 問題: WLSSPI-Discovery テンプレートが、設定に不正確な情報を上書きします。

解決策:設定を更新し、設定エディタの [AUTO\_DISCOVER] チェック ボックスを選択解除す ることにより、WLSSPI-Discovery テンプレートが設定情報を上書きしないようにします。

• 問題 : サーバーが実行されているのに、メッセージ Server status is unknown (down) がメッセージ ブラウザに表示されます。

解決策 : PORT、PROTOCOL、および PASSPHRASE の各プロパティを、必要に応じて正 しく設定していることを確認します。

- PROTOCOL が t3 ( 非 SSL の場合 ) または t3s (SSL の場合 ) に設定されていることを確 認します。
- アプリケーション サーバーが SSL を使用している場合、PORT が有効な SSL ポート番号 に設定されていること、および PROTOCOL が t3s に設定されていることを確認します。
- アプリケーション サーバーが SSL を使用していない場合、PORT が有効な非 SSL ポー ト番号に設定されていること、および PROTOCOL が t3 に設定されていることを確認 します。
- キーストアにパスワードが定義されている場合は、誤入力されている可能性もあるため、 PASSPHRASE をリセットしてください。

# アプリケーションのトラブルシューティング

• 問題 : 「Default Server」サーバーに対して、設定変数 SERVER*<n>*\_START\_CMD が設定され ていません。

解決策: Start WebLogic アプリケーションを正常に実行できるようにするには、 START\_CMD プロパティと USER プロパティを設定する必要があります。 Configure WLSSPI アプリケーションを使用してこれらのプロパティを設定します。このアプリケー ションの詳細は、[Configure WLSSPI](#page-187-0) ページの 188 を参照してください。

• 問題 : 「Default Server」サーバーに対して、設定変数 SERVER*<n>*\_STOP\_CMD が設定され ていません。

解決策 : Stop WebLogic アプリケーションを正常に実行できるようにするには、 STOP\_CMD プロパティと USER プロパティを設定する必要があります。 Configure WLSSPI アプリケーションを使用してこれらのプロパティを設定します。このアプリケー ションの詳細は、[Configure WLSSPI](#page-187-0) ページの 188 を参照してください。

● 問題: Verify アプリケーションを起動すると、不正な出力が発生します。

解決策 : Verify アプリケーションを起動する前に、SPI DVD に含まれている最新バージョン の セルフヒーリングサービス (SHS) コンポーネント ( バージョン 2.20) をインストールして いるか確認します。 SPI DVD を使用せずに WebLogic SPI をアップグレードする場合、SHS コンポーネントもアップグレードする必要があります。 SHS コンポーネントは、

**http://support.openview.hp.com/self\_healing\_downloads.jsp** からダウンロードできます。

● 問題: Self-Healing Info アプリケーションを起動すると、不正な出力が発生します。

解決策 **:** SPI DVD から最新のバージョンの Self-Healing Service (SHS) コンポーネント ( バー ジョン 2.20) をインストールしているか確認します。 SPI DVD を使用せずに WebLogic SPI を アップグレードした場合、SHS コンポーネントもアップグレードする必要があります。 SHS コンポーネントは、**http://support.openview.hp.com/self\_healing\_downloads.jsp** から ダウンロードできます。

● 問題: Check WebLogic アプリケーションが、サーバー インスタンスのステータスを誤って 表示するか、何も出力しません。

解決策:サーバーが実行中にもかかわらず Check WebLogic アプリケーションがサーバーの ステータス「NOT RUNNING」を返す (または何も出力しない) 場合、Start Monitoring アプリケーションを使用して、該当のサーバーの監視を有効化します。

• 問題 : アプリケーションを起動すると、アプリケーションがハングするか、出力がありません。

解決策:メモリ不足の場合、アプリケーションは動作しません。ノードと管理サーバーのパ フォーマンスをチェックしてください。使用できる物理メモリは 500 MB 以上必要です。

● 問題 : View WebLogic Log アプリケーションが、重複した (冗長な) ログ ファイル名を表示 します。

解決策:この問題は、SiteConfig ファイル内に重複したエントリがある場合に発生しま す。 Configure WLSSPI アプリケーションを起動して、重複エントリを削除してください。

• 問題 : RHEL 4.0 プラットフォームでデータソースが作成されません。

解決策 : SPI DVD に含まれる最新バージョンの DSI2DDF コンポーネント (02.22.000) をイ ンストールしているか確認します。 SPI DVD を使用せずに WebLogic SPI をアップグレード した場合、DSI2DDF コンポーネントもアップグレードする必要があります。最新の DSI2DDF コンポーネントは、以下の URL で入手できます。  **ftp://ovrntfs.rose.hp.com/prelim/dsi2ddf/02.22/HPUX11.00/ DSI2DDF\_A.02.22.00.depot**

## エラー メッセージ

このセクションでは、WebLogic Server の動作状況ではなく、Smart Plug-in for BEA WebLogic Server (WebLogic SPI) の動作状況について検出されたエラー メッセージに関する詳細情報につ いて説明します。これらのエラー メッセージは、WLSSPI メッセージ グループ内のメッセージ です。

次の図で、最後の 2 つのメッセージは WebLogic SPI の動作状況に関するエラーの結果、生成さ れたものです。これらは、WLSSPI メッセージ グループに属するエラーと認識されます (以下の 図の MsgGroup 列を参照 )。

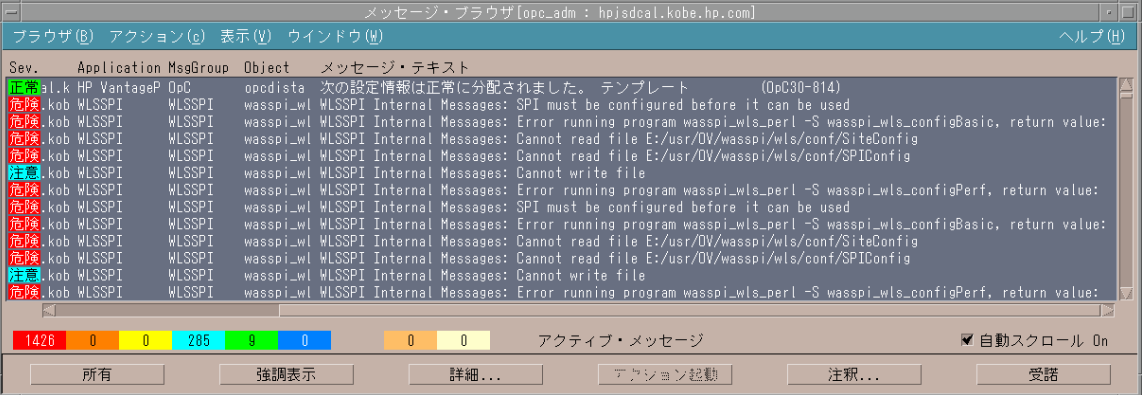

どの問題についても、最新のエラー メッセージのみが表示されます ( 古いエラー メッセージは 自動的に承認されます )。これによりメッセージ ブラウザに表示されるエラー メッセージの数が 減少します。

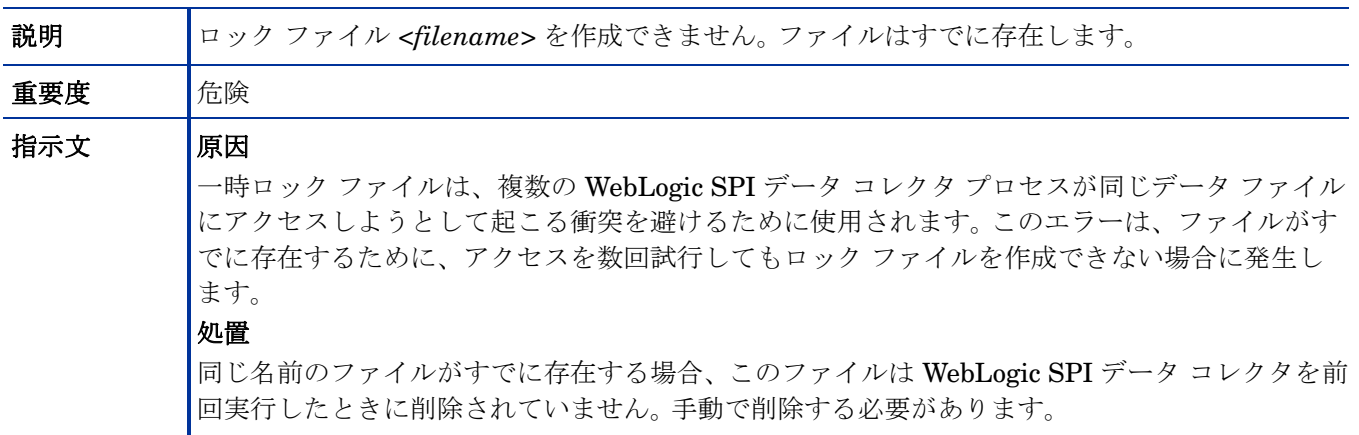

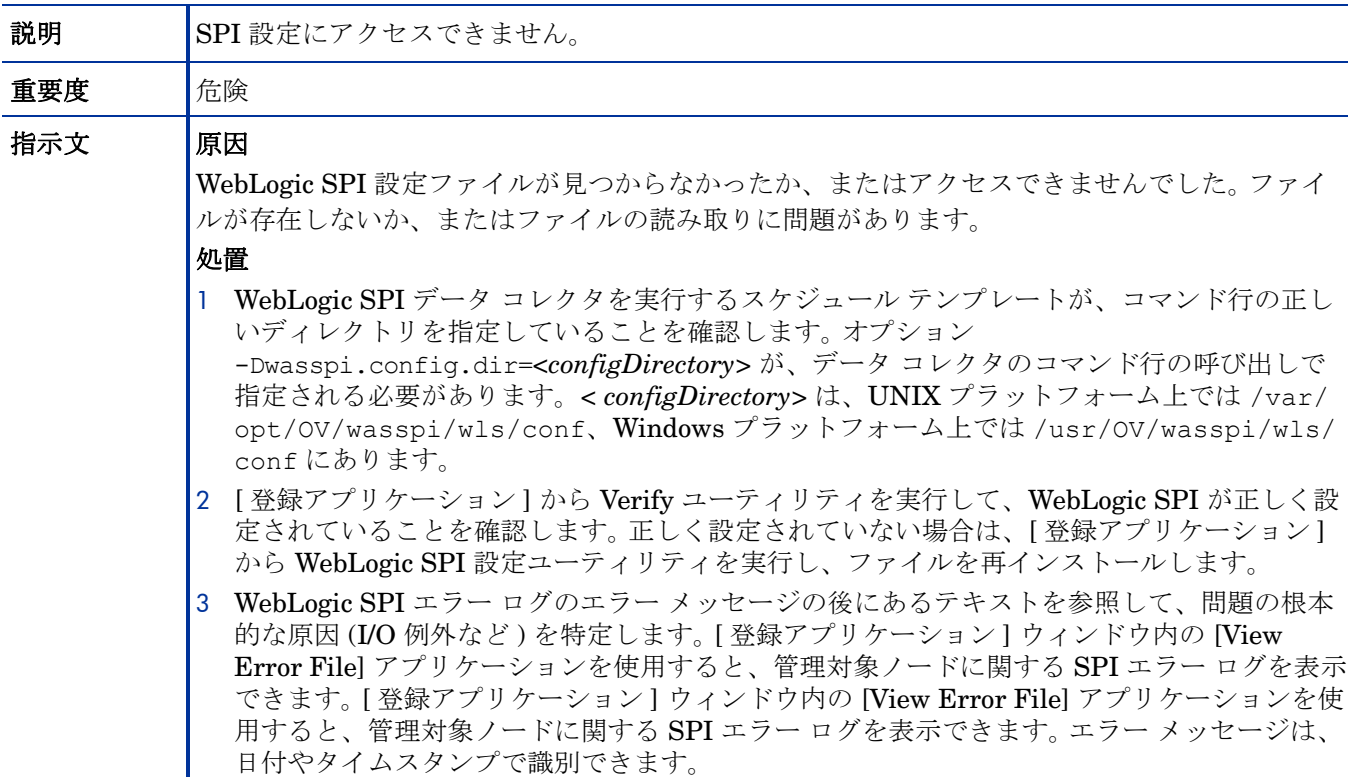

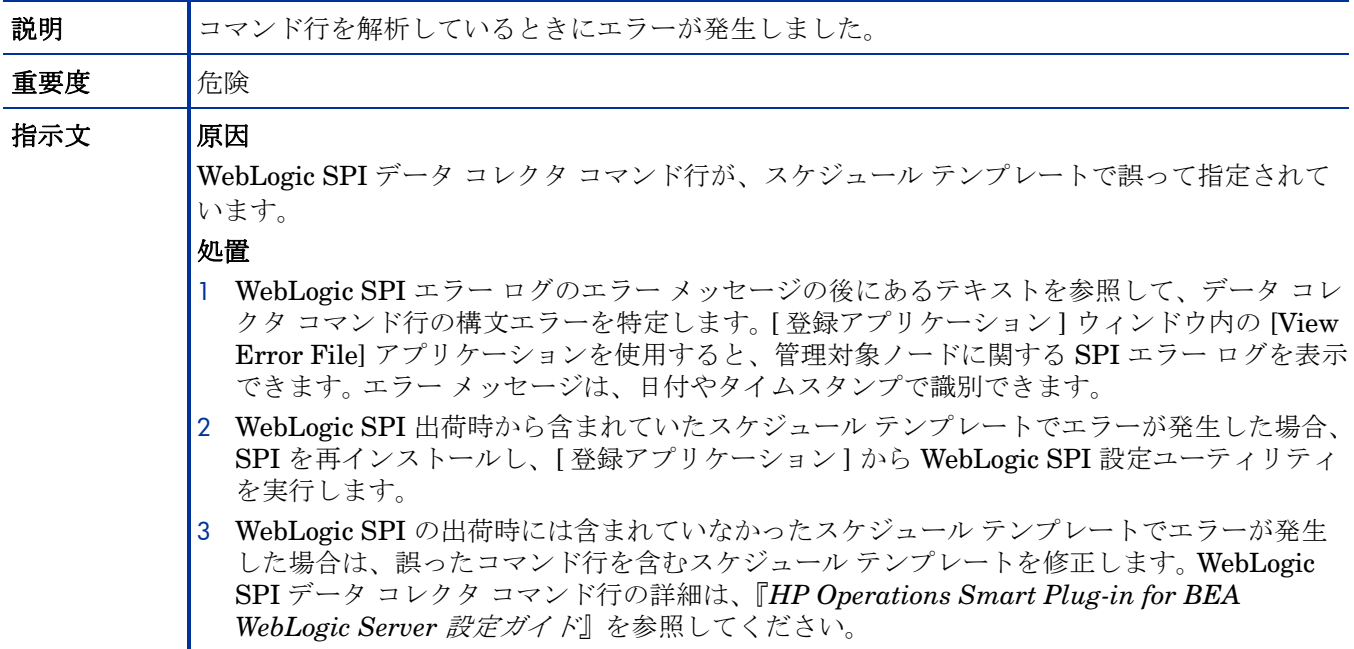

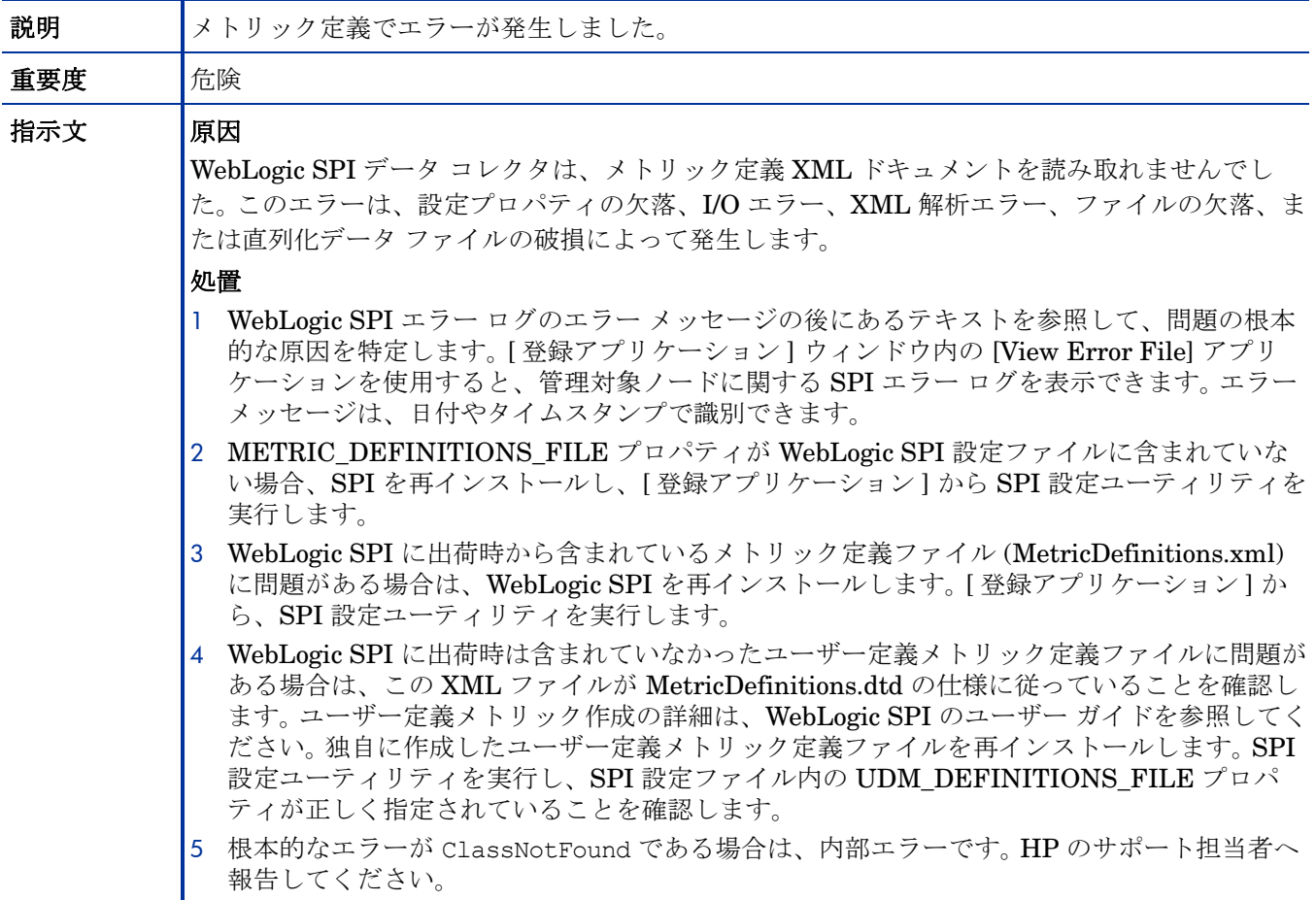

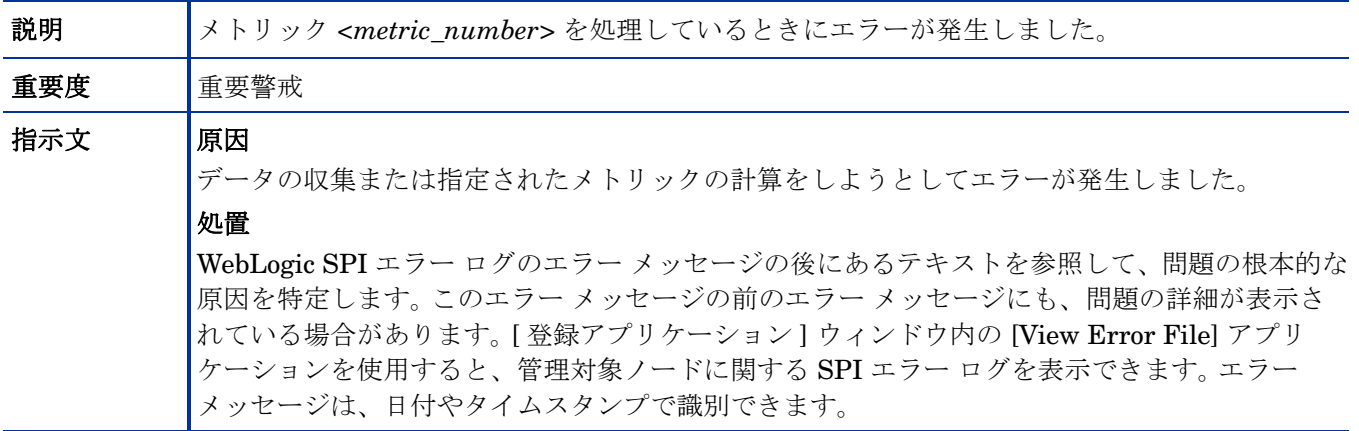

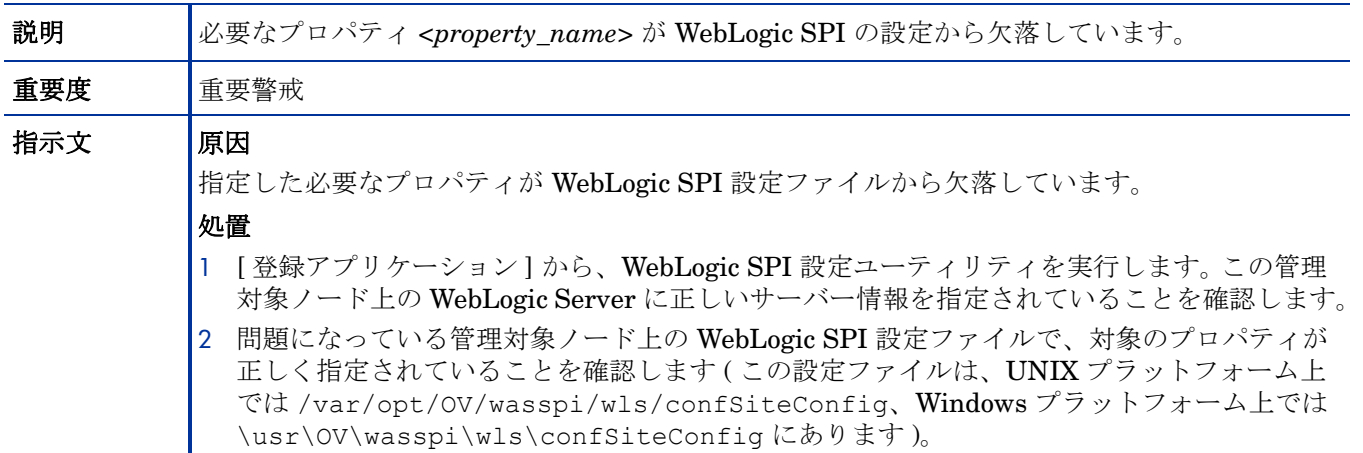

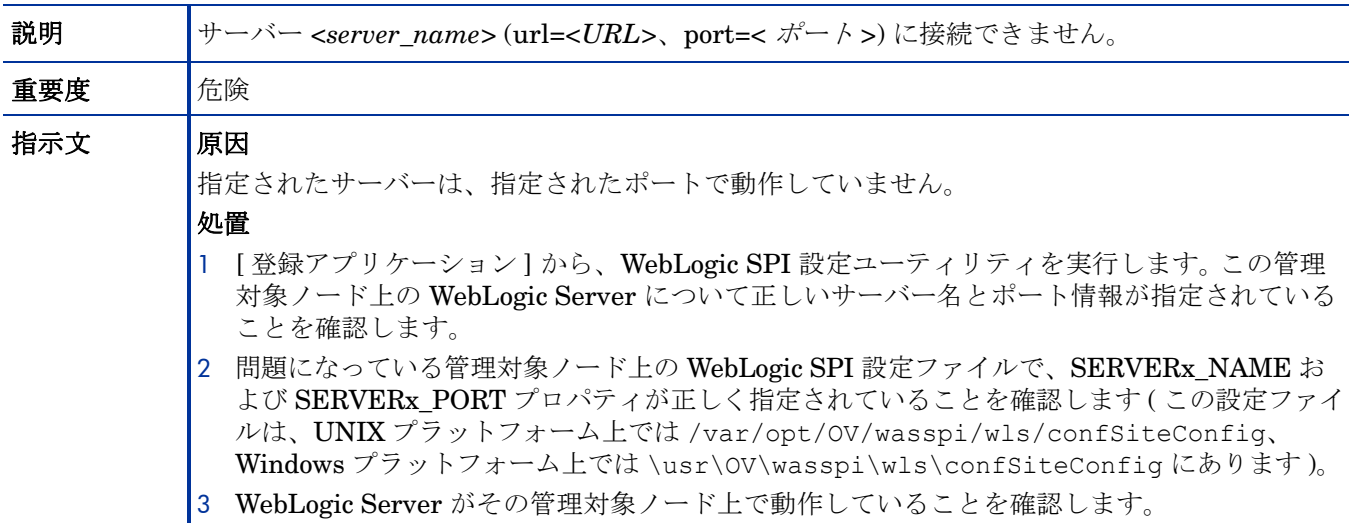

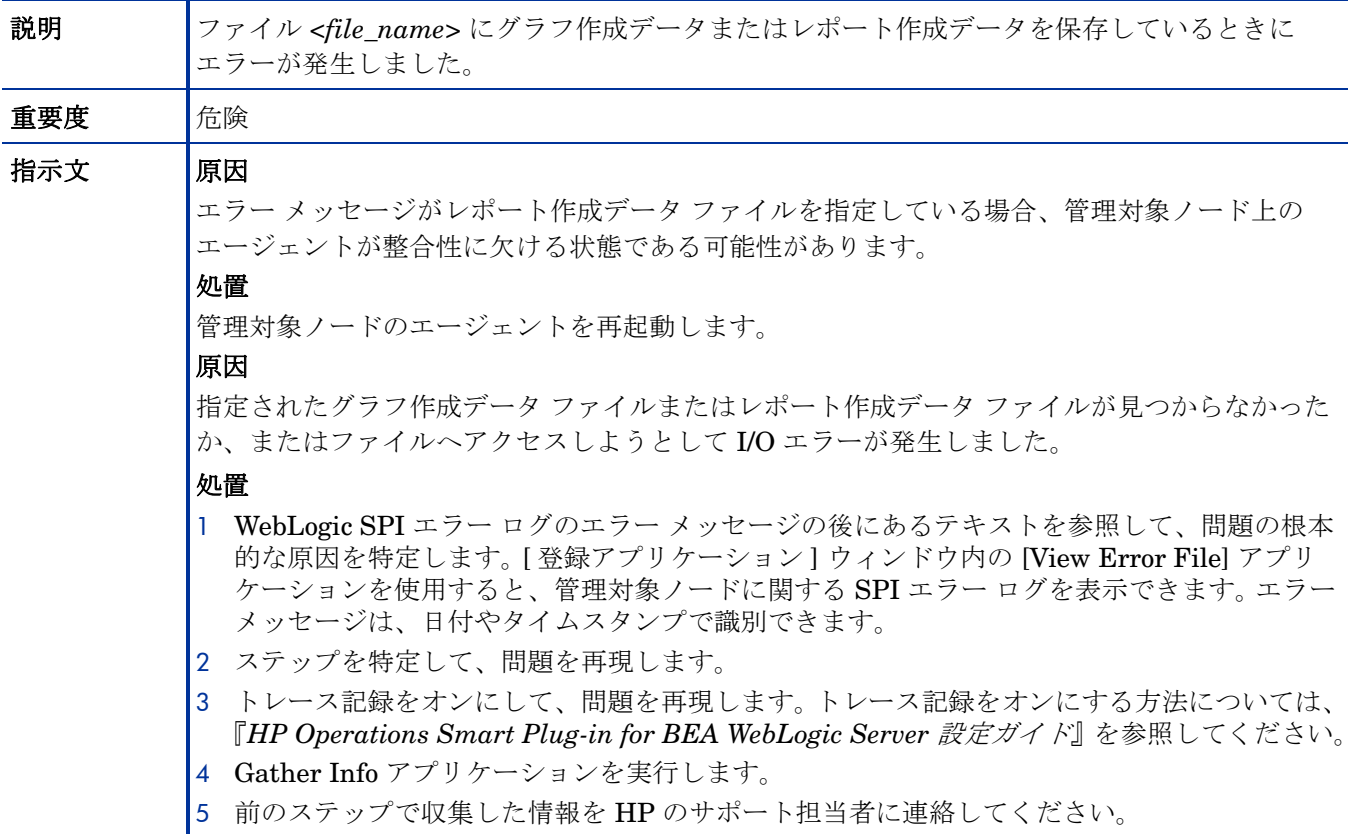

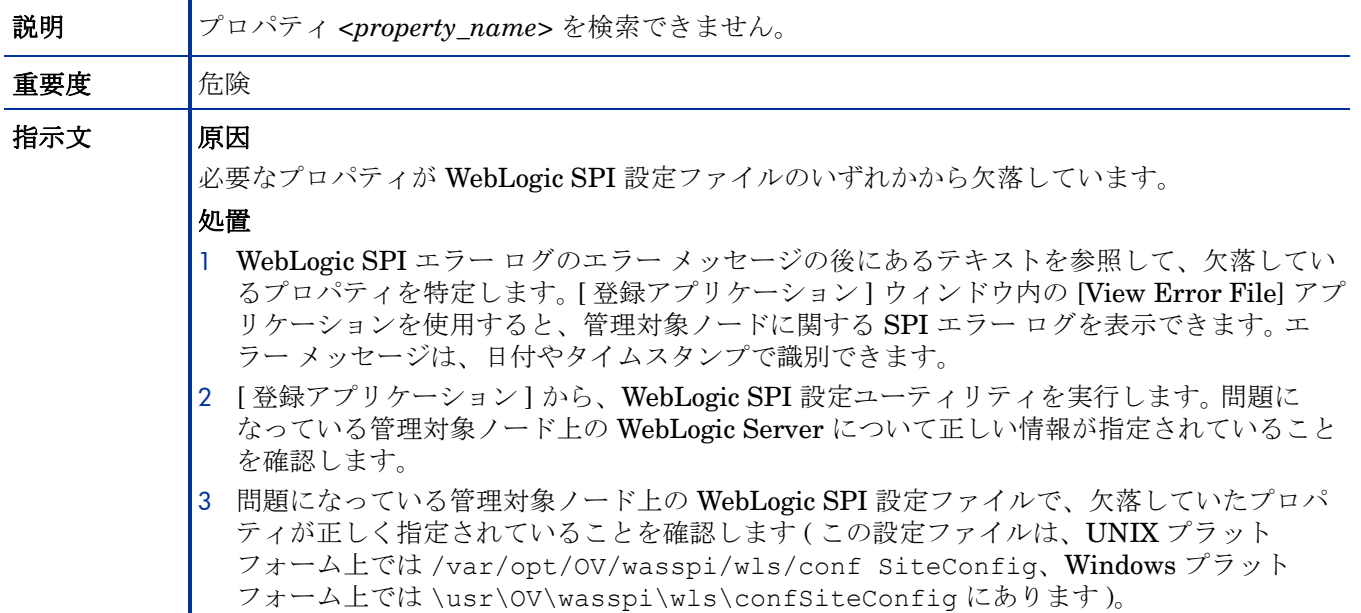

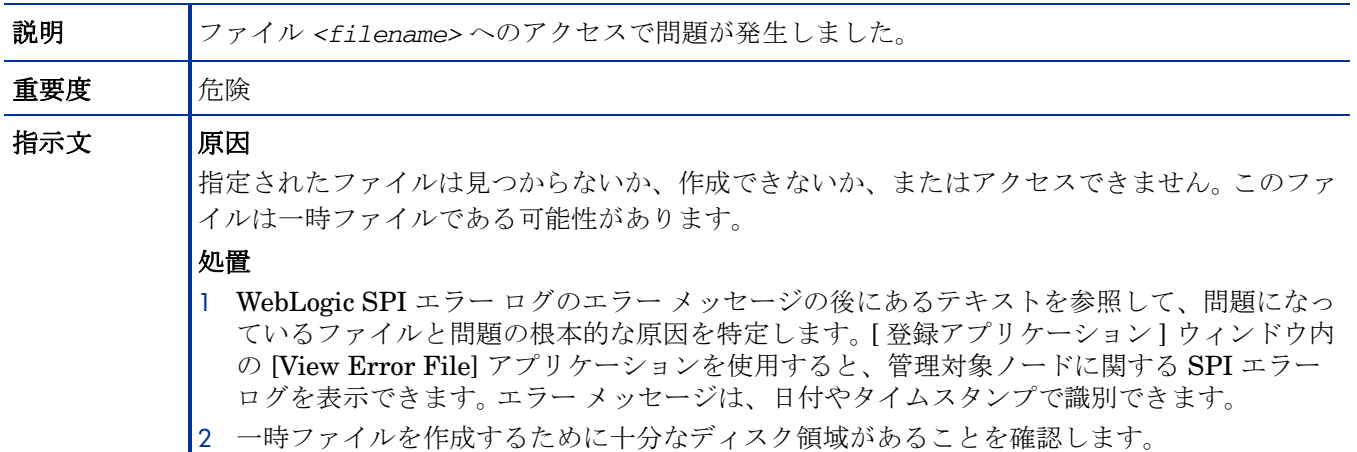

## WASSPI-11

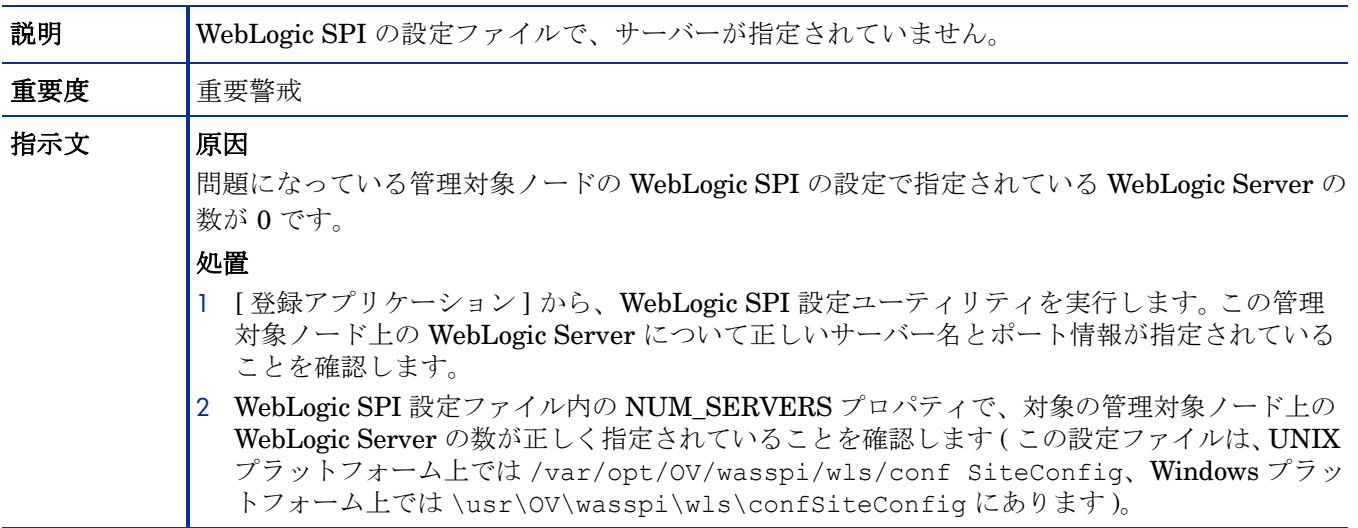

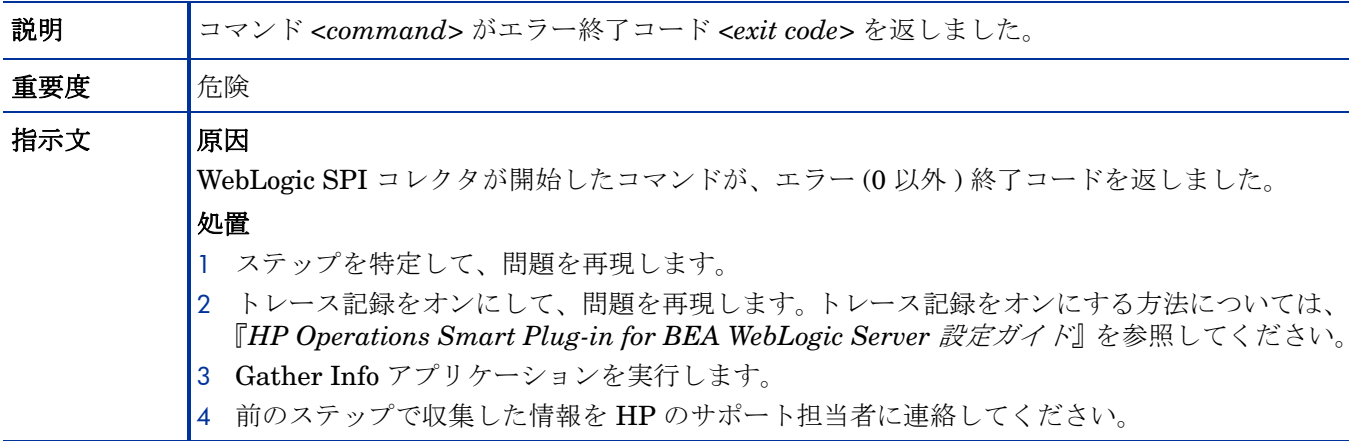

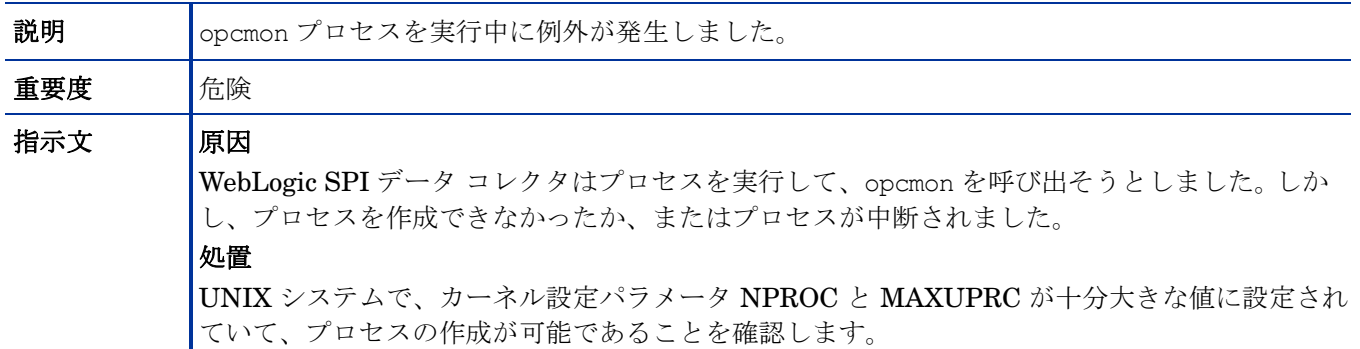

### WASSPI-14

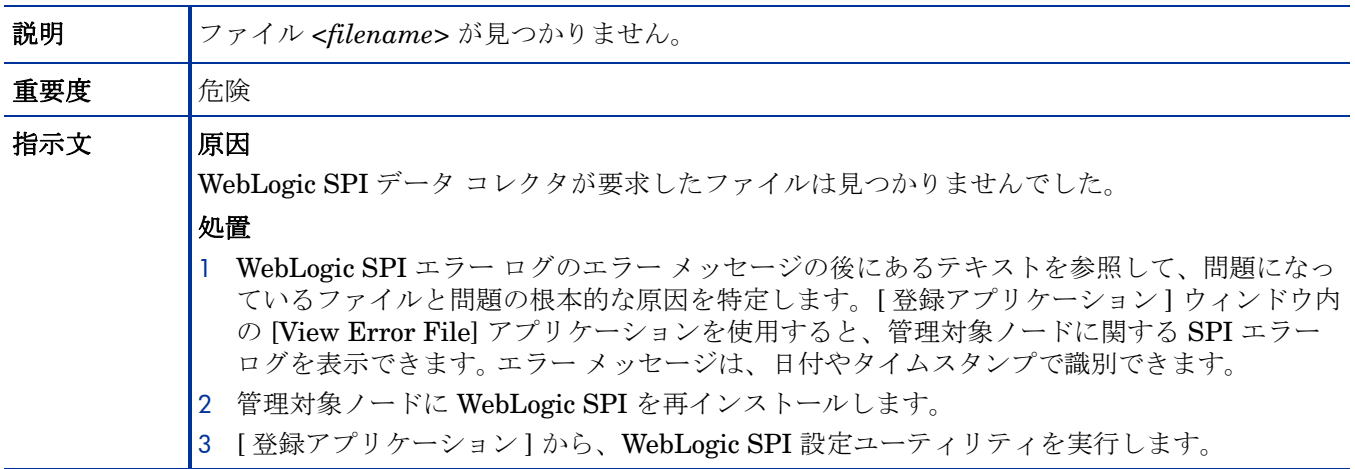

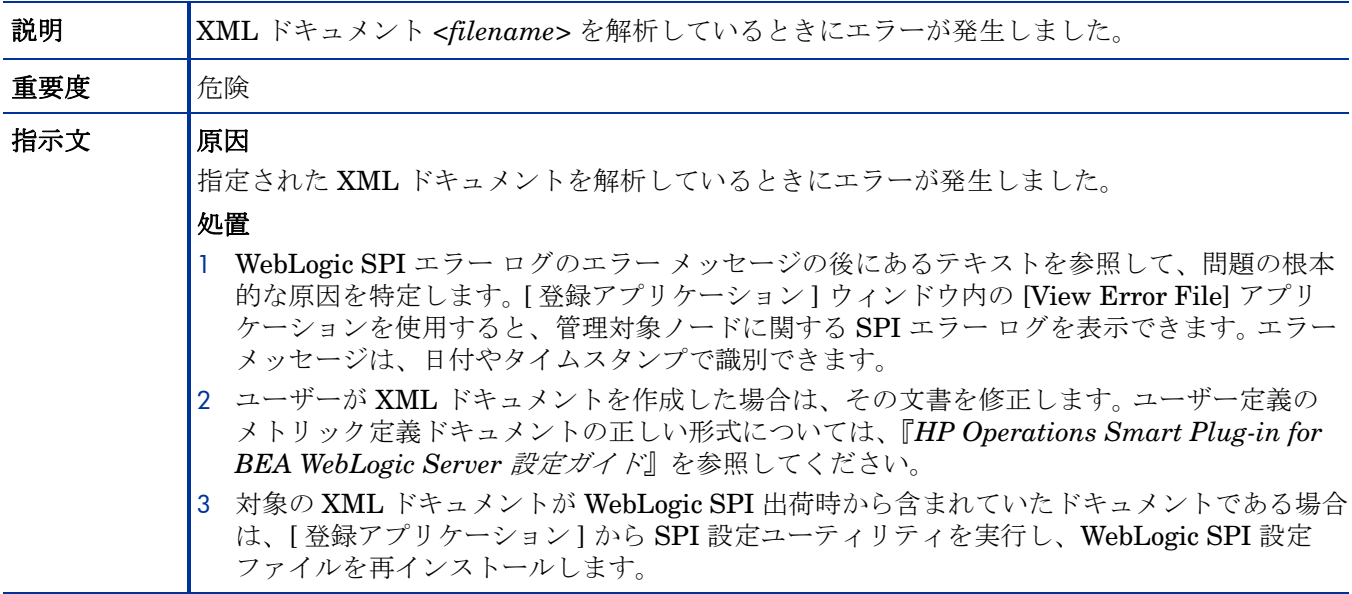

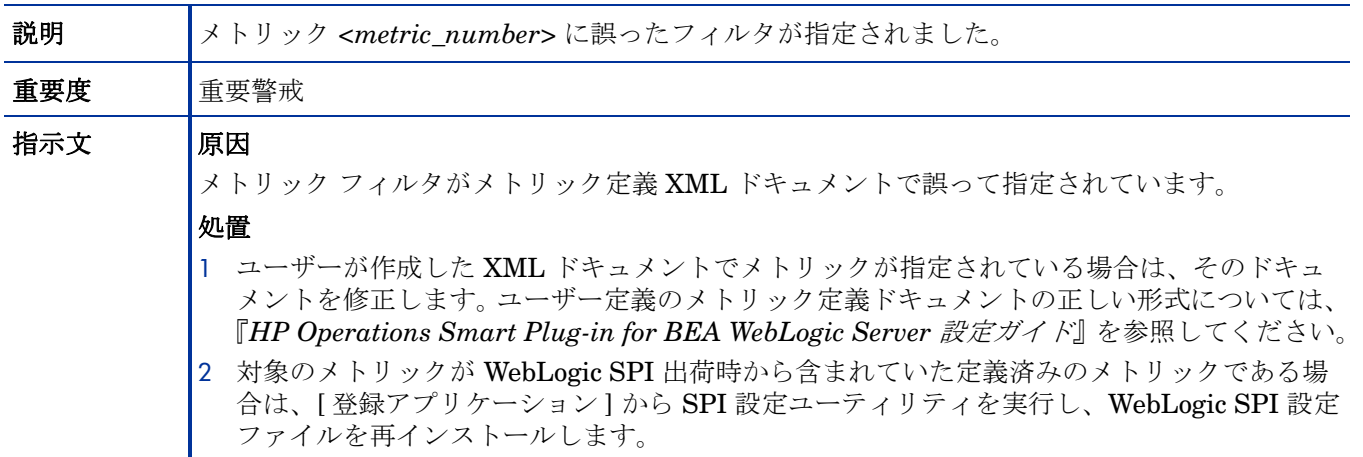

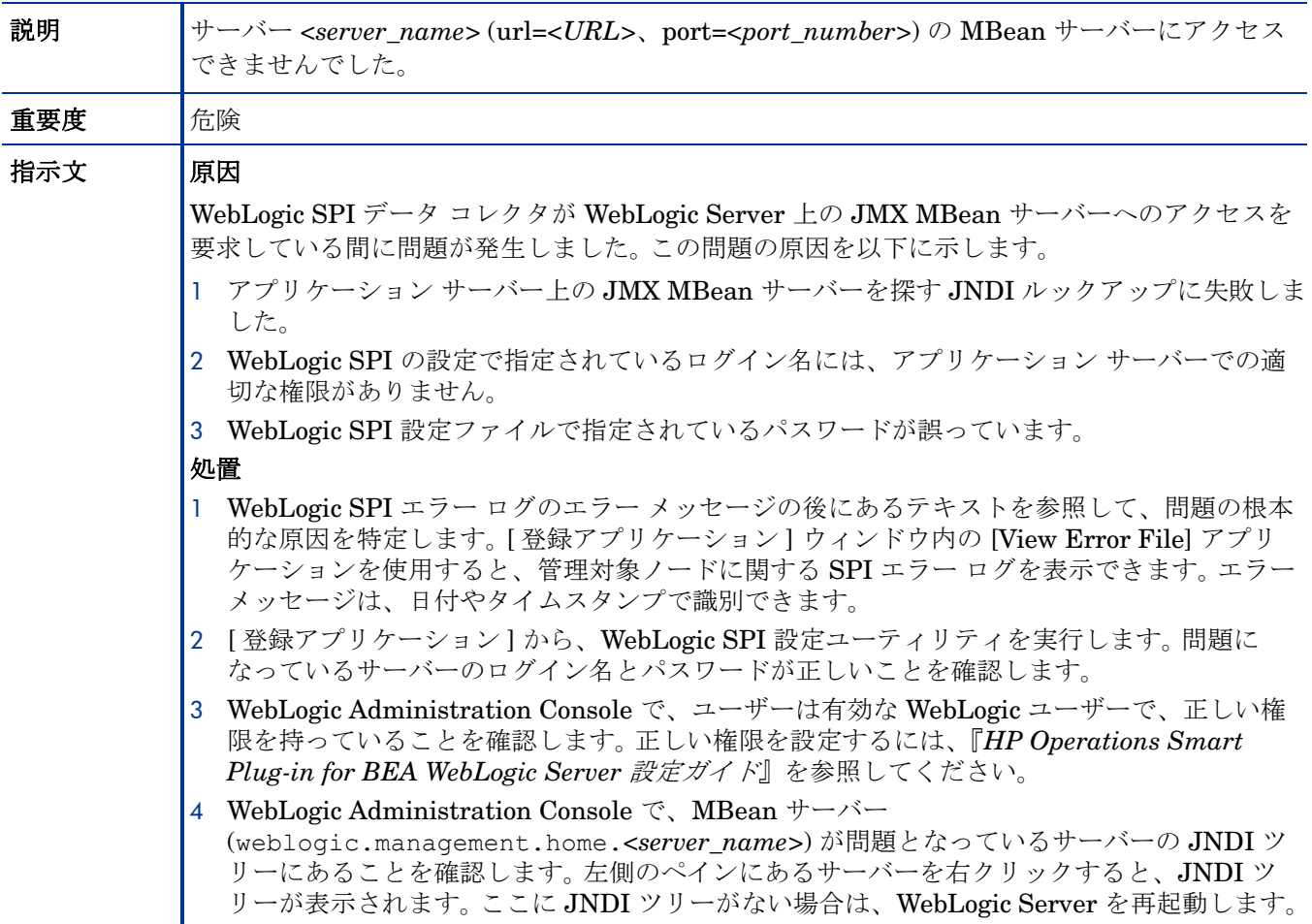

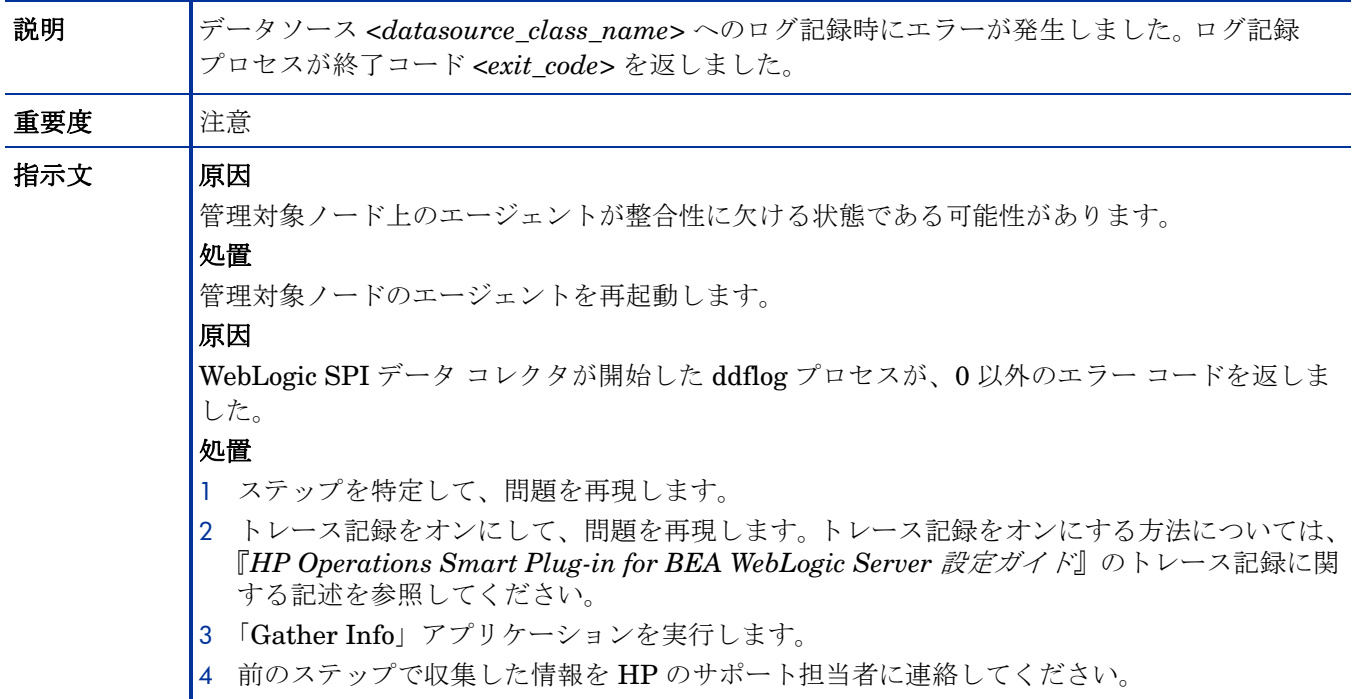

## WASSPI-19

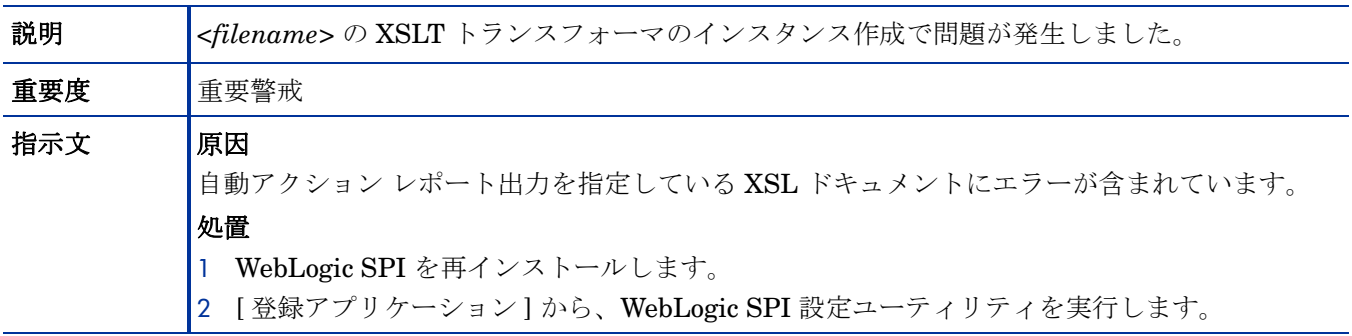

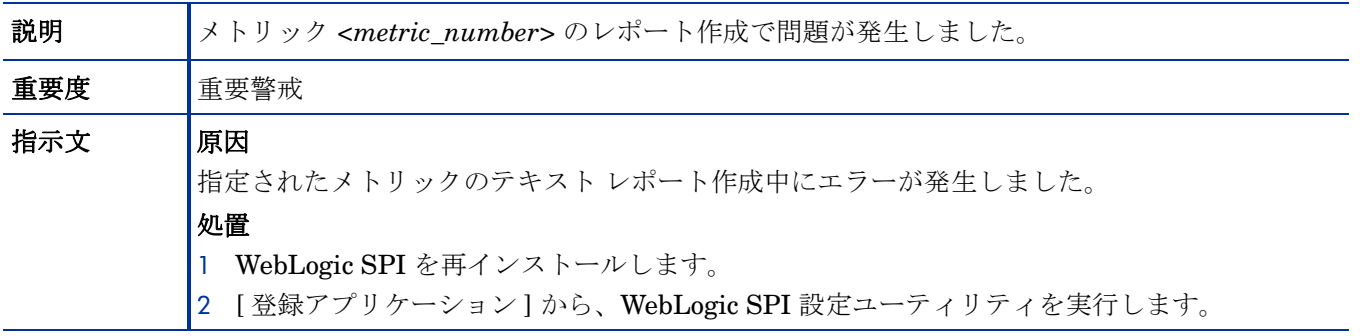

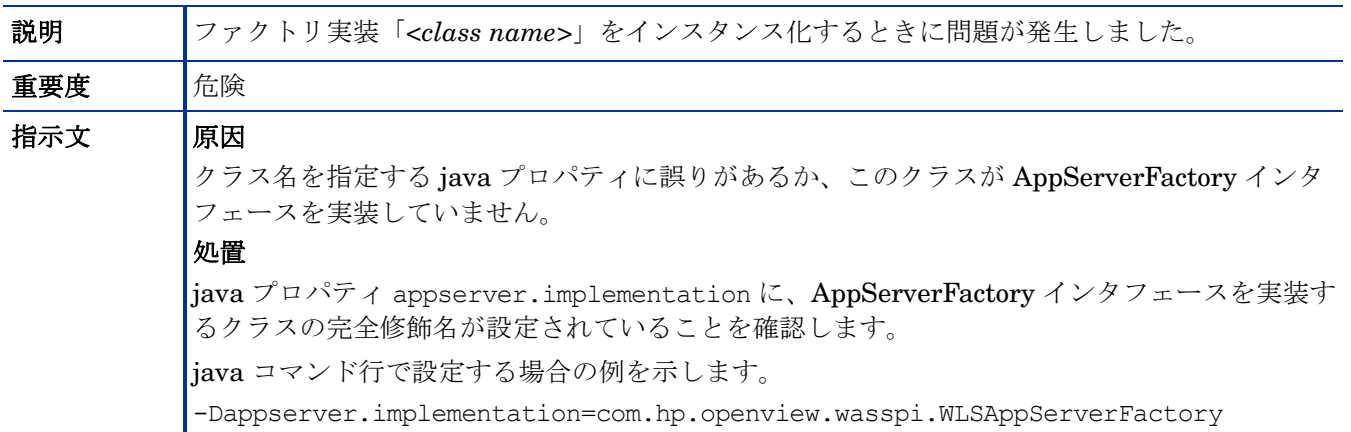

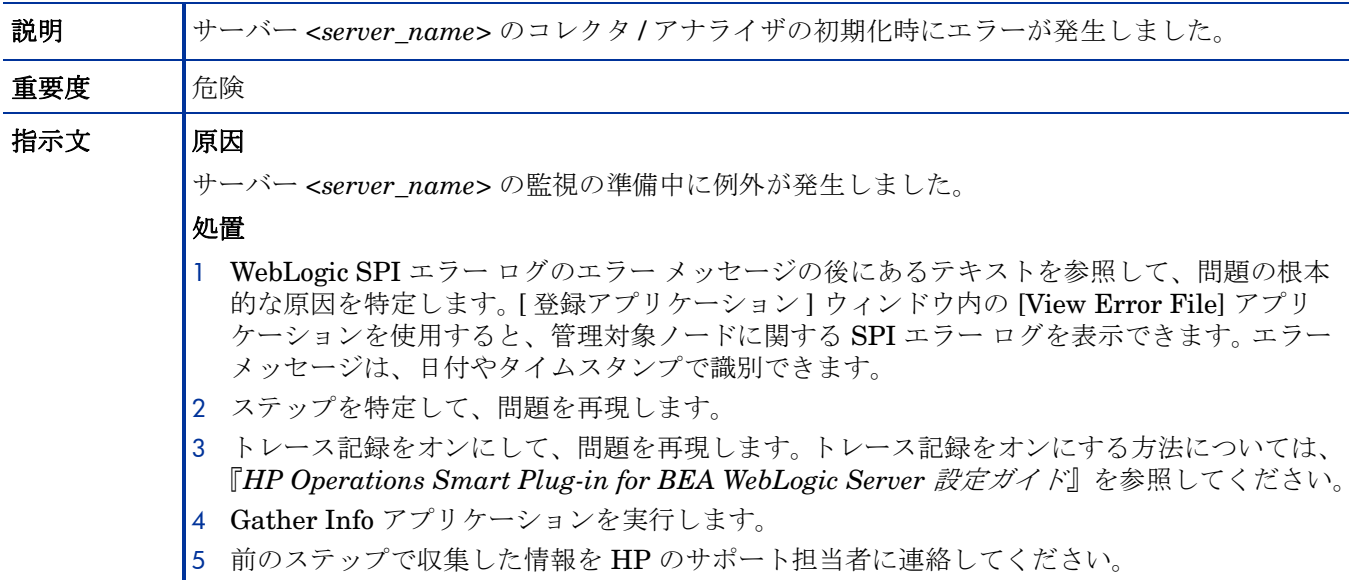

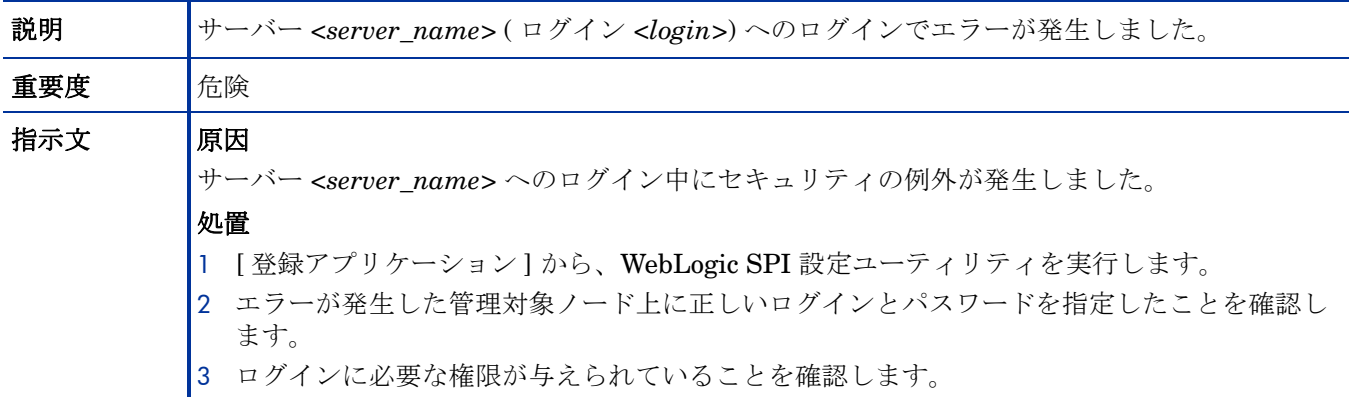

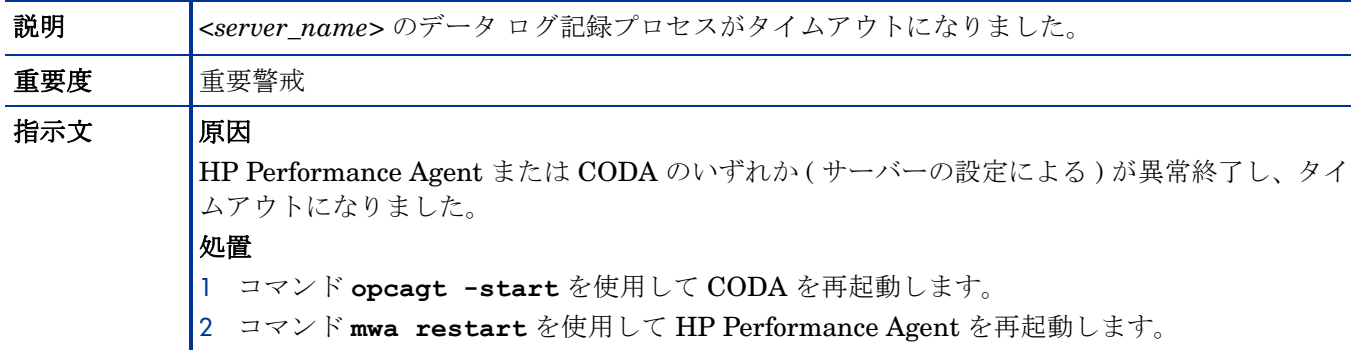

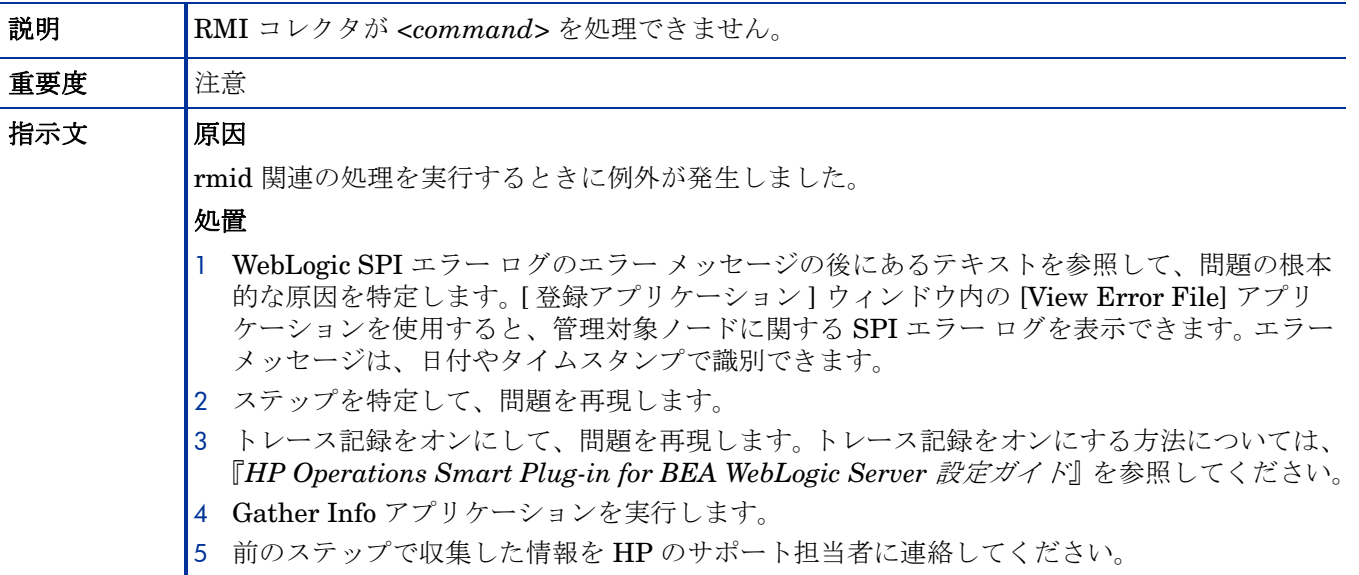

## WASSPI-30

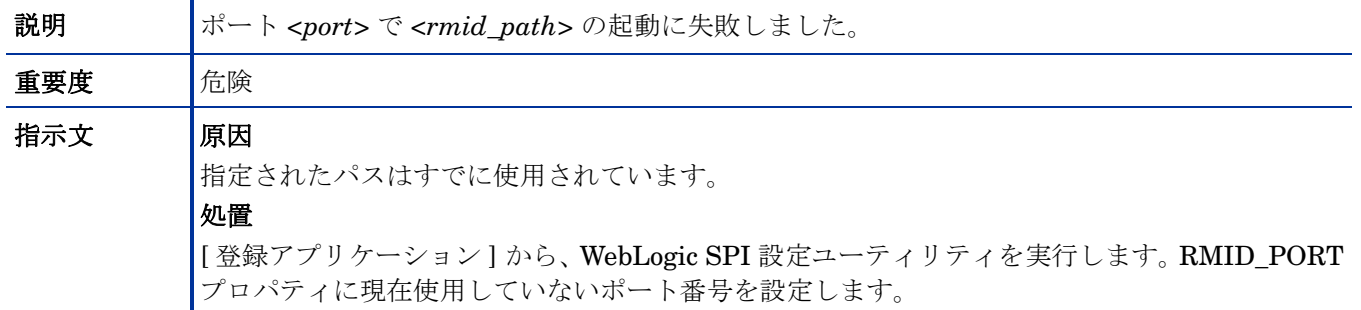

## WASSPI-31

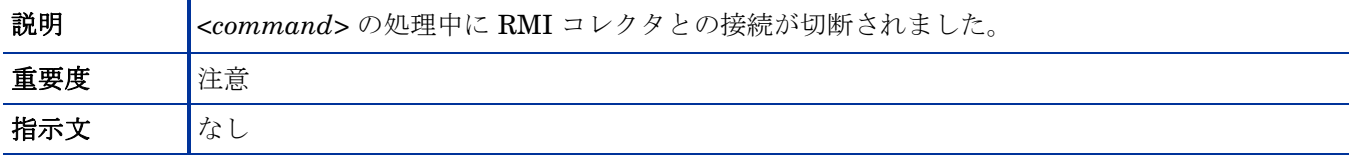

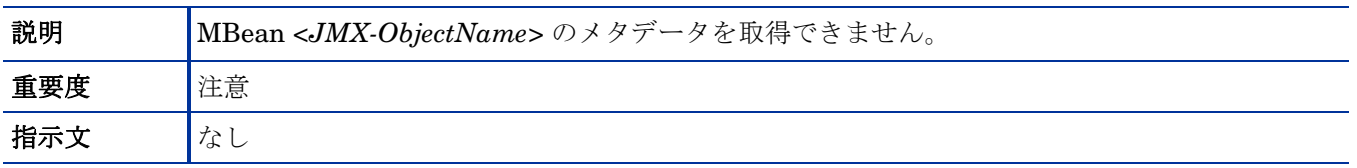

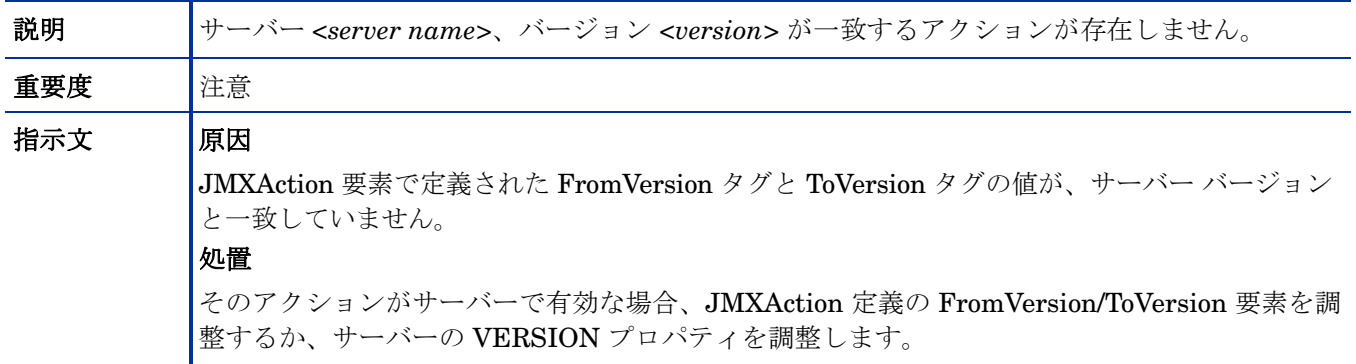

## WASSPI-34

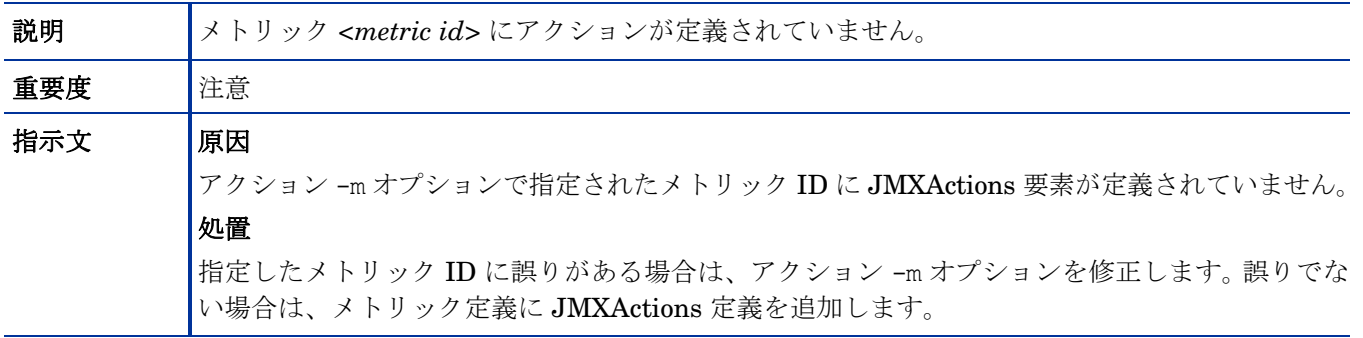

## WASSPI-35

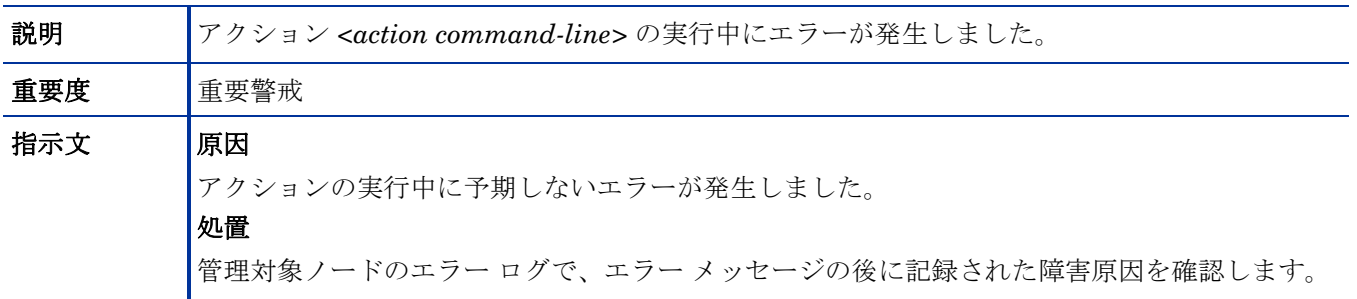

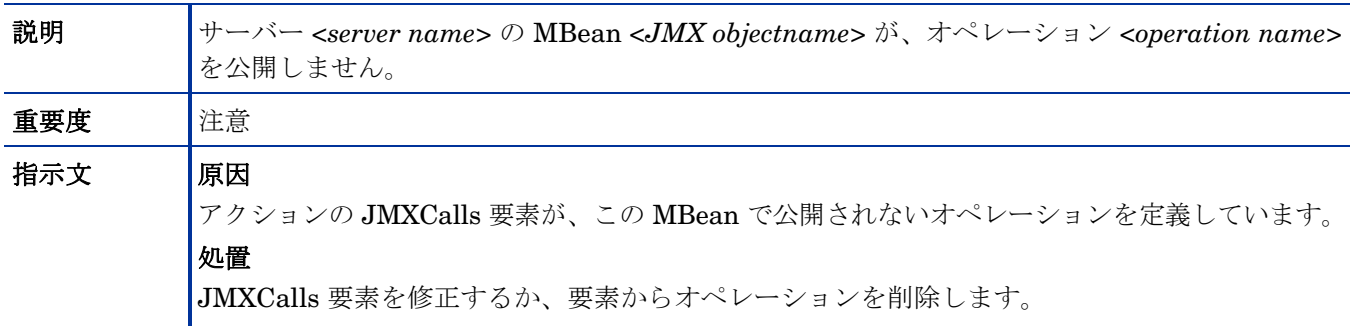

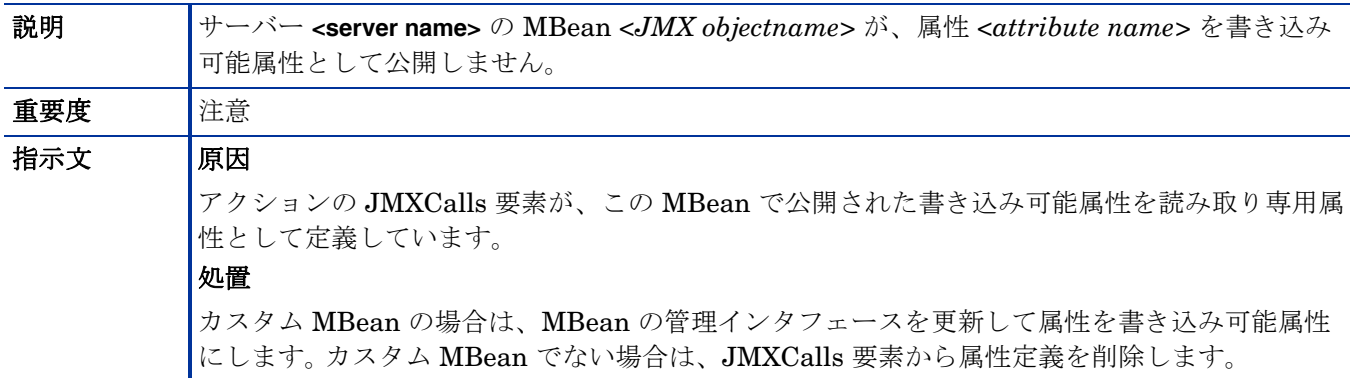

#### WASSPI-38

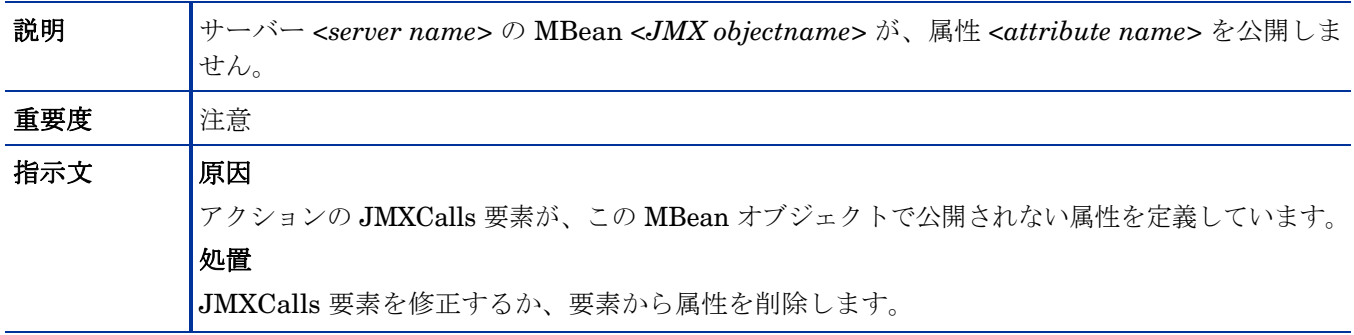

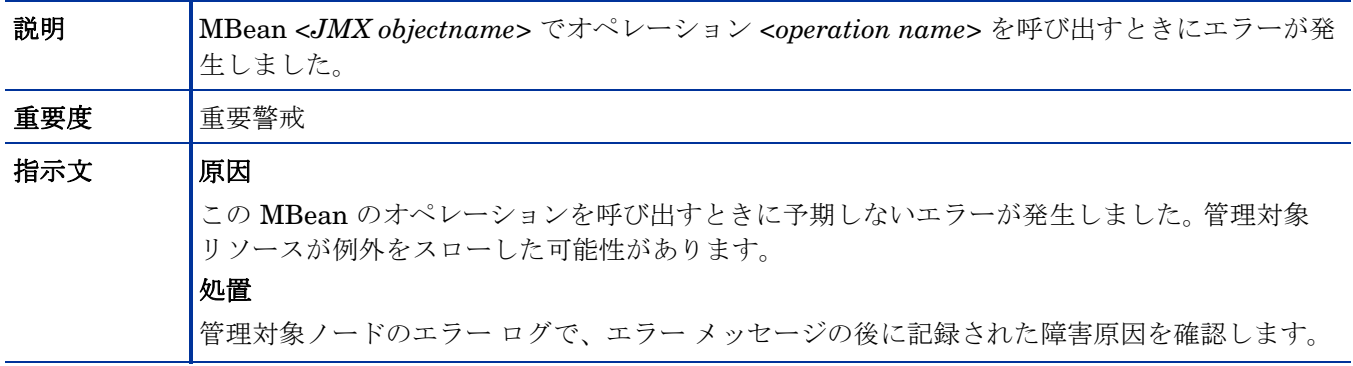

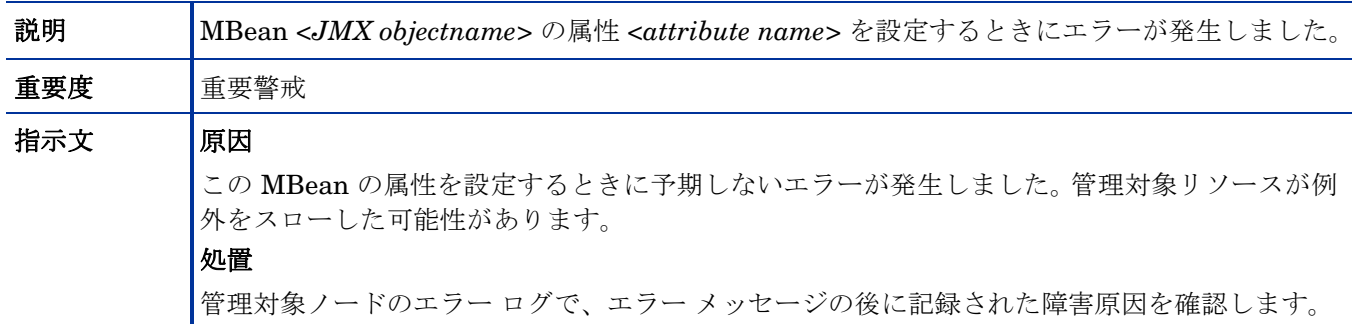

#### WASSPI-41

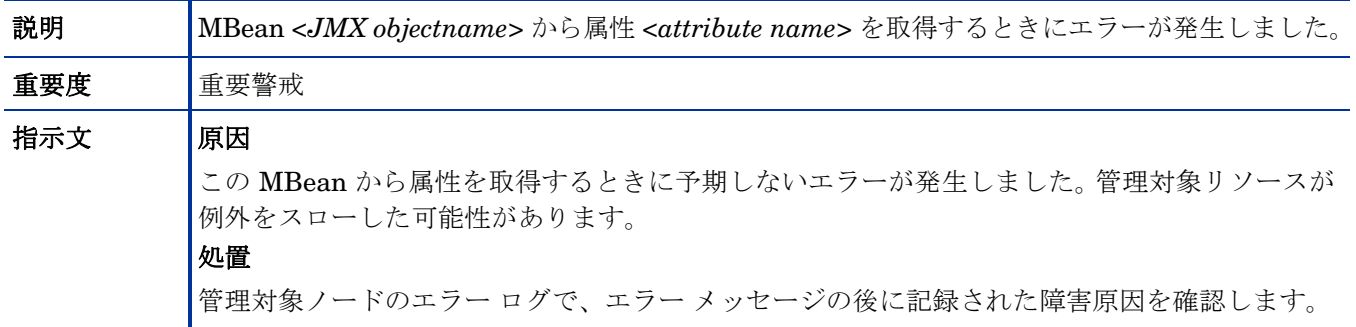

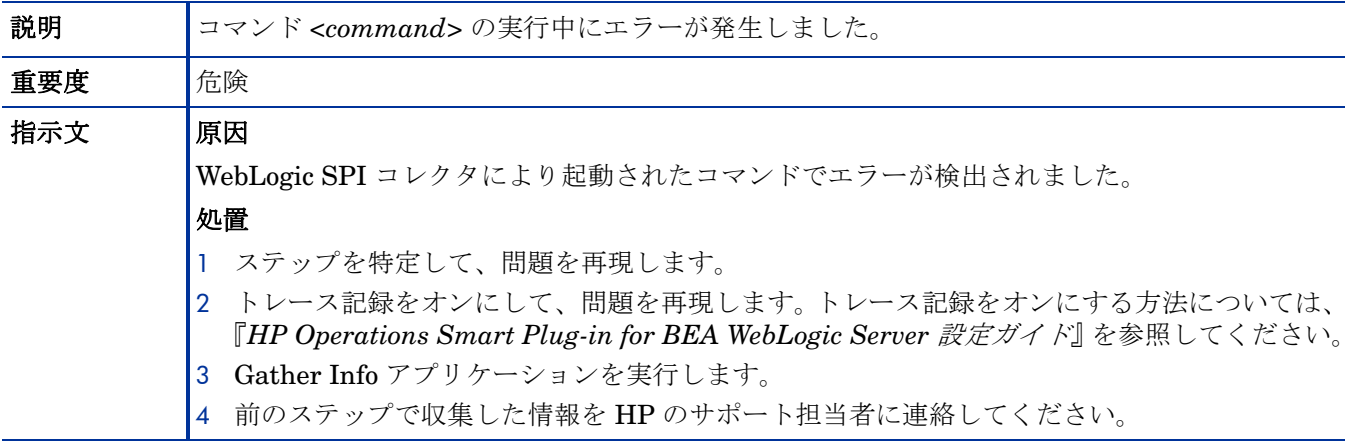

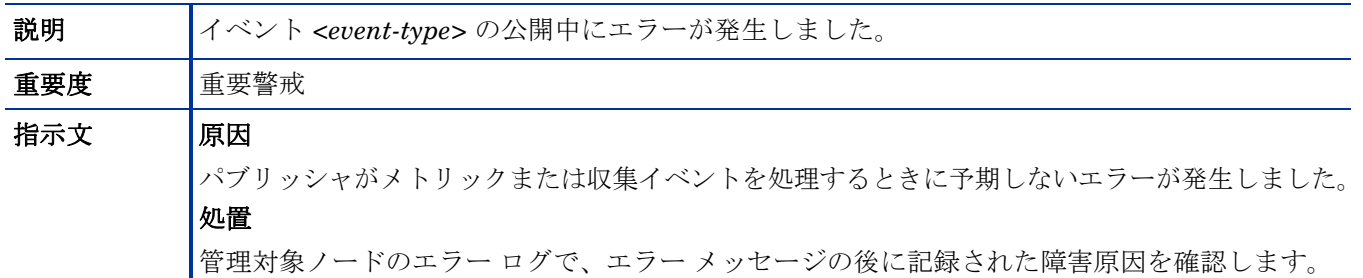

#### WASSPI-201

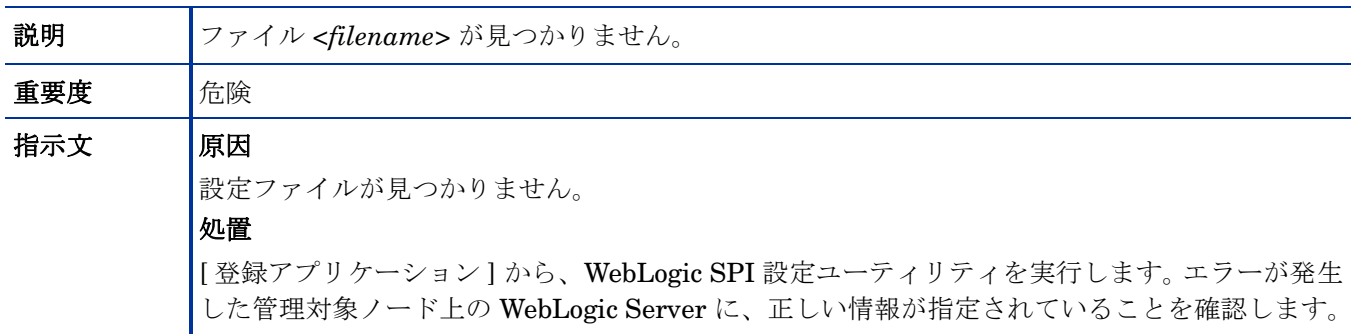

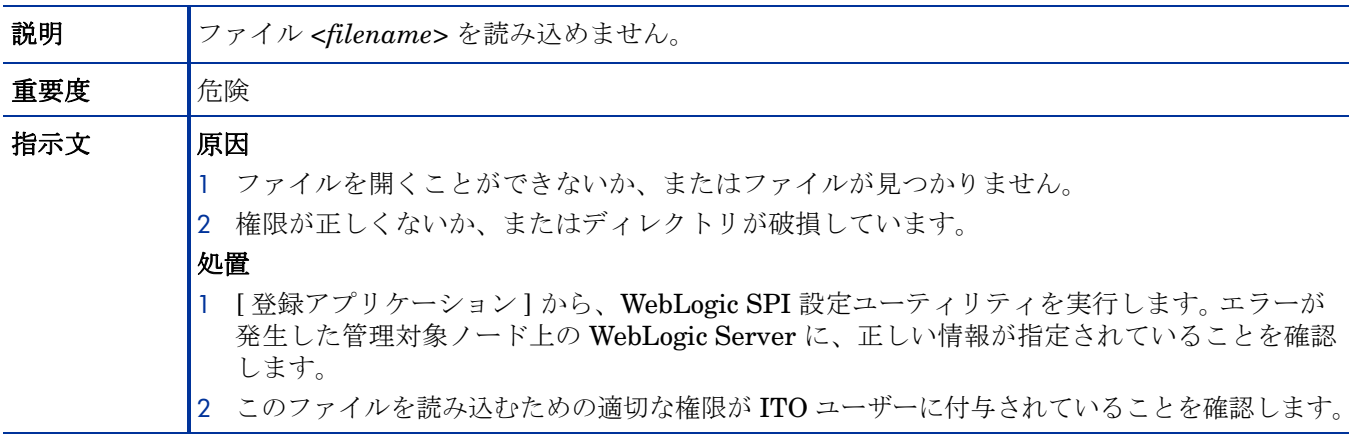

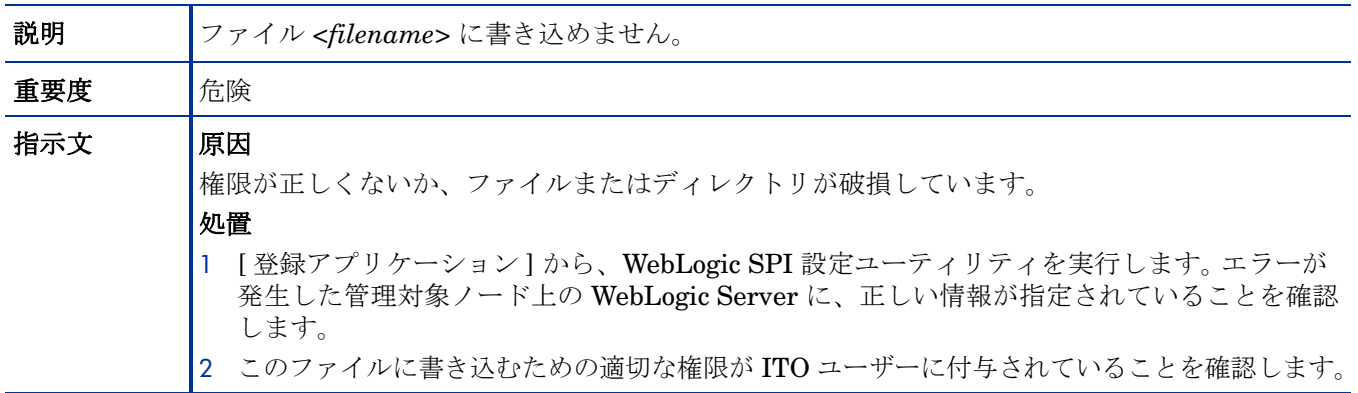

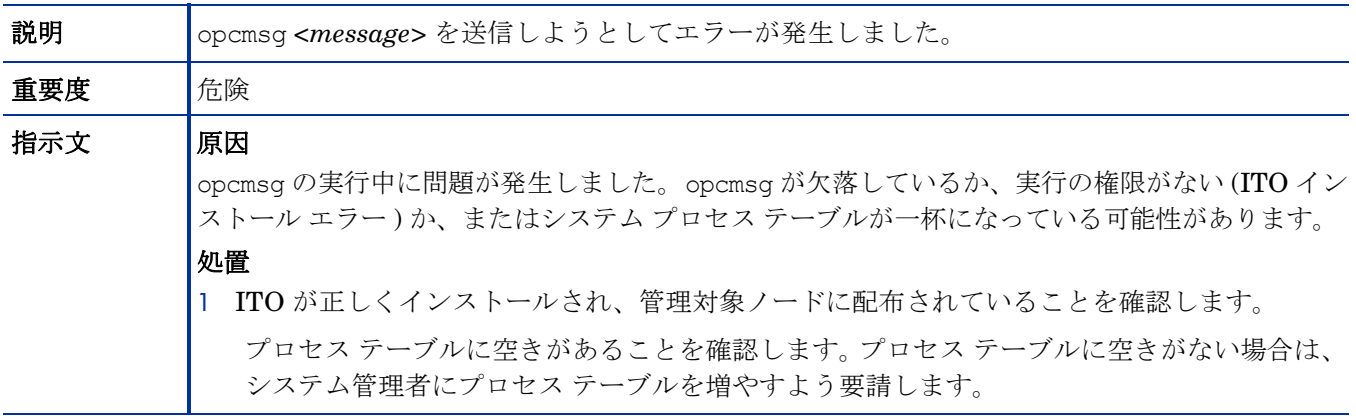

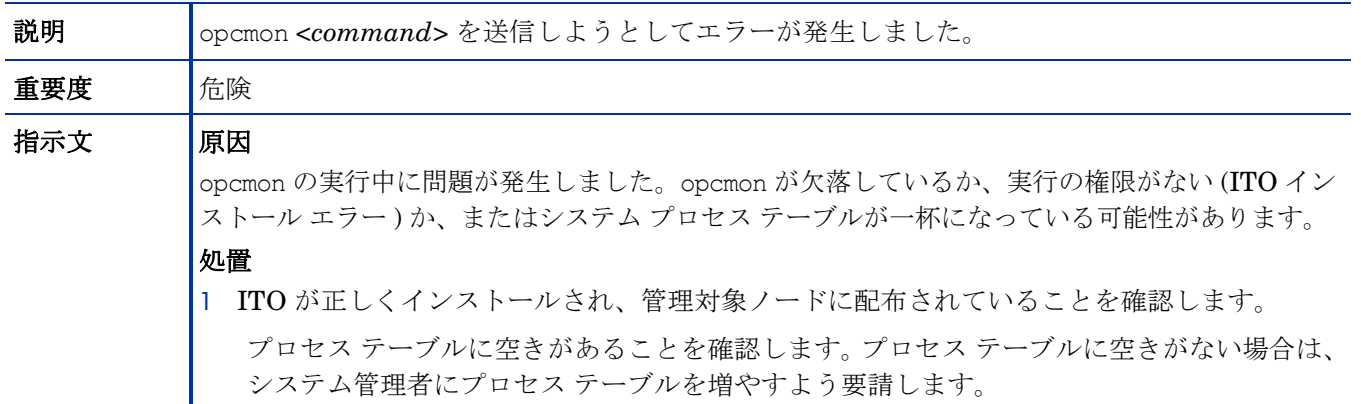

## WASSPI-206

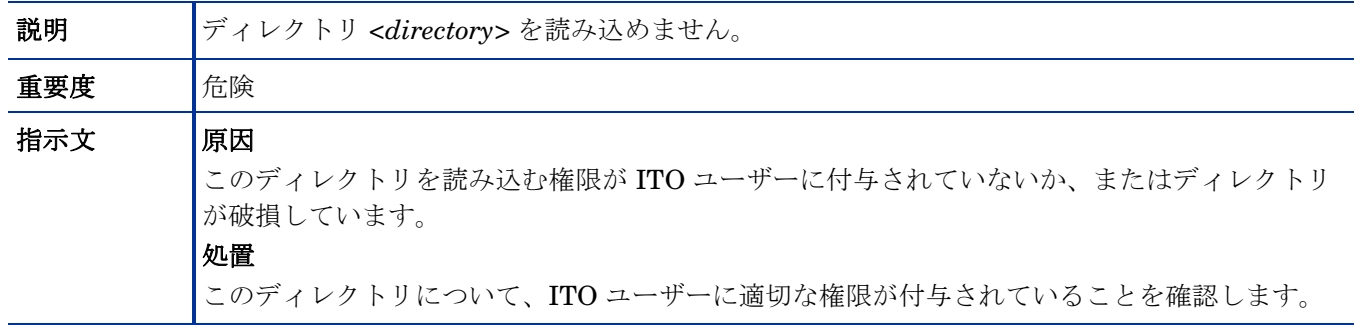

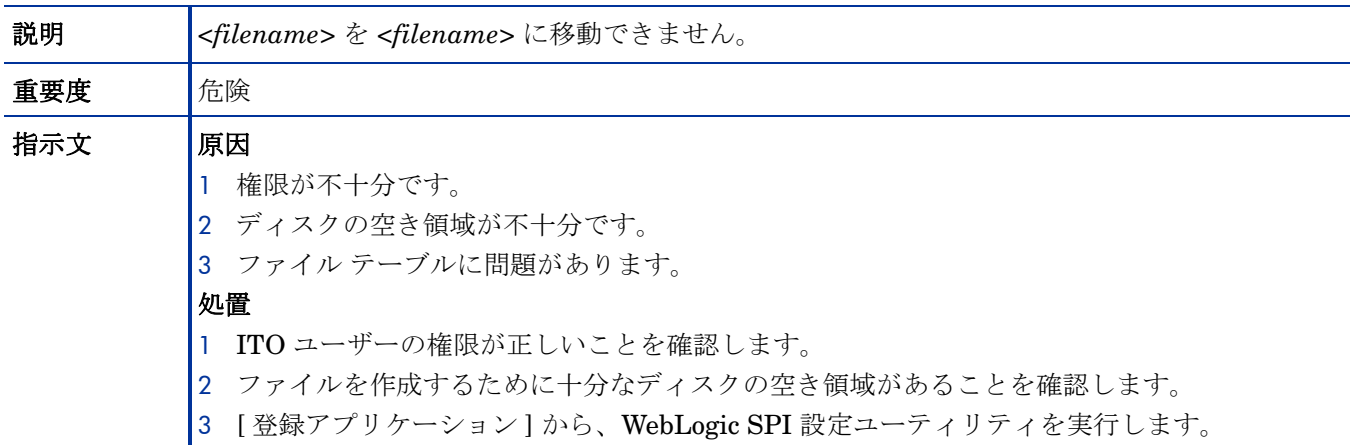

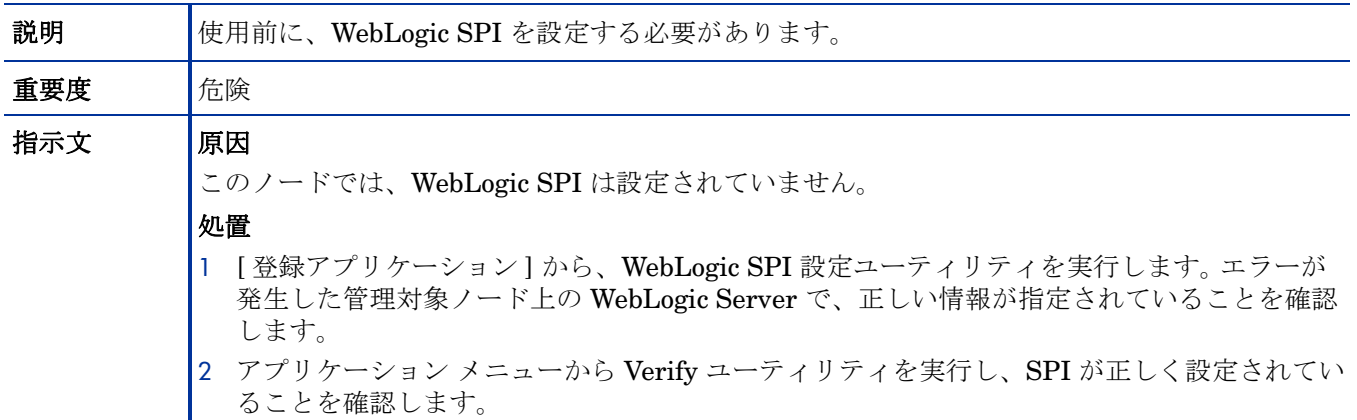

## WASSPI-209

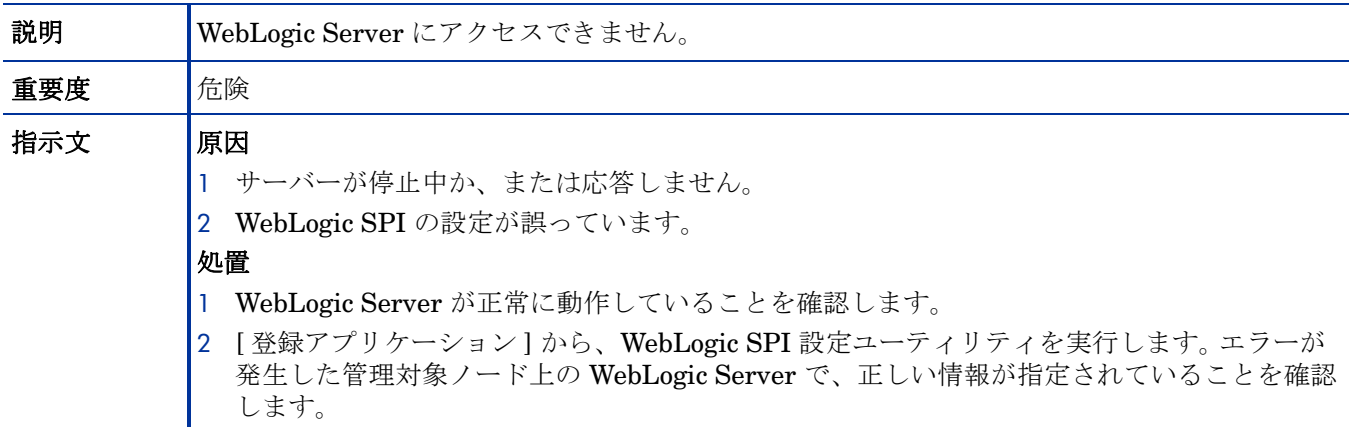

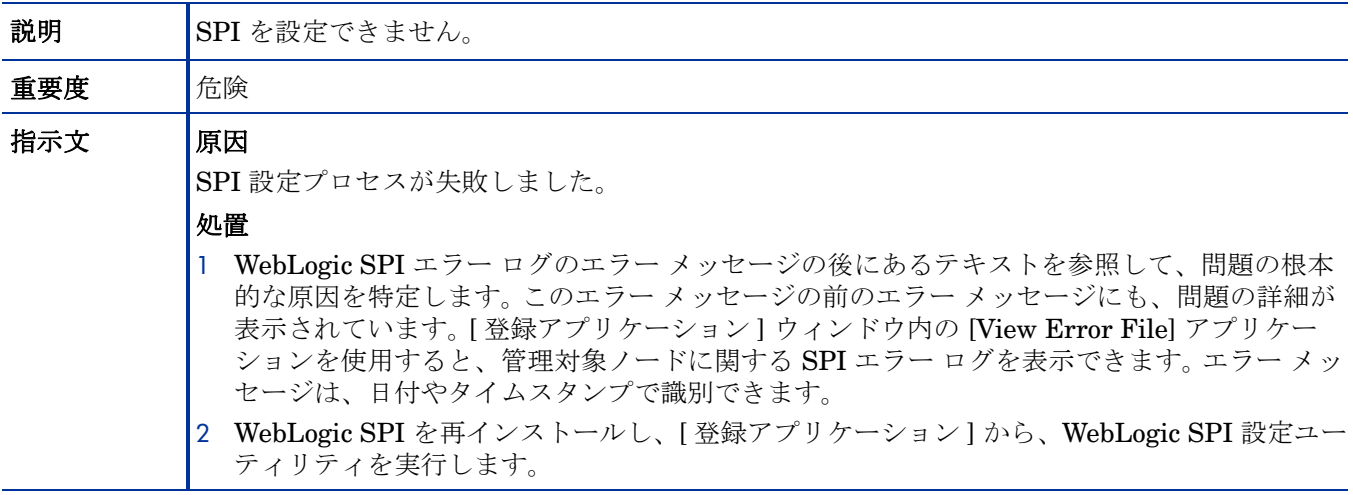

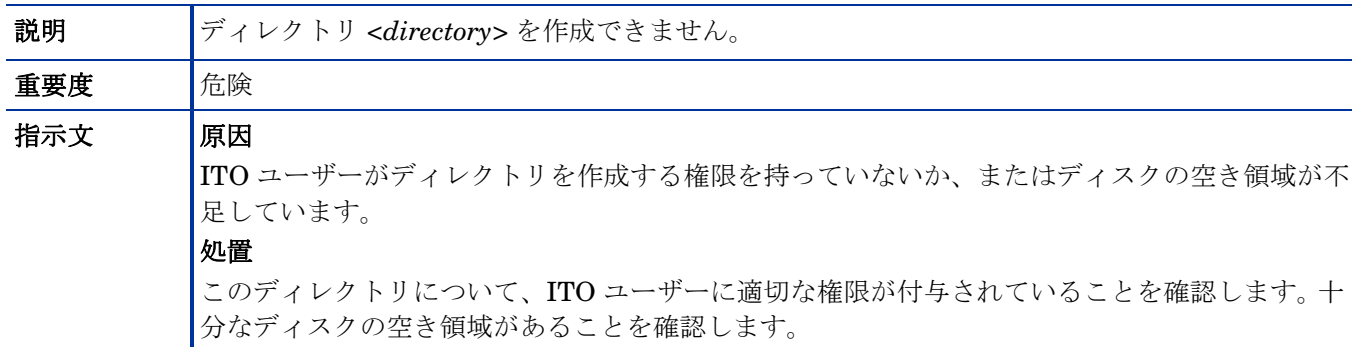

#### WASSPI-212

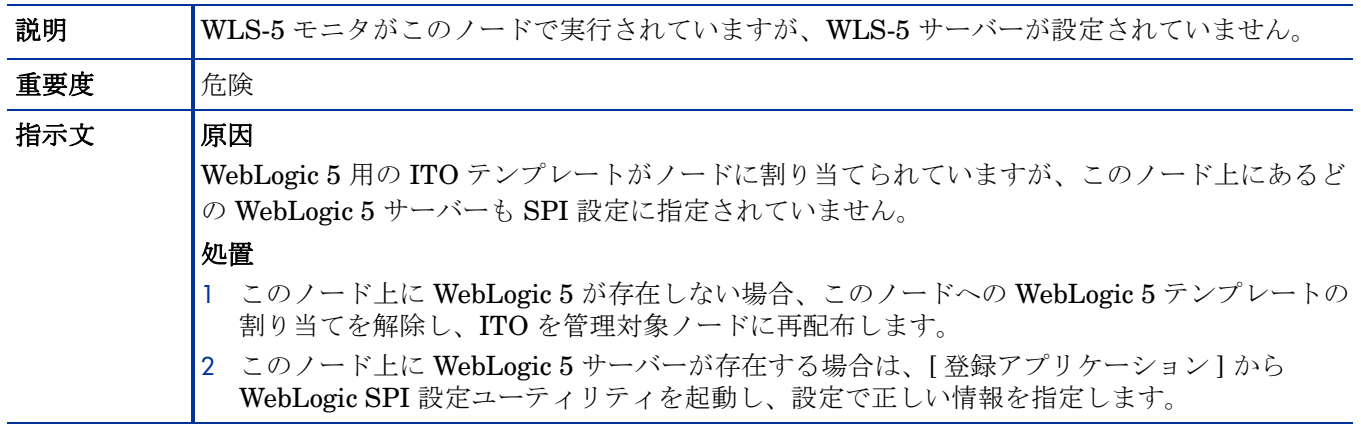

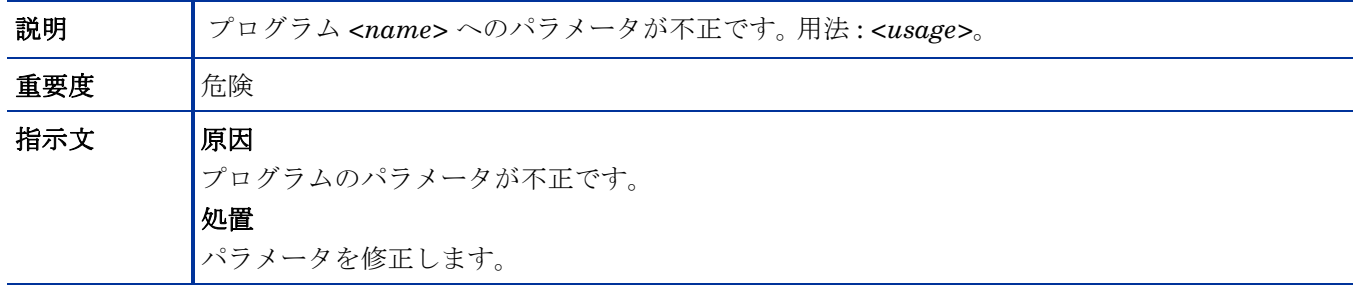

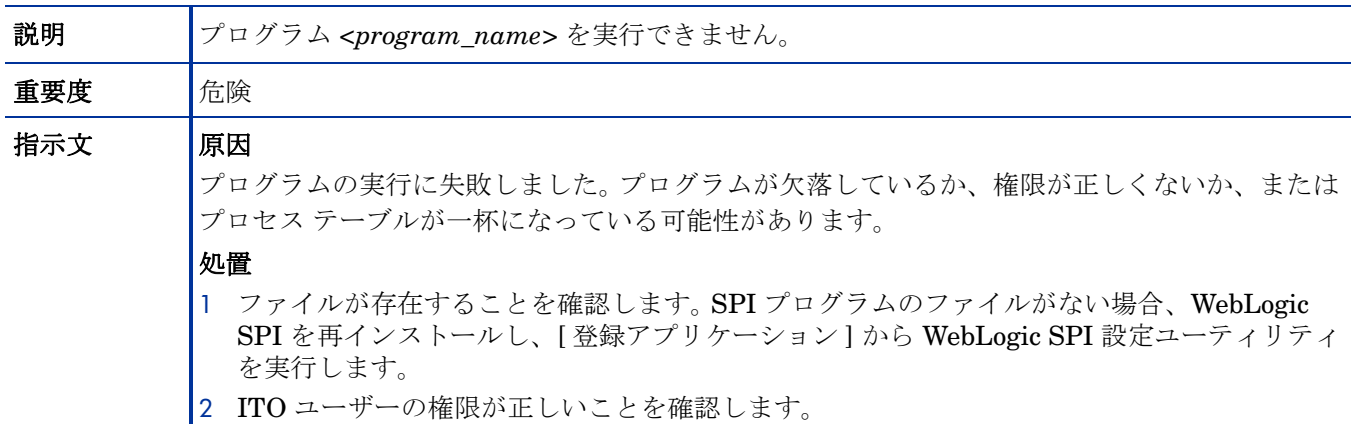

#### WASSPI-215

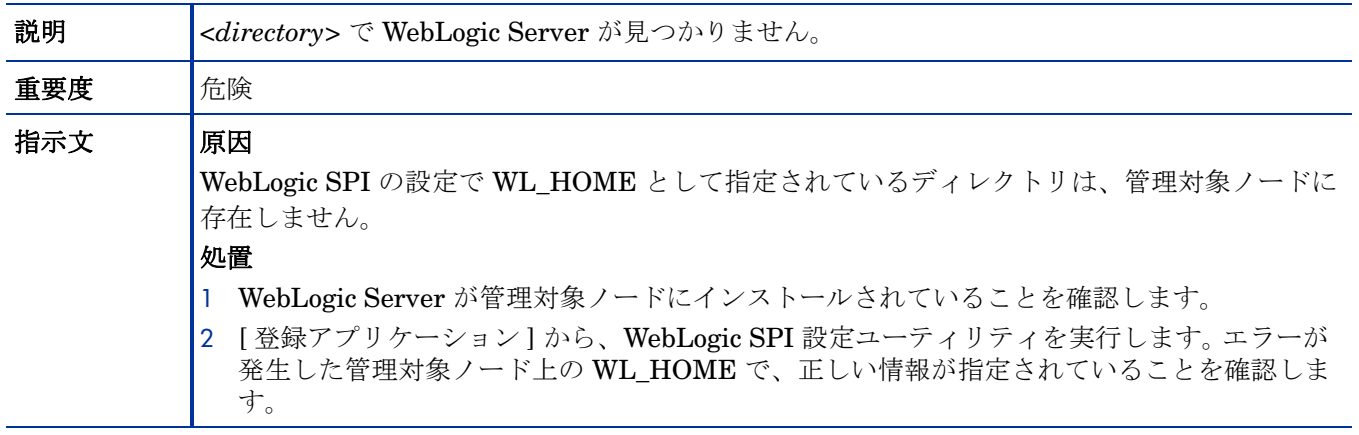

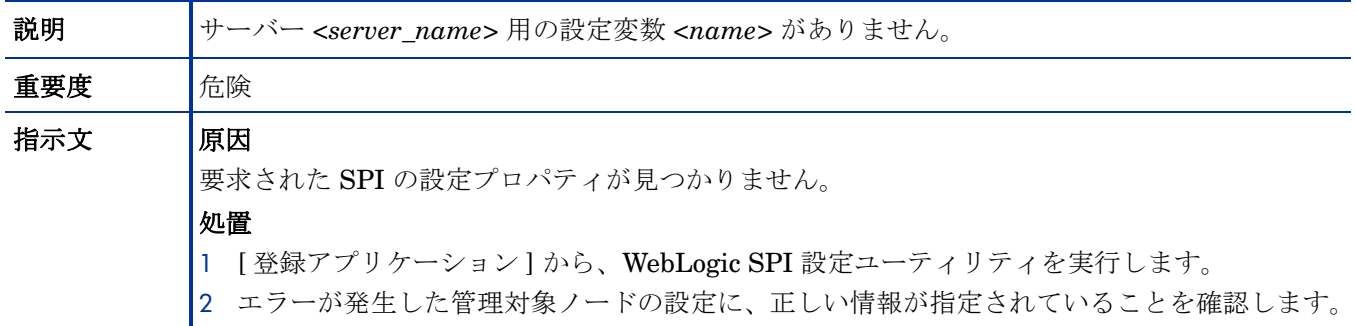

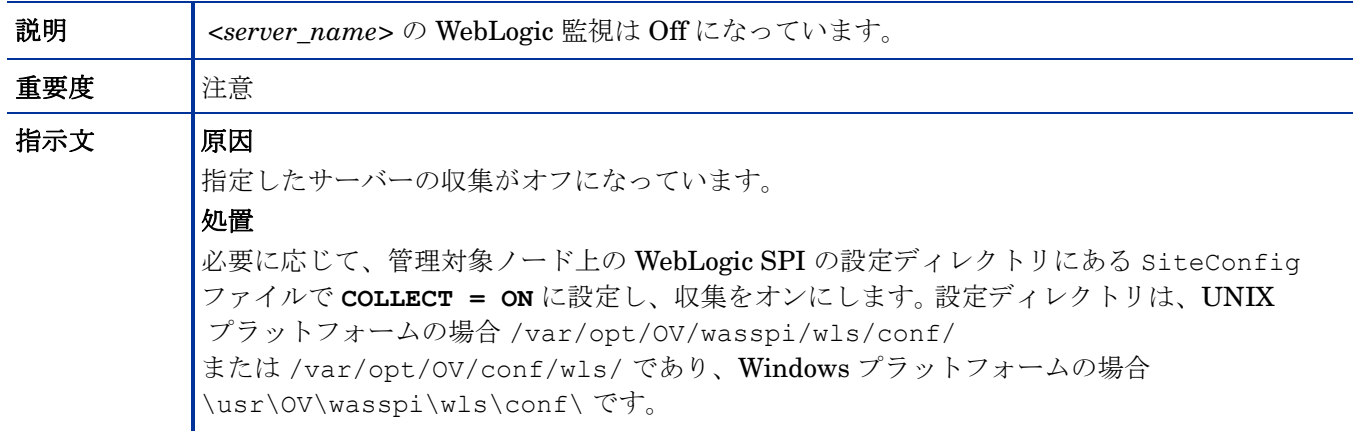

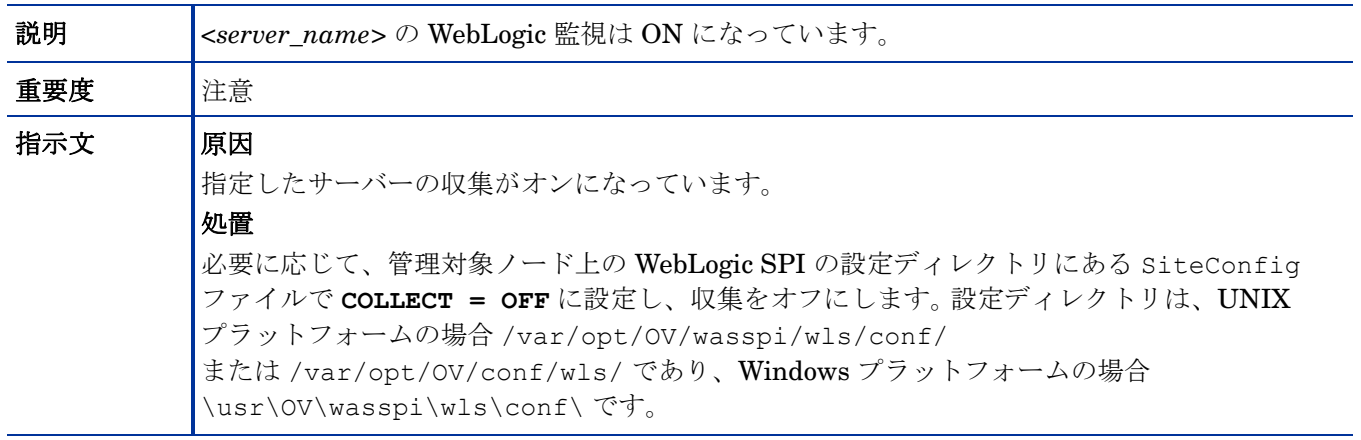

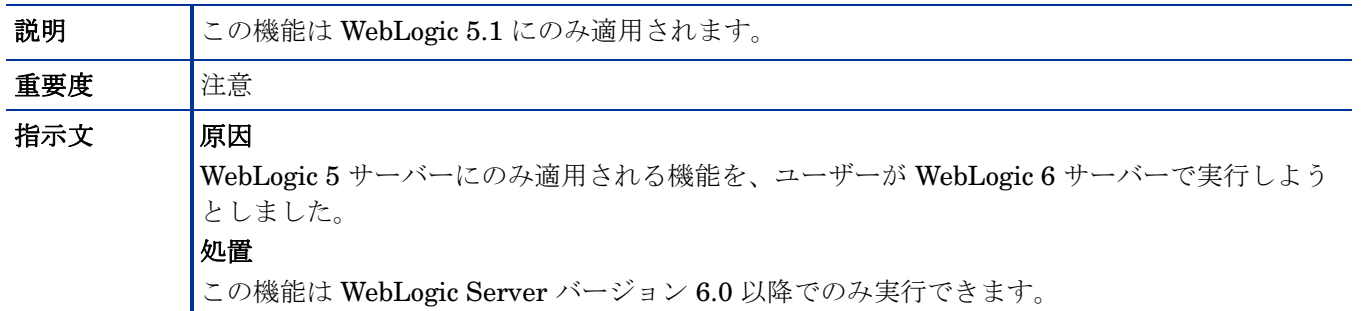

## WASSPI-221

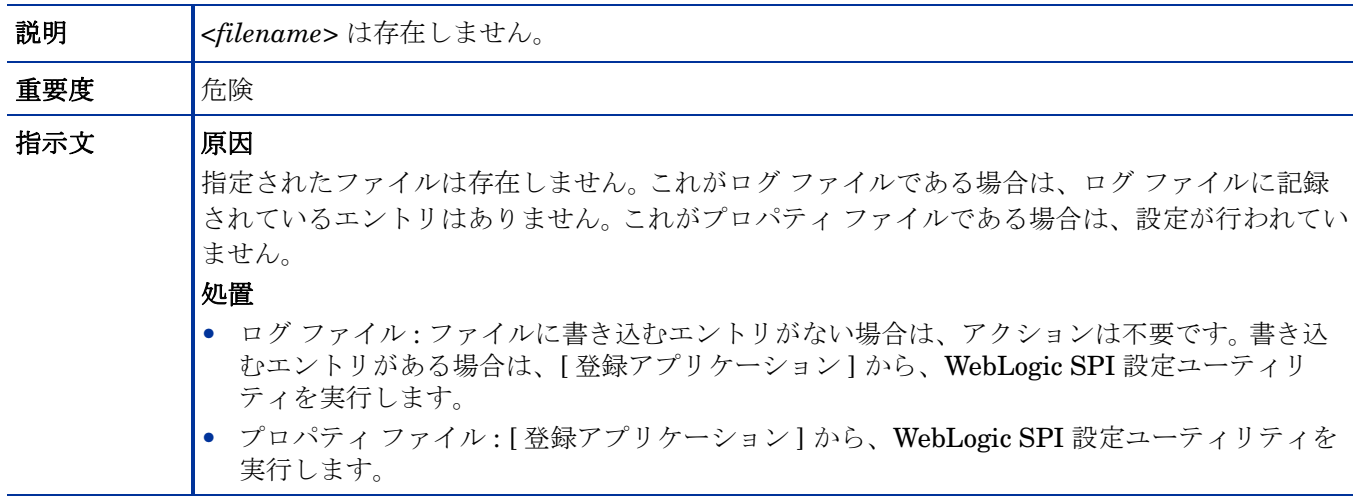

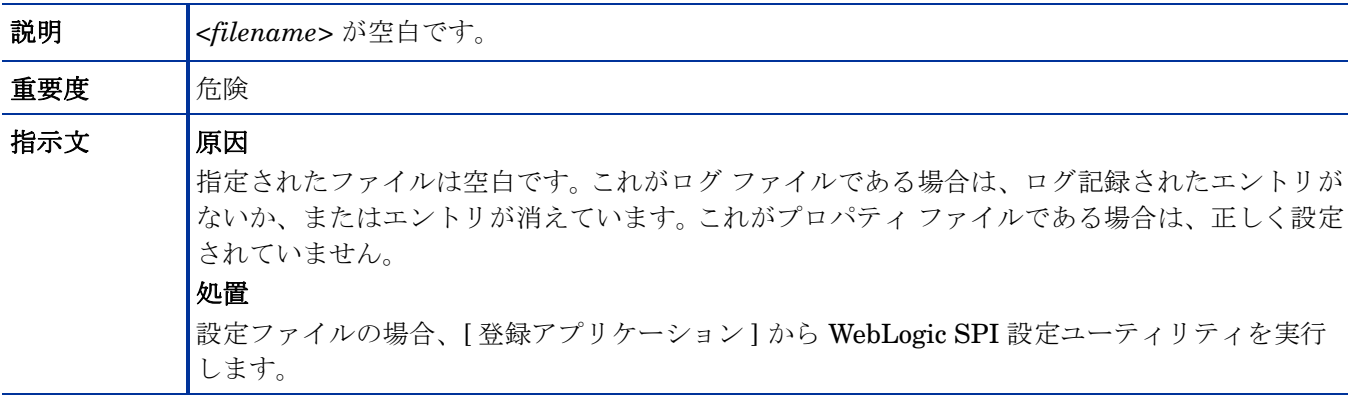

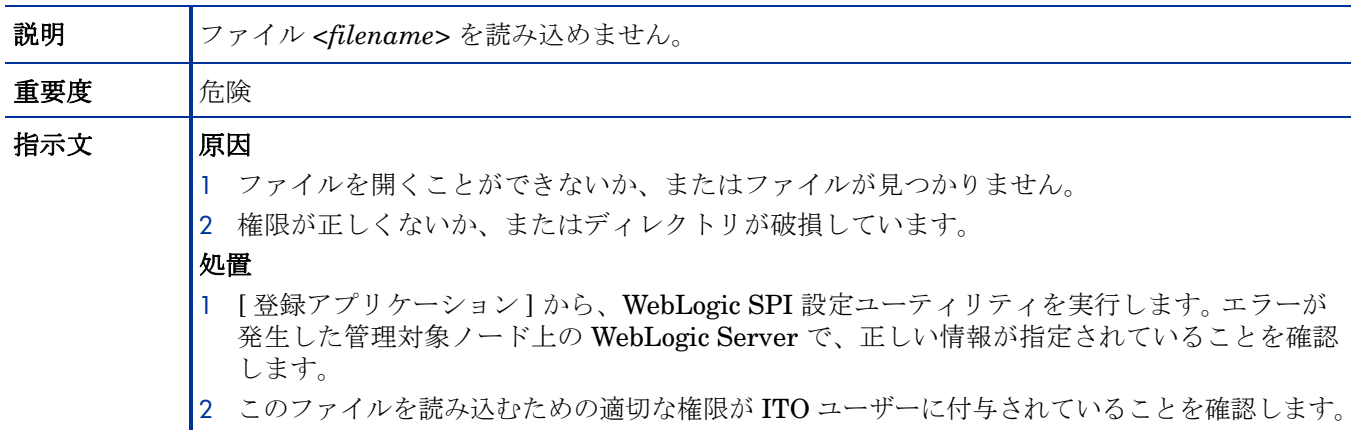

#### WASSPI-224

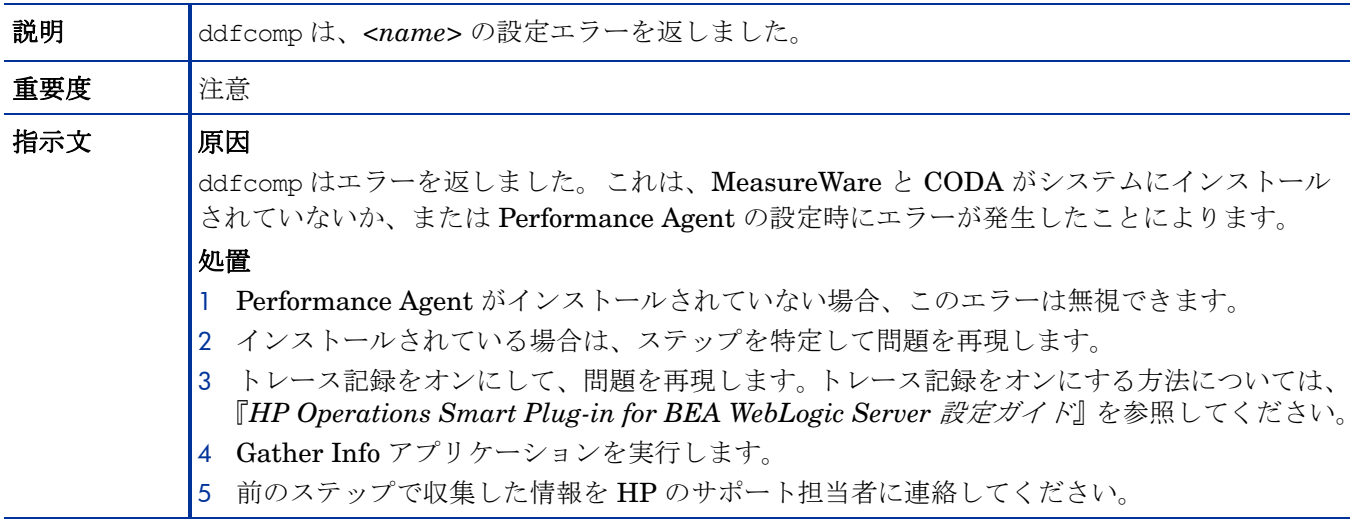

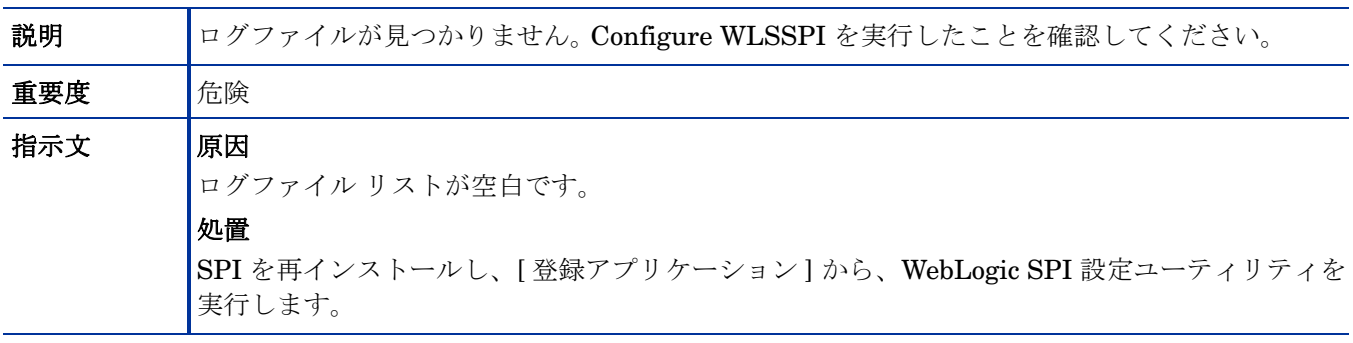

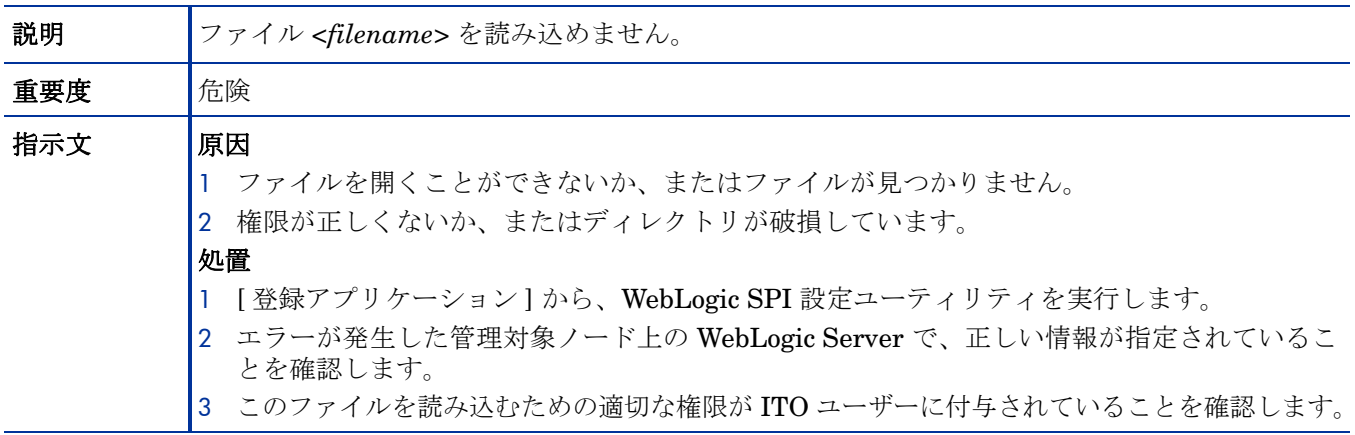

#### WASSPI-227

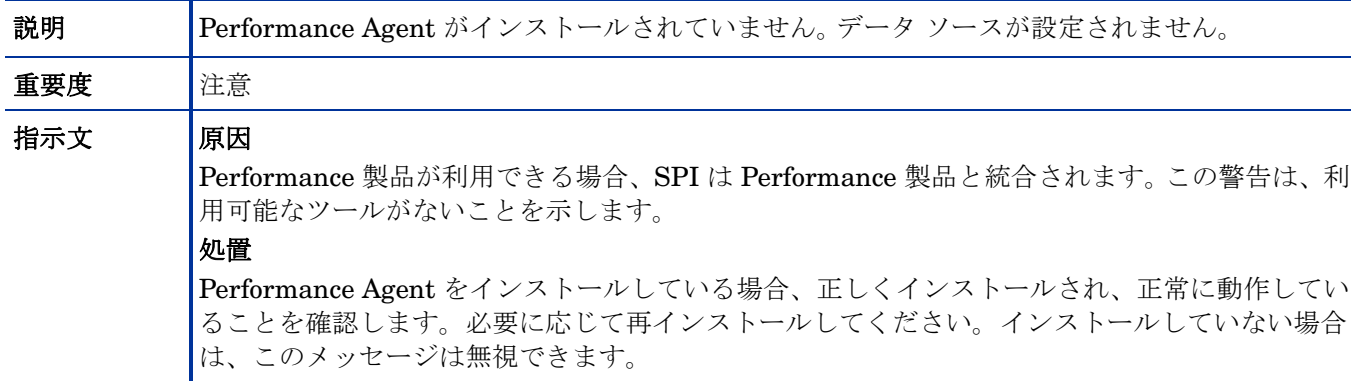

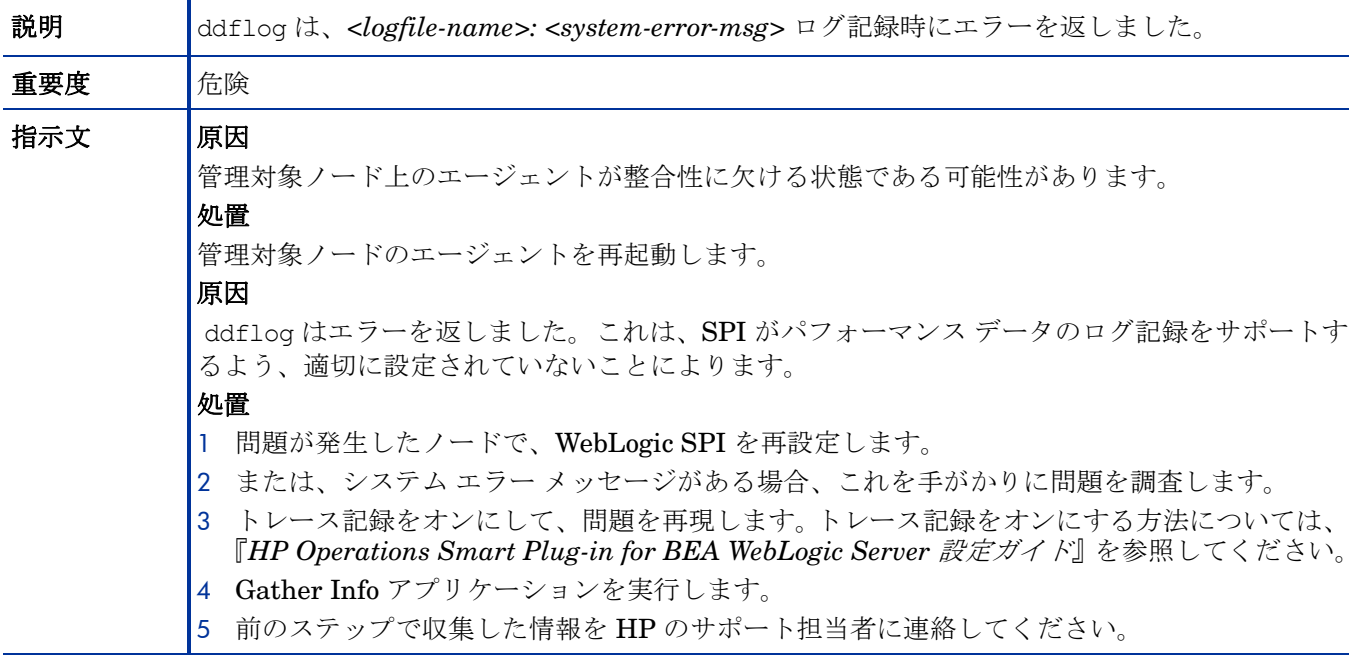

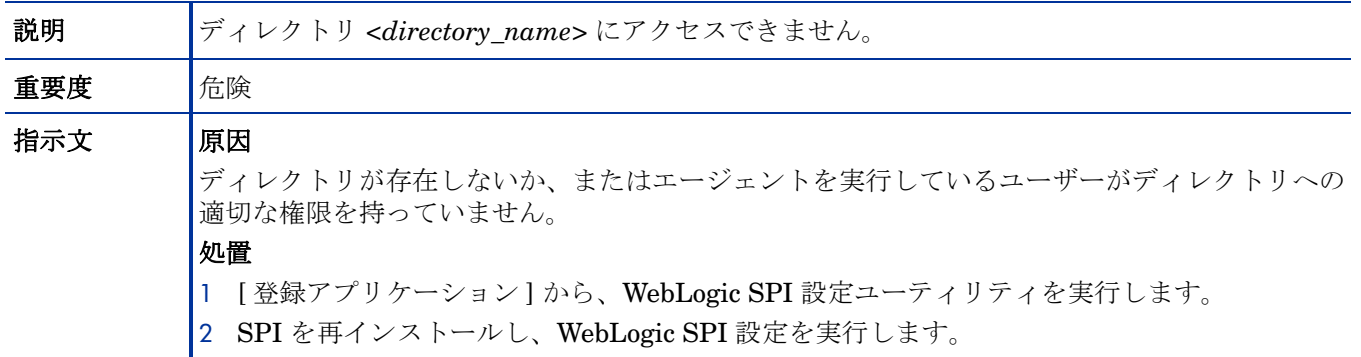

## WASSPI-230

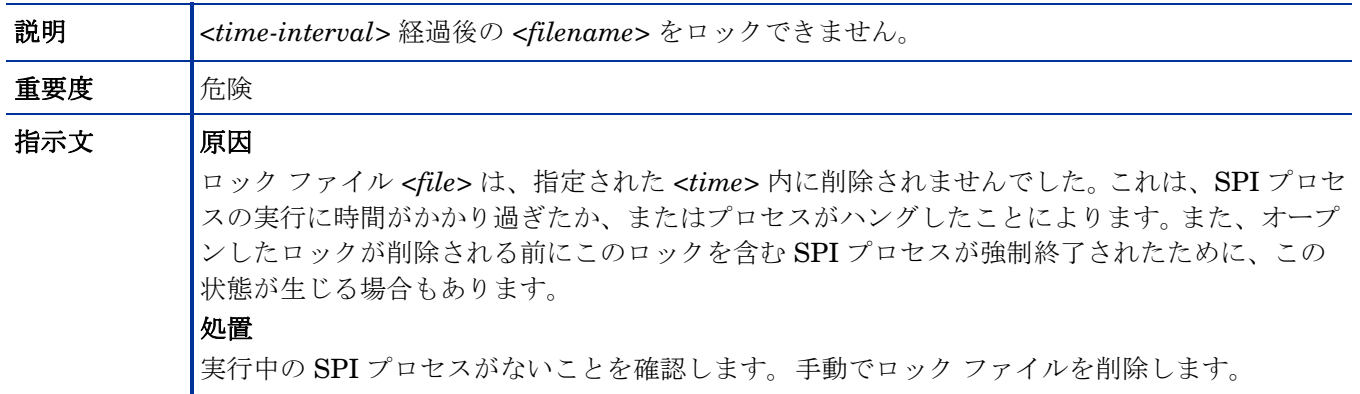

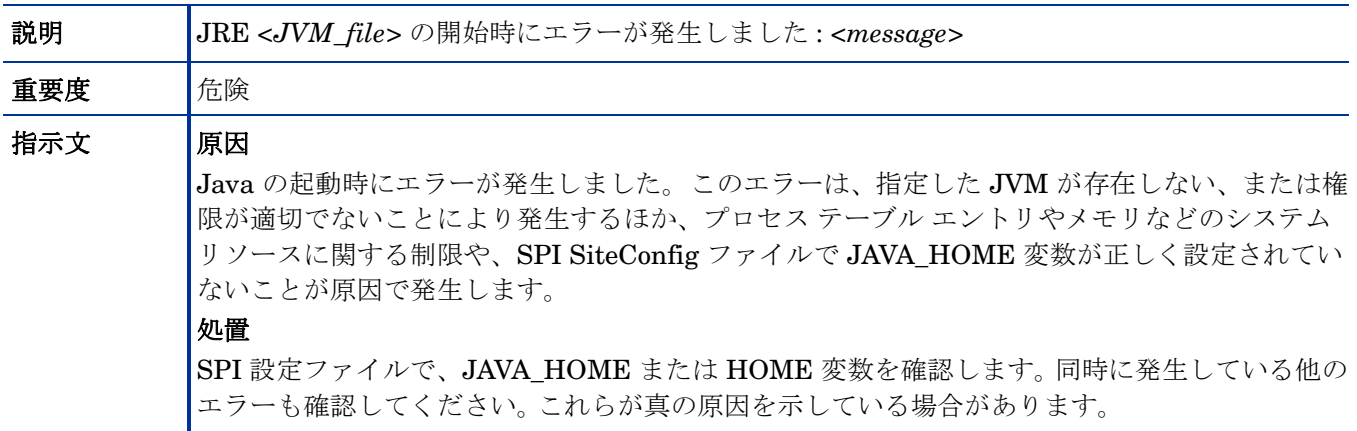

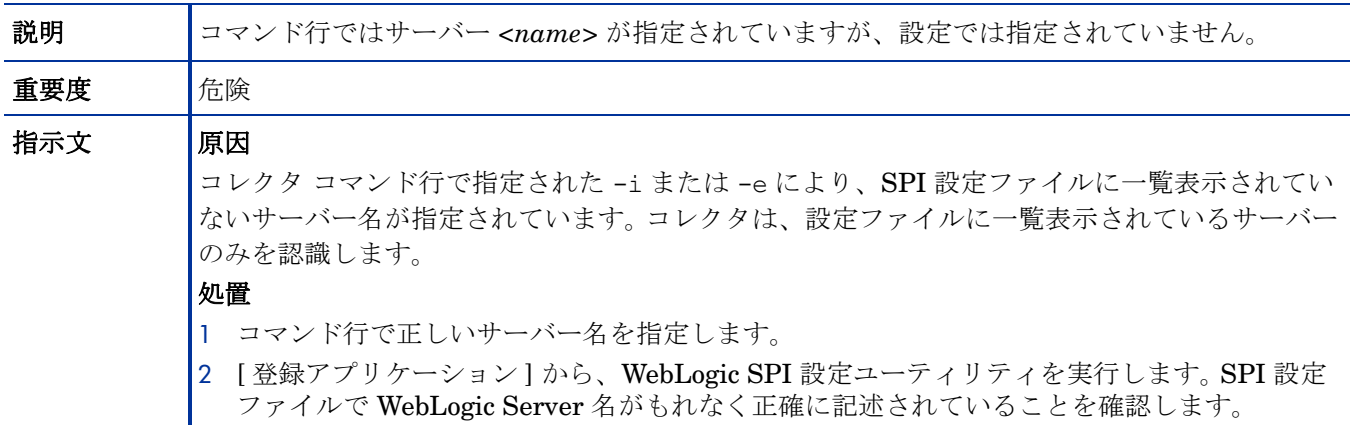

#### WASSPI-233

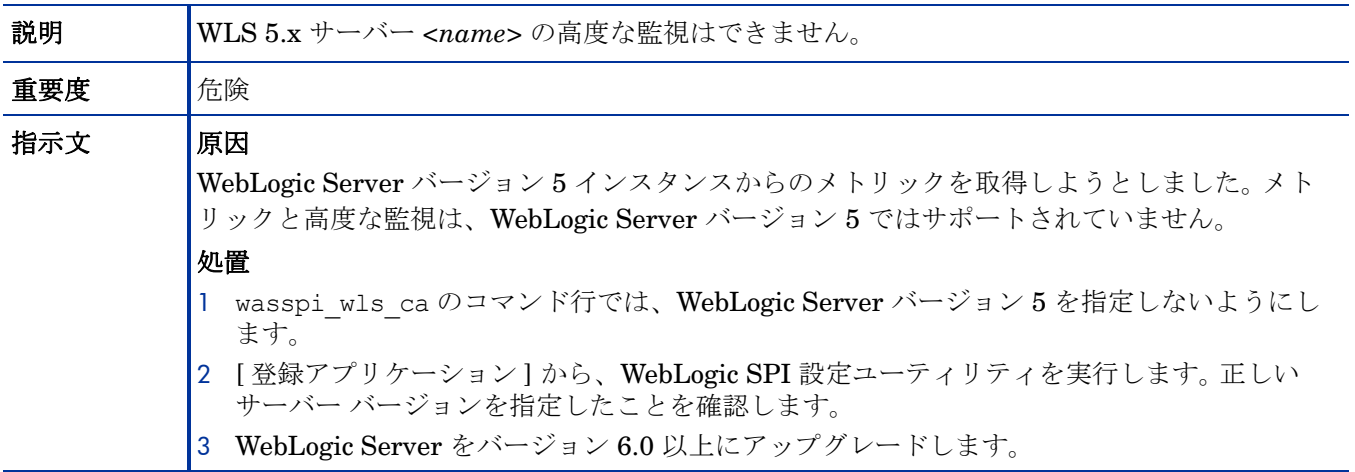

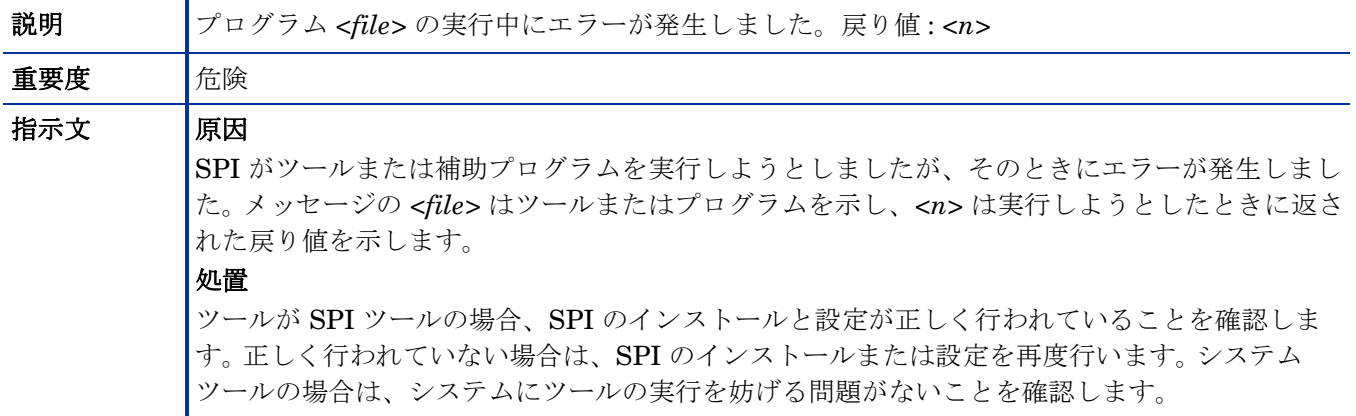

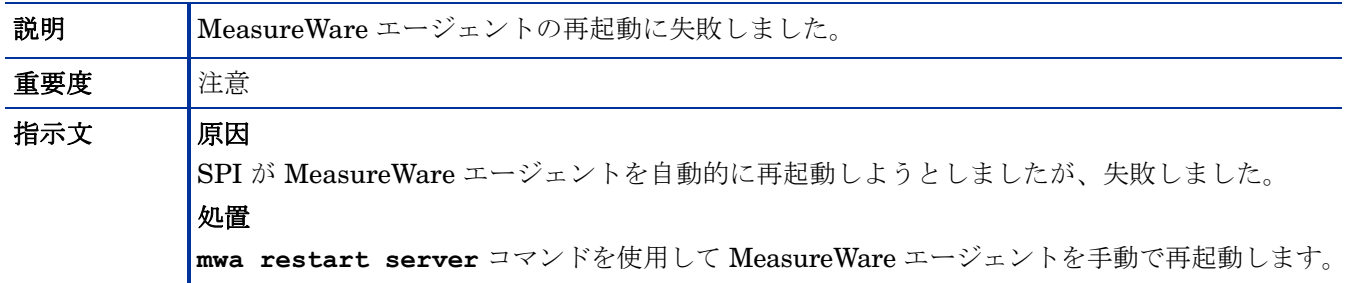

#### WASSPI-236

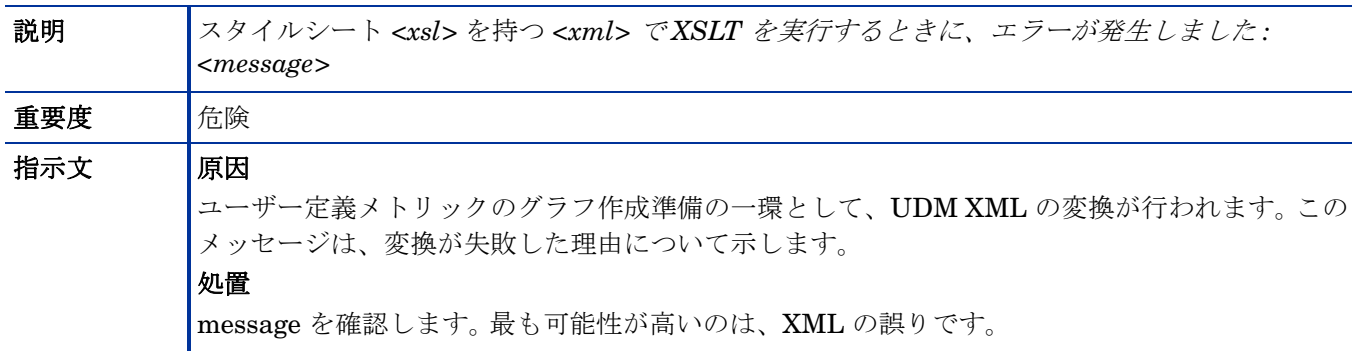

## WASSPI-237

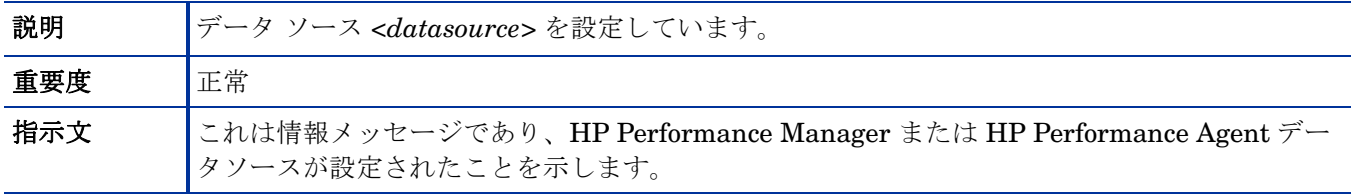

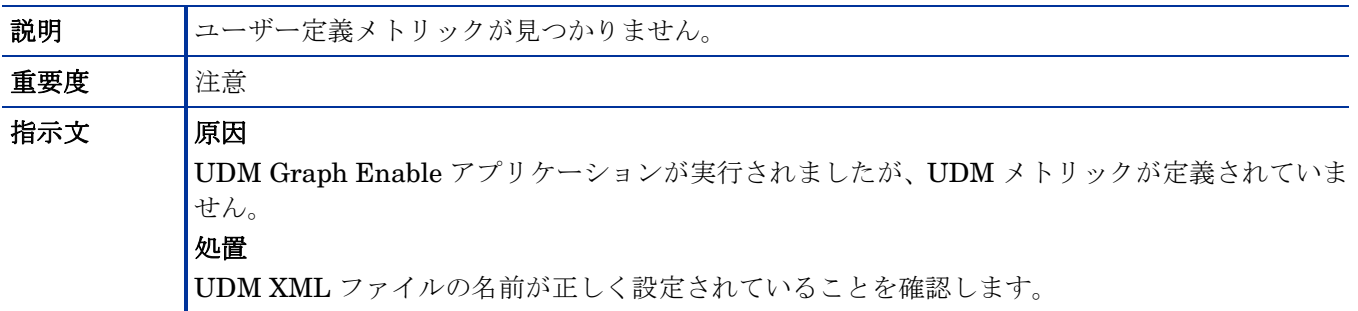

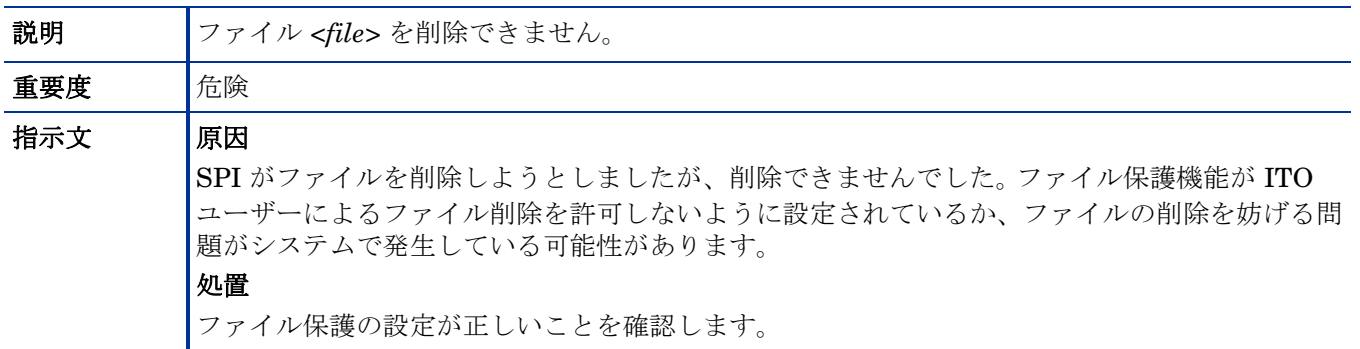

#### WASSPI-244

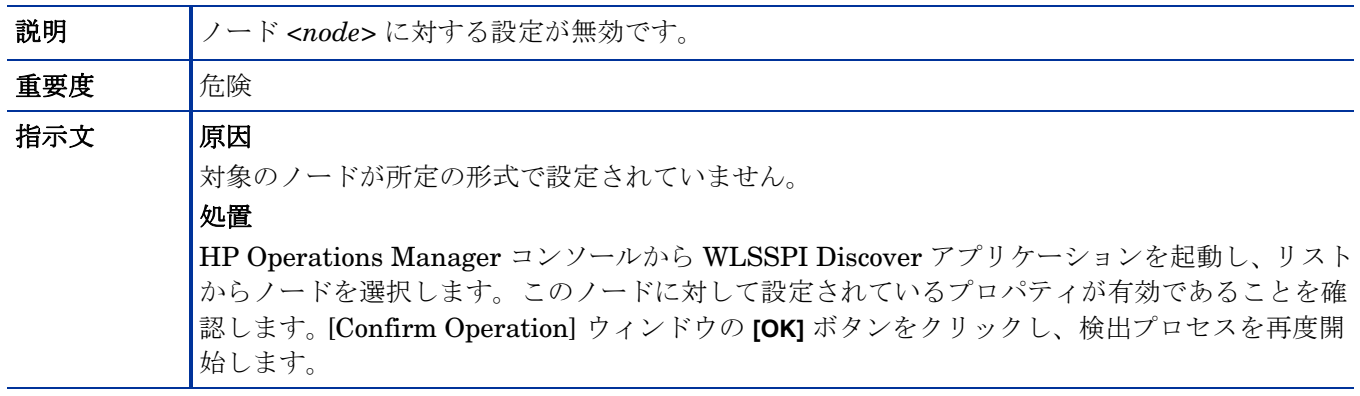

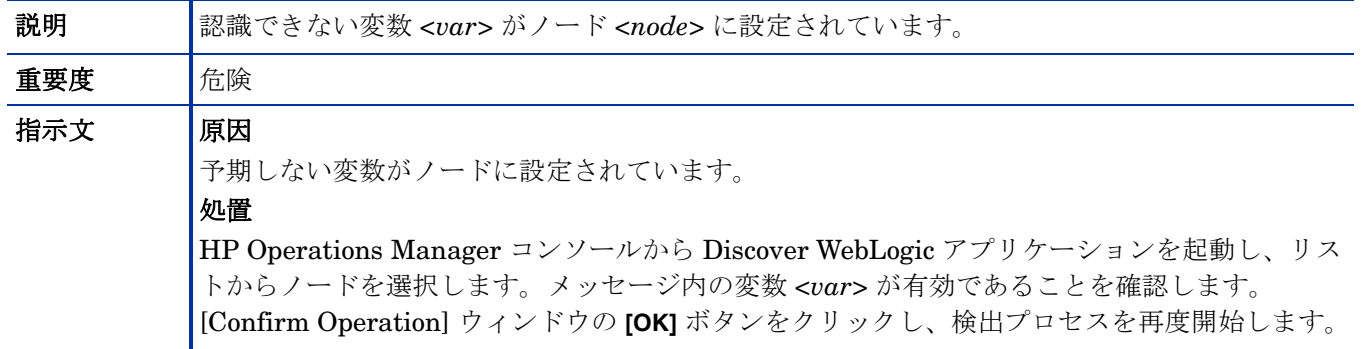

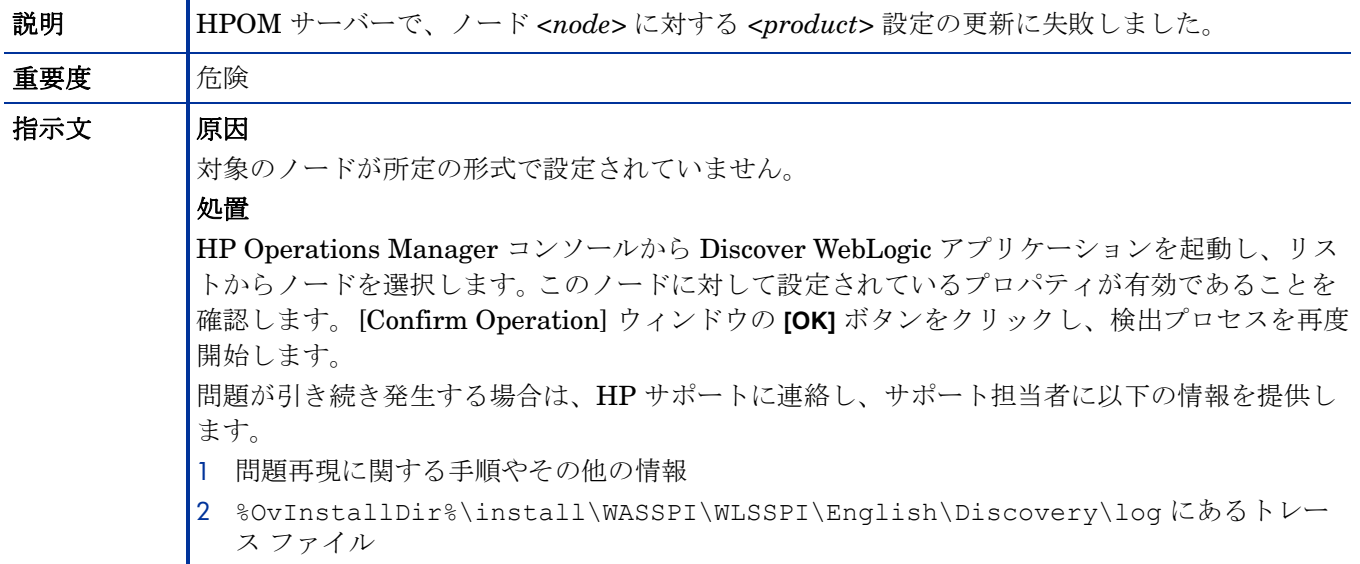

#### WASSPI-248

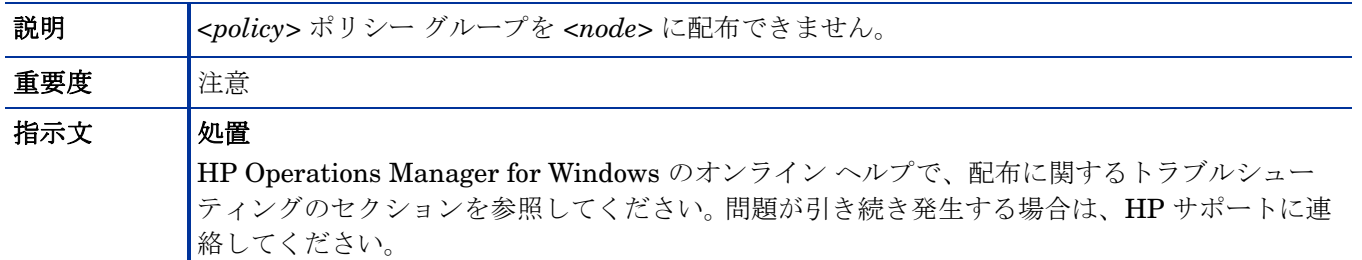

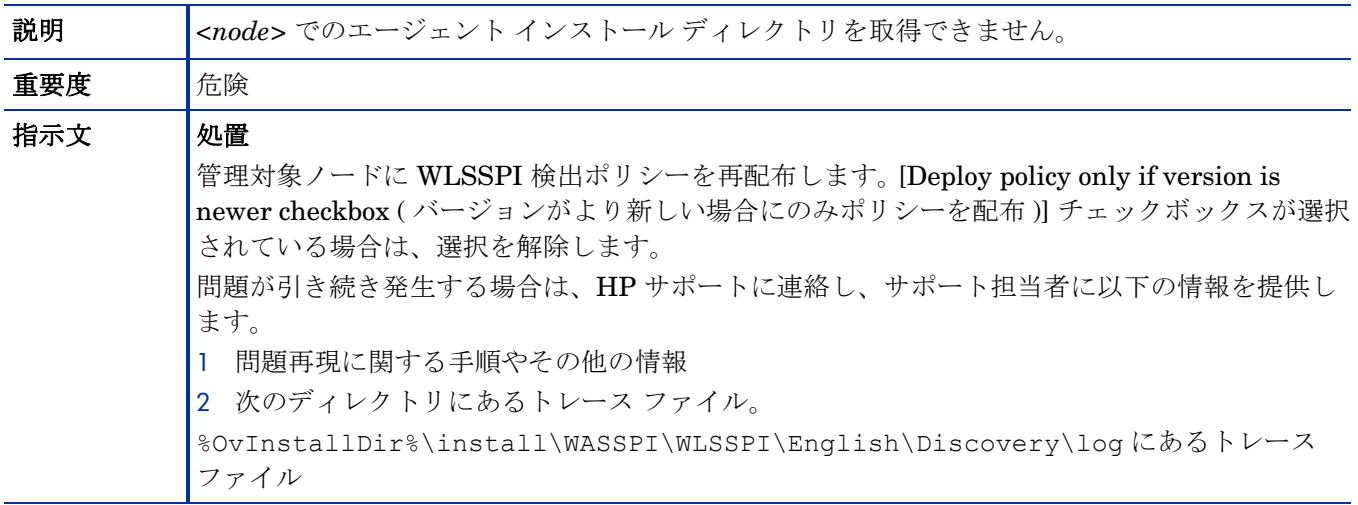
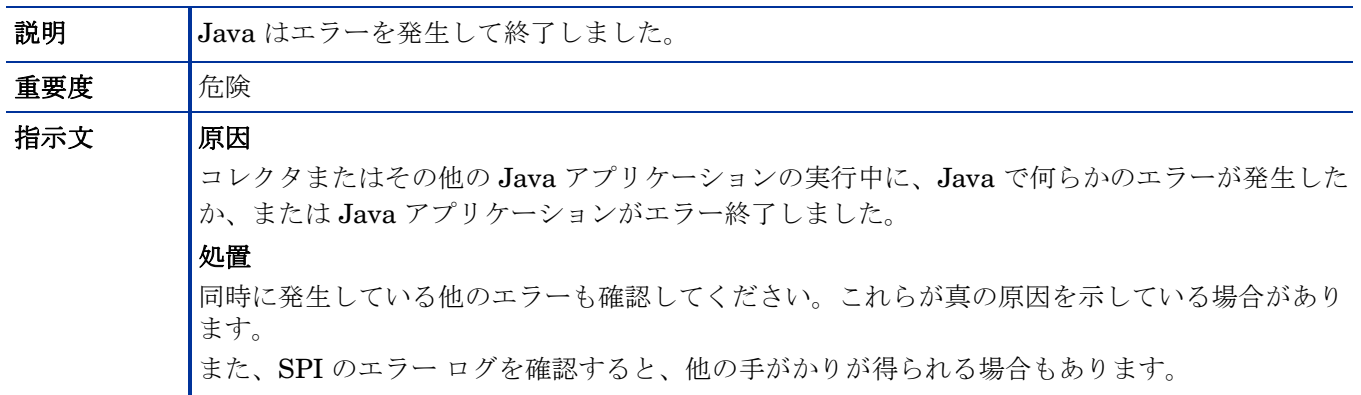

#### WASSPI-302

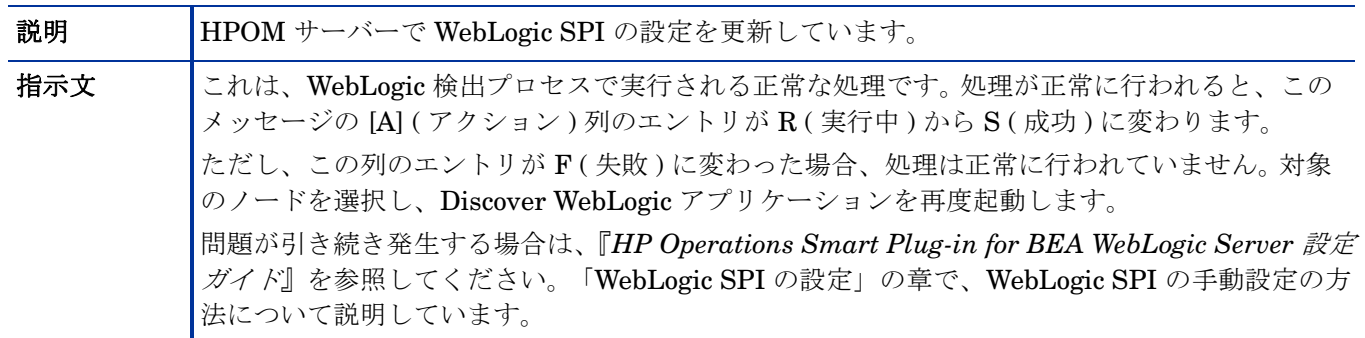

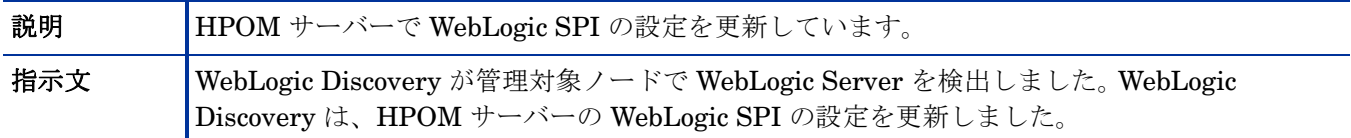

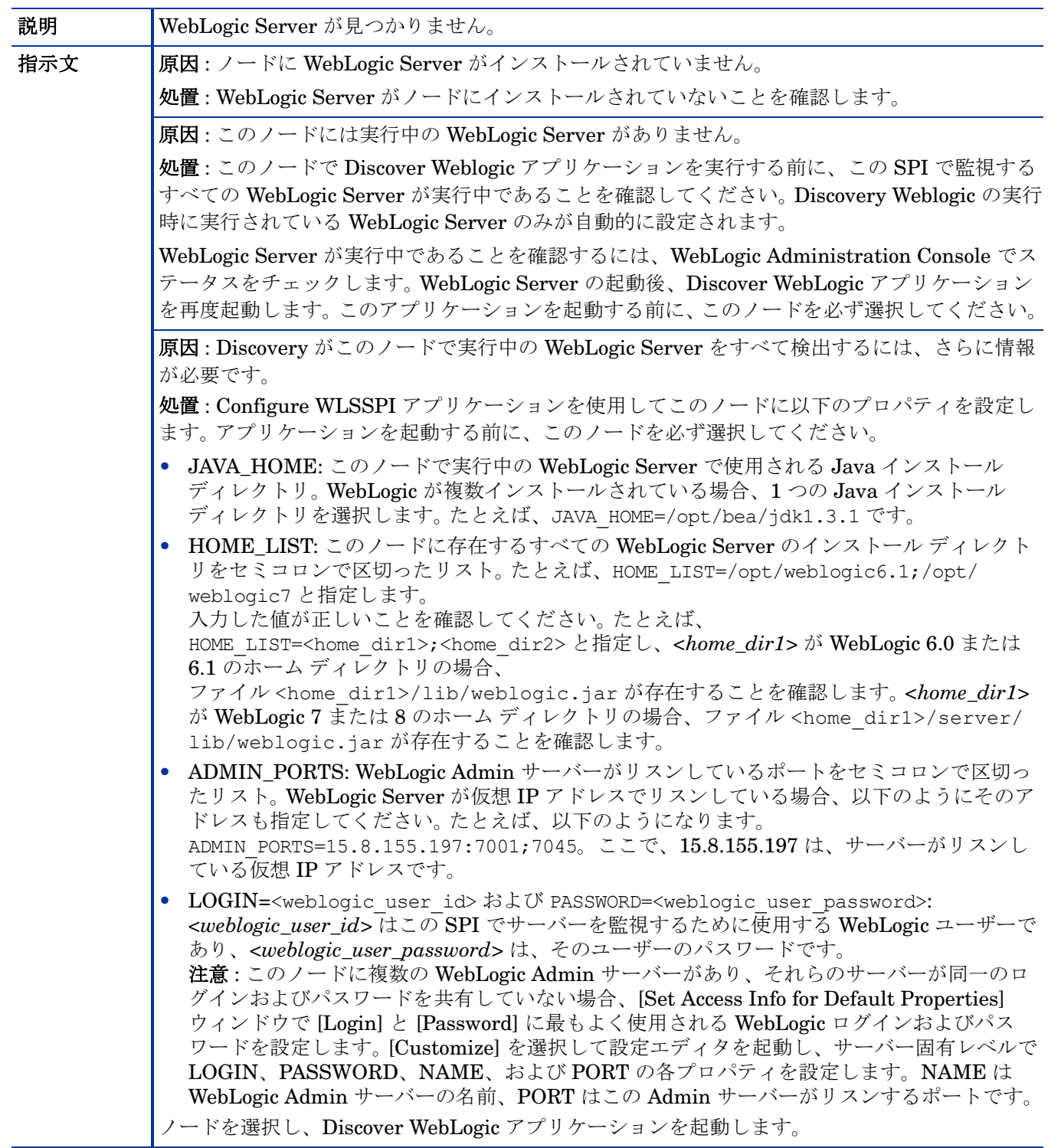

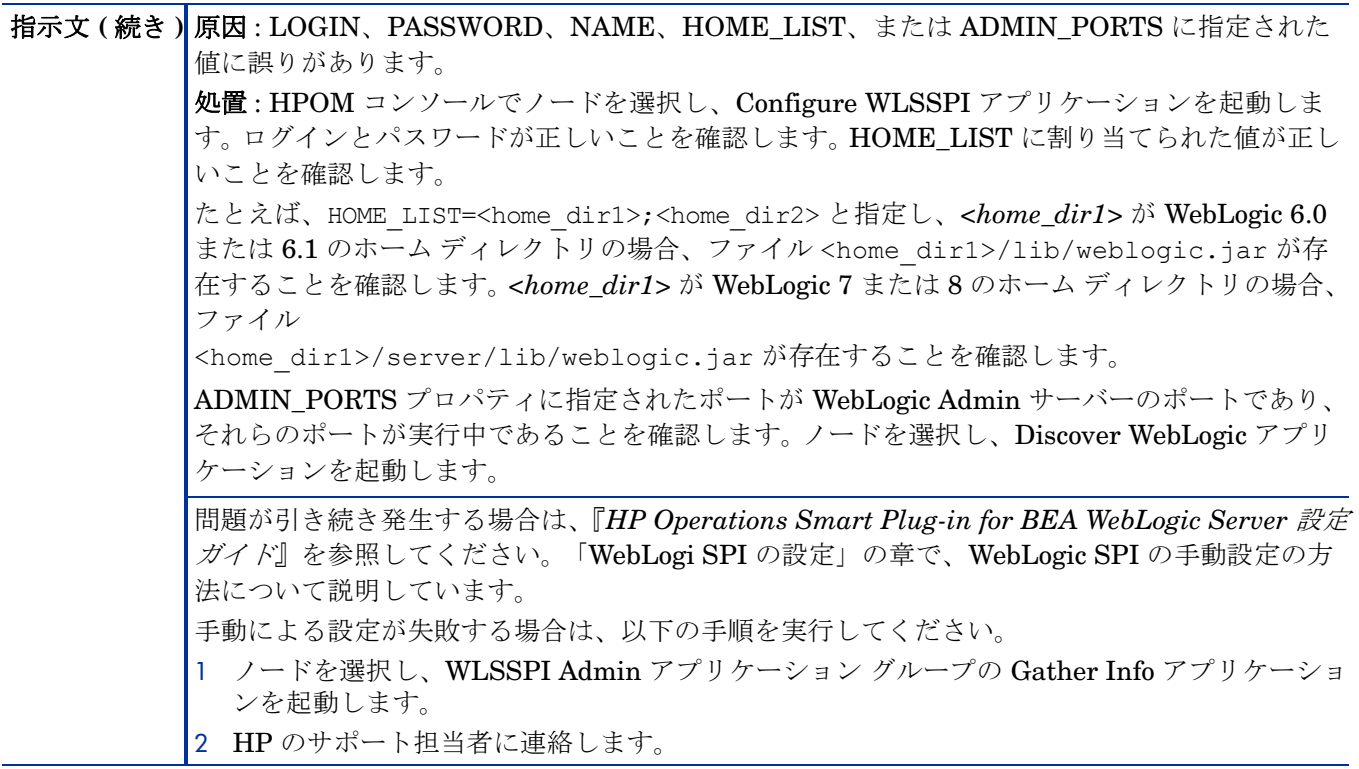

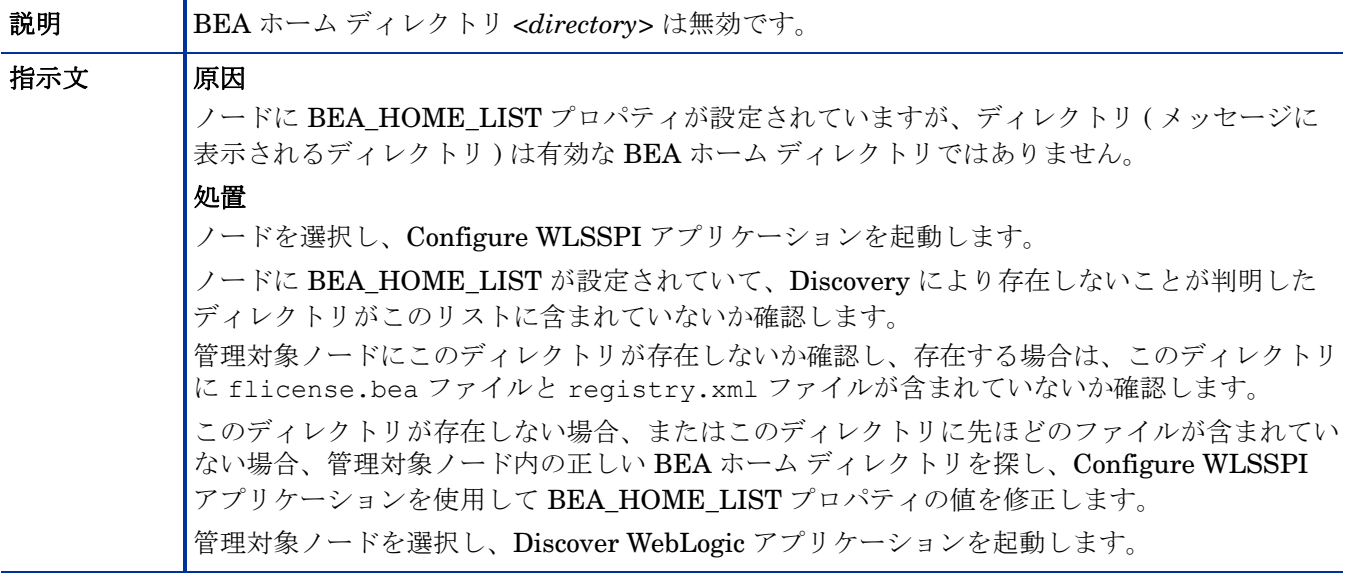

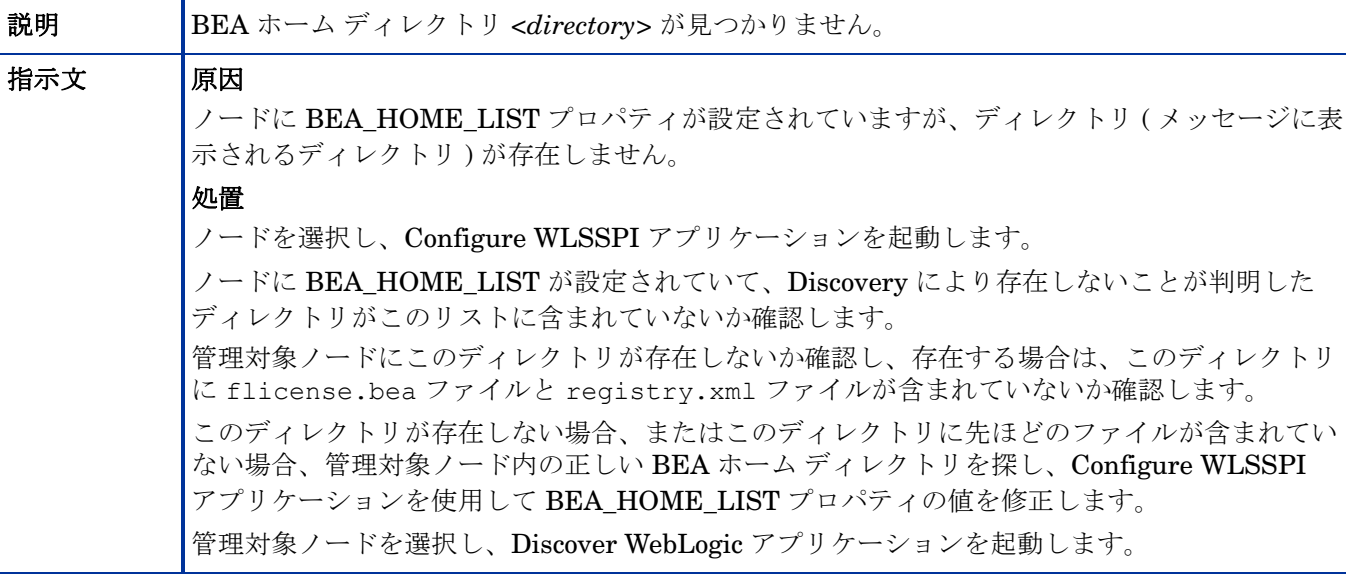

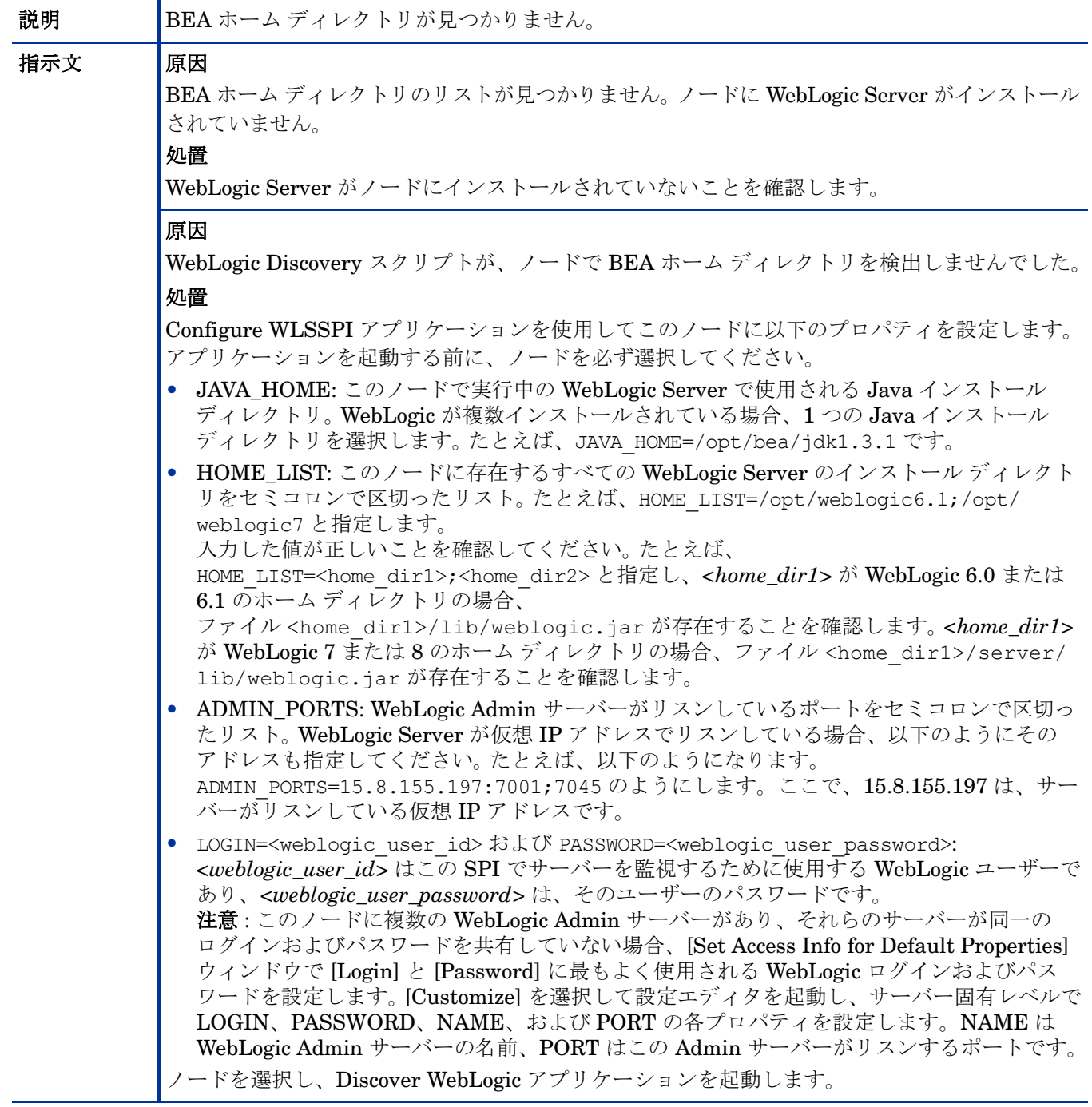

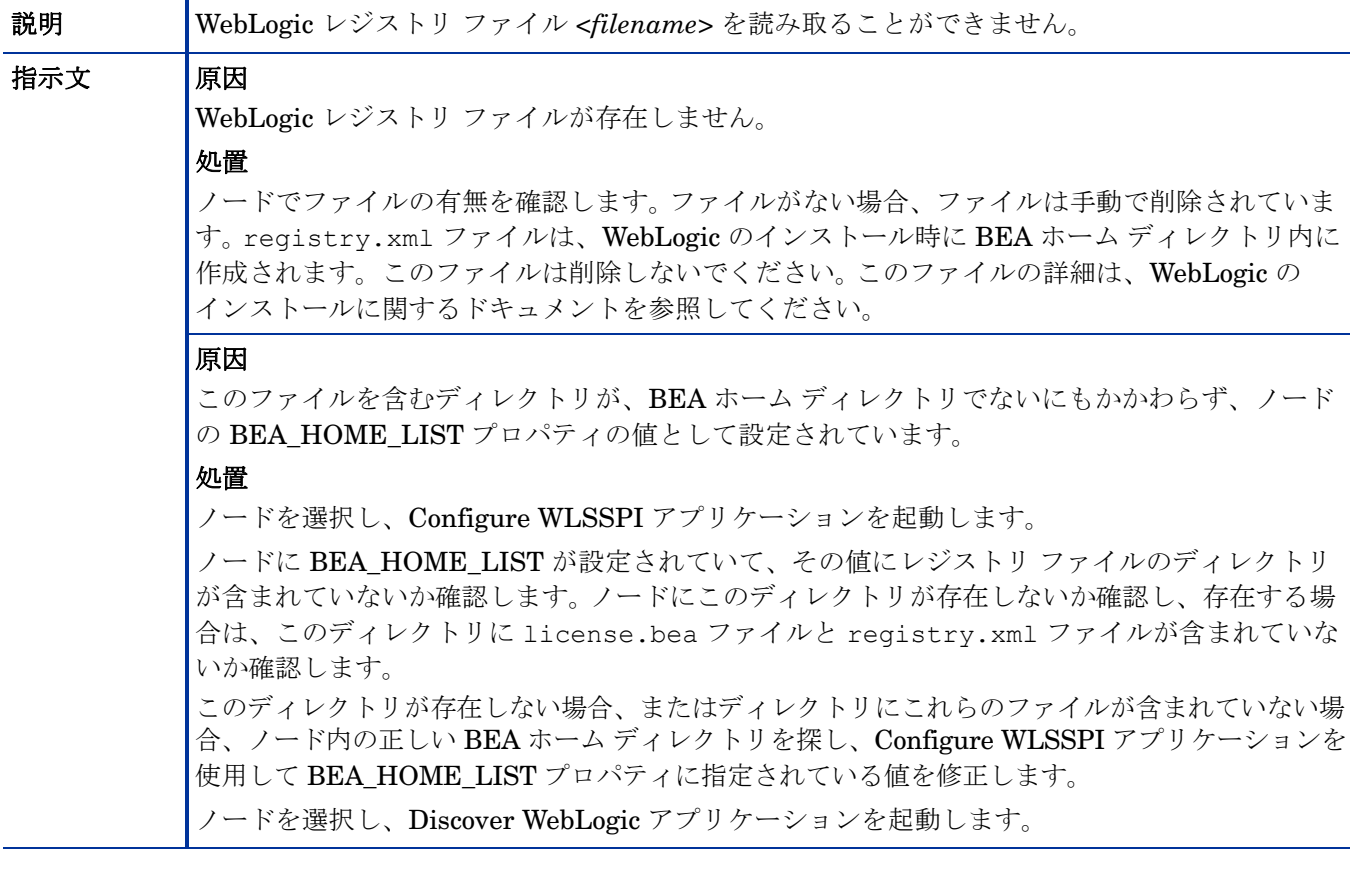

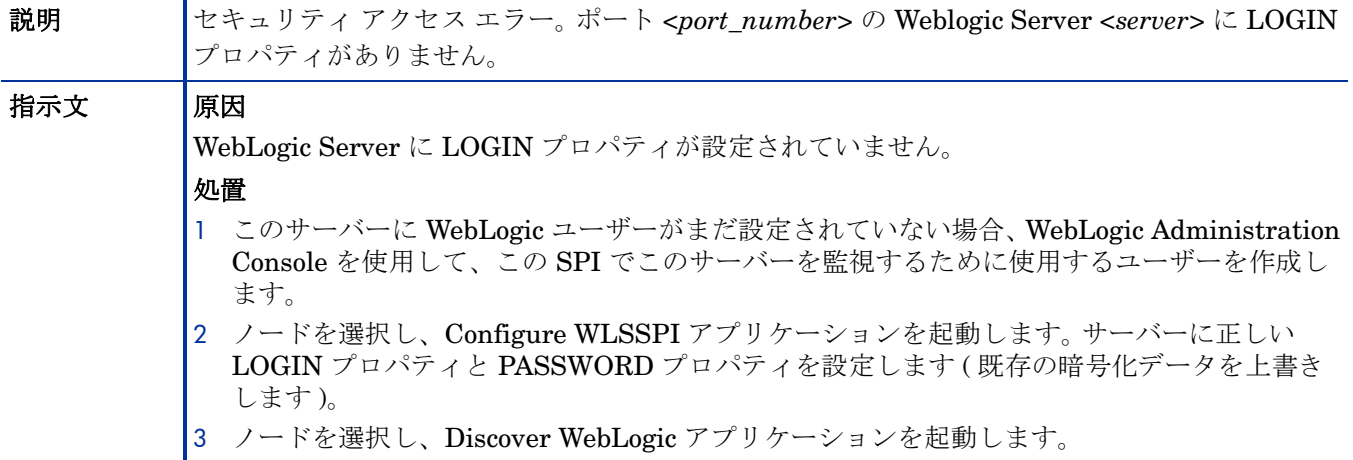

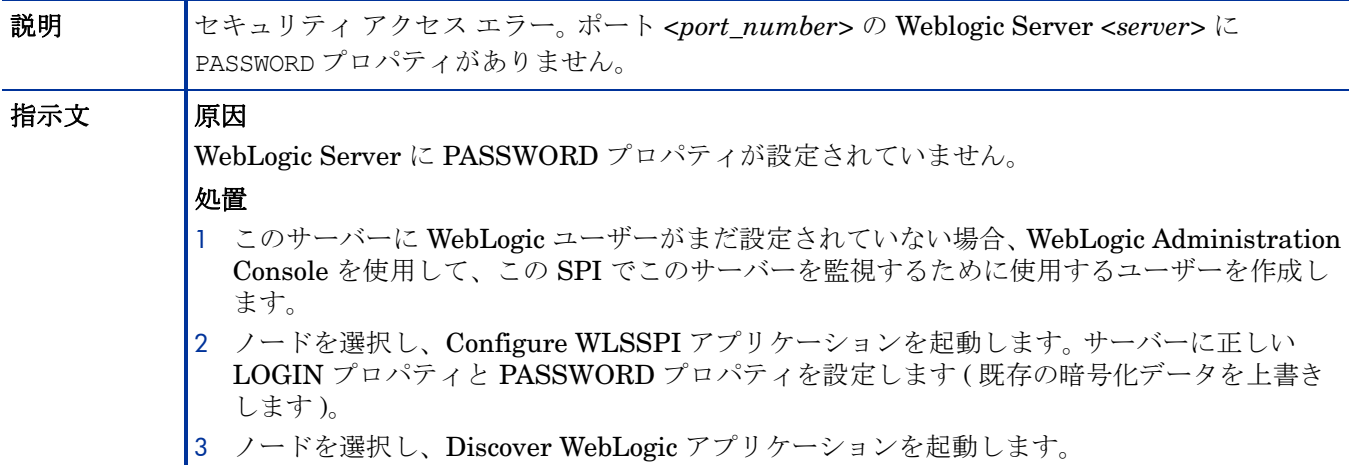

#### WASSPI-327

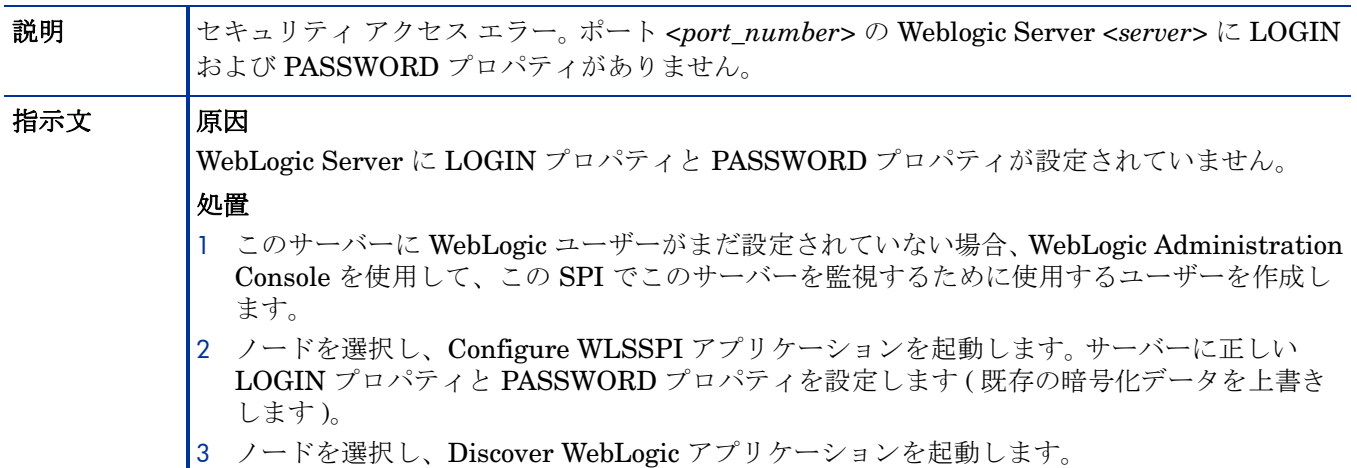

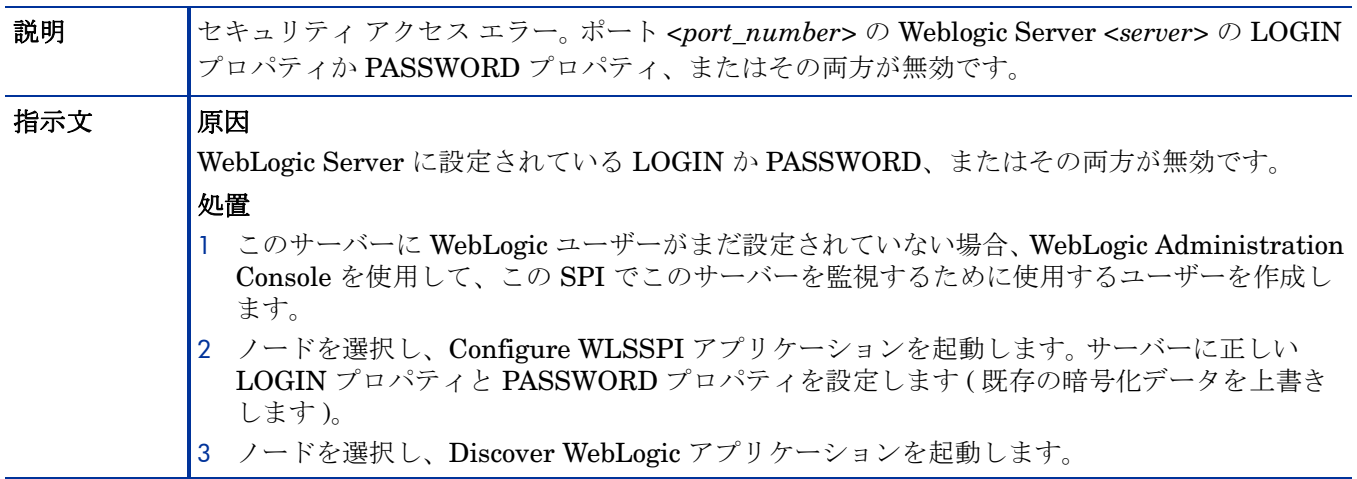

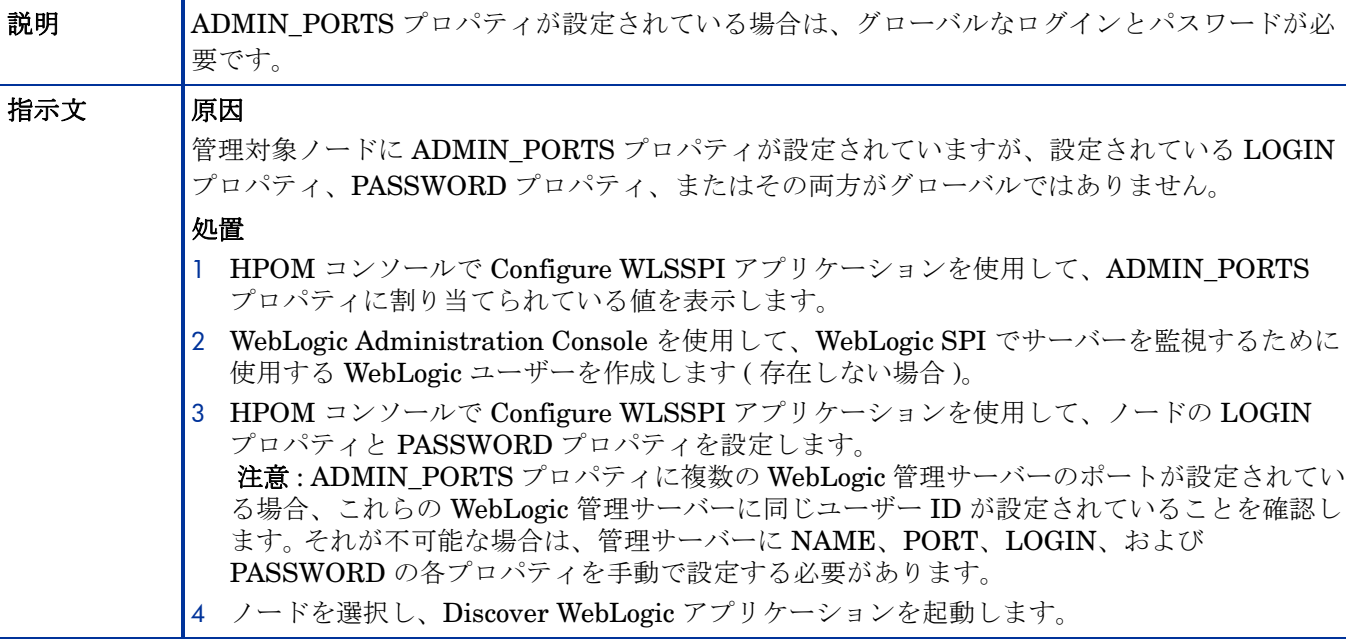

#### WASSPI-330

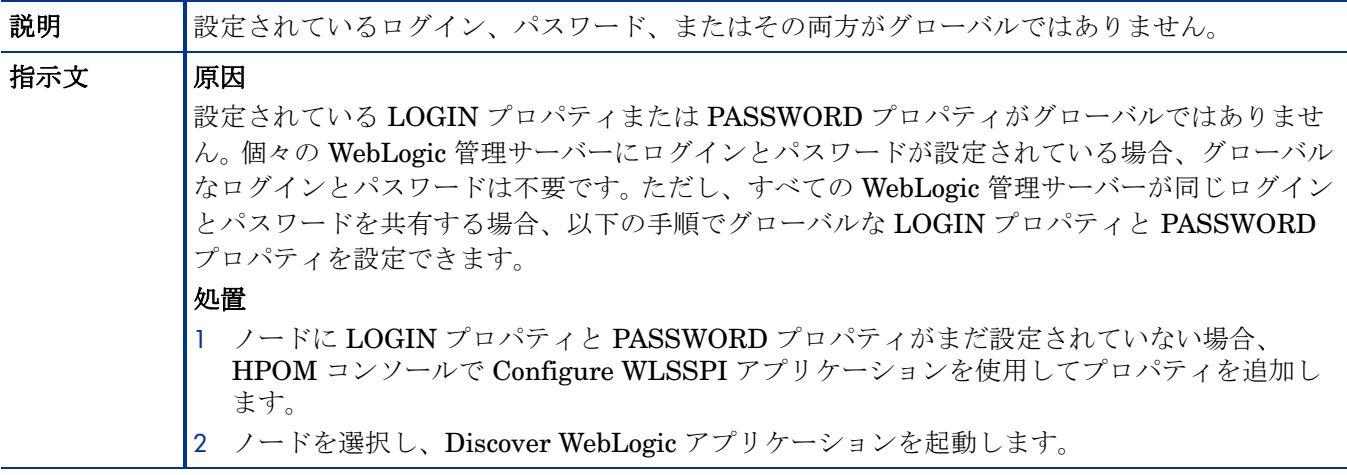

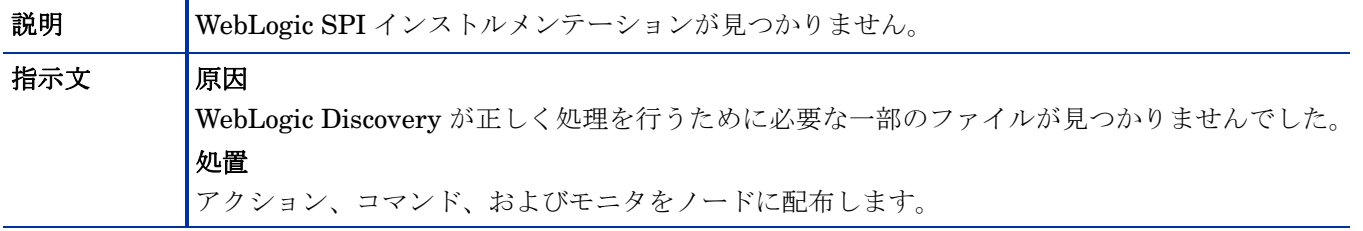

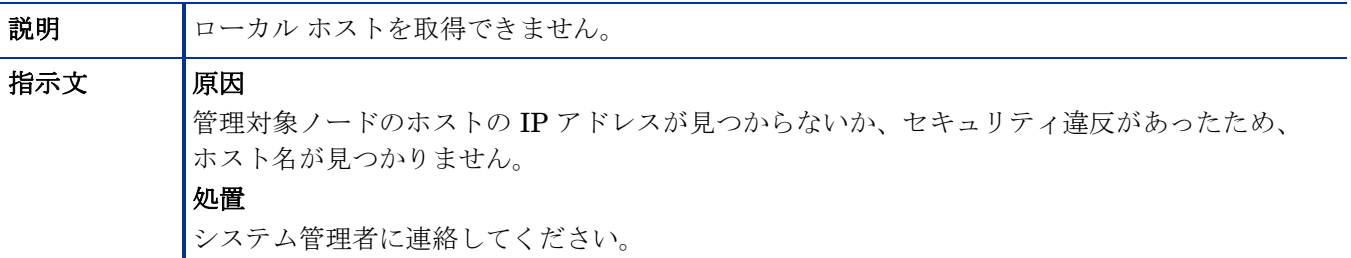

## WASSPI-403

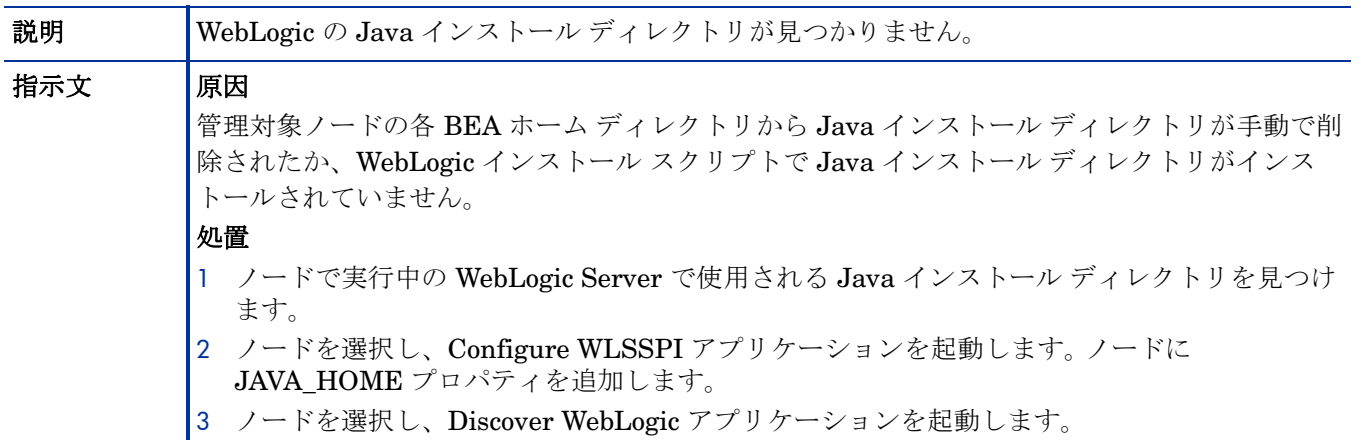

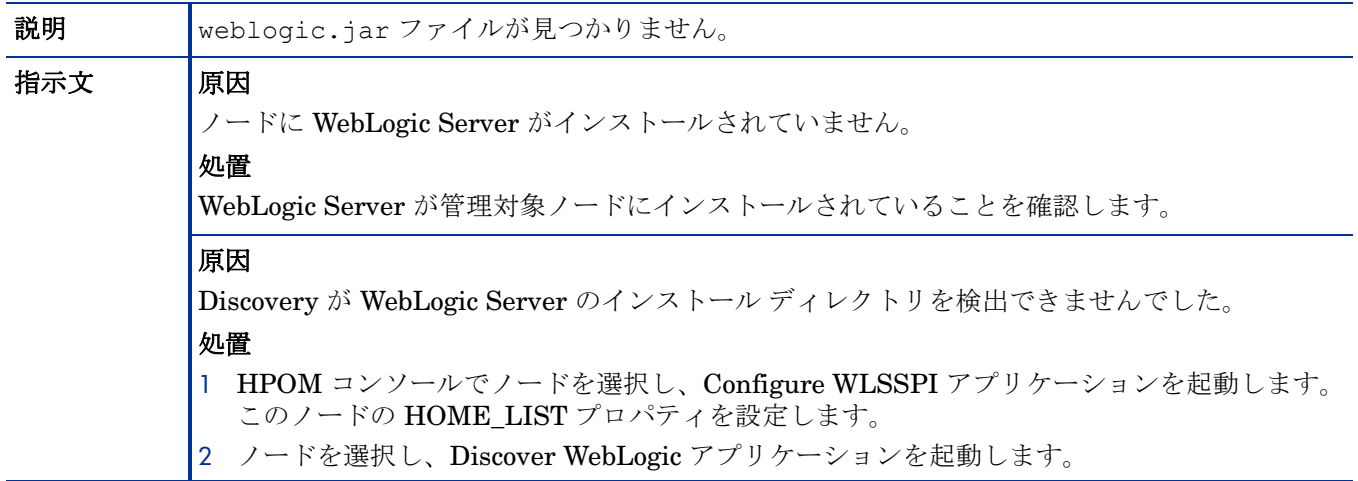

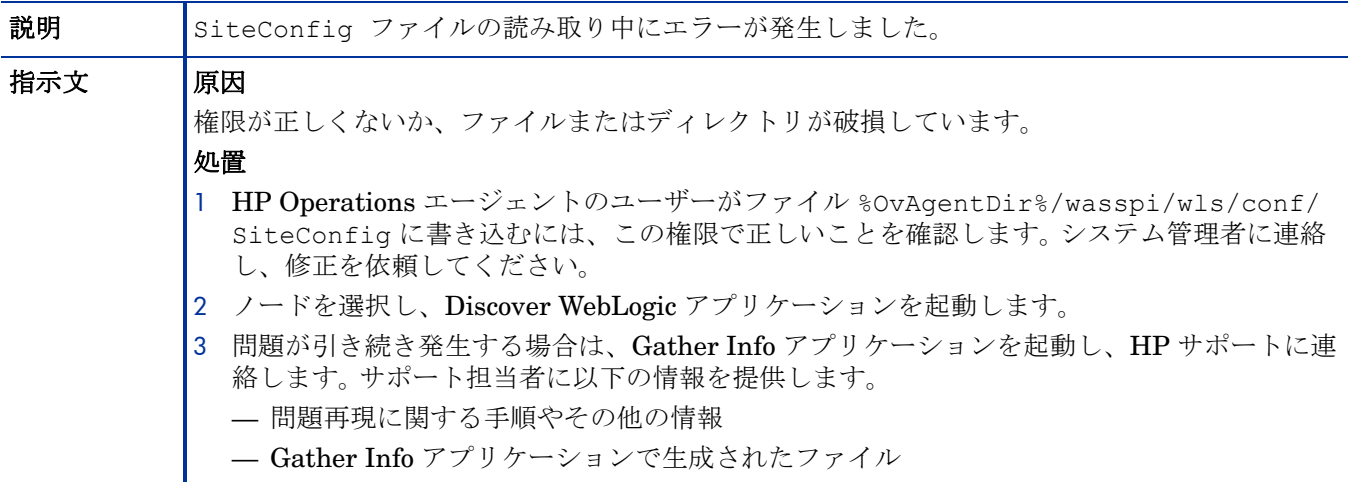

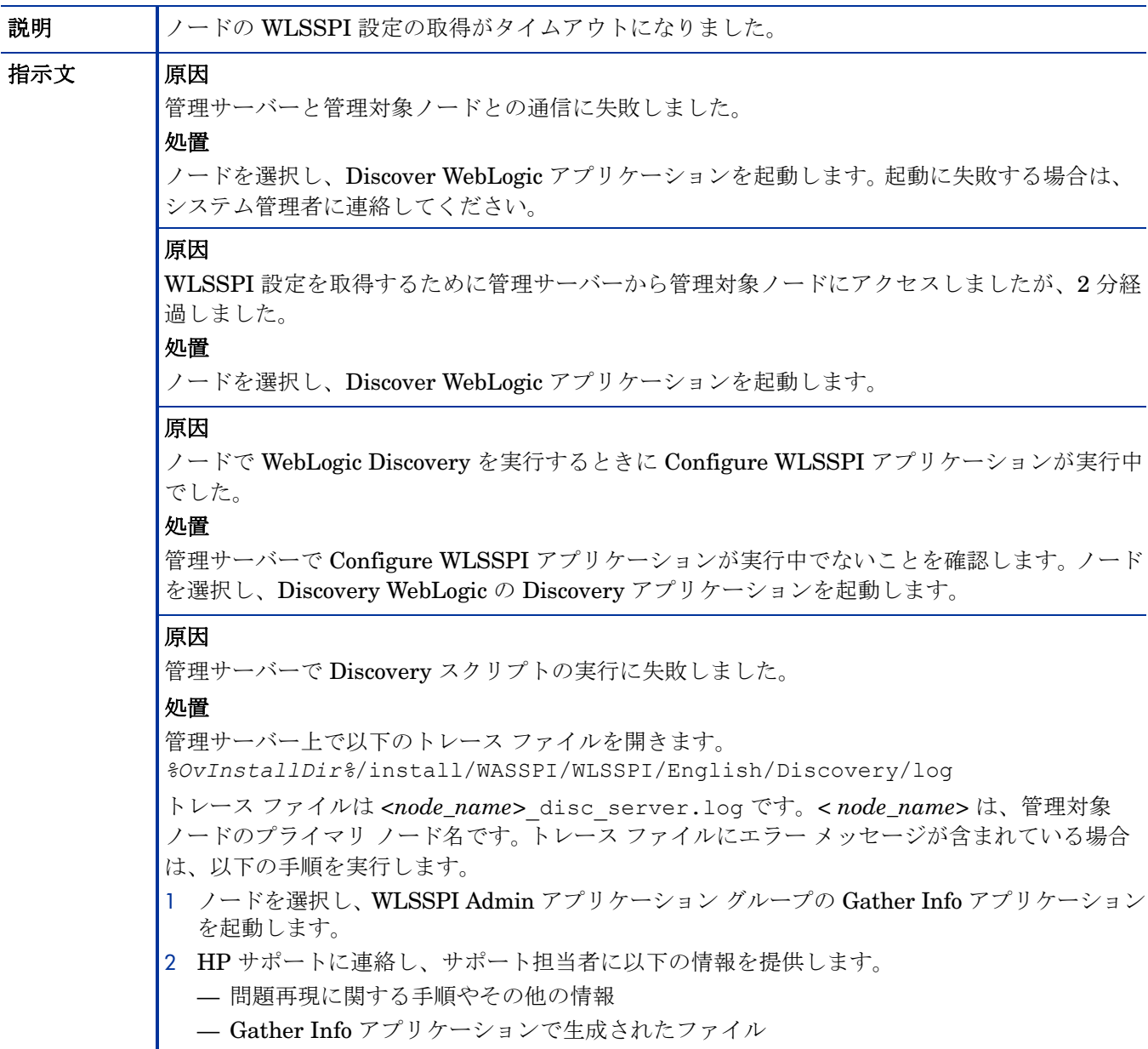

## その他のすべてのエラー

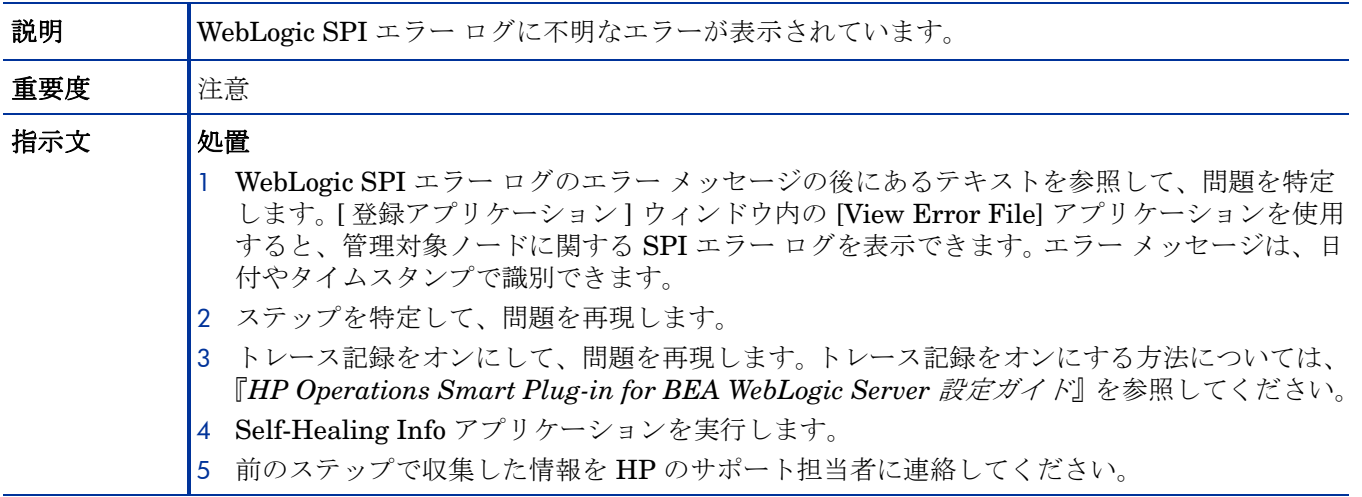

# A ファイルの位置

WebLogic SPI 設定ファイルとエラー ログは特定のディレクトリにあります。

## HPOM 管理サーバーのファイルの位置

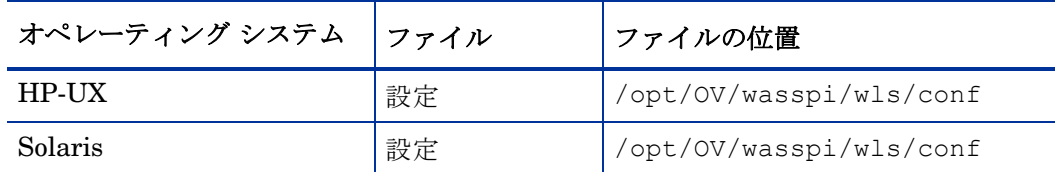

## 管理対象ノードのファイルの位置

DCE ベースの管理対象ノード、またはすでに WebLogic SPI を実行しており、非 root HTTPS エージェント環境に切り替え中の UNIX 管理対象ノードのファイルの位置は以下のとおりです (UNIX のみ。これらのディレクトリが存在しない場合は、この後のファイル位置テーブルを参 照してください)。

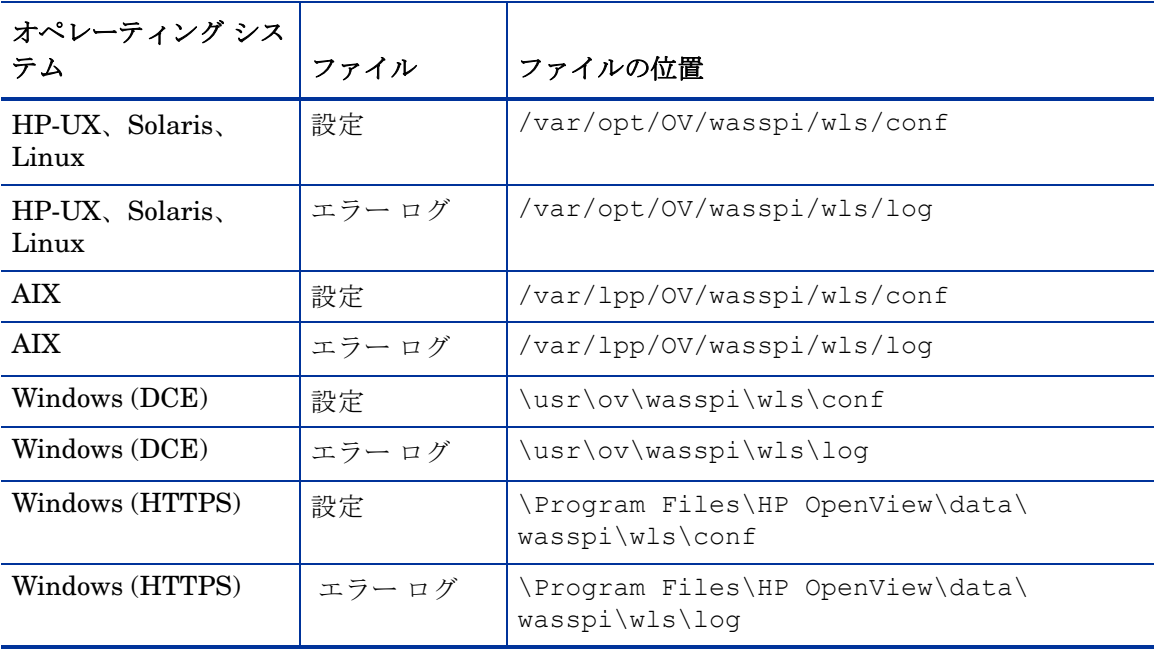

非 root HTTPS エージェント環境で新しく設定された WebLogic SPI 管理対象ノード (UNIX の み ) は以下のとおりです。

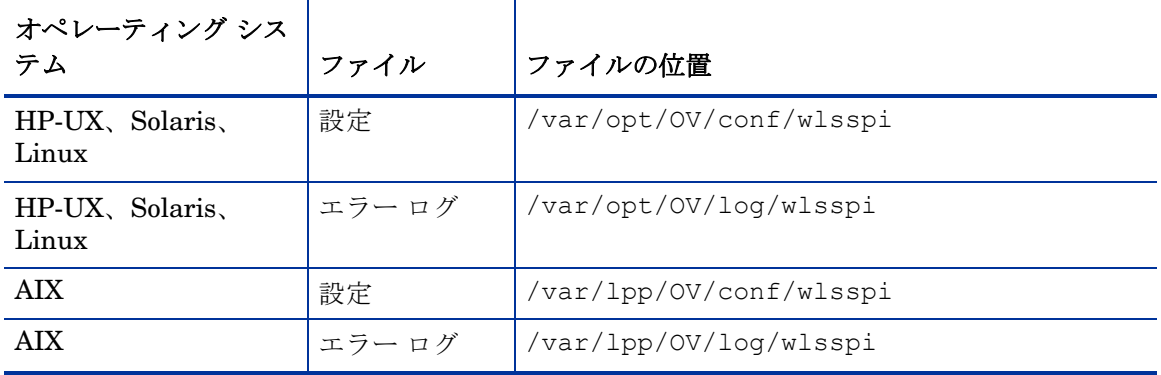

# B 設定

この付録には、設定構造についての詳細、設定エディタの使用方法、設定プロパティの説明、お よび設定例が記載されています。

## 構造

設定例については[、サンプル設定](#page-182-0) ページの 183 を参照してください。以下では、設定の基本的な 構造を示します。# が先頭に付いている行は、コメントとして無視されます。

# グローバル プロパティ property=<value> ... # GROUP ブロック

```
GROUP <group name>
{
<node name> ...
}
# NODE ブロック
NODE <node name | group name>
{
property=<value> ...
}
```
## グローバル プロパティ

#### # グローバル プロパティ

<property>=<value> ...

グローバル レベルで定義されたプロパティはすべてのノードに適用されます。グローバル プロ パティは、GROUPまたは NODE ブロックで設定されるプロパティやサーバー固有のプロパ ティにより無効にできます。

#### GROUP ブロック

```
# GROUP ブロック
GROUP <group name>
{
<node name> ...
}
```
GROUP ブロックは、共通のプロパティを持つノードをまとめてグループ化するために使用しま す。<group\_name>は共通のプロパティを持つノード グループを示します。 GROUP ブロック <group\_name> が設定ファイル内で繰り返し定義されている場合は、最後の定義が優先されます。

<nodename> はグループのノードを一覧表示するもので、HPOM で設定したプライマリ ノード 名です。

NODE ブロックを使用して共通のプロパティを設定できます。

GROUP ブロックで指定したノード名は、HPOM で設定したプライマリ ノード名である、 HPOM 変数 \$OPC NODES が返す値に一致します。

GROUP ブロックのプロパティを表示、設定、または編集するには、設定エディタで <Group\_Name> フォルダの [Default Properties] 項目を選択します。

#### NODE ブロック

```
# NODE ブロック
NODE <node name | group_name>
{
<property>=<value> ...
}
```
NODE ブロックで設定されるプロパティは、グループの共通プロパティを設定するために <group\_name> で定義されるグループに属すノードや、単一のノードのプロパティを設定するた めに指定される <nodename> に属すノードに適用されます。

グループにプロパティを設定するには、GROUP ブロックで定義される<group\_name> を入力 し、グループの共通プロパティを定義します。

単一のノードにプロパティを設定するには、<nodename> を入力し、プロパティを定義します。

<nodename>は、HPOM で設定したプライマリノード名です。

NODE ブロックでプロパティが繰り返し定義されている場合は、最後の定義が優先されます。

NODE ブロックのプロパティを表示、設定、または編集するには、設定エディタで <Node Name> フォルダの [Default Properties] 項目を選択します。

#### サーバー固有のプロパティ

高度なプロパティを除き、サーバー固有のプロパティを表示、設定、または編集することもでき ます。SERVER<n> config\_property として指定される各プロパティは、WebLogic Server 固有 のインスタンスを参照します。複数の WebLogic Server が指定の管理対象ノードで動作している 場合は、番号 *<n>* でサーバーを区別します。番号は「1」から始まり、WebLogic Server の各イ ンスタンスに一意の番号が割り当てられます。

## <span id="page-159-0"></span>プロパティ優先順位

設定で定義されるプロパティの優先順位 ( 高い順 ) は以下のようになります。

- 1 SERVER*<n>\_property*( サーバー固有 )
- 2 NODE *<node\_name>* {<property>} ( ノードについて定義されたプロパティ )
- 3 Nodes <group\_name>{<property>}(グループについて定義されたプロパティ)
- 4 グローバル *<property>*

## 設定エディタ

設定エディタを使用して、設定を表示および編集できます。設定の更新にはこのエディタのみを 使用する必要があります。

設定エディタの主なコンポーネントには、以下のものがあります。

- ツリー
- ボタン
- アクション

#### Configure WLSSPI: ツリー

[WLSSPI Configure Tool: Configuration Editor] ウィンドウの左側のペインに表示される Configure WLSSPI ツリーには、ツリー構造の WebLogic SPI 設定が表示されます。

以下にツリーの例を示します。

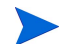

アプリケーション サーバーまたはグループが設定されていない場合は、[Application Servers] フォルダおよび [Groups] フォルダは表示されません。ノードを選択せずに Configure WLSSPI アプリケーションを初めて起動した場合は、[Nodes] フォルダはツリーに表示されません。

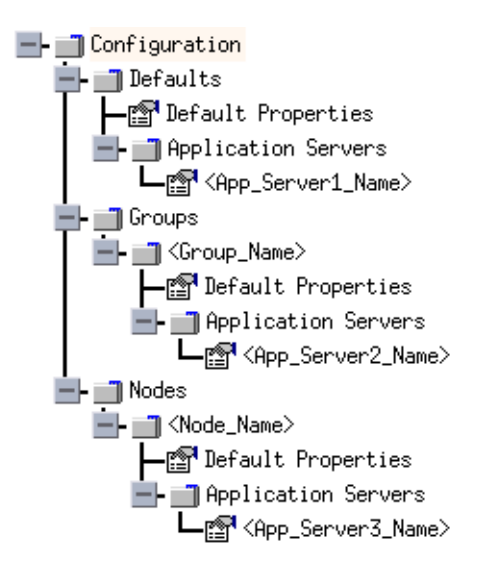

ここで、アイコンは以下のように定義されます。

- 設定プロパティを表示できます。 m
- 設定プロパティを表示して、設定できます。图

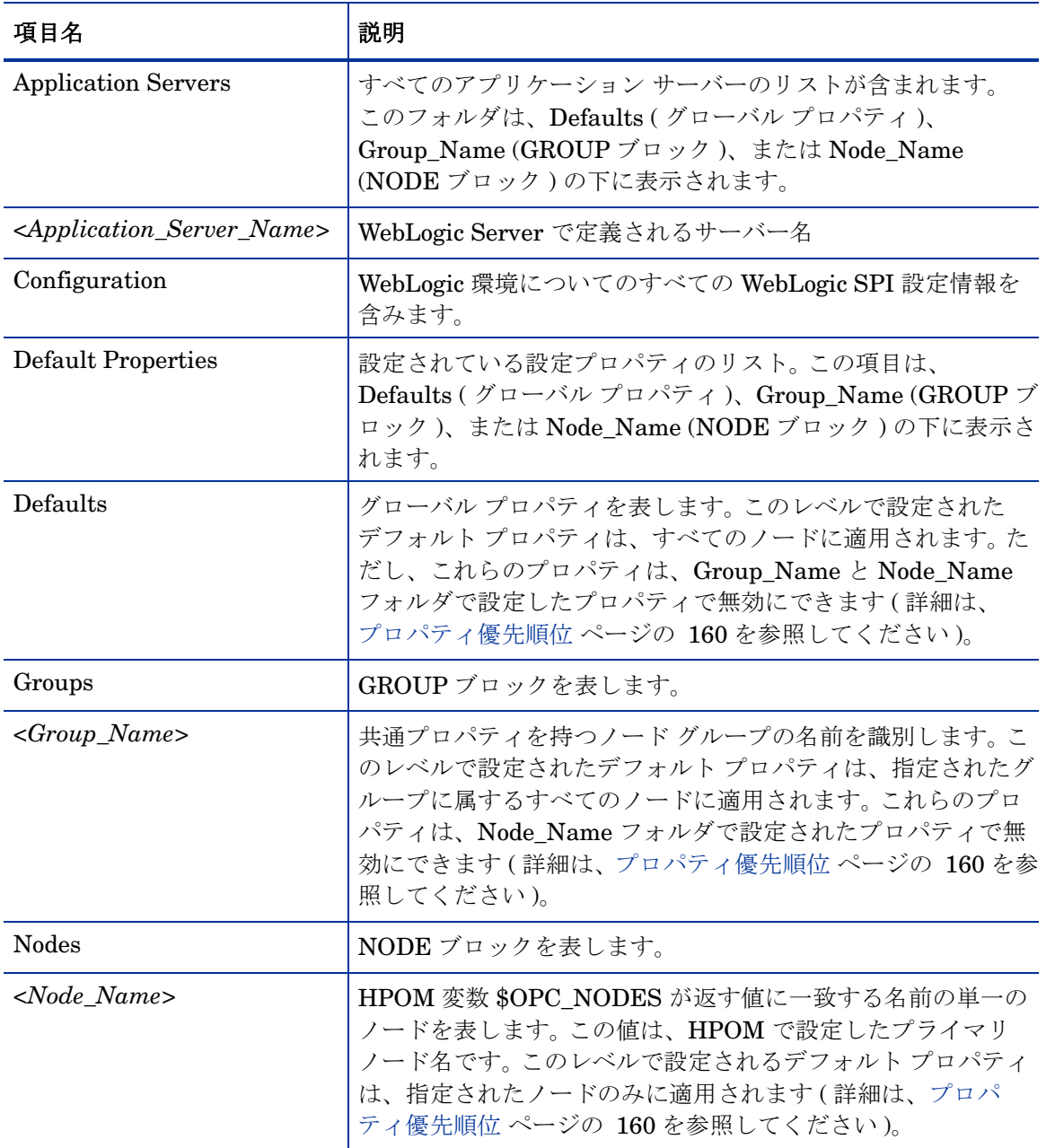

#### 以下の表では、ツリーの各項目とその項目についての簡単な説明を示します。

## Configure WLSSPI: ボタン

WebLogic SPI 設定エディタでは、ボタンを使用していくつかの機能を実行できます。以下の表 に、ボタンとその説明を示します。

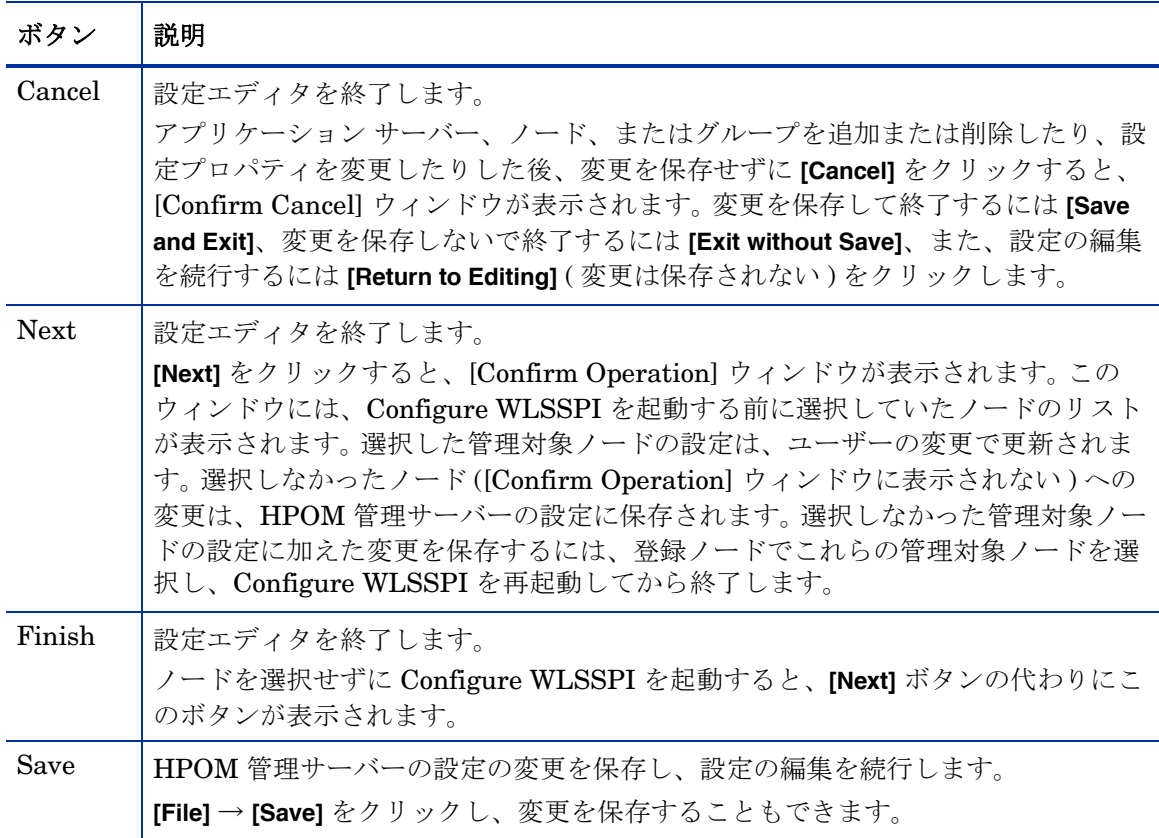

## Configure WLSSPI: アクション

実行できるアクションは、ツリーで選択した項目とアクションにアクセスする場所によって異な ります。以下のアクションは、[File] メニューの [Actions] メニューから、またはツリーの項目を 右クリックして、アクセスできます。

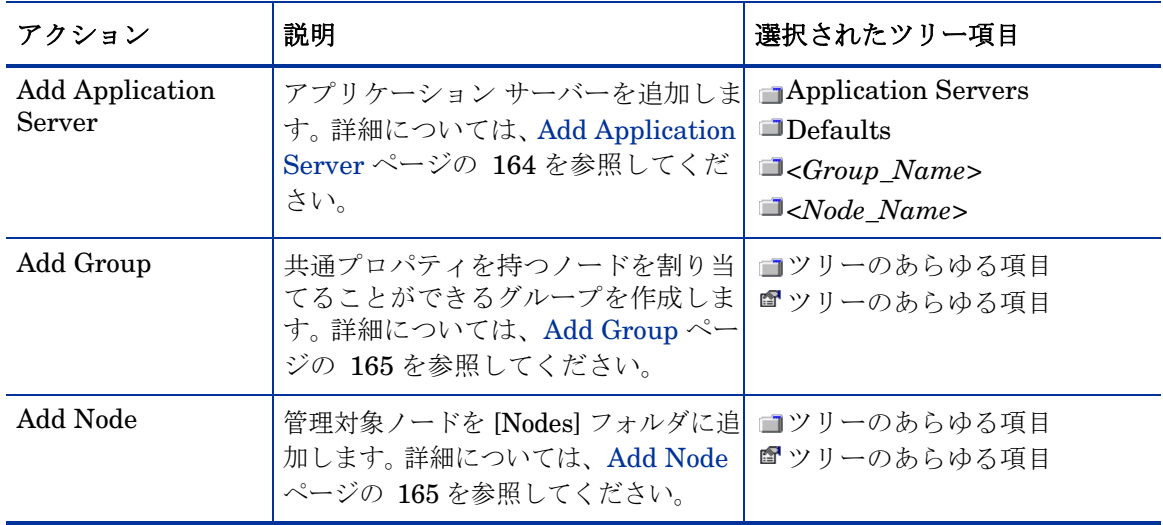

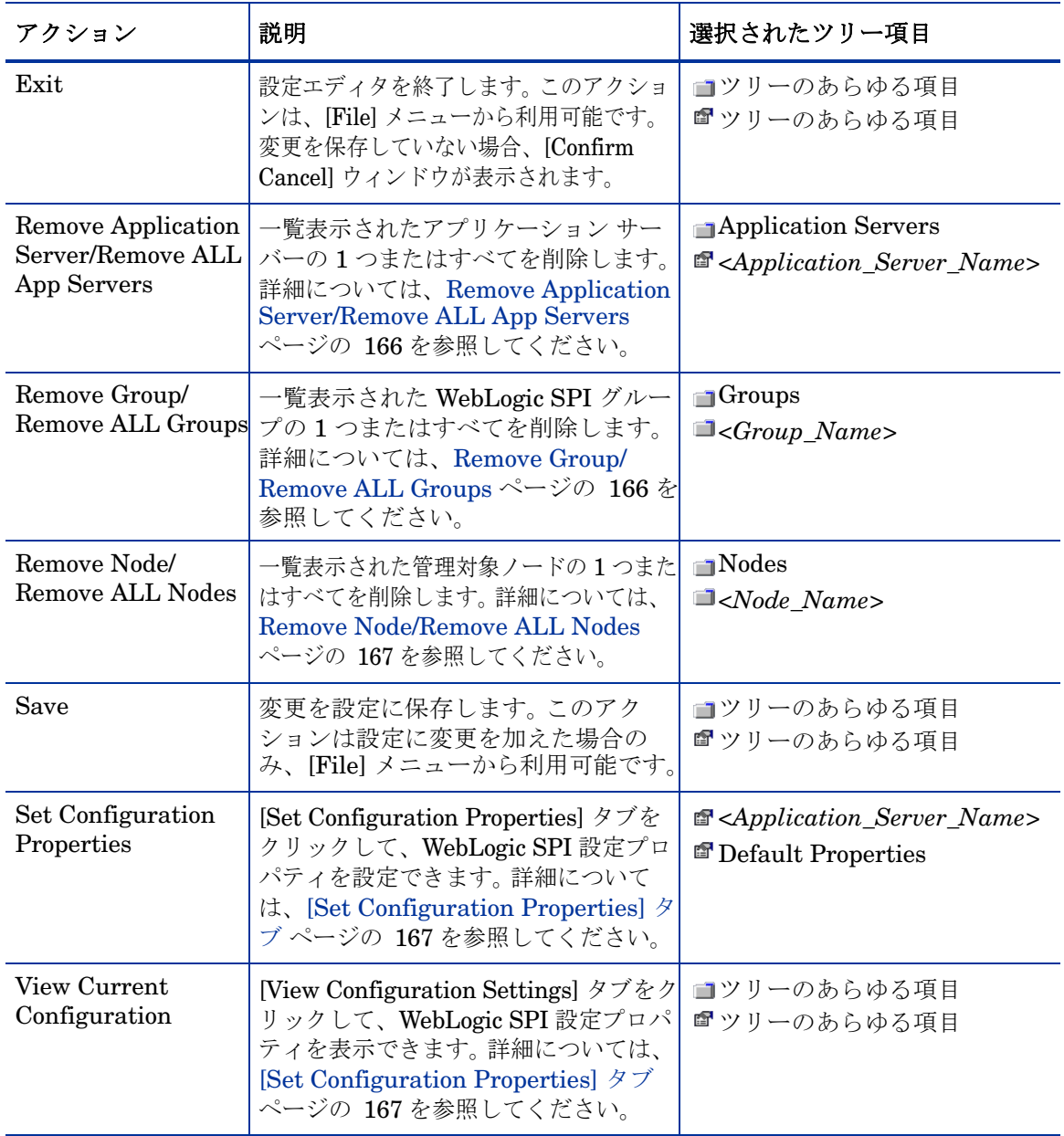

#### <span id="page-163-0"></span>Add Application Server

WebLogic SPI 設定のグローバル プロパティ、GROUP、または NODE レベルで、WebLogic Server のインスタンスを追加できます。

ノードでサーバー名が重複している (NAME プロパティが同じ値に設定されている ) 場合は、 ( 各サーバーを一意に識別するための ) ALIAS プロパティ設定のプロンプトが表示されます。 ALIAS プロパティの詳細は[、プロパティの定義](#page-170-0) ページの 171 を参照してください。

アプリケーション サーバーを追加するには、以下のステップを実行します。

1 [WLSSPI Configure Tool: Configuration Editor] ウィンドウで、ツリーに含まれる Defaults ( グローバル プロパティ レベル )、Application Servers ( グローバル プロパティ レベル )、 *<Group\_Name>* (GROUP レベル )、または *<Node\_Name>* (NODE レベル ) のいずれかを右 クリックします。次に、**[Add Application Server]** を選択します。

[WLSSPI Configure Tool: Configuration Editor: Add App Server] ウィンドウが表示されます。

- 2 [Application Server Name] ボックスにサーバー名を入力します。これは、WebLogic Server で定 義されたアプリケーション サーバーの名前で、大文字と小文字とを区別します。 WebLogic Administration Console には、ドメインにあるすべての設定されたアプリケーション サーバーの サーバー名が表示されます。これらの名前を [Application Server Name] に使用します。
- 3 [Application Server Port] ボックスにポート名を入力します。これは、WebLogic Server が リスンするポートです。 WebLogic Administration Console には、ドメインにあるすべての 設定されたアプリケーション サーバーのポート番号が表示されます。これらを [Application Server Port] に使用します。
- 4 **[OK]** をクリックします。

NAME および PORT プロパティが設定されます。

アプリケーション サーバーが追加され、そのプロパティを表示できます。このサーバーに追 加の設定プロパティを設定することもできます。詳細については、[\[Set Configuration](#page-166-1)  [Properties\]](#page-166-1) タブ ページの 167 を参照してください。

5 **[Save]** を選択し、変更を保存します。

このアプリケーション サーバーを追加したくない場合は、アプリケーション サーバー名を 右クリックし、**[Remove Application Server]** を選択した後、**[Save]** をクリックします。

#### <span id="page-164-0"></span>Add Group

WebLogic SPI 設定で、共通プロパティを持つノードをグループに割り当てることができます。 グループを追加するには、以下のステップを実行します。

1 [WLSSPI Configure Tool: Configuration Editor] ウィンドウで、ツリーに含まれる項目を右 クリックし、**[Add Group]** を選択します。

[WLSSPI Configure Tool: Configuration Editor: Add Group] ウィンドウが表示されます。

- 2 [Enter the name of the Group] ボックスにグループ名を入力します。このグループ名は共通 プロパティを持つノード グループを識別し、大文字と小文字とを区別しません。
- 3 **[OK]** をクリックします。

グループが追加され、そのグループの [Set Configuration Properties] タブが有効になります。

- 4 **[Add Node to Group]** をクリックし、リストからノードを 1 つ選択してグループに追加し、**[OK]** を選択します。すべてのノードをグループに追加し終えるまでこのステップを繰り返します。
- 5 **[Select a Property to Set]** ドロップダウン リストを使用して、このグループの設定プロパティ を設定します。詳細については、[\[Set Configuration Properties\]](#page-166-1) タブ ページの 167 を参照し てください。
- 6 **[Save]** を選択し、変更を保存します。

このグループを追加したくない場合は、グループ名を右クリックし、**[Remove Group]** を選択 した後、**[Save]** を選択します。

#### <span id="page-164-1"></span>Add Node

管理対象ノードを WebLogic SPI 設定に追加するには、以下のステップを実行します。

1 [WLSSPI Configure Tool: Configuration Editor] ウィンドウで、ツリーに含まれる項目を右 クリックし、**[Add Node]** を選択します。 [WLSSPI Configure Tool: Configuration Editor: Add Node] ウィンドウが表示されます。

ままに追加できる管理対象ノードがない場合、次のメッセージが表示されます。 All available managed nodes have been added to the configuration. **[OK]** をクリックして、このアクションを終了します。

- 2 ドロップダウン リストから、追加するノードを選択します。
- 3 **[OK]** をクリックします。

ノードが追加され、そのノードの [Set Configuration Properties] タブが有効になります。

- 4 [Select a Property to Set] ドロップダウン リストを使用して、このノードの設定プロパティ を設定します。詳細については、[\[Set Configuration Properties\]](#page-166-1) タブ ページの 167 を参照し てください。
- 5 **[Save]** を選択し、変更を保存します。

このノードを追加したくない場合は、ノード名を右クリックし、**[Remove Node]** を選択した 後、**[Save]** を選択します。

#### <span id="page-165-0"></span>Remove Application Server/Remove ALL App Servers

WebLogic SPI 設定に一覧表示されている WebLogic Server を削除するには、以下のステップを 実行します。

- 1 アプリケーション サーバー名を右クリックし、**[Remove Application Server]** を選択します。 選択されたアプリケーション サーバー名はリストから削除され、その設定プロパティは設定 から削除されます。
- 2 **[Save]** をクリックすると、そのアプリケーション サーバーが設定から完全に削除されます。

**[Cancel]** をクリックすると、アプリケーション サーバーの削除をキャンセルします ( この アプリケーション サーバー名は、Configure WLSSPI を次回起動するときに表示されます )。 [Confirm Cancel] ウィンドウで、**[Exit without Save]** をクリックします。

すべてのアプリケーション サーバーを削除するには、以下のステップを実行します。

1 [Application Servers] フォルダを右クリックし、**[Remove ALL App Servers]** を選択します。

選択された [Application Servers] フォルダと選択されたフォルダに一覧表示されたすべての アプリケーション サーバーが削除されます ( 一覧表示されたアプリケーション サーバーのす べての設定プロパティが設定から削除されます )。

2 **[Save]** をクリックすると、それらのアプリケーション サーバーが完全に削除されます。

**[Cancel]** をクリックすると、すべてのアプリケーション サーバーの削除をキャンセルします ([Application Servers] フォルダとフォルダに一覧表示されているすべてのアプリケーション サーバー名は、Configure WLSSPI を次回起動するときに表示されます )。 [Confirm Cancel] ウィンドウで、**[Exit without Save]** をクリックします。

#### <span id="page-165-1"></span>Remove Group/Remove ALL Groups

WebLogic SPI 設定に一覧表示されている 1 つまたはすべての WebLogic SPI グループを削除す るには、以下のステップを実行します。

1 グループ サーバー名を右クリックし、**[Remove Group]** を選択します。

選択されたグループはリストから削除され、その設定プロパティは設定から削除されます。

2 **[Save]** をクリックすると、そのグループが完全に削除されます。

**[Cancel]** をクリックすると、グループの削除をキャンセルします ( このグループ名は、 Configure WLSSPI を次回起動するときに表示されます )。 [Confirm Cancel] ウィンドウで、 **[Exit without Save]** をクリックします。

#### <span id="page-166-0"></span>Remove Node/Remove ALL Nodes

WebLogic SPI 設定に一覧表示されている管理ノードのいずれか 1 つを削除するには、以下のス テップを実行します。

1 ノード名を右クリックし、**[Remove Node]** を選択します。

選択されたノードはリストから削除され、その設定プロパティは設定から削除されます。

2 **[Save]** をクリックすると、そのノードが完全に削除されます。

**[Cancel]** をクリックすると、ノードの削除をキャンセルします ( このノード名は、Configure WLSSPI を次回起動するときに表示されます )。 [Confirm Cancel] ウィンドウで、**[Exit without Save]** をクリックします。

すべてのノードを削除するには、以下のステップを実行します。

1 [Nodes] フォルダを右クリックし、**[Remove ALL Nodes]** を選択します。

選択された [Nodes] フォルダと選択されたフォルダに一覧表示されたすべてのノードが削除 されます ( 一覧表示されたノードのすべての設定プロパティが設定から削除されます )。

2 **[Save]** をクリックすると、そのノードが完全に削除されます。

**[Cancel]** をクリックすると、すべてのノードの削除をキャンセルします ([Nodes] フォルダとこ のフォルダに一覧表示されているすべてのノード名は、Configure WLSSPI を次回起動すると きに表示されます )。 [Confirm Cancel] ウィンドウで、**[Exit without Save]** をクリックします。

#### <span id="page-166-1"></span>[Set Configuration Properties] タブ

このタブでは、グローバル プロパティ レベルで、または選択したアプリケーション サーバー、 グループ (GROUP レベル )、またはノード (NODE レベル ) について、WebLogic SPI 設定プロ パティを設定できます。

■アイコンのついている項目に対してのみ、設定プロパティを設定できます(Default Properties と *<Application\_Server\_Name>*)。

項目の設定プロパティを設定するには、設定エディタで項目を選択し、右側のペインにある **[Set Configuration Properties]** タブをクリックします。

#### プロパティの設定

設定のプロパティを設定するには、以下のステップを実行します。

- 1 設定エディタの [Select a Property to Set] ドロップダウン リストから、プロパティを選択します。
- 2 **[Set Property]** をクリックします。表にプロパティと空白値フィールドが表示されます。
- 3 空白値フィールドをクリックして、値を入力します。
- 4 設定する各プロパティについて、ステップ 1 ~ 3 を繰り返します。
- 5 **[Save]** をクリックします。

LOGIN および PASSWORD プロパティについては、**[Set Property]** をクリックすると、別の ウィンドウが表示されます。このウィンドウにログインとパスワードの値を入力します。

個々のプロパティの詳細は[、設定プロパティ](#page-169-0) ページの 170 を参照してください。

#### プロパティの変更

設定でプロパティ (LOGIN 以外 ) を変更するには、以下のステップを実行します。

- 1 設定エディタで、変更するプロパティを選択します。
- 2 値フィールドをダブルクリックします。
- 3 値を編集します。

ノードでサーバー名が重複している (NAME プロパティが同じ値に設定されている ) 場合は、 ( 各サーバーを一意に識別するための) ALIAS プロパティ設定のプロンプトが表示されます。 ALIAS プロパティの詳細は[、プロパティの定義](#page-170-0) ページの 171 を参照してください。

- 4 変更する各プロパティについて、ステップ 1 ~ 3 を繰り返します。
- 5 **[Save]** をクリックします。

設定で LOGIN プロパティを変更するには、以下のステップを実行します。

- 1 [Select a Property to add] ドロップダウン リストで、[Login] または [Password] を選択します。
- 2 **[Set Property]** をクリックします。 [Set Access Info for Default Properties] ウィンドウが表示 されます。
- 3 新しいパスワードを入力し、パスワードを確認します。**[OK]** をクリックします。
- 4 **[Save]** をクリックします。

個々のプロパティの詳細は[、設定プロパティ](#page-169-0) ページの 170 を参照してください。

#### プロパティの削除

設定のプロパティを削除するには、以下のステップを実行します。

- 1 設定エディタで、削除するプロパティを選択します。
- 2 **[Remove Property]** をクリックします。
- 3 削除する各プロパティについて、ステップ 1 と 2 を繰り返します。
- 4 **[Save]** をクリックします。

#### **AUTO\_DISCOVER**

ウィンドウの一番下近くに表示される [AUTO\_DISCOVER] チェック ボックスで、 AUTO DISCOVER プロパティを設定します。このプロパティの設定は、チェック ボックスを選 択するか選択解除するかのみです。

チェック ボックスを選択する (デフォルト)と、配信された Discovery テンプレートによりサー ビス マップと設定にある WebLogic SPI 設定情報が自動的に更新されます。 Discovery テンプ レートが配信されていない場合、サービス マップは作成されますが更新されません。

#### [View Current Configuration] タブ

このタブを使用すると、HPOM 管理サーバーの設定で設定されたすべての WebLogic SPI 設定 プロパティや、選択されたアプリケーション サーバー、グループ、またはノードの WebLogic SPI 設定プロパティを表示できます。

項目の設定プロパティを表示するには、設定エディタで項目を選択し、右側のペインにある **[View Configuration Settings]** タブをクリックします。

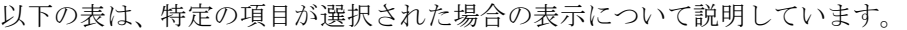

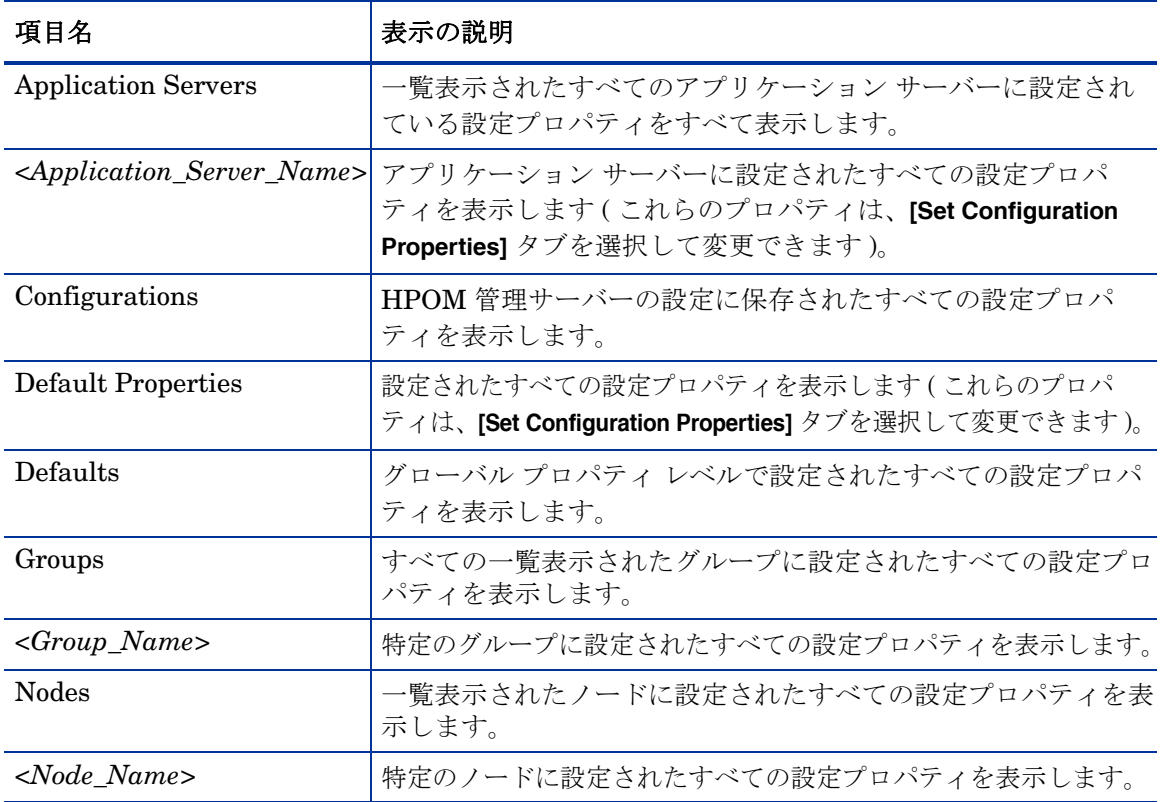

#### View Inherited Properties

ウィンドウの一番下近くに、[View Inherited Properties] チェック ボックスが表示されます。 このチェック ボックスを選択すると、設定プロパティの表示が変わり、選択した項目に影響を 与えるすべての継承されたプロパティ ( これらのプロパティは、グローバル プロパティ レベル または GROUP レベルで定義されています ) が表示されます。継承されたプロパティは、プロ パティの後ろに「<\*>」を付けて表示されます。

[View Inherited Properties] チェック ボックスを選択解除すると、選択された項目のレベルで設 定された設定プロパティのみが表示されます。

継承されたプロパティは、そのプロパティが設定されたレベルでしか変更できません。プロパ ティの後に「<\*>」がついている場合、そのプロパティはそのレベルでは変更できません。たと えば、プロパティ HOME がグローバル プロパティ レベル ([Defaults] フォルダの下 ) で設定さ れている場合は、[Defaults] フォルダの下で一覧表示される [Default Properties] でしか変更で きません。 HOME は ( 後ろに「<\*>」をつけて ) *<Group\_Name>* の [Default Properties] に表示 されますが、このレベルでは変更できません。

ツリーで下位に設定されているプロパティは、ツリーで上位に設定されているプロパティよりも優 先されます。たとえば、プロパティ HOME がグローバル プロパティ レベル ([Defaults] フォルダ の下 ) と GROUP レベルで設定されている場合、GROUP レベル プロパティの値が優先されます。

設定プロパティの優先順位は、以下のようになります ( 高い順に一覧表示 )。

- 1 サーバー固有
- 2 NODE レベル
- 3 GROUP レベル
- 4 グローバル プロパティ レベル

## <span id="page-169-0"></span>設定プロパティ

WebLogic SPI は、検出プロセスにより検出されたプロパティ値やユーザー定義のプロパティ値 を含む設定を保持します。

表 [16](#page-170-1) は、WebLogic SPI 要件による以下のプロパティを一覧表示します。

プロパティ プロパティ名

要件 アンチンポーネントのプロパティ要件を一覧表示します。以下 の表記法を使用します。

- **R** 必須 : プロパティを設定する必要があります。
- *C* 条件付 : 一定の条件に合えば、プロパティを設定す る必要があります。
- O オプション : コンポーネントが動作するためにプロ パティは必要ありません。
- ブランク 適用不可 : プロパティはこのコンポーネントに影響 を与えません。
- WebLogic SPI WebLogic SPI が動作するための設定要件
- 検出プロセス 検出プロセスが動作するための要件
- 自動検出 キングロセスで自動的に設定されるプロパティ
- 設定のレベル 設定構造でこのプロパティが設定できるレベル
- Default Properties 設定構造のグローバル、グループ、またはノード レベル
- アプリケーション サー 設定構造のサーバー固有のレベル

バー

これらのプロパティの詳細は[、表](#page-171-0) 17 を参照してください。

## プロパティの定義

#### <span id="page-170-1"></span><span id="page-170-0"></span>表 **16 WebLogic SPI** 要件に一覧表示されるプロパティ

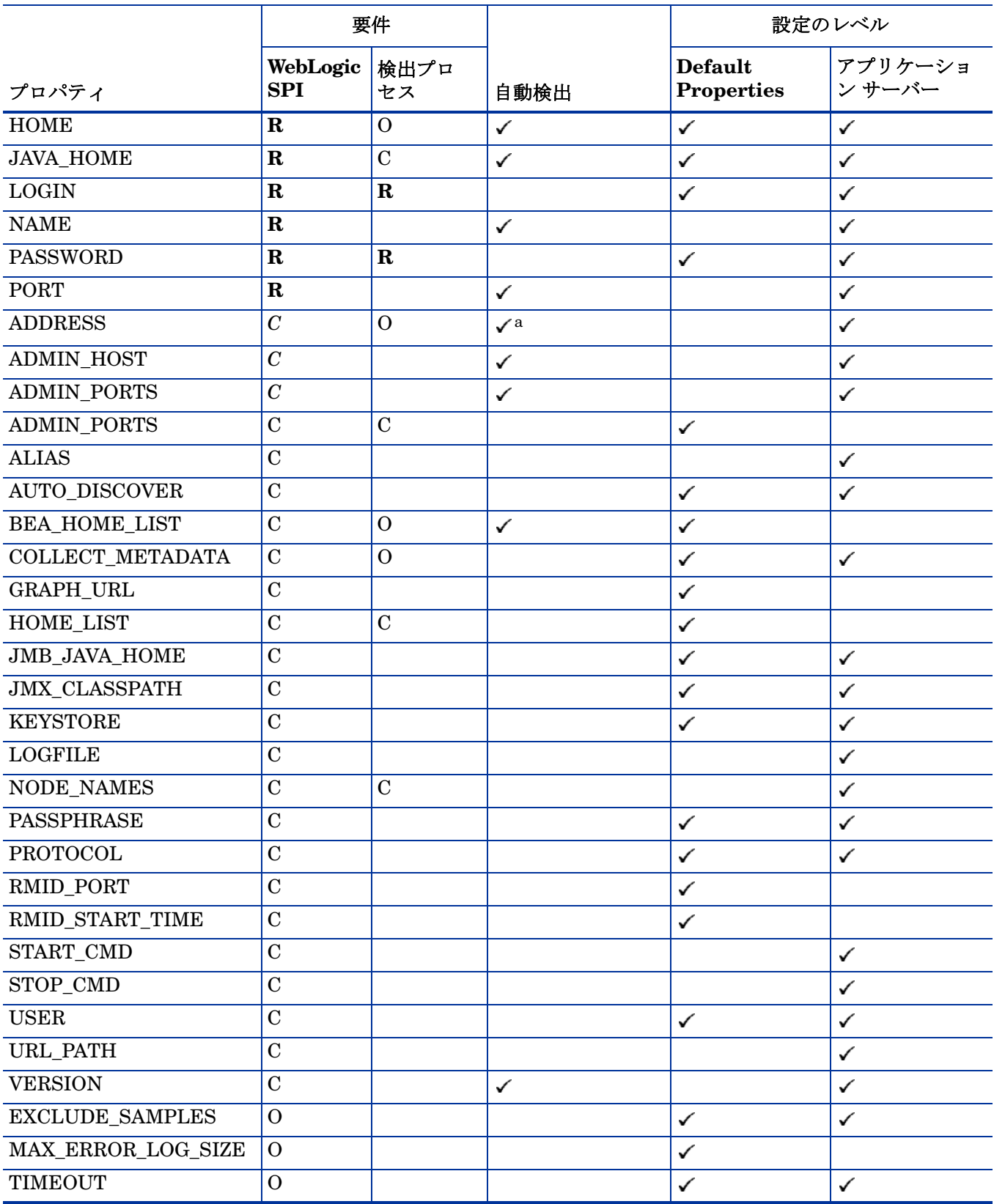

表 **16 WebLogic SPI** 要件に一覧表示されるプロパティ **(** 続き **)**

|                           | 要件                            |    |      | 設定のレベル                              |                    |
|---------------------------|-------------------------------|----|------|-------------------------------------|--------------------|
| プロパティ                     | WebLogic   検出プロ<br><b>SPI</b> | セス | 自動検出 | <b>Default</b><br><b>Properties</b> | アプリケーショ<br> ン サーバー |
| <b>TYPE</b>               | U                             |    |      |                                     |                    |
| UDM DEFINITIONS<br>SOURCE |                               |    |      |                                     |                    |

a. WebLogic Admin サーバーが、仮想 IP アドレスをリスンしているリモート WebLogic Server を管理している場合、 リモート WebLogic Server が動作している管理対象ノードを HPOM のエイリアスで設定し、ADDRESS が自動的に 検出されるようにする必要があります。 HPOM で仮想 IP アドレスを設定するには、ADDRESS プロパティの説明の セクションを参照してください。

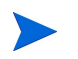

表 [17](#page-171-0) では、アプリケーション サーバー A に何度か言及しています。アプリケーション サー バー A は、プロパティを設定している WebLogic Application Server を指します。

#### <span id="page-171-0"></span>表 **17** 設定プロパティ

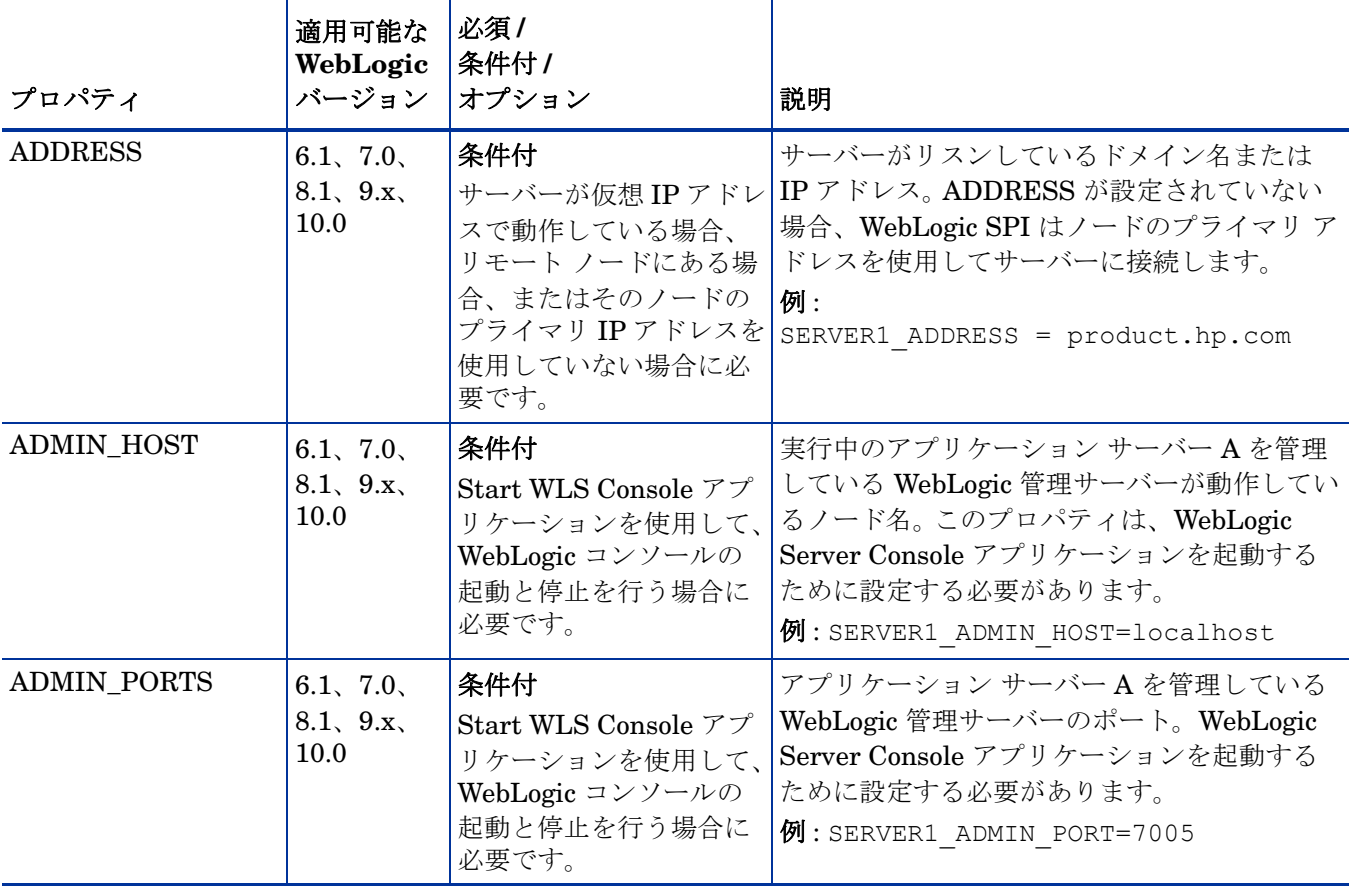

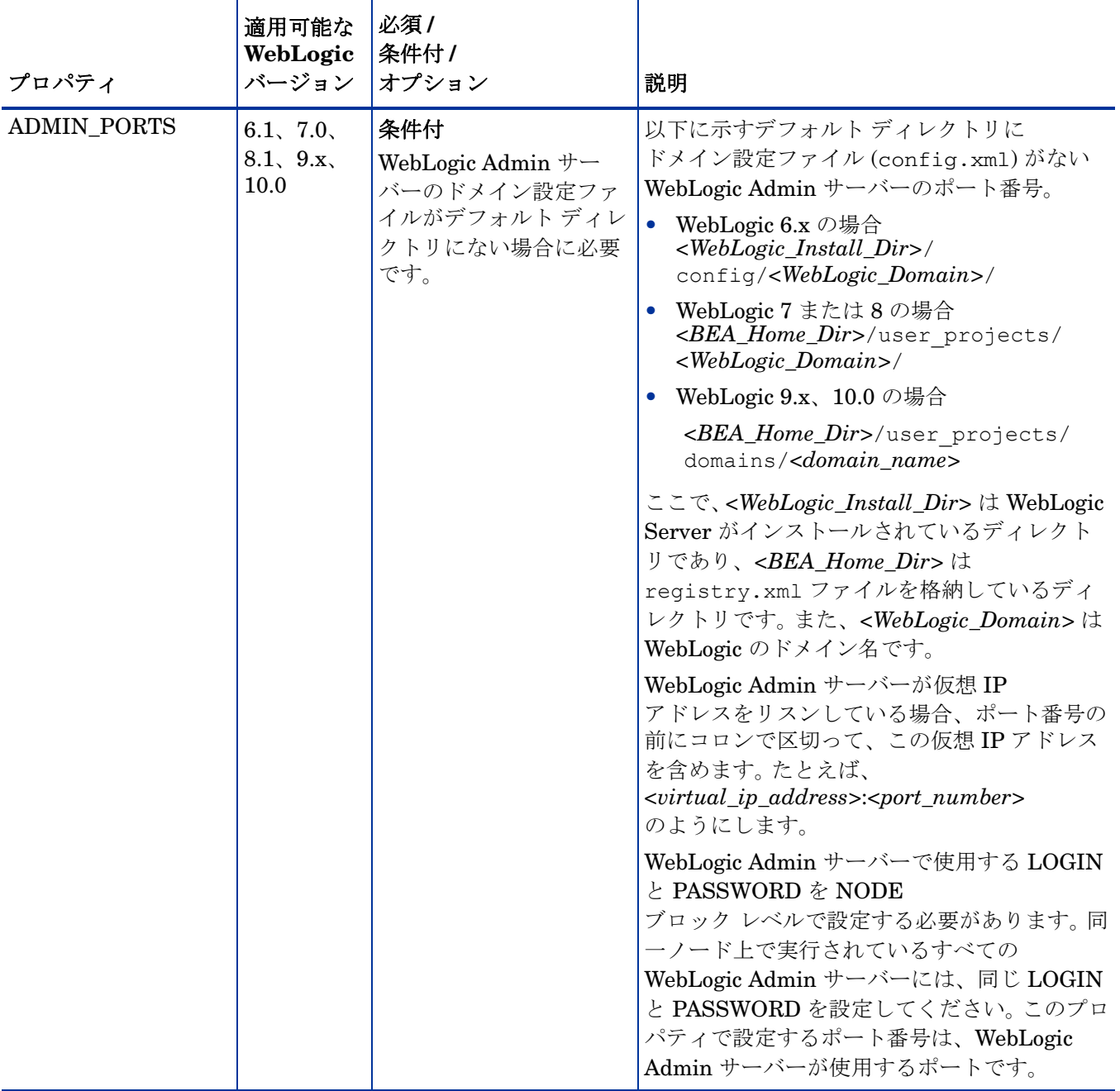

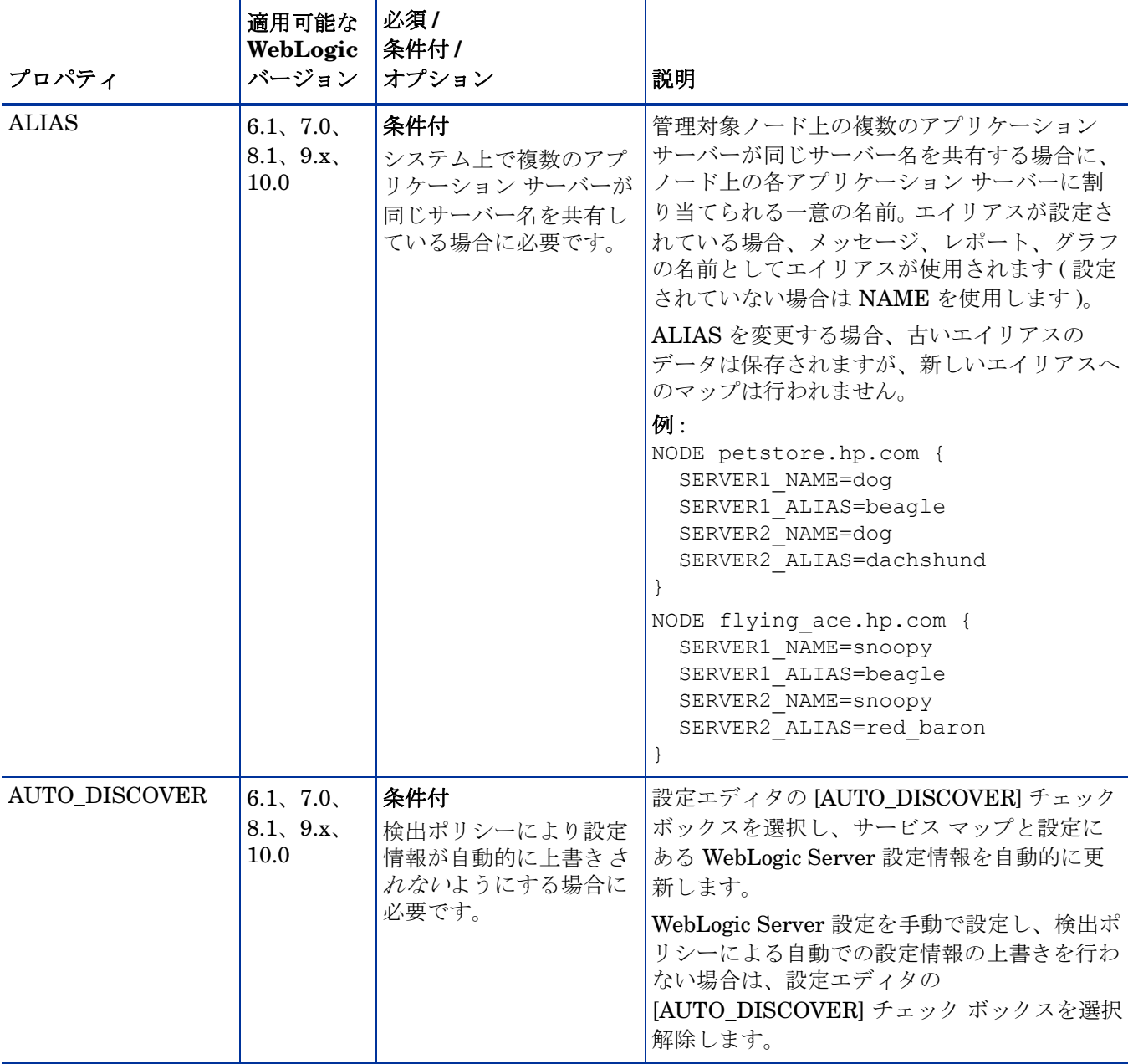

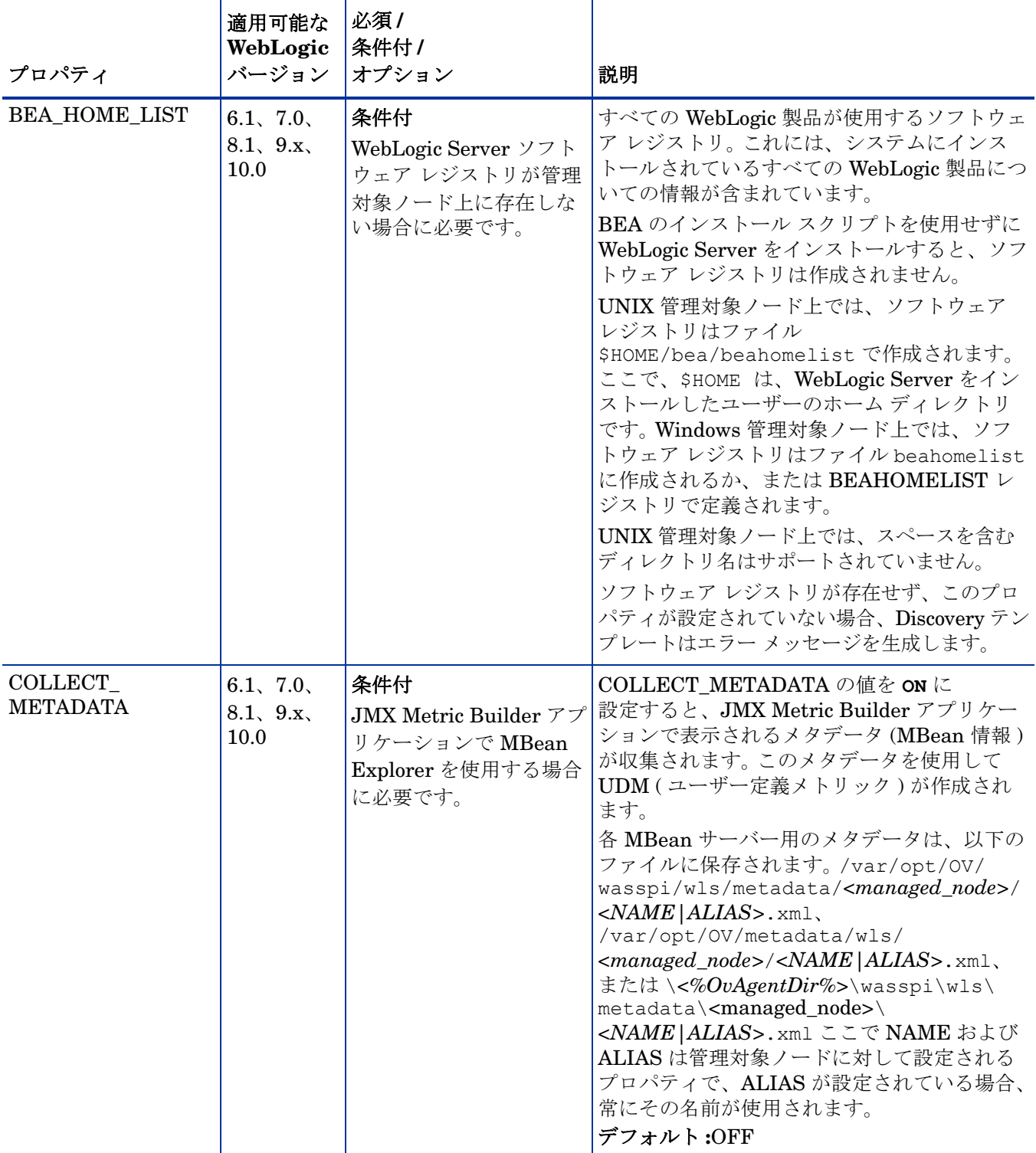

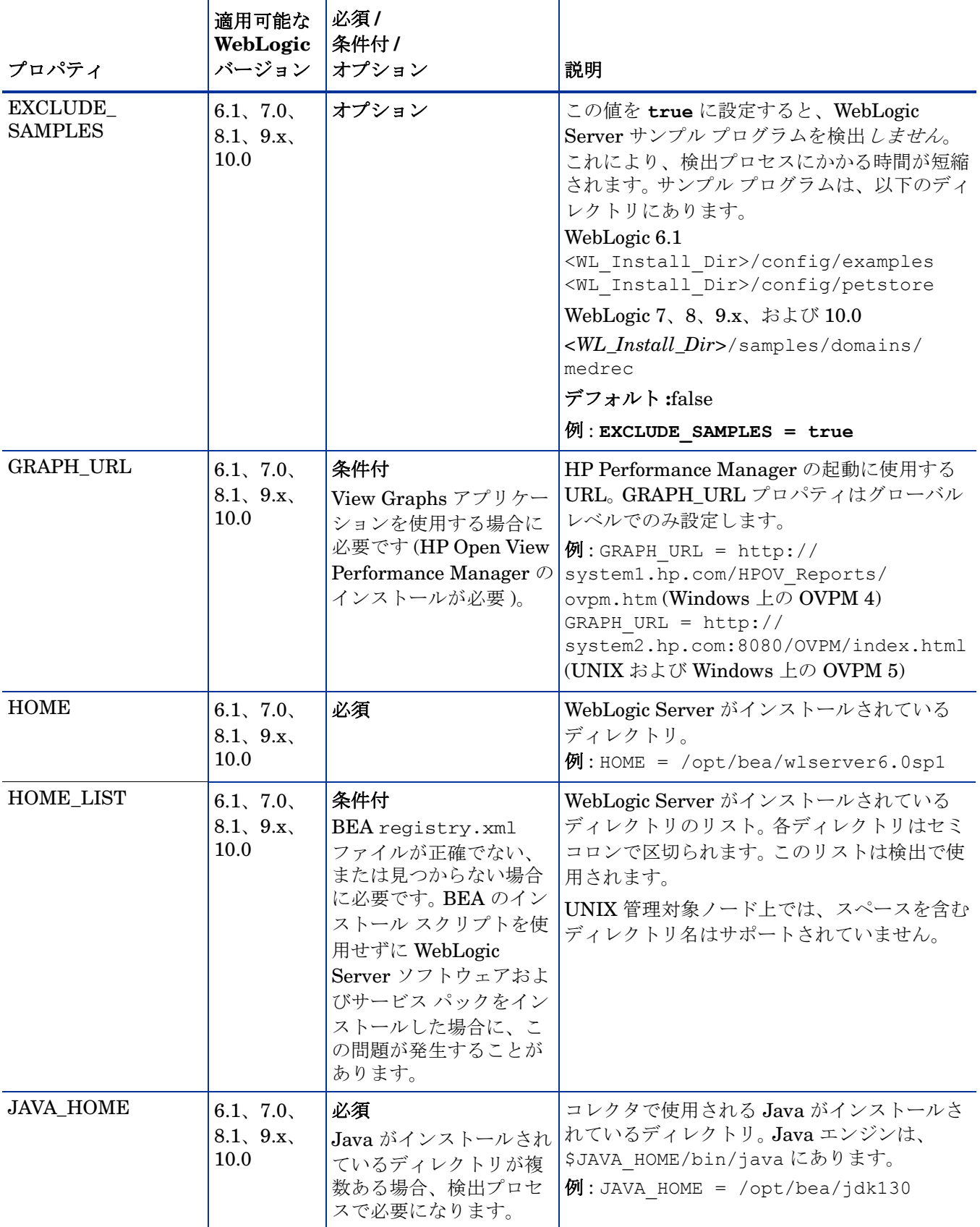

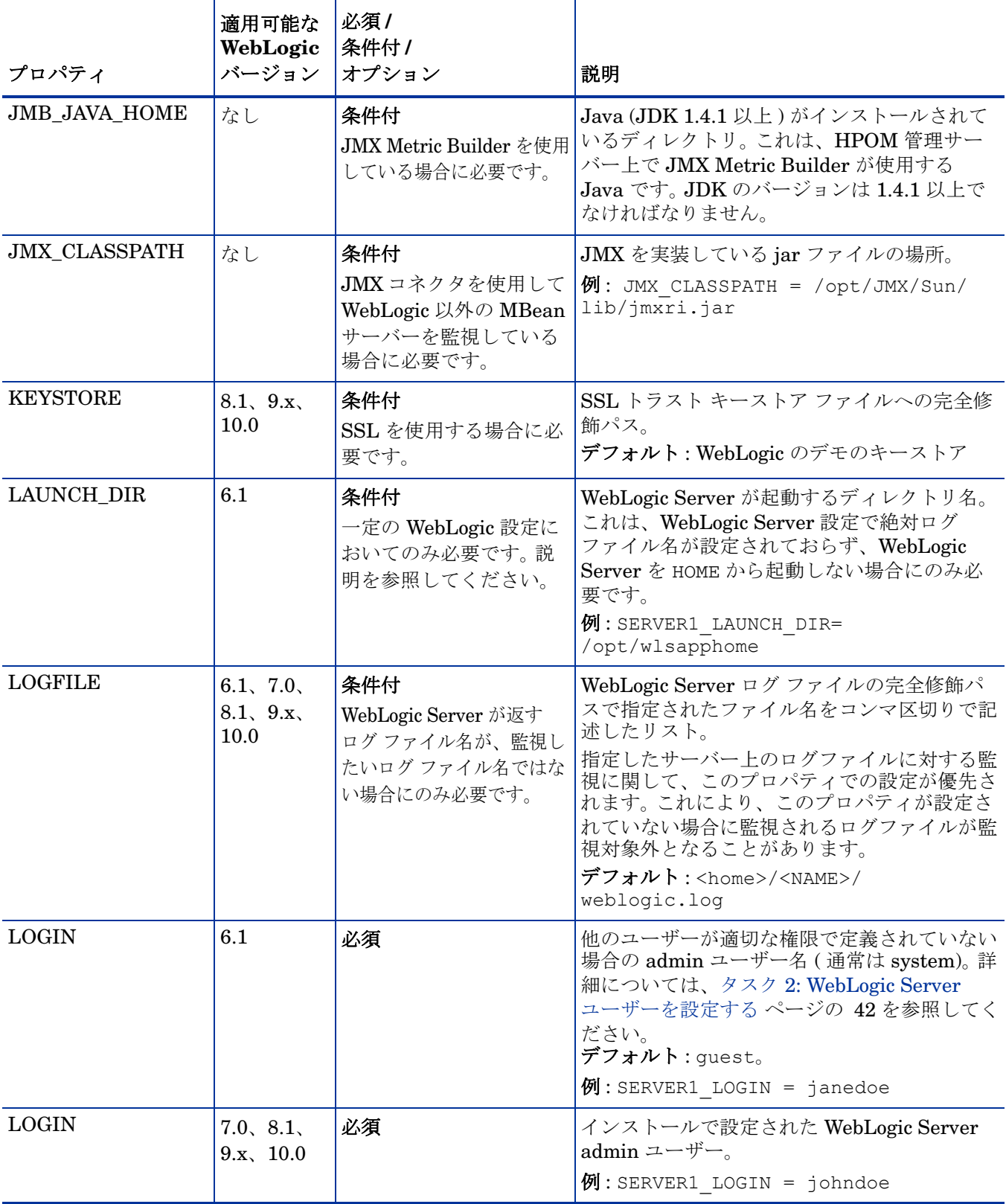

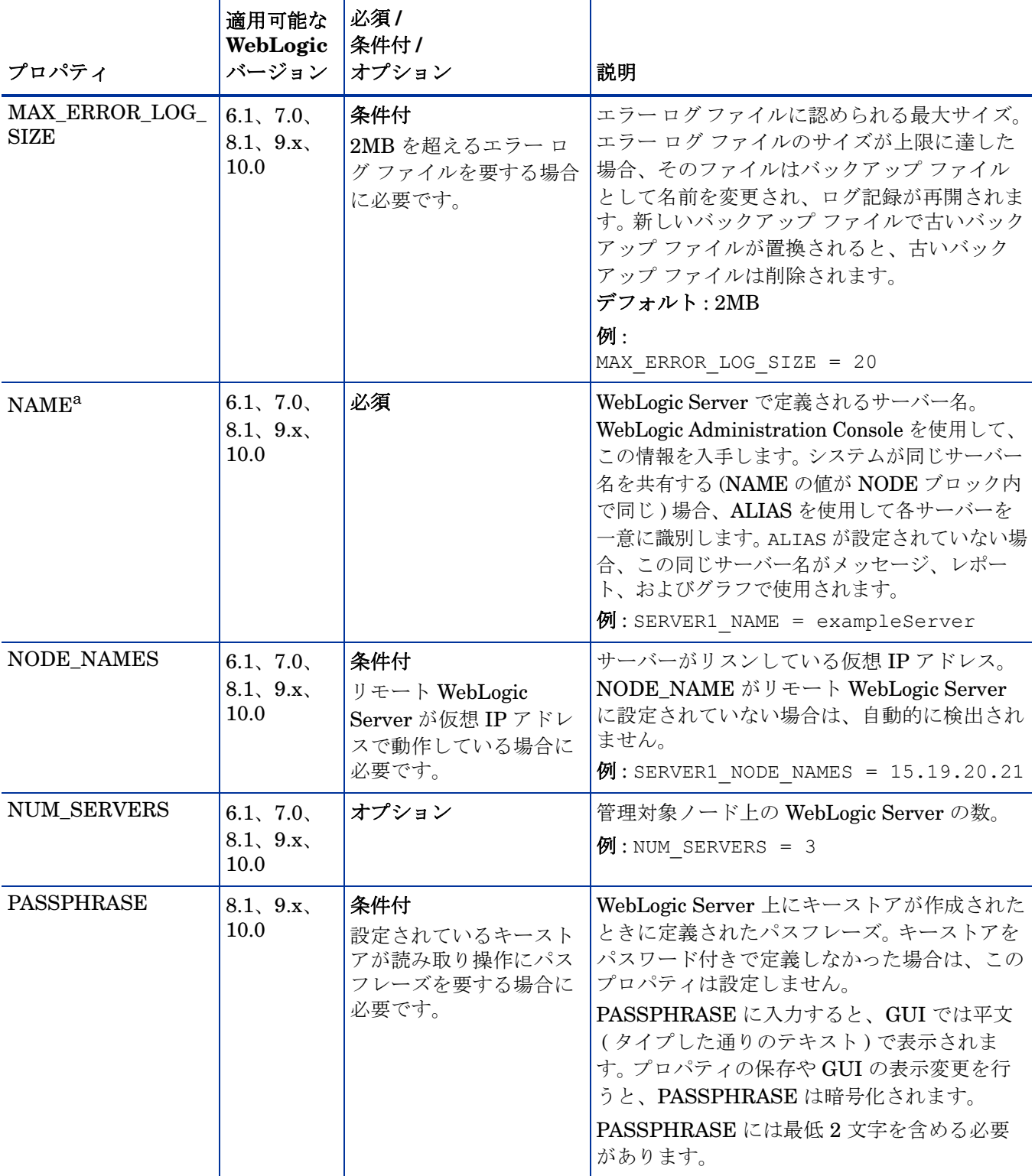

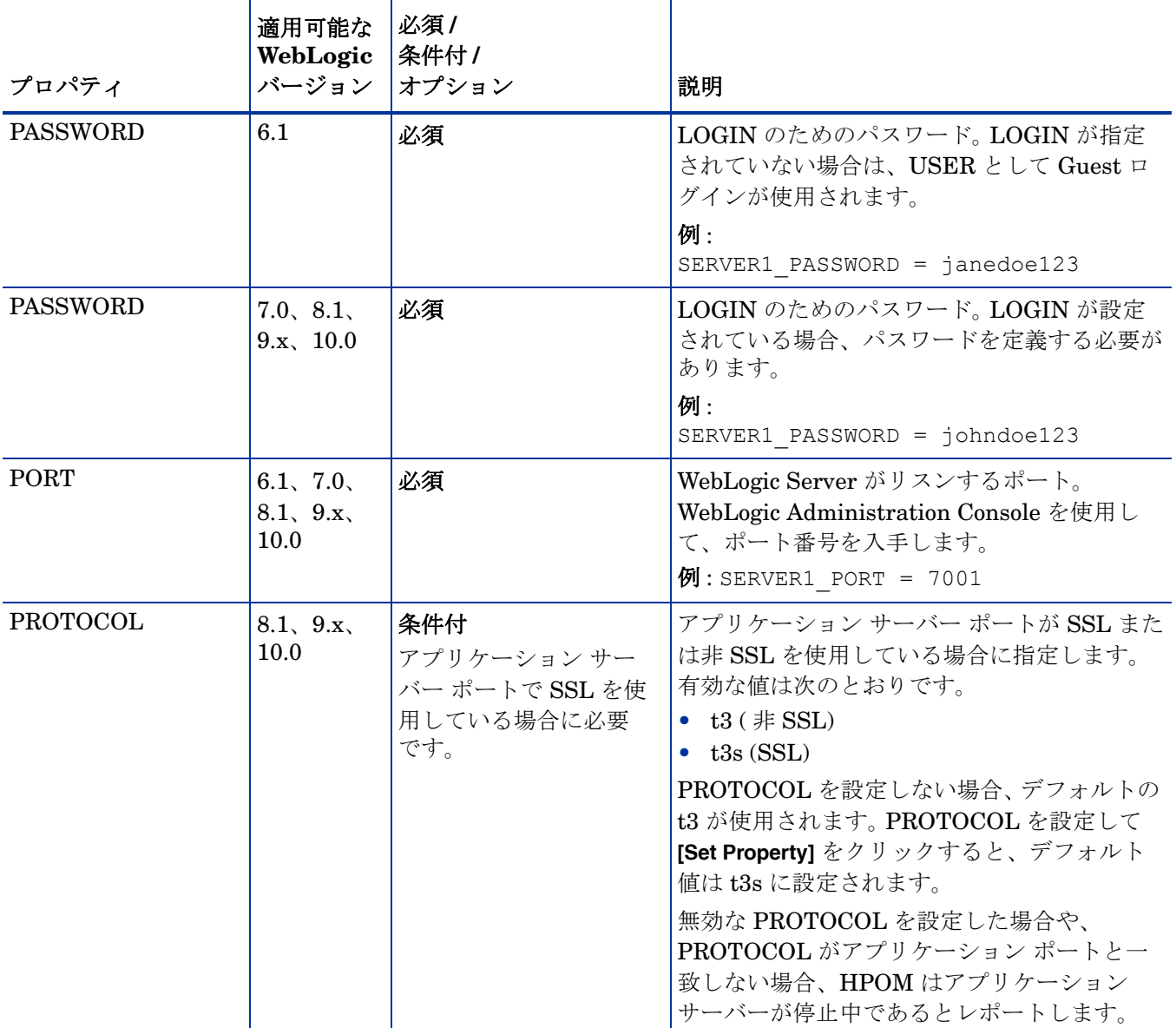

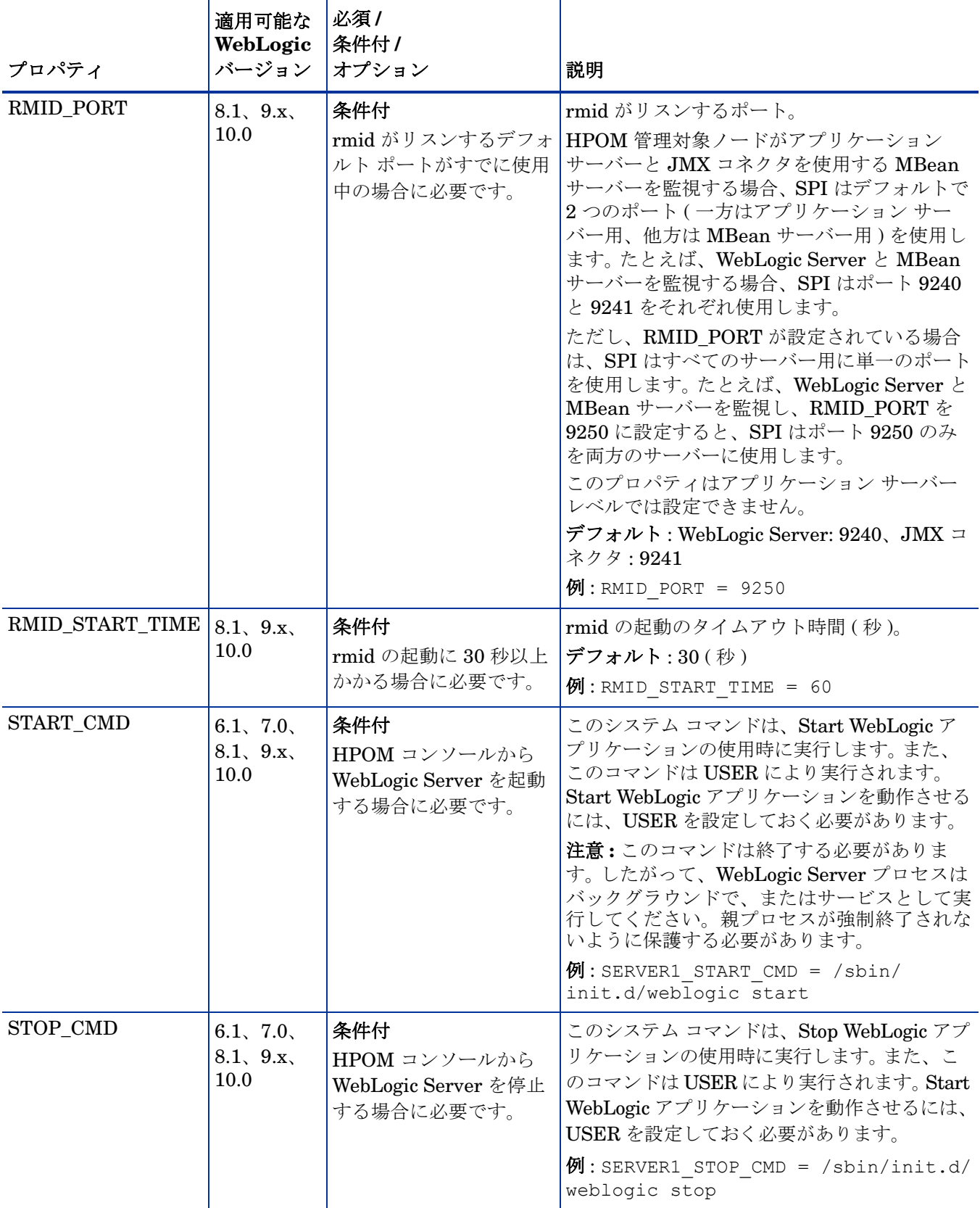
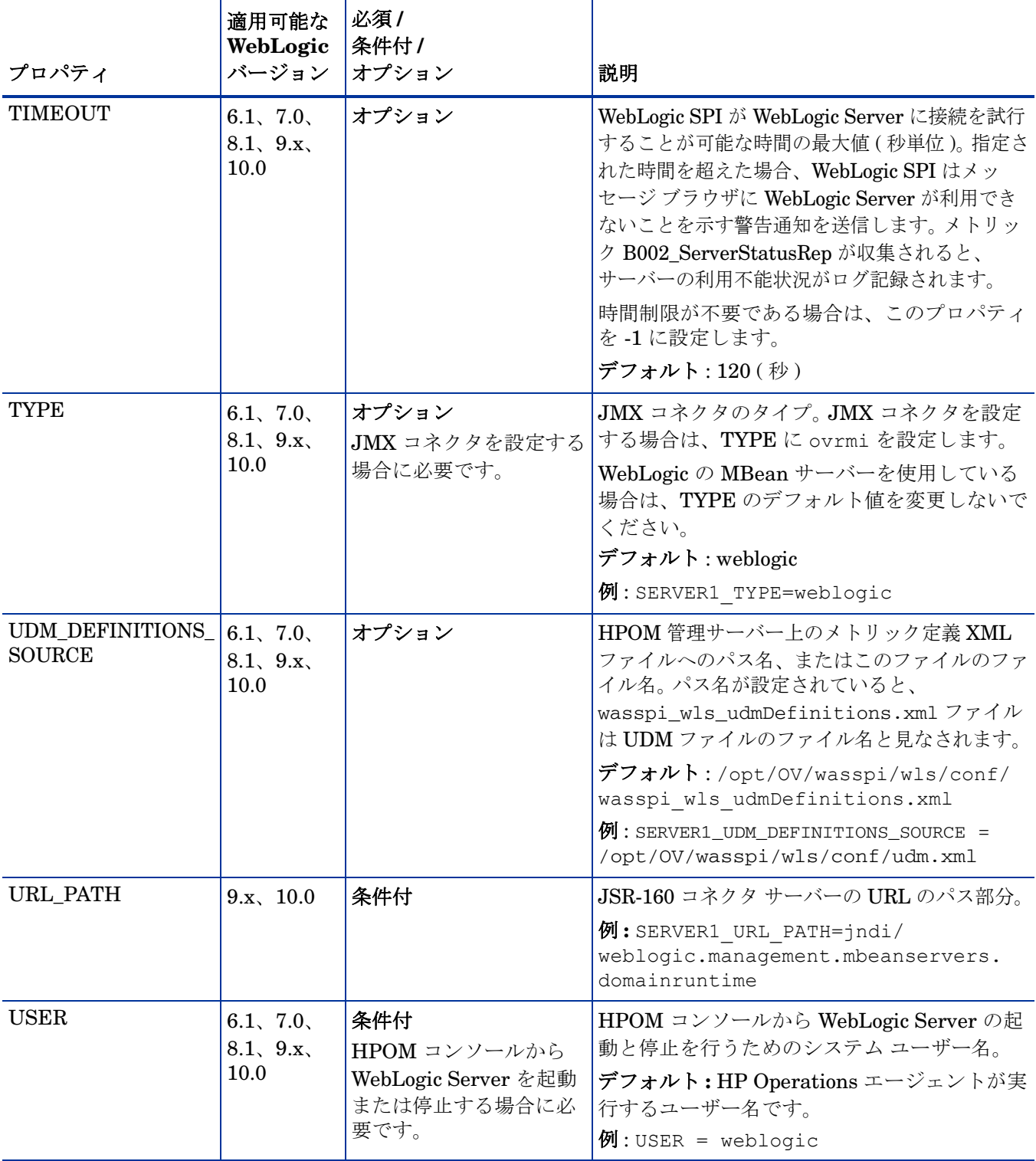

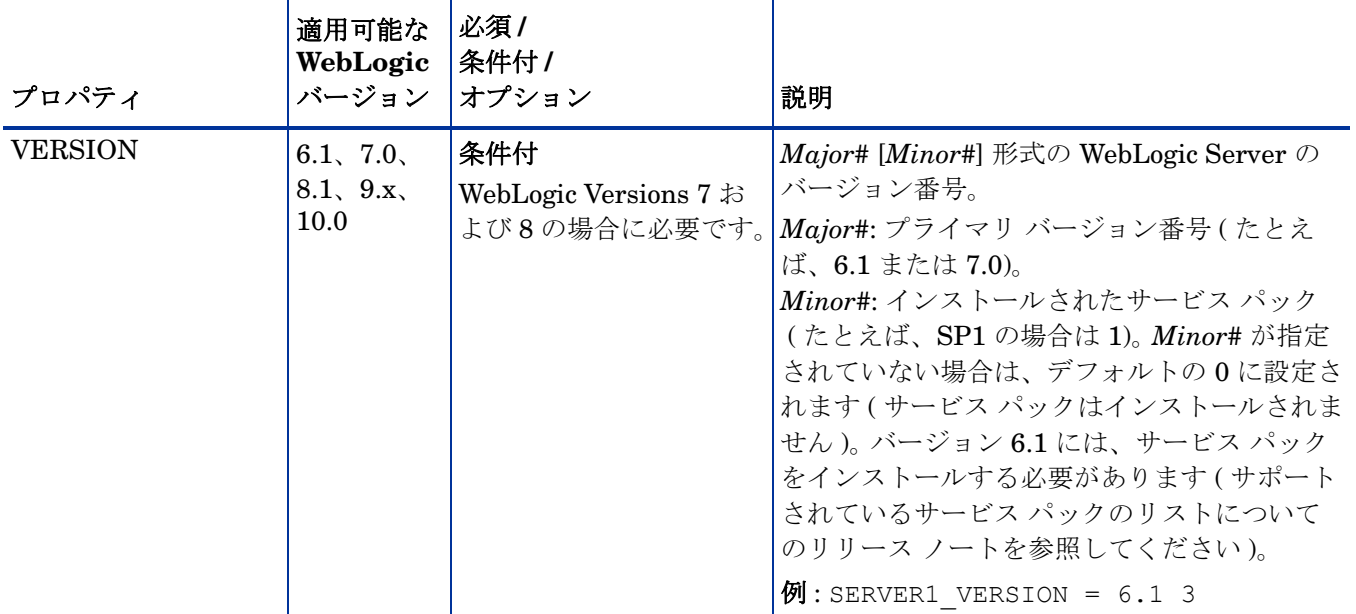

a. WebLogic Administration Console には、ドメインにあるすべての設定されたアプリケーションのサーバー名とポー ト番号が表示されます。NAME と PORT を定義する場合に、これらの名前と番号を使用します。

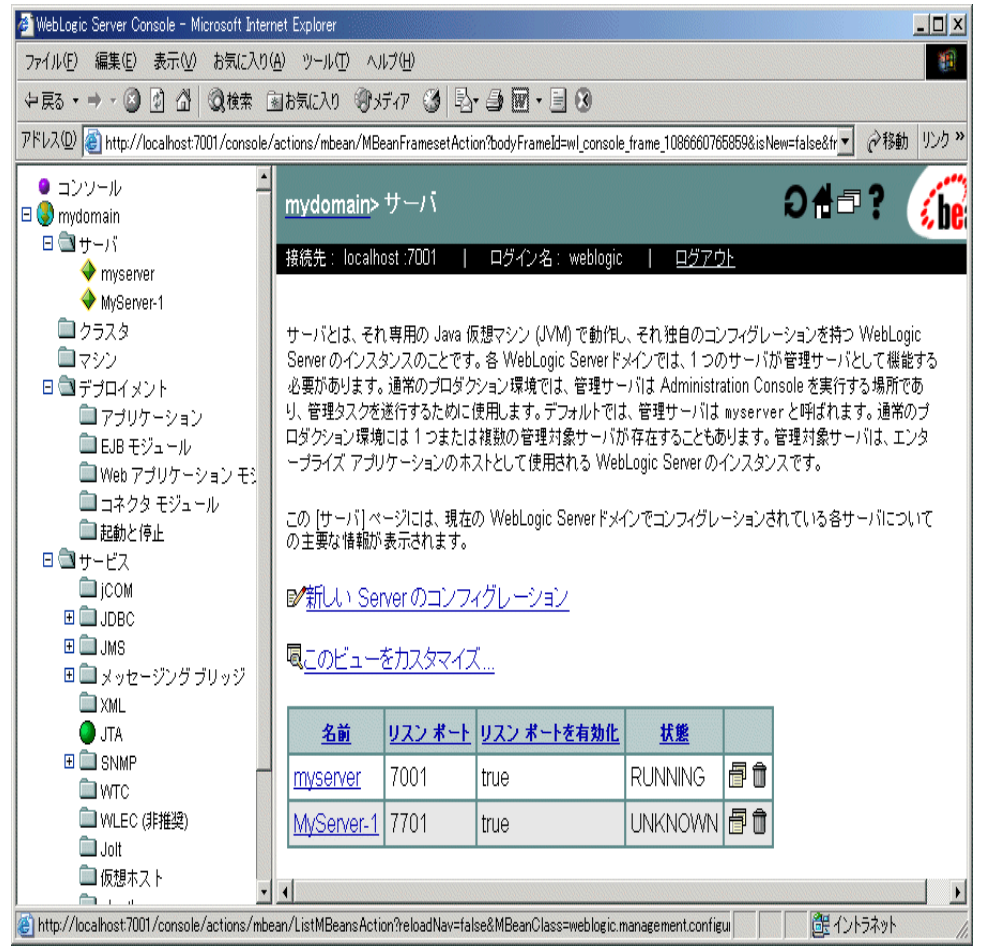

# サンプル設定

以下の例では、さまざまな機能と使用方法が示されています。

# 例 1: 単一のノード /2 つのサーバー

以下の例は、単一のノードで管理サーバーと管理対象サーバーの 2 つのサーバーを実行するため のものです。プロパティ HOME と JAVA HOME は、すべてのサーバーとノードに適用するグ ローバル デフォルトです。設定が保存されると、パスワードは暗号化されます。

```
HOME = /opt/bea/wlserver6.1
JAVA_HOME=/opt/bea/jdk131
NODE main.rose.hp.com
{
  SERVER1_NAME= adminserver
 SERVER1_PORT= 7001
  SERVER1_LOGIN= system
 SERVER1_PASSWORD = password
 SERVER2_NAME= managedserver
 SERVER2_PORT= 7005
 SERVER2_LOGIN= system
 SERVER2_PASSWORD= password
}
```
# 例 2: 複数のノード / 繰り返されるプロパティ

以下の例は、多くのプロパティが共通している関連システムのグループを設定する方法を示して います。ただし、異なる設定が必要なプロパティを 1 つか 2 つ含むノードもあります。このよう な状況には、以下の 2 つの手順で対応できます。

- 1 設定エディタの [Add Group] アクションを使用してグループに名前を付け、その中のノード を指定して、設定プロパティを設定します。詳細については、[Add Group](#page-164-0) ページの 165 を参 照してください。
- 2 設定エディタの [Add Node] アクションを使用して、個々のノードのプロパティを定義します ( グループにないノード、または一意のプロパティあるいは別のプロパティを持つグループにあ るノード、のいずれか )。詳細については、[Add Node](#page-164-1) ページの 165 を参照してください。

シンノードに設定されたプロパティは、グループに設定された同じプロパティよりも優 先されます。プロパティの優先順位の完全な順序については[、プロパティ優先順位](#page-159-0) [ページの](#page-159-0) 160 を参照してください。

## 例では、グローバル デフォルト プロパティ HOME と JAVA\_HOME がノード

europa.rose.hp.com について無効になっています。起動コマンドは、システム ブートで動作し て、すべての WebLogic Server を起動する system init コマンド "/sbin/init.d/weblogic start" を使用するため、USER を root に設定します。この環境で、このコマンドは weblogic などの適正なユーザーによるサーバーの起動を扱います。

```
HOME = /opt/bea/wlserver6.1
JAVA_HOME=/opt/bea/jdk131
USER = root
GROUP production
{
 mercury.rose.hp.com
 venus.rose.hp.com
 mars.rose.hp.com
  jupiter.rose.hp.com
}
NODE production
{
  SERVER1_NAME= partsserver
  SERVER1_PORT= 7001
  SERVER1_LOGIN= system
  SERVER1_PASSWORD= password
  SERVER1_ADMIN_HOST= earth.rose.hp.com
  SERVER1_ADMIN_PORT= 7001
  SERVER1_START_CMD /sbin/init.d/weblogic start
  SERVER2_NAME= orderserver
  SERVER2_PORT= 7010
  SERVER2_LOGIN= system
  SERVER2_PASSWORD= moresecret
  SERVER2_START_CMD /sbin/init.d/weblogic start
}
NODE jupiter.rose.hp.com
{
  SERVER1_PASSWORD= different1password
  SERVER2_PASSWORD= different2password
}
```

```
NODE europa.hp.com
{
  SERVER1 HOME = /opt/bea/wls
  SERVER1 JAVA HOME = \sqrt{\text{opt}}/\text{bea}/\text{jdk132}SERVER1_NAME= testserver
  SERVER1_PORT= 7100
  SERVER1_LOGIN= system
  SERVER1_PASSWORD= mypssword
}
```
# 例 3: 複数の WebLogic Server バージョン

この例では、単一の管理対象ノード上で 2 つの異なるバージョンの WebLogic Server を実行す る環境を設定する方法を示しています。 SERVER1\_HOME と SERVER2\_HOME は、WebLogic Server の異なるバージョンでは異なるディレクトリに設定されることに注意します。

```
NODE callisto.rose.hp.com
{
  SERVER1 HOME = /opt/bea/wlserver6.0
  SERVER1_JAVA_HOME = /opt/bea/jdk131
  SERVER1_NAME= prodserver
  SERVER1_PORT= 7001
  SERVER1_LOGIN= system
  SERVER1_PASSWORD= mypssword
  SERVER1 HOME = /opt/bea/wlserver6.1
  SERVER1_JAVA_HOME = /opt/bea/jdk131
  SERVER1_NAME= testserver
  SERVER1_PORT= 7100
 SERVER1_LOGIN= system
 SERVER1_PASSWORD= mypssword
}
```
# 例 4: 仮想 IP アドレスを持つ WebLogic Server

この例では、仮想 IP アドレスを持つ複数の WebLogic Server の設定方法を示します。 ADDRESS は、サーバーがリスンしている名前または IP アドレスに設定されます。

```
NODE saturn.rose.hp.com
{
  SERVER1 HOME = /opt/bea/wlserver6.1
  SERVER1 JAVA HOME = \sqrt{\frac{opt}{bea}}/jdk131SERVER1_NAME= partsserver
  SERVER1_PORT= 7001
  SERVER1_ADDRESS= juno.rose.hp.com
  SERVER1_LOGIN= system
  SERVER1_PASSWORD= mypssword
  SERVER2 HOME = \text{/opt/bea/wlserver6.1}SERVER2 JAVA HOME = \sqrt{\text{opt}}/\text{bea}/\text{jdk131}SERVER2_NAME= orderserver
  SERVER2_PORT= 7001
  SERVER2_ADDRESS= 15.15.1.1
```

```
SERVER2_LOGIN= system
 SERVER2_PASSWORD= mypssword
}
```
# 例 5: デフォルト以外の WebLogic Server の起動場所

```
この例は、WebLogic Server を起動するコマンドが起動する前に HOME ディレクトリにディレ
クトリを変更しない場合を扱っています。 WebLogic SPI は、監視するために WebLogic Server 
のログ ファイルの場所を検索することはできません。 WebLogic SPI がログ ファイルを監視でき
ることを確認するには、例に示されているように、サーバーを実行するディレクトリが neptune 
上にあるとして LAUNCH DIR を設定するか、または pluto 上にあるとして LOGFILES を設定
します。
```

```
NODE neptune.rose.hp.com
   {
     SERVER1 HOME = /opt/bea/wlserver6.1
     SERVER1_JAVA_HOME = /opt/bea/jdk131
     SERVER1_NAME= exampleServer
     SERVER1_PORT= 7001
     SERVER1_LOGIN= system
     SERVER1_PASSWORD= mypssword
     SERVER1_LAUNCH_DIR = /home/weblogic
   }
   NODE pluto.rose.hp.com
   {
     SERVER1 HOME = /opt/bea/wlserver6.1
     SERVER1_JAVA_HOME = /opt/bea/jdk131
     SERVER1_NAME= exampleServer
     SERVER1_PORT= 7001
     SERVER1_LOGIN= system
     SERVER1_PASSWORD= mypssword
     SERVER1_LOGFILES =
   /opt/bea/wlserver6.1/config/mydomain/logs/weblogic.log, 
   /opt/bea/wlserver6.1/config/mydomain/logs/wl-domain.log
   }
SERVER1 LOGFILES は、コンマで区切られた長い 1 行で設定されています。
```
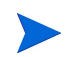

# C アプリケーション

WebLogic SPI アプリケーションには、設定およびトラブルシューティングのユーティリティが あります。

WLSSPI Admin グループには以下のアプリケーションがあります。

- • [Configure WLSSPI](#page-187-0)
- • [Discover WebLogic](#page-188-0)
- • [Init Non-Root](#page-190-0)
- • [Self-Healing Info](#page-190-1)
- • [Start/Stop Monitoring](#page-193-0)
- • [Start/Stop Tracing](#page-194-0)
- • [Verify](#page-194-1)
- • [View Error File](#page-197-0)
- • [View Graphs](#page-198-0)

WebLogic グループには以下のアプリケーションがあります。

- • [Check WebLogic](#page-199-0)
- • [Start WLS Console](#page-199-1)
- • [Start/Stop WebLogic](#page-200-0)
- • [View Deployed Apps](#page-201-0)
- • [View WebLogic Log](#page-202-0)
- • [View WebLogic Servers](#page-203-0)
- • [View Application Activation Status](#page-204-0)
- • [View Application Timeout](#page-205-0)

ユーザー定義メトリック (UDM) 用のその他の WLSSPI Admin アプリケーションは、SPIJMB ソフトウェア バンドルで使用できます。このソフトウェアおよびその他のアプリケーションのイ ンストール方法については、『*HP Operations Smart Plug-in User Defined Metrics User Guide*』 を参照してください。

# WLSSPI Admin アプリケーション グループ

<span id="page-187-1"></span>WLSSPI Admin アプリケーション グループには以下のアプリケーションがあります。これらの アプリケーションでは「root」ユーザー権限が必要であるため、このグループは HPOM 管理者 に割り当てることをお勧めします。

# <span id="page-187-0"></span>Configure WLSSPI

Configure WebLogic SPI アプリケーションは、設定エディタを起動します。設定エディタを使 用して、設定プロパティを表示、編集、または設定し、WebLogic SPI 設定を管理できます。

WebLogic SPI を初めて設定する場合は、Discover WebLogic アプリケーションを使用して基本 設定プロパティを自動的に設定します。詳細については、第 3 章「[WebLogic SPI](#page-36-0) の設定」を参 照してください。

## <span id="page-187-2"></span>機能

Configure WLSSPI アプリケーション プラットフォームは、以下の機能を備えています。

- HPOM 管理サーバーと管理対象ノード上の設定を更新します。
- 選択された管理対象ノード上の WebLogic SPI が要求するディレクトリとファイルを作成します。
- レポート作成とグラフ作成のためのデータ ソースを設定します。
- 監視のために WebLogic Server ログ ファイルと WebLogic SPI エラー ログ ファイルを設定 します。

すべての管理対象ノード上で実行されているすべての WebLogic Server の設定情報は、管理 サーバー上で維持されます。さらに、すべての管理対象ノードは、そのノード上で実行されてい る WebLogic Server についての情報を維持します。

設定エディタを使用して変更する場合、変更は HPOM 管理サーバーに保存されます。ただし、 ノードを選択して Configure WLSSPI アプリケーションを起動した場合、選択したノードに影 響を与える変更はそのノード自体に保存されます。

<span id="page-187-3"></span>管理対象ノードでの変更をすべて保存するには、Configure WLSSPI アプリケーションを起動す る前にノードを選択する必要があります。ノードを選択しない場合、変更はデフォルトで管理 サーバーに保存されます。

# Configure WLSSPI アプリケーションを起動するには

- 1 HPOM コンソールで、**[OVO** 登録ノード **]** をダブルクリックします。 [OVO 登録ノード ] ウィ ンドウが表示されます。
- 2 [ ウィンドウ ] メニューから **[** 登録アプリケーション **]** を選択します。 [OVO 登録アプリケー ション ] ウィンドウが表示されます。
- 3 **[WLSSPI]** をダブルクリックします。[ アプリケーション グループ : WebLogic SPI] ウィンド ウが開きます。
- 4 **[WLSSPI Admin]** をダブルクリックします。[ アプリケーション グループ : WLSSPI Admin] ウィンドウが開きます。このウィンドウに、すべての WLSSPI Admin アプリケーションが 表示されます。
- 5 [OVO 登録ノード ] ウィンドウからノードを選択し、**[Configure WLSSPI]** をダブルクリックし ます ( 項目がこのように表示されない場合は、**[** マップ **]** → **[** 再ロード **]** を選択します )。 [Introduction] ウィンドウが表示されます。
- 6 **[Next]** をクリックします。設定エディタが開きます。設定エディタの使用の詳細は[、設定エ](#page-160-0) ディタ [ページの](#page-160-0) 161 を参照してください。
- 7 **[Save]** をクリックし、設定に加えた変更を保存します。変更を保存すると、自動的に元に戻 すことはできません。
- 8 **[Finish]** または **[Next]** を選択して変更を保存し、エディタを終了します。

**[Next]** を選択すると、[Confirm Operation] ウィンドウが表示されます。**[OK]** をクリックし、 変更を保存します。

- [Confirm Operation] ウィンドウで **[Cancel]** をクリックすると、加えた変更は選択し た管理対象ノードの設定に保存されず、管理サーバー上の設定に残ります。選択した 管理対象ノードの設定に変更を加えるには、[ 登録ノード ] ウィンドウでそれらの ノードを選択し、Discovery アプリケーションを起動します。次に、設定エディタで **[Next]** をクリックし、[Confirm Operation] ウィンドウで **[OK]** をクリックします。
- 9 設定中に、アプリケーション サーバーを追加するか、ADMIN PORTS、HOME、 HOME LIST、および JAVA HOME プロパティのいずれか、またはこれらすべてを追加あ るいは編集した場合、アプリケーション サーバーまたはプロパティが追加または編集された 管理対象ノード上で Discover WebLogic アプリケーションを起動する必要があります。 Discovery アプリケーションを実行すると、サービス マップが更新されます。

# <span id="page-188-0"></span>Discover WebLogic

<span id="page-188-2"></span>Discover WebLogic アプリケーションは、検出に必要となる基本的な設定プロパティを設定しま す。また、このアプリケーションは設定エディタを起動します。設定エディタを使用して、最初 の設定プロパティを指定し WebLogic SPI を設定できます。

### <span id="page-188-3"></span>機能

Discover WebLogic は、HPOM 管理サーバーと選択された管理対象ノード上の設定を更新します。

すべての管理対象ノード上で実行されているすべての WebLogic Server の設定情報は、管理 サーバー上で維持されます。さらに、すべての管理対象ノードは、そのノード上で実行されてい る WebLogic Server についての情報を維持します。

設定エディタを使用して変更する場合、変更は HPOM 管理サーバーに保存されます。ただし、 ノードを選択して Configure WLSSPI アプリケーションを起動した場合、選択したノードに影 響を与える変更はそのノード自体に保存されます。

管理対象ノードでの変更をすべて保存するには、Configure WebLogic SPI アプリケーションを 起動する前にノードを選択する必要があります。ノードを選択しない場合、変更はデフォルトで 管理サーバーに保存されます。

### Discover WebLogic アプリケーションを起動するには

- <span id="page-188-1"></span>1 HPOM コンソールで、**[OVO** 登録ノード **]** をダブルクリックします。 [OVO 登録ノード ] ウィ ンドウが表示されます。
- 2 [ ウィンドウ ] メニューから **[** 登録アプリケーション **]** を選択します。 [OVO 登録アプリケー ション ] ウィンドウが表示されます。
- 3 **[WLSSPI]** をダブルクリックします。[ アプリケーション グループ : WebLogic SPI] ウィンド ウが開きます。
- 4 **[WLSSPI Admin]** をダブルクリックします。[ アプリケーション グループ : WLSSPI Admin] ウィンドウが開きます。このウィンドウに、すべての WLSSPI Admin アプリケーションが 表示されます。
- 5 [OVO 登録ノード ] ウィンドウからノードを選択し、**[Discover WebLogic]** をダブルクリック します ( このように表示されない場合は、**[** マップ **]** → **[** 再ロード **]** を選択します )。 [Introduction] ウィンドウが表示されます。このウィンドウには、Discovery アプリケーショ ンについての簡単な情報が記載されています。
- 6 **[Next]** をクリックします。 2 つ目の [Introduction] ウィンドウが表示されます。このウィンドウに は、検出プロセスが機能するために必要と思われるプロパティについての情報が含まれます。
- 7 **[Next]** をクリックします。 WebLogic SPI の LOGIN および PASSWORD プロパティを設定 していない場合には、[Set Access Info for Default Properties] ウィンドウが表示されます。

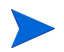

**LOGIN および PASSWORD のプロパティをすでに設定している場合、設定エディ** タが表示されます。このステップを省略し、ステップ 8 に進んでください。

タスク [2: WebLogic Server](#page-41-0) ユーザーを設定する ページの 42で設定したものと同じ WebLogic Server のログインとパスワードを、LOGIN および PASSWORD プロパティに設定します。

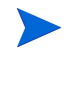

このウィンドウで設定した LOGIN および PASSWORD のプロパティは、デフォル トの WebLogic Server のログインとパスワードとして使用されます ( これらはグ ローバル プロパティのレベルで設定されます )。 NODE レベルやサーバー固有の LOGIN と PASSWORD のプロパティが設定されていない場合、WebLogic SPI はす べての WebLogic Server にアクセスするために、この WebLogic のログインとパス ワードを使用します。設定構造の詳細は、構造 [ページの](#page-158-0) 159 を参照してください。

WebLogic Server のログインとパスワードが、すべての HPOM 管理対象ノード上のどの WebLogic Server でも同じである場合、以下の手順を実行します。

- a [Set Access Info for Default Properties] ウィンドウで [Login] および [Password] プロパ ティを設定します。
- b **[Next]** をクリックします。
- c ステップ 9 に進んでください。

WebLogic Server のログインとパスワードが WebLogic の各インスタンスで異なる場合は、 LOGIN と PASSWORD プロパティをノードまたはサーバー固有のレベルで設定し、 WebLogic SPI 設定をカスタマイズする必要があります ( 設定構造の詳細は、構造 [ページ](#page-158-0) の [159](#page-158-0) を参照してください)。

- a [Set Access Info for Default Properties] ウィンドウで、[Login] および [Password] プロ パティに、最もよく使用される WebLogic のログインとパスワードを設定します。
- b **[Customize]** を選択して、設定エディタを開きます。
- 8 設定エディタで、設定プロパティを設定します。設定エディタの使用の詳細は[、設定エディ](#page-160-0) タ [ページの](#page-160-0) 161 を参照してください。
- 9 **[Next]** をクリックして、変更を保存し、エディタを終了します。 [Confirm Operation] ウィン ドウが表示されます。
- 10 **[OK]** をクリックします。
	- [Confirm Operation] ウィンドウで **[Cancel]** をクリックすると、加えた変更は選択し た管理対象ノードの設定に保存されず、管理サーバー上の設定に残ります。選択した 管理対象ノードの設定に変更を加えるには、[ 登録ノード ] ウィンドウでそれらの ノードを選択し、Discovery アプリケーションを起動します。次に、設定エディタで **[Next]** をクリックし、[Confirm Operation] ウィンドウで **[OK]** をクリックします。

# <span id="page-190-0"></span>Init Non-Root

<span id="page-190-2"></span>Init Non-Root アプリケーションを使用すると、UNIX 管理対象ノードで非 root HTTPS エー ジェントを簡単に設定できます (OVO 8.x のみ )。 UNIX 管理対象ノードでの非 root HTTPS エー ジェントの設定については、UNIX [管理対象ノードでの非](#page-52-0) root HTTPS エージェントの設定 [\(OVO 8.x](#page-52-0) のみ ) ページの 53 を参照してください。

## <span id="page-190-3"></span>機能

Init Non-Root は、選択された管理対象ノードで以下の機能を実行します。

- 1 wasspi\_wls\_perl -S\_wasspi\_wls\_makePlatdef -force コマンドを実行して SPI パスを 正しく設定し、 /var/opt/OV/bin/instrumentation/wasspi\_wls\_platdef.pm ファイルと wasspi wls platdef.prop ファイルを更新します。
- <span id="page-190-4"></span>2 wasspi wls\_sudoers 設定ファイルを生成します。

## Init Non-Root アプリケーションを起動するには

- 1 HPOM コンソールで、**[OVO** 登録ノード **]** をダブルクリックします。 [OVO 登録ノード ] ウィ ンドウが表示されます。
- 2 [ ウィンドウ ] メニューから **[** 登録アプリケーション **]** を選択します。 [OVO 登録アプリケー ション ] ウィンドウが表示されます。
- 3 **[WLSSPI]** をダブルクリックします。 [ アプリケーション グループ : WebLogic SPI] ウィンド ウが開きます。
- 4 **[WLSSPI Admin]** をダブルクリックします。[ アプリケーション グループ : WLSSPI Admin] ウィンドウが開きます。このウィンドウに、すべての WLSSPI Admin アプリケーションが 表示されます。
- 5 [OVO 登録ノード ] ウィンドウでノードを選択し、**[Init Non-Root]** をダブルクリックします。

# <span id="page-190-1"></span>Self-Healing Info

このアプリケーションを起動して、HP のサポート担当者に送信するデータを収集できます。

# 必要な設定

再現可能な問題に関するデータを収集する場合、Self-Healing Info アプリケーションを起動する 前に、以下の手順を実行してください。

- 1 Start Tracing アプリケーションを起動します。詳細は、[Start/Stop Tracing](#page-194-0) ページの 195 を 参照してください。
- 2 問題を再現します。

# 機能

Self-Healing Info は、以下の機能を備えています。

- すべての管理対象ノードに対する機能
	- Verify アプリケーションを使用して、データを実行し、保存します ( 詳細は、[Verify](#page-194-1) [ページの](#page-194-1) 195 を参照してください )。
	- 以下のディレクトリで、すべてのファイルを再帰的に一覧表示します。
		- *<OV\_AGT\_DIR>*/bin/OpC/actions/
		- *<OV\_AGT\_DIR>*/bin/OpC/cmds/
		- *<OV\_AGT\_DIR>*/bin/OpC/monitor/
		- *<OV\_AGT\_DIR>*/wasspi/wls/
	- 以下のファイルの内容を表示します。
		- *<OV\_AGT\_DIR>*/conf/OpC/nodeinfo
		- *<OV\_AGT\_DIR>*/wasspi/wls/conf/SiteConfig
		- *<OV\_AGT\_DIR>*/wasspi/wls/conf/SPIConfigCfgFiles
		- *<OV\_AGT\_DIR>*/wasspi/wls/conf/SPIConfigLogFiles
		- *<OV\_AGT\_DIR>*/wasspi/wls/conf/version
	- 以下のコマンドを実行します。
		- opcagt -status
		- codautil -obj
		- *<OV\_AGT\_DIR>*/bin/OpC/monitor/wasspi\_wls\_ca -m 5 -x print=on
		- *<OV\_AGT\_DIR>*/bin/OpC/monitor/wasspi\_wls\_ca -m 5 -x print=on -debug
	- 以下のディレクトリにあるすべてのファイルをコピーします。
		- *<OV\_AGT\_DIR>*/wasspi/wls/log/
		- *<OV\_AGT\_DIR>*/wasspi/wls/tmp/
	- 以下のファイルをコピーします。
		- *<OV\_AGT\_DIR>*/conf/OpC/le
		- *<OV\_AGT\_DIR>*/conf/OpC/msgi
		- *<OV\_AGT\_DIR>*/conf/OpC/monitor
		- *<OV\_AGT\_DIR>*/wasspi/wls/conf/version
- 管理サーバーに対する機能
	- 以下のディレクトリが存在することを確認します。
		- /opt/OV/wasspi/wls/bin/
		- /opt/OV/wasspi/wls/conf/
	- 以下のファイルが存在することを確認します。
		- /opt/OV/wasspi/wls/bin/parseDefs.pl
		- /opt/OV/wasspi/wls/bin/startWLSConsole.pl
- /opt/OV/wasspi/wls/bin/wasspi\_wls\_app\_graphs
- /opt/OV/wasspi/wls/bin/wasspi\_wls\_editcfg
- /opt/OV/wasspi/wls/bin/wasspi\_wls\_lib.pl
- /opt/OV/wasspi/wls/bin/wasspi\_wls\_optaction\_graphs
- /opt/OV/wasspi/wls/bin/wasspi\_xterm
- /opt/OV/wasspi/wls/conf/SiteConfig
- 以下のファイルをコピーします。
	- /opt/ov/wasspi/wls/conf/SiteConfig
- Windows 管理対象ノードに対する機能
	- 以下のファイルの内容を表示します。
		- <OV\_AGT\_DIR>/bin/OpC/install/opcinfo
		- <OV\_AGT\_DIR>/conf/dsi2ddf/ddflbd.mwc
- UNIX 管理対象ノードに対する機能
	- 以下のファイルの内容を表示します。
		- /opt/OV/bin/OpC/install/opcinfo
		- *<OV\_AGT\_DIR>*/conf/dsi2ddf/ddflbd.rc
	- 以下のコマンドを実行します。
		- ps -ef
		- *<OV\_AGT\_DIR>*/bin/OpC/cmds/wasspi\_wls\_osinfo
		- $df k$
		- uname -a
		- hostname
	- 以下の情報を収集します。
		- アップタイム
		- OS バージョンの詳細
		- ulimit 値
		- インストール済みパッチ
- ここで、*<OV\_AGT\_DIR>* は以下のようになります。
	- UNIX 管理対象ノード上にある場合 : /var/opt/OV
	- Windows 管理対象ノード上にある場合 : インストールされている製品によって異なります。

データは以下のファイルに保存されます。

- UNIX 管理対象ノード上にある場合 : /tmp/wasspi\_wls\_support.tar
- Windows 管理対象ノード上にある場合 : 以下のディレクトリ ( 正確な場所が表示されていま す)のいずれか1つの wasspi\_wls\_support.zip
	- %TEMP%
- $*$  TMP $*$
- %SystemDrive%\temp\
- C:\temp\
- C:\temp\ JAVA HOME または SERVER<n> JAVA HOME が定義されている場合は、 %temp%
- %temp%\wasspi\_wls\_support\
- <br />
このファイルは、Windows 管理対象ノードの設定によっては非表示の場合がありま す。ファイルが非表示の場合は、Windows エクスプローラを開き、[ ツール ] メニュー から **[** フォルダ オプション **]** を選択します。**[** 表示 **]** タブをクリックします。 [ ファイルと フォルダの表示 ] の下で、**[** すべてのファイルとフォルダを表示する **]** を選択します。

## Self-Healing Info アプリケーションを起動するには

- 1 HPOM コンソールで、**[OVO** 登録ノード **]** をダブルクリックします。 [OVO 登録ノード ] ウィ ンドウが表示されます。
- 2 [ ウィンドウ ] メニューから **[** 登録アプリケーション **]** を選択します。 [OVO 登録アプリケー ション ] ウィンドウが表示されます。
- 3 **[WLSSPI]** をダブルクリックします。[ アプリケーション グループ : WebLogic SPI] ウィンド ウが開きます。
- 4 **[WLSSPI Admin]** をダブルクリックします。[ アプリケーション グループ : WLSSPI Admin] ウィンドウが開きます。このウィンドウに、すべての WLSSPI Admin アプリケーションが 表示されます。
- 5 [ 登録ノード ] ウィンドウでノードを選択し、**[Self-Healing Info]** をダブルクリックします。

# <span id="page-193-0"></span>Start/Stop Monitoring

このアプリケーションを起動して、WebLogic SPI によるアプリケーション サーバーからのメト リックの収集を開始または停止できます。

WebLogic SPI はメトリックを収集し、パフォーマンスや可用性に関するデータを取得します。 また、メトリックはレポート ( 自動または手動による生成 ) とグラフを作成するためにも使用さ れます。これらのレポートとグラフは、サーバーの用途、可用性、およびパフォーマンスの傾向 を分析するために使用されます。

通常 OVO 管理者は、すでに明らかになっている理由 ( 保守のためのノード停止など ) で管理対 象ノードが停止している場合、管理対象ノードの監視を停止します。監視を停止することで、不 要な警告通知が生成されないようにします。

監視機能が開始されているか、停止されているかを判定するには、Verify アプリケーションを起 動します。デフォルトでは、監視機能は有効になっています。

## 機能

Start Monitoring アプリケーションを使用して、管理対象ノード上の 1 つまたはすべてのアプリ ケーション サーバーのメトリック収集を開始します。

Stop Monitoring アプリケーションを使用して、管理対象ノード上の 1 つまたはすべてのアプリ ケーション サーバーのメトリック収集を停止します。

## Start/Stop Monitoring アプリケーションを起動するには

- 1 HPOM コンソールで、**[OVO** 登録ノード **]** をダブルクリックします。 [OVO 登録ノード ] ウィ ンドウが表示されます。
- 2 [ ウィンドウ ] メニューから **[** 登録アプリケーション **]** を選択します。 [OVO 登録アプリケー ション ] ウィンドウが表示されます。
- 3 **[WLSSPI]** をダブルクリックします。[ アプリケーション グループ : WebLogic SPI] ウィンド ウが開きます。
- 4 **[WLSSPI Admin]** をダブルクリックします。[ アプリケーション グループ : WLSSPI Admin] ウィンドウが開きます。このウィンドウに、すべての WLSSPI Admin アプリケーションが 表示されます。
- 5 [ 登録ノード ] ウィンドウでノードを選択し、**[Start Monitoring]** または **[Stop Monitoring]** をダ ブルクリックします。

# <span id="page-194-0"></span>Start/Stop Tracing

このアプリケーションを起動し、メトリック収集のトレース記録を開始または停止できます。この アプリケーションは、HP のサポート担当者に指示された場合のみ起動するようにしてください。

Start Tracing により作成されたファイルを収集するには、Self-Healing Info アプリケーションを 起動します。これらのファイルには、HP のサポート担当者が利用するデータが含まれています。

## 機能

Start Tracing は、メトリックの収集についての情報をファイルに保存します。

Stop Tracing は、メトリックの収集についての情報の保存を停止します。

## Start/Stop Tracing アプリケーションを起動するには

- 1 HPOM コンソールで、**[OVO** 登録ノード **]** をダブルクリックします。 [OVO 登録ノード ] ウィ ンドウが表示されます。
- 2 [ ウィンドウ ] メニューから **[** 登録アプリケーション **]** を選択します。 [OVO 登録アプリケー ション ] ウィンドウが表示されます。
- 3 **[WLSSPI]** をダブルクリックします。[ アプリケーション グループ : WebLogic SPI] ウィンド ウが開きます。
- 4 **[WLSSPI Admin]** をダブルクリックします。[ アプリケーション グループ : WLSSPI Admin] ウィンドウが開きます。このウィンドウに、すべての WLSSPI Admin アプリケーションが 表示されます。
- 5 [ 登録ノード ] ウィンドウでノードを選択し、**[Start Tracing]** または **[Stop Tracing]** をダブルク リックします。

# <span id="page-194-1"></span>**Verify**

このアプリケーションを起動し、WebLogic SPI がサーバーおよび管理対象ノード上に正しくイ ンストールされていることを確認できます。

# 機能

Verify アプリケーションは、以下の機能を備えています。

- すべての管理対象ノードに対する機能
	- 以下のディレクトリが存在することを確認します。
		- *<OV\_AGT\_DIR>*/wasspi/wls/conf/
		- *<OV\_AGT\_DIR>*/wasspi/wls/datalog/
		- *<OV\_AGT\_DIR>*/wasspi/wls/history/
		- *<OV\_AGT\_DIR>*/wasspi/wls/lib/
		- *<OV\_AGT\_DIR>*/wasspi/wls/log/
		- *<OV\_AGT\_DIR>*/wasspi/wls/tmp/
	- 以下のファイルが存在することを確認します。
		- *<OV\_AGT\_DIR>*/wasspi/wls/conf/MBeanReports.dtd
		- *<OV\_AGT\_DIR>*/wasspi/wls/conf/MBeanReports.xsl
		- *<OV\_AGT\_DIR>*/wasspi/wls/conf/MetricDefinitions.ser
		- *<OV\_AGT\_DIR>*/wasspi/wls/conf/MetricDefinitions.dtd
		- *<OV\_AGT\_DIR>*/wasspi/wls/conf/MetricMap
		- *<OV\_AGT\_DIR>*/wasspi/wls/conf/OVTrace.sample
		- *<OV\_AGT\_DIR>*/wasspi/wls/conf/ReportsHeader.xsl
		- *<OV\_AGT\_DIR>*/wasspi/wls/conf/SiteConfig
		- *<OV\_AGT\_DIR>*/wasspi/wls/conf/SPIConfig
		- *<OV\_AGT\_DIR>*/wasspi/wls/conf/SPIConfigLogFiles
		- *<OV\_AGT\_DIR>*/wasspi/wls/conf/SPIConfigCfgFiles
		- *<OV\_AGT\_DIR>*/wasspi/wls/conf/trigger
		- *<OV\_AGT\_DIR>*/wasspi/wls/conf/ReportsUtil.xsl
		- *<OV\_AGT\_DIR>*/wasspi/wls/lib/GraphSP.xsl
		- *<OV\_AGT\_DIR>*/wasspi/wls/lib/JspiCola.jar
		- *<OV\_AGT\_DIR>*/wasspi/wls/lib/MetricMap.xsl
		- *<OV\_AGT\_DIR>*/wasspi/wls/lib/xalan.jar
		- *<OV\_AGT\_DIR>*/wasspi/wls/lib/xerces.jar
- Windows 管理対象ノードに対する機能
	- 以下のファイルが存在することを確認します。
		- *<OV\_AGT\_DIR>*/bin/OpC/cmds/wasspi\_wls\_admin.exe
		- *<OV\_AGT\_DIR>*/bin/OpC/cmds/wasspi\_wls\_debug.exe
		- *<OV\_AGT\_DIR>*/bin/OpC/cmds/wasspi\_wls\_spiapps.exe
- *<OV\_AGT\_DIR>*/bin/OpC/cmds/wasspi\_wls\_udmgraphs.exe
- *<OV\_AGT\_DIR>*/bin/OpC/cmds/wasspi\_wls\_verify.exe
- *<OV\_AGT\_DIR>*/bin/OpC/monitor/wasspi\_wls\_ca.exe
- *<OV\_AGT\_DIR>*/bin/OpC/monitor/wasspi\_wls\_config.exe
- *<OV\_AGT\_DIR>*/bin/OpC/monitor/wasspi\_wls\_files.exe
- *<OV\_AGT\_DIR>*/bin/OpC/monitor/wasspi\_wls\_le.exe
- *<OV\_AGT\_DIR>*/bin/OpC/monitor/wasspi\_wls\_logdata.exe
- *<OV\_AGT\_DIR>*/bin/OpC/monitor/wasspi\_wls\_setpath.exe
- 以下のファイルが存在し、そのバージョンが A.01 より上であることを確認します。
	- *<OV\_AGT\_DIR>*/bin/OpC/monitor/ddfcomp.exe
	- *<OV\_AGT\_DIR>*/bin/OpC/monitor/ddfcomp\_coda.exe
	- *<OV\_AGT\_DIR>*/bin/OpC/monitor/ddflog.exe
	- *<OV\_AGT\_DIR>*/bin/OpC/monitor/ddflog\_coda.exe
	- *<OV\_AGT\_DIR>*/bin/OpC/monitor/ddfutil.exe
	- *<OV\_AGT\_DIR>*/bin/OpC/monitor/ddfutil\_coda.exe
- UNIX 管理対象ノードに対する機能
	- 以下のファイルが存在することを確認します。
		- *<OV\_AGT\_DIR>*/bin/OpC/cmds/wasspi\_wls\_admin
		- *<OV\_AGT\_DIR>*/bin/OpC/cmds/wasspi\_wls\_debug
		- *<OV\_AGT\_DIR>*/bin/OpC/cmds/wasspi\_wls\_spiapps
		- *<OV\_AGT\_DIR>*/bin/OpC/cmds/wasspi\_wls\_udmgraphs
		- *<OV\_AGT\_DIR>*/bin/OpC/cmds/wasspi\_wls\_verify
		- *<OV\_AGT\_DIR>*/bin/OpC/monitor/wasspi\_setpath
		- *<OV\_AGT\_DIR>*/bin/OpC/monitor/wasspi\_wls\_ca
		- *<OV\_AGT\_DIR>*/bin/OpC/monitor/wasspi\_wls\_config
		- *<OV\_AGT\_DIR>*/bin/OpC/monitor/wasspi\_wls\_config.pl
		- *<OV\_AGT\_DIR>*/bin/OpC/monitor/wasspi\_wls\_files
		- *<OV\_AGT\_DIR>*/bin/OpC/monitor/wasspi\_wls\_le
		- *<OV\_AGT\_DIR>*/bin/OpC/monitor/wasspi\_wls\_lib.pl
		- *<OV\_AGT\_DIR>*/bin/OpC/monitor/wasspi\_wls\_logdata
		- *<OV\_AGT\_DIR>*/bin/OpC/monitor/wasspi\_xterm
	- 以下のファイルが存在し、そのバージョンが A.01 より上であることを確認します。
		- *<OV\_AGT\_DIR>*/bin/OpC/monitor/ddfcomp
		- *<OV\_AGT\_DIR>*/bin/OpC/monitor/ddfcomp\_coda
- *<OV\_AGT\_DIR>*/bin/OpC/monitor/ddflog
- *<OV\_AGT\_DIR>*/bin/OpC/monitor/ddflog\_coda
- *<OV\_AGT\_DIR>*/bin/OpC/monitor/ddfutil
- *<OV\_AGT\_DIR>*/bin/OpC/monitor/ddfutil\_coda
- ここで、*<OV\_AGT\_DIR>* は以下のようになります。
	- UNIX 管理対象ノードの場合 : /var/opt/OV
	- Windows 管理対象ノード上の場合 : インストールされている製品によって異なります。

# Verify アプリケーションを起動するには

- 1 HPOM コンソールで、**[OVO** 登録ノード **]** をダブルクリックします。 [OVO 登録ノード ] ウィ ンドウが表示されます。
- 2 [ ウィンドウ ] メニューから **[** 登録アプリケーション **]** を選択します。 [OVO 登録アプリケー ション ] ウィンドウが表示されます。
- 3 **[WLSSPI]** をダブルクリックします。[ アプリケーション グループ : WebLogic SPI] ウィンド ウが開きます。
- 4 **[WLSSPI Admin]** をダブルクリックします。[ アプリケーション グループ : WLSSPI Admin] ウィンドウが開きます。このウィンドウに、すべての WLSSPI Admin アプリケーションが 表示されます。
- 5 [ 登録ノード ] ウィンドウでノードを選択し、**[Verify]** をダブルクリックします。 アプリケーションが正常に実行されると、以下のメッセージが表示されます。 Installation is clean

# <span id="page-197-0"></span>View Error File

View Error File アプリケーションを起動し、WebLogic SPI エラー ログ ファイルの内容を表示 できます。

# 機能

View Error File アプリケーションは、WebLogic SPI エラー ログ ファイル *<OV\_AGT\_DIR>*/ wasspi/wls/log/errorlog の内容を表示します。ここで、*<OV\_AGT\_DIR>* は、通常、以下 のようになります。

- /var/opt/OV (UNIX 管理対象ノード )
- \Program Files\HP OpenView\Installed Packages\{790 ...} (Windows 管 理対象ノード)

# View Error File アプリケーションを起動するには

1 HPOM コンソールで、**[OVO** 登録ノード **]** をダブルクリックします。 [OVO 登録ノード ] ウィ ンドウが表示されます。

- 2 [ ウィンドウ ] メニューから **[** 登録アプリケーション **]** を選択します。 [OVO 登録アプリケー ション ] ウィンドウが表示されます。
- 3 **[WLSSPI]** をダブルクリックします。[ アプリケーション グループ : WebLogic SPI] ウィンド ウが開きます。
- 4 **[WLSSPI Admin]** をダブルクリックします。[ アプリケーション グループ : WLSSPI Admin] ウィンドウが開きます。このウィンドウに、すべての WLSSPI Admin アプリケーションが 表示されます。
- 5 [ 登録ノード ] ウィンドウでノードを選択し、**[View Error File]** をダブルクリックしてエラー ログを表示します。

# <span id="page-198-0"></span>View Graphs

View Graphs アプリケーションを起動し、Web ブラウザで HP Performance Manager グラフを 表示できます。

## 必要な設定

View Graphs アプリケーションを実行する前に、以下を実行します。

- 1 HP Performance Manager をインストールします。
- 2 ovweb.conf ファイルの編集します。 ( 詳細は、タスク 1: Web [ブラウザを起動するため管理](#page-36-1) [サーバーを設定する](#page-36-1) ページの 37 を参照してください )

## 機能

View Graphs アプリケーションは、Web ブラウザを起動し、WebLogic SPI メトリック データ から生成された HP Performance Manager グラフを表示します。

## View Graphs アプリケーションを起動するには

- 1 HPOM コンソールで、**[OVO** 登録ノード **]** をダブルクリックします。 [OVO 登録ノード ] ウィ ンドウが表示されます。
- 2 [ ウィンドウ ] メニューから **[** 登録アプリケーション **]** を選択します。 [OVO 登録アプリケー ション ] ウィンドウが表示されます。
- 3 **[WLSSPI]** をダブルクリックします。[ アプリケーション グループ : WebLogic SPI] ウィンド ウが開きます。
- 4 **[WLSSPI Admin]** をダブルクリックします。[ アプリケーション グループ : WLSSPI Admin] ウィンドウが開きます。このウィンドウに、すべての WLSSPI Admin アプリケーションが 表示されます。
- 5 [ 登録ノード ] ウィンドウでノードを選択し、**[View Graphs]** をダブルクリックしてグラフを 作成します。

# WebLogic アプリケーション グループ

<span id="page-199-2"></span>WLSSPI Admin アプリケーション グループには、以下のアプリケーションがあります。

# <span id="page-199-0"></span>Check WebLogic

このアプリケーションを使用すると、選択した管理対象ノード上で動作している各 WebLogic Server のステータスを確認できます。

## <span id="page-199-3"></span>機能

Check WebLogic は、選択されたノード上の各 WLS サーバーについて以下の情報を表示します。

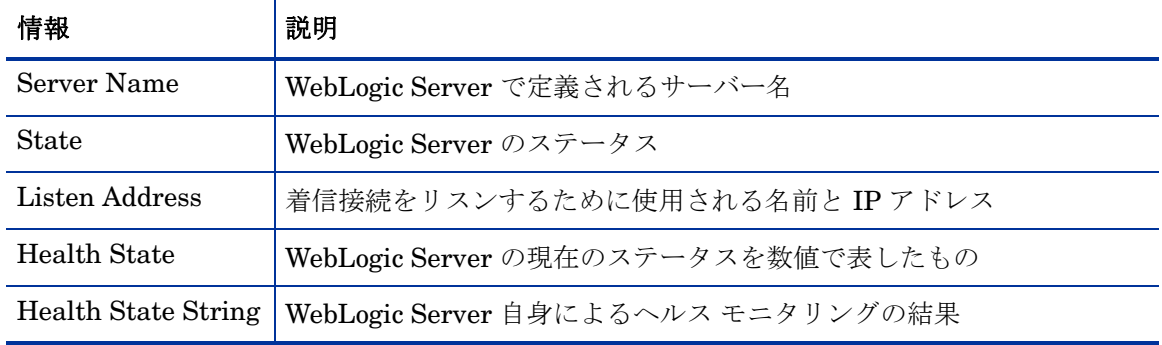

WebLogic SPI が WebLogic Server に関するメトリックを収集するよう設定されていない場合、 以下のメッセージが表示されます。

<span id="page-199-4"></span>Collection is temporarily OFF for *<server name>* 

# Check WebLogic アプリケーションを起動するには

- 1 HPOM コンソールで、**[OVO** 登録ノード **]** をダブルクリックします。 [OVO 登録ノード ] ウィ ンドウが表示されます。
- 2 [ ウィンドウ ] メニューから **[** 登録アプリケーション **]** を選択します。 [OVO 登録アプリケー ション ] ウィンドウが表示されます。
- 3 **[WLSSPI]** をダブルクリックします。[ アプリケーション グループ : WebLogic SPI] ウィンド ウが開きます。
- 4 **[WebLogic Admin]** をダブルクリックします。[ アプリケーション グループ : WebLogic] ウィン ドウが開きます。このウィンドウに、すべての WebLogic アプリケーションが表示されます。
- 5 [ 登録ノード ] ウィンドウでノードを選択し、**[Check WebLogic]** をダブルクリックしてステー タスを確認します。

# <span id="page-199-1"></span>Start WLS Console

Start WLS Console を使用して、HPOM コンソールから WebLogic Administration Server コン ソールを起動できます。選択された管理対象ノード上にある 1 つ以上のアプリケーション サー バー インスタンスに対するコンソールを起動することができます。

## 必要な設定

このアプリケーションを正常に実行できるようにするには、ADMIN\_HOST および ADMIN PORT設定プロパティを設定する必要があります。

## 機能

Start WLS Console は、選択されたノード上の 1 つ以上のアプリケーション サーバー インスタ ンスに対する WebLogic Administration Server コンソールを Web ブラウザで起動します。

Start WLS Console アプリケーションを起動するには

- 1 HPOM コンソールで、**[OVO** 登録ノード **]** をダブルクリックします。 [OVO 登録ノード ] ウィ ンドウが表示されます。
- 2 [ ウィンドウ ] メニューから **[** 登録アプリケーション **]** を選択します。 [OVO 登録アプリケー ション ] ウィンドウが表示されます。
- 3 **[WLSSPI]** をダブルクリックします。[ アプリケーション グループ : WebLogic SPI] ウィンド ウが開きます。
- 4 **[WebLogic Admin]** をダブルクリックします。[ アプリケーション グループ : WebLogic] ウィン ドウが開きます。このウィンドウに、すべての WebLogic アプリケーションが表示されます。
- 5 [ 登録ノード ] ウィンドウでノードを選択し、**[Start WLS Console]** をダブルクリックして WebLogic Administration Server コンソールを起動します。

# <span id="page-200-0"></span>Start/Stop WebLogic

HPOM コンソールから Start WebLogic または Stop WebLogic アプリケーションを使用して WebLogic Server を起動または停止できます。選択された管理対象ノード上の 1 つ以上のアプリ ケーション サーバー インスタンスを開始および停止することができます。その際、各 WebLogic Administration Server にログインする必要はありません。

## 必要な設定

START CMD、STOP CMD、および USER 設定プロパティは、このアプリケーションを起動 する前に設定する必要があります。

## 機能

Start WebLogic アプリケーションは、選択された管理対象ノード上の 1 つ以上のアプリケー ション サーバー インスタンスを起動します。

Stop WebLogic アプリケーションは、選択された管理対象ノード上の 1 つ以上のアプリケーショ ン サーバー インスタンスを停止します。

## Start/Stop WebLogic アプリケーションを起動するには

1 HPOM コンソールで、**[OVO** 登録ノード **]** をダブルクリックします。 [OVO 登録ノード ] ウィ ンドウが表示されます。

- 2 [ ウィンドウ ] メニューから **[** 登録アプリケーション **]** を選択します。 [OVO 登録アプリケー ション ] ウィンドウが表示されます。
- 3 **[WLSSPI]** をダブルクリックします。[ アプリケーション グループ : WebLogic SPI] ウィンド ウが開きます。
- 4 **[WebLogic Admin]** をダブルクリックします。[ アプリケーション グループ : WebLogic] ウィン ドウが開きます。このウィンドウに、すべての WebLogic アプリケーションが表示されます。
- 5 [ 登録ノード ] ウィンドウでノードを選択し、**[Start WebLogic]** または **[Stop WebLogic]** をダブ ルクリックします。

# <span id="page-201-0"></span>View Deployed Apps

View Deployed Apps アプリケーションを使用して、WebLogic Server インスタンスで実行中の アプリケーションを表示できます。その際、WebLogic Server を実行中のシステムにログインす る必要はありません。

## 機能

View Deployed Apps は、選択された管理対象ノードの各 WebLogic Server インスタンスに関し て、以下の情報を表示します (「WLS のバージョン」列は、各情報に該当する WebLogic Server のバージョンを示します)。

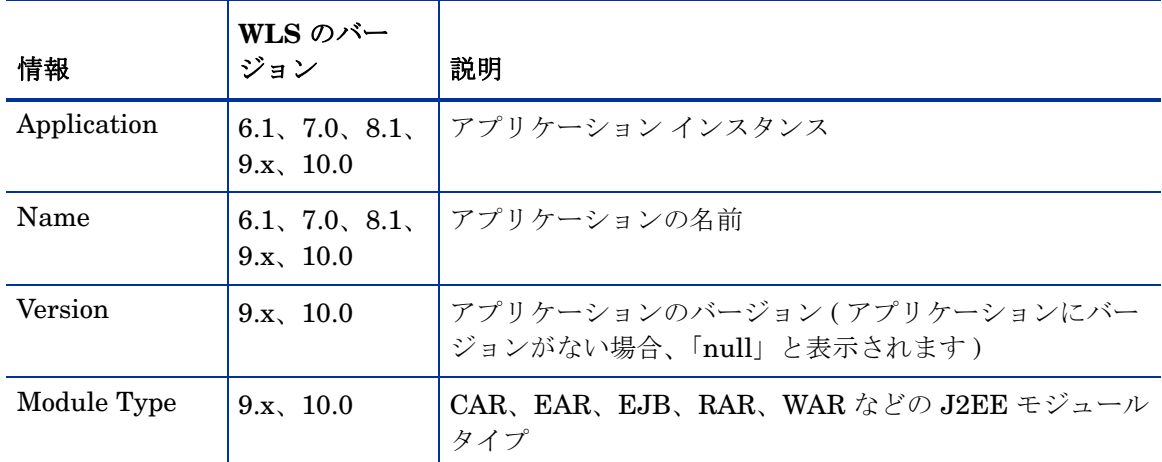

# View Deployed Apps アプリケーションを起動するには

- 1 HPOM コンソールで、**[OVO** 登録ノード **]** をダブルクリックします。 [OVO 登録ノード ] ウィ ンドウが表示されます。
- 2 [ ウィンドウ ] メニューから **[** 登録アプリケーション **]** を選択します。 [OVO 登録アプリケー ション ] ウィンドウが表示されます。
- 3 **[WLSSPI]** をダブルクリックします。[ アプリケーション グループ : WebLogic SPI] ウィンド ウが開きます。
- 4 **[WebLogic Admin]** をダブルクリックします。[ アプリケーション グループ : WebLogic] ウィン ドウが開きます。このウィンドウに、すべての WebLogic アプリケーションが表示されます。
- 5 [ 登録ノード ] ウィンドウでノードを選択し、**[View Deployed Apps]** をダブルクリックします。

# <span id="page-202-0"></span>View WebLogic Log

View WebLogic Log アプリケーションを使用して、WebLogic Server ログ ファイルを表示でき ます。その際、WebLogic Server を実行中のシステムにログインする必要はありません。

## 機能

View WebLogic Log アプリケーションは、以下の情報を表示します。

- パラメータを入力しないで View WebLogic Log を起動すると、選択した管理対象ノードに ついての利用可能なログ ファイルの番号リストが表示されます。
- 無効なパラメータ ( 数値以外の値または利用可能なログ ファイルのリストに対応していない 数 ) を入力して View WebLogic Log を起動すると、選択した管理対象ノードについての利用 可能なログ ファイルの番号リストが表示されます。
- 有効なパラメータを入力して View WebLogic Log を起動すると、選択した管理対象ノード に対応するログ ファイルの内容が表示されます。

パラメータ フィールドには、1 つの数値しか入力できません。選択したすべての管理対象ノード について、この番号で示されているログ ファイルを表示できます。このアプリケーションを起動 するたびに、管理対象ノードごとに 1 つのログ ファイルを選択して表示します。

## View WebLogic Log アプリケーションを起動する

- 1 HPOM コンソールで、**[OVO** 登録ノード **]** をダブルクリックします。 [OVO 登録ノード ] ウィ ンドウが表示されます。
- 2 [ ウィンドウ ] メニューから **[** 登録アプリケーション **]** を選択します。 [OVO 登録アプリケー ション ] ウィンドウが表示されます。
- 3 **[WLSSPI]** をダブルクリックします。[ アプリケーション グループ : WLSSPI] ウィンドウが開 きます。
- 4 **[WebLogic]** をダブルクリックします。 [ アプリケーション グループ : WebLogic] ウィンドウ が開きます。このウィンドウに、すべての WebLogic アプリケーションが表示されます。
- 5 [ 登録ノード ] ウィンドウでノードを選択し、[View WebLogic Log] をダブルクリックしま す。 [WLS LOGS] ウィンドウが表示されます。

[WLS LOGS] ウィンドウには、ノード名とオプションのリストが表示されます。選択するオ プションを入力し、**Enter** キーを押します。

[WebLogic SPI] ウィンドウをスクロールし、ログ ファイル データを表示します。

6 このウィンドウを終了するには、**[q]** と入力します。

# <span id="page-203-0"></span>View WebLogic Servers

View WebLogic Severs アプリケーションを使用して、WebLogic ドメイン設定、クラスタ情報、 および物理コンピュータを表示できます。その際、WebLogic Server を実行中のシステムにログ インする必要はありません。

# 機能

View WebLogic Servers は、選択された管理対象ノードの各 WebLogic Server インスタンスに 関して、以下の情報を表示します (「WLS のバージョン」列は、各情報に該当する WebLogic Server のバージョンを示します )。

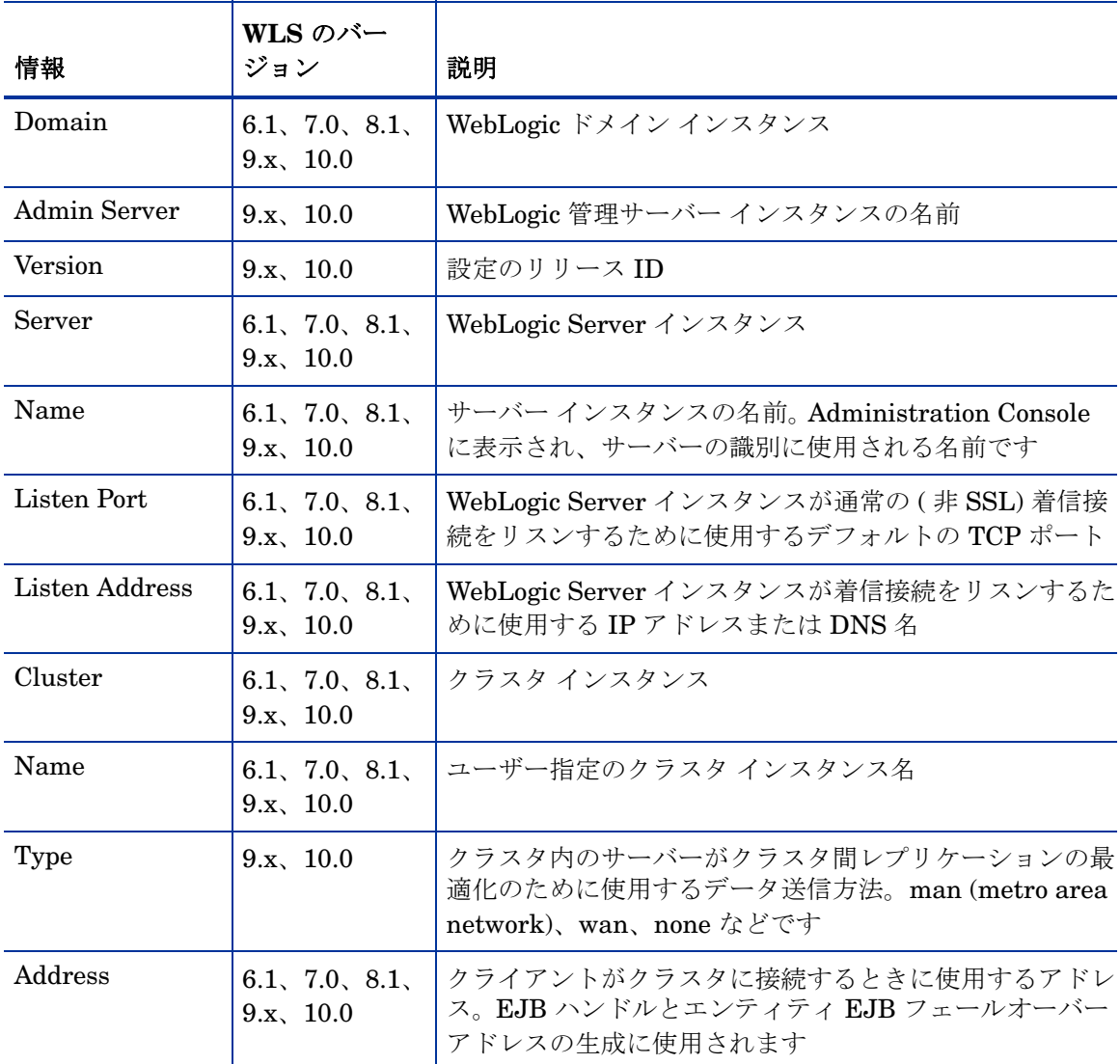

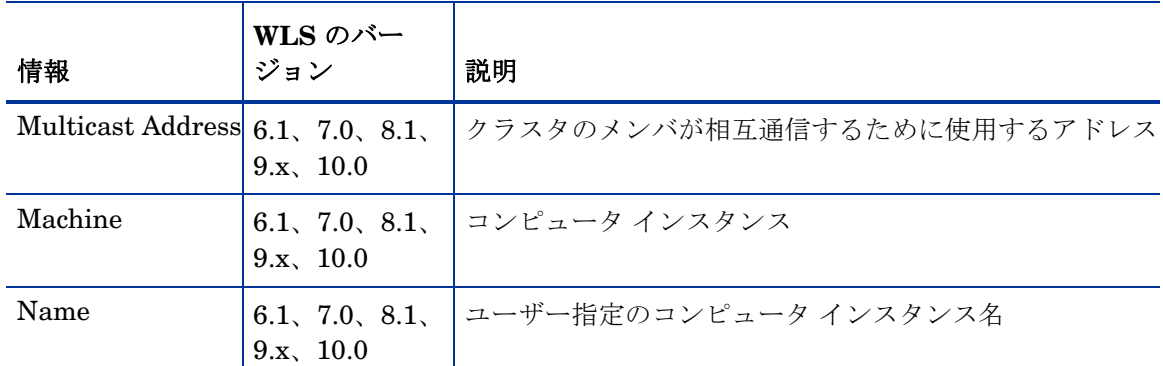

# View WebLogic Servers アプリケーションを起動する

- 1 HPOM コンソールで、**[OVO** 登録ノード **]** をダブルクリックします。 [OVO 登録ノード ] ウィ ンドウが表示されます。
- 2 [ ウィンドウ ] メニューから **[** 登録アプリケーション **]** を選択します。 [OVO 登録アプリケー ション ] ウィンドウが表示されます。
- 3 **[WLSSPI]** をダブルクリックします。[ アプリケーション グループ : WLSSPI] ウィンドウが開 きます。
- 4 **[WebLogic]** をダブルクリックします。 [ アプリケーション グループ : WebLogic] ウィンドウ が開きます。このウィンドウに、すべての WebLogic アプリケーションが表示されます。
- 5 [ 登録ノード ] ウィンドウでノードを選択し、**[View WebLogic Servers]** をダブルクリックし ます。

# <span id="page-204-0"></span>View Application Activation Status

View Application Activation Status アプリケーションを使用して、WebLogic Server インスタ ンスに配布された実行中のアプリケーションの稼動状況を表示できます。その際、WebLogic Server を実行中のシステムにログインする必要はありません。

## 必要な設定

View Application Activation Status アプリケーションを起動する前に、URL\_PATH 設定プロパ ティの値を次のように設定します ( 設定プロパティの詳細は[、設定プロパティ](#page-169-0) ページの 170 を 参照してください )。

/jndi/weblogic.management.mbeanservers.domainruntime

## 機能

View Application Activation Status アプリケーションは、選択されたノード上の各 WebLogic Server インスタンスについて、以下の情報を表示します。説明の列に記載されている情報は、 WebLogic Server のバージョンにより異なります。

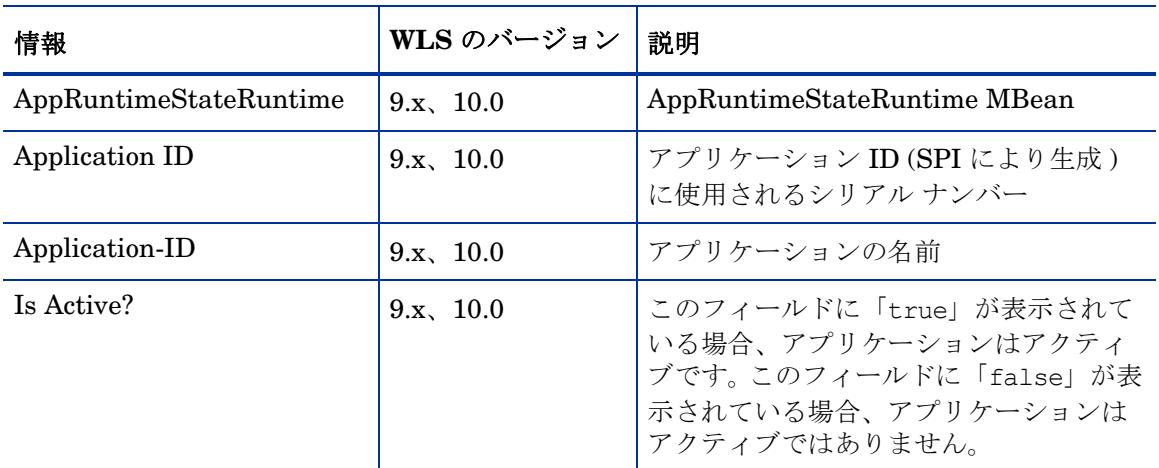

View Application Activation Status アプリケーションを起動するには

- 1 HPOM コンソールで、**[OVO** 登録ノード **]** をダブルクリックします。 [OVO 登録ノード ] ウィ ンドウが表示されます。
- 2 [ ウィンドウ ] メニューから **[** 登録アプリケーション **]** を選択します。 [OVO 登録アプリケー ション] ウィンドウが表示されます。
- 3 **[WLSSPI]** をダブルクリックします。[ アプリケーション グループ : WLSSPI] ウィンドウが開 きます。
- 4 **[WebLogic]** をダブルクリックします。 [ アプリケーション グループ : WebLogic] ウィンドウ が開きます。このウィンドウに、すべての WebLogic アプリケーションが表示されます。
- 5 [ 登録ノード ] ウィンドウでノードを選択し、**[View Application Activation Status]** をダブルク リックします。

# <span id="page-205-0"></span>View Application Timeout

View Application Timeout アプリケーションを使用すると、WebLogic Server インスタンスに 配布された実行中のアプリケーションがタイムアウトで終了するまでの残り時間を参照できま す。 WebLogic Server が実行されているシステムにログインせずに、残り時間を表示できます。

# 必要な設定

表 **18**

View Application Timeout アプリケーションを起動する前に、URL\_PATH 設定プロパティの値 を次のように設定します ( 設定プロパティの詳細は[、設定プロパティ](#page-169-0) ページの 170 を参照して ください )。

/jndi/weblogic.management.mbeanservers.domainruntime

# 機能

View Application Timeout アプリケーションを使用して、選択された管理対象ノード上の各 WebLogic Server インスタンスについて、以下の情報を取得できます。説明の列に記載されてい る情報は、WebLogic Server のバージョンにより異なります。

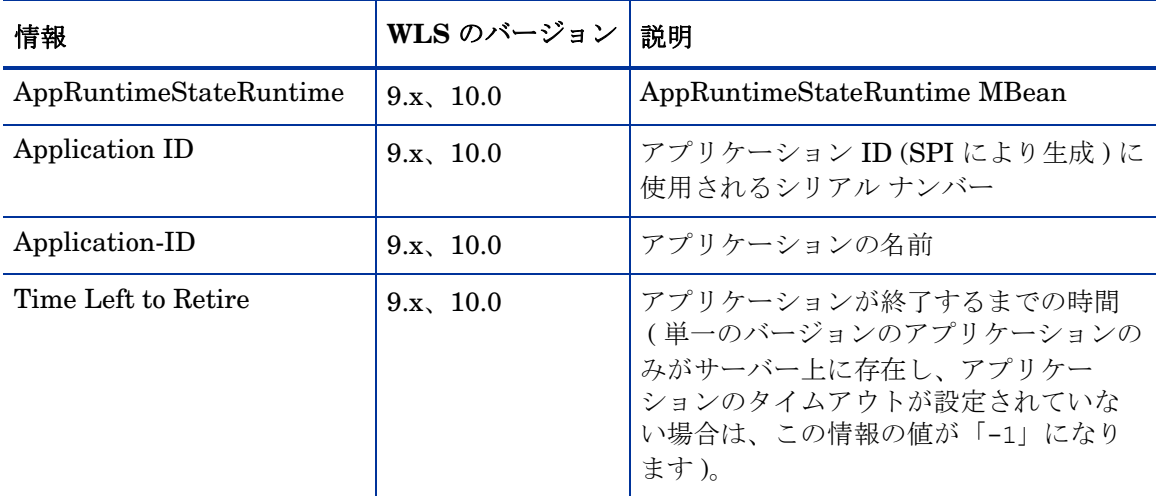

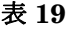

# View Application Timeout アプリケーションを起動するには

- 1 HPOM コンソールで、**[OVO** 登録ノード **]** をダブルクリックします。 [OVO 登録ノード ] ウィ ンドウが表示されます。
- 2 [ ウィンドウ ] メニューから **[** 登録アプリケーション **]** を選択します。 [OVO 登録アプリケー ション] ウィンドウが表示されます。
- 3 **[WLSSPI]** をダブルクリックします。[ アプリケーション グループ : WLSSPI] ウィンドウが開 きます。
- 4 **[WebLogic]** をダブルクリックします。 [ アプリケーション グループ : WebLogic] ウィンドウ が開きます。このウィンドウに、すべての WebLogic アプリケーションが表示されます。
- 5 [ 登録ノード ] ウィンドウでノードを選択し、**[View Application Timeout]** をダブルクリックし ます。

# 用語集

### **ASCII**

American Standard Code for Information Interchange の略。

#### **HP Operations Manager**

ネットワークおよびシステム管理製品のファミリ、およびそれらの製品のためのアーキテクチャ。 HP Operations Manager には、開発環境と幅広い管理アプリケーションが含まれています。

#### **HTTP (Hypertext Transfer Protocol)**

WWW (World Wide Web) のクライアントとサーバーが通信で使用するプロトコル。

#### **HTTPS**

Hypertext Transfer Protocol Secure の略。

#### **Microsoft** 管理コンソール **(MMC)**

IT 環境管理のためのソフトウェアの枠組みを提供するマイクロソフト製品。管理製品は、管理コン ソールに追加、または「組み込まれて」、Microsoft 管理コンソールの管理機能を拡張します。

### **SPI (Smart Plug-In)**

管理コンソールにインストールされ、特定の種類のビジネス アプリケーション、データベース、 オペレーティング システム、またはサービスに固有の管理機能を提供する、事前にパッケージ 化されたソフトウェア。

### アイコン

ユーザーに監視され操作されるオブジェクト、またはユーザーに実行されるアクションに対応す る画面上のイメージ。

### アプリケーション

一連の関連タスクを実行するための機能を備えたパッケージ ソフトウェア。アプリケーション は、一般的に、ツールよりも複雑です。

## イベント

管理対象オブジェクト内のエージェントまたはプロセス、あるいはユーザー アクションによっ て生成される、SNMP トラップや WMI 通知のような、任意型の通知。イベントは、通常、管理 対象オブジェクトの状態変化を示し、特定のアクションが行われる要因となります。

#### エージェント

リモートのデバイスまたはコンピュータ システムで動作するプログラムまたはプロセス。管理 要求に応答し、管理オペレーションを実行し、パフォーマンスおよびイベント通知を送信しま す。エージェントには、管理対象オブジェクトおよび MIB 変数へのアクセス、リソース ポリ シーの解釈、リソースの設定などの機能があります。

#### エラー ログ

エラー メッセージを含む出力ファイル。

#### カスタマイズ **(** プロセス **)**

特定のカスタマまたはユーザーの必要性と好みに合わせて、ソフトウェアの設計、構築、または 変更を行うプロセス。

#### カスタマイズ

特定のカスタマまたはユーザーの必要性と好みに合わせて、ソフトウェアの設計、構築、または 変更を行う。

#### 管理コンソール

ユーザーが管理アプリケーションまたは管理アプリケーション セットを制御する、ユーザー イ ンタフェースのインスタンス。コンソールは、管理ソフトウェアを含むシステム、または管理 ドメイン内の別のシステムに付属しています。

#### 管理サーバー

クライアントに対して、管理サービス、管理プロセス、または管理用ユーザー インタフェース を提供するサーバー。管理サーバーは、管理ステーションの一種です。

#### 管理対象オブジェクト

パフォーマンス、ステータス、およびメッセージが監視され、管理ソフトウェアのアクションに より操作される、ネットワーク、システム、ソフトウェア、またはサービスのオブジェクト。

#### クライアント

コンテキストがネットワーク システムである場合には、別のコンピュータ ( サーバー ) のサー ビスにアクセスする、ネットワーク上のコンピュータ システム。コンテキストがソフトウェアで ある場合には、サーバーへサービスを要求するプログラムまたは実行プロセス。

#### クライアント コンソール

アプリケーションがサーバーで動作しているときに、クライアント システムで動作するユー ザー インタフェースのインスタンス。

#### 構成 **(** 設定 **)**

ネットワークのコンテキストでは、ネットワークを形成する、相互に関連するシステム、デバ イス、およびプログラムの全集合。たとえば、ネットワークのコンポーネントには、コンピュー タ システム、ルーター、スイッチ、ハブ、オペレーティング システム、ネットワーク ソフト ウェアなどがあります。ネットワークの設定によって、ネットワークの機能と使用法が決まりま す。ソフトウェアのコンテキストでは、ソフトウェアのパラメータと属性の設定の組み合わせで あり、ソフトウェアの動作、使用法、および表示方法を決定します。

#### コマンド

コンピュータ プログラムに対する指示。この指示に基いて、指定したオペレーションが実行さ れます。コマンドは、通常、コマンド行でユーザーにより入力されます。

#### コンソール

ユーザーがアプリケーションまたはアプリケーション セットを制御する、ユーザー インタ フェースのインスタンス。

#### サーバー

コンテキストがハードウェアとソフトウェアを合せたものである場合は、ネットワーク上の他の コンピュータ システム ( クライアント ) にサービス ( たとえば、管理機能やファイル保管機能 ) を提供するコンピュータ システム。コンテキストがソフトウェア コンポーネントである場合は、 クライアントが発行したサービス要求に応答するプログラムまたは実行プロセス。

#### 自動アクション

定義済みのプログラムまたはスクリプト。オペレータの介入なしで、イベント、メッセージ、ま たは管理データベース内で変化のあった情報に反応して実行されます。

#### 重要度

オブジェクトのステータスを示す、オブジェクトのプロパティ。重要度は、オブジェクトに関連 付けられたイベントまたはメッセージの影響度に基づきます。

### 接続

オブジェクト間の論理的または物理的な関係の表現。

#### 設定する

指定した環境、アプリケーション、または使用法の要件を満たすために、指定したソフトウェア の設定を定義、または変更する。

#### 設定ファイル

ソフトウェア プログラムの見え方と動作を決定する仕様または情報を含むファイル。

#### データ タイプ

特定のデータ。たとえば、電子的に格納されているデータのデータベース レポジトリ。データ ベースは、通常、体系化されているため、データの取得や更新が可能です。

#### トレース ログ

アプリケーション ソフトウェアの実行記録を含む出力ファイル。

#### ノード

コンテキストがネットワークの場合は、ネットワーク内のコンピュータ システムまたはデバ イス ( たとえば、プリンター、ルーター、ブリッジ )。コンテキストがグラフィカルなポイント ツー ポイント レイアウトの場合は、図の中の、他のグラフィカル要素との結合点または接続点 としての機能を持つグラフィカル要素です。

### 配布

ソフトウェア、ハードウェア、機能、またはサービスを、ビジネス環境で機能するようにインス トールしてアクティブ化するプロセス。

#### 配布済みアプリケーション

ビジネス環境で機能するようにインストールして起動された、アプリケーションとそのコンポー ネント。

#### 配布済みポリシー

コンピューティング環境内の 1 つ以上のリソースに配布されたポリシー。

#### 配布する

ソフトウェア、ハードウェア、機能、またはサービスを、ビジネス環境で機能するようにインス トールして起動させる。

#### 配布パッケージ

管理対象ノードに自動的に配布されてインストールされるソフトウェア パッケージ。

#### パラメータ

コンピュータ プログラムまたはプログラム内のプロシージャの実行中に、使用する任意の値を 指示する変数または属性。

#### パラメータ タイプ

パラメータで有効なデータの種類を決定する、パラメータの抽象化または分類。たとえば、パラ メータ値が小数点で区切られた 4 つの数値で構成され、それぞれの数値が 0 ~ 255 の範囲であ る IP アドレスは、パラメータ タイプのうちの 1 つです。

#### パラメータの値

変数に割り当てられる値。

#### ポート

コンテキストがハードウェアの場合は、ネットワーク デバイスの情報を送受信する場所。コンテ キストが ECS の場合は、相関処理ノードの情報を送受信する場所。

#### ポリシー

ネットワーク、システム、サービス、およびプロセスの管理を自動化するのに役立つ、1 つ以上 の仕様ルールまたは他の情報の集合。ポリシーは、各種のターゲット ( たとえば、管理対象の システム、デバイス、ネットワーク インタフェース ) に配布可能で、ネットワーク全体を通じ て、整合性のある、自動化された管理機能を提供します。

#### ポリシー管理

ネットワーク、システム、またはサービスの管理用に、ポリシーを制御するプロセス ( 作成、編 集、追跡、配布、削除など )。

#### ポリシー タイプ

ポリシーの機能またはポリシーがサポートするサービスに基く、ポリシーの抽象化または分類。

#### メタデータ

データを定義するデータ。

#### メッセージ

イベント、指定した条件に関連するイベントの評価、またはアプリケーション、システム、ネッ トワークまたはサービスのステータスの変化の結果として生成される通知であり、構造化されて いてわかりやすい。

#### メッセージ キー

特定のイベントが契機となったメッセージを識別するために使われる、文字列で構成されるメッ セージ属性。文字列には、イベントの重要な特製が要約されています。メッセージ キーを使用す ると、メッセージで他のメッセージを認識したり、重複したメッセージを識別したりすることが できます。

### メッセージの重要度

メッセージの契機となったイベントまたは通知の影響度を示す、メッセージのプロパティ。「重 要度」も参照してください。

#### メッセージの説明

イベントまたはメッセージに関する詳細情報。

#### メッセージ ブラウザ

イベント、指定した条件に関連するイベントの評価、またはアプリケーション、システム、ネッ トワークまたはサービスのステータスの変化の結果として生成される通知を表示する GUI。

## メトリック

特定の動作特性またはパフォーマンス特性を定義する尺度。

#### モジュール

特定のタイプのタスクを実行、または特定のタイプのデータを提示する、自己完結型のソフト ウェア コンポーネント。モジュールは、他のモジュールまたは他のソフトウェアと相互に作用し ます。

### 割り当て済みポリシー

コンピューティング環境内で 1 つ以上のリソースに割り当てられているが、それらのリソースに まだ配布やインストールが行われていないポリシー。

# 索引

# A

Add Application Server アクション , [163](#page-162-0), [164](#page-163-0) Add Node アクション , [163,](#page-162-1) [165](#page-164-2) ADDRESS プロパティ , [48,](#page-47-0) [172](#page-171-0) ADMIN\_HOST プロパティ , [172](#page-171-1) ADMIN\_PORTS プロパティ , [48](#page-47-1), [172](#page-171-2), [173](#page-172-0) ALIAS プロパティ , [174](#page-173-0) Application Servers ツリー項目 , [162](#page-161-0) ASCII テキスト レポート , [15](#page-14-0) AUTO\_DISCOVER, [168](#page-167-0) AUTO\_DISCOVER プロパティ , [174](#page-173-1)

# B

BEA\_HOME\_LIST プロパティ, [175](#page-174-0)

# C

Cancel ボタン , [163](#page-162-2) Check WebLogic アプリケーション, [20,](#page-19-0) [200](#page-199-2) 機能 , [200](#page-199-3) Check WebLogic アプリケーションを起動するには , [200](#page-199-4) CODA 使用法 , [86](#page-85-0) COLLECT\_METADATA プロパティ , [175](#page-174-1) Configuration ツリー項目 , [162](#page-161-1)

Configure WLSSPI Add Application Server  $77 \times 163$  $77 \times 163$ , 163, [164](#page-163-0) Add Group アクション , [163](#page-162-3), [165](#page-164-3) Add Node アクション , [163,](#page-162-1) [165](#page-164-2) Application Servers ツリー項目 , [162](#page-161-0) Cancel ボタン, [163](#page-162-2) Configuration ツリー項目 , [162](#page-161-1) Default Properties ツリー項目 , [162](#page-161-2) Defaults ツリー項目 , [162](#page-161-3) Exit アクション,  $164$ Finish ボタン, [163](#page-162-4) Groups ツリー項目 , [162](#page-161-4) Next ボタン , [163](#page-162-5) Nodes ツリー項目 , [162](#page-161-5) Remove ALL App Servers  $72 \times 164$ , [166](#page-165-0) Remove ALL Groups, [164](#page-163-3), [166](#page-165-1) Remove ALL Nodes  $77 \times 164$ , [167](#page-166-0) Remove Application Server  $77 \overline{2} \div 164$ , [166](#page-165-0) Remove Group  $77 \times 164$ , [166](#page-165-1) Remove Node アクション , [164,](#page-163-4) [167](#page-166-0) Save  $7/2$   $\geq$   $\geq$   $164$ Save ボタン , [163](#page-162-6) [Set Configuration Properties] タブ , [164](#page-163-6), [167](#page-166-1) [View Configuration Settings] タブ , [164](#page-163-7), [168](#page-167-1) アイコン , [161](#page-160-1) アクション , [163](#page-162-7) 使用法 , [161](#page-160-2)  $y - 161$  $y - 161$ ボタン , [163](#page-162-8) Configure WLSSPI アプリケーション , [19](#page-18-0), [188](#page-187-1) 機能 , [188](#page-187-2) Configure WLSSPI アプリケーションを 起動するには , [188](#page-187-3)

# D

Default Properties ツリー項目 , [162](#page-161-2) Defaults ツリー項目 , [162](#page-161-3) Deploy UDM アプリケーション, [21](#page-20-0) Discover WebLogic アプリケーションを 起動するには , [189](#page-188-1)

Discover アプリケーション , [19,](#page-18-1) [46](#page-45-0), [189](#page-188-2) LOGIN と PASSWORD の設定 , [47](#page-46-0) 機能 , [189](#page-188-3)

# E

EXCLUDE\_SAMPLES プロパティ , [49](#page-48-0), [176](#page-175-0) Exit アクション,  $164$ 

# F

Finish ボタン, [163](#page-162-4)

# G

Gather MBean Data アプリケーション, [21](#page-20-1) GRAPH\_URL プロパティ , [176](#page-175-1) Groups ツリー項目 , [162](#page-161-4) GROUP  $\vec{y} = \vec{y}$ , [159](#page-158-1)

# H

HOME\_LIST プロパティ , [49](#page-48-1), [176](#page-175-2) HOME プロパティ , [176](#page-175-3) HP Performance Agent, [85](#page-84-0) HP Performance Insight  $\nu\ddot{\nu}-\dot{\mathbf{b}}$ , [90](#page-89-0) HP Performance Manager WebLogic SPI に統合 , [37](#page-36-2), [91](#page-90-0)

# I

Init Non-Root アプリケーション , [19,](#page-18-2) [191](#page-190-2) 機能 , [191](#page-190-3) Init Non-Root アプリケーションを起動するには , [191](#page-190-4)

# J

JAVA\_HOME プロパティ , [49](#page-48-2), [176](#page-175-4) JMB\_JAVA\_HOME プロパティ , [177](#page-176-0) JMX\_CLASSPATH プロパティ , [177](#page-176-1) JMX Metric Builder アプリケーション , [21](#page-20-2) JMX コマンド パラメータの使用方法 , [67](#page-66-0)

# K

KEYSTORE プロパティ , [177](#page-176-2)

# L

LAUNCH\_DIR  $\mathcal{V} \sqcup \mathcal{N} \bar{\mathcal{V}} \wedge \mathcal{N}$ , [177](#page-176-3)

LOGFILE  $\mathcal{V} \sqcup \mathcal{N} \bar{\mathcal{T}}$  ([177](#page-176-4) LOGIN プロパティ (WLS バージョン 6.1), [177](#page-176-5) LOGIN プロパティ (WLS バージョン 7.0 および 8.1), [177](#page-176-6)

# M

MAX ERROR LOG SIZE プロパティ, [178](#page-177-0)

# N

NAME プロパティ , [178](#page-177-1) Next ボタン , [163](#page-162-5) NODE\_NAMES プロパティ , [49](#page-48-3), [178](#page-177-2) Nodes ツリー項目 , [162](#page-161-5) NODE ブロック , [160](#page-159-1) NUM\_SERVERS プロパティ, [178](#page-177-3)

# O

OV CONF 環境変数 , [37](#page-36-3) ov.envvars.sh, [37](#page-36-3) ovweb.conf OV CONF 環境変数, [37](#page-36-3) 設定 , [37](#page-36-2)

# P

PASSPHRASE プロパティ , [178](#page-177-4) PASSWORD プロパティ (WLS バージョン 6.1), [179](#page-178-0) PASSWORD プロパティ (WLS バージョン 7.0 および 8.1), [179](#page-178-1) PORT プロパティ , [179](#page-178-2) PROTOCOL, [49](#page-48-4) PROTOCOL プロパティ , [179](#page-178-3)

# R

Remove ALL App Servers  $77 \times 7 \times 166$ , [164](#page-163-2) Remove ALL Groups  $7/2$   $\geq$   $3$   $\geq$   $\geq$  [164,](#page-163-3) [166](#page-165-1) Remove All Nodes  $77 \lor 7 \lor 164$ , [167](#page-166-0) Remove Application Server  $72 \times 164$  $72 \times 164$ , [166](#page-165-0) Remove Group  $77 \times 164$ , [166](#page-165-1) Remove Node アクション, [164,](#page-163-4) [167](#page-166-0) Reporter WebLogic SPI に統合 , [86](#page-85-1) Reporter  $\nu \n\mathbb{R}$  + 5, [88](#page-87-0)
RMID\_PORT プロパティ , [180](#page-179-0) RMID\_START\_TIME プロパティ , [180](#page-179-1)

#### S

Save  $72 \times 164$  $72 \times 164$ Save ボタン,  $163$ Self-Healing Info アプリケーション, [19,](#page-18-0) [191](#page-190-0) 機能 , [192](#page-191-0) 必要な設定 , [191](#page-190-1) Self-Healing Info アプリケーションを起動するには , [194](#page-193-0) Set Configuration Properties, [164](#page-163-1) [Set Configuration Properties] タブ , [167](#page-166-0) [Set Configuration Settings] タブ AUTO\_DISCOVER, [168](#page-167-0) プロパティの削除 , [168](#page-167-1) プロパティの設定 , [167](#page-166-1) プロパティの変更 , [168](#page-167-2) Start/Stop Monitoring アプリケーションを起動する には , [195](#page-194-0) Start/Stop Tracing アプリケーションを 起動するには , [195](#page-194-1) START CMD プロパティ, [180](#page-179-2) Start Monitoring アプリケーション, [19](#page-18-1), [194](#page-193-1) 機能 , [194](#page-193-2) Start/Stop WebLogic アプリケーションを起動するに は,201 Start Tracing アプリケーション , [19,](#page-18-2) [195](#page-194-2) 機能 , [195](#page-194-3) Start WebLogic アプリケーション, [20](#page-19-0), [201](#page-200-1) 機能 , [201](#page-200-2) 必要な設定 , [201](#page-200-3) Start WLS Console アプリケーション, [20](#page-19-1), [200](#page-199-0) 機能 , [201](#page-200-4) 必要な設定 , [201](#page-200-5) Start WLS Console アプリケーションを起動する には , [201](#page-200-6) STOP CMD プロパティ, [180](#page-179-3) Stop Monitoring アプリケーション , [19](#page-18-1), [194](#page-193-1) 機能 , [194](#page-193-2) Stop Tracing アプリケーション, [19](#page-18-2), [195](#page-194-2) 機能 , [195](#page-194-3)

Stop WebLogic アプリケーション, [20](#page-19-2), [201](#page-200-1) 機能 , [201](#page-200-2) 必要な設定, [201](#page-200-3) swinstall, [25](#page-24-0) テンプレートの再インストール , [73](#page-72-0) swremove, [30](#page-29-0)

### T

TIMEOUT プロパティ , [181](#page-180-0) TYPE プロパティ , [181](#page-180-1)

## U

UDM\_DEFINITIONS\_SOURCE プロパティ , [181](#page-180-2) UDM Graph Disable アプリケーション , [22](#page-21-0) UDM Graph Enable アプリケーション , [22](#page-21-0) URL\_PATH プロパティ , [181](#page-180-3) USER プロパティ , [181](#page-180-4)

# V

Verify アプリケーション , [19,](#page-18-3) [195](#page-194-4) 機能 , [196](#page-195-0) Verify アプリケーションを起動するには , [198](#page-197-0) VERSION プロパティ , [182](#page-181-0) View Application Activation Status, [205](#page-204-0) View Application Activation Status アプリケーショ  $\mathcal{V}$  , [205](#page-204-0) 機能 , [205](#page-204-1) 必要な設定 , [205](#page-204-2) View Application Activation Status アプリケーショ ンを起動するには , [206](#page-205-0) View Application Timeout, [206](#page-205-1) View Application Timeout アプリケーション , [206](#page-205-1) 機能 , [207](#page-206-0) View Application Timeout アプリケーションを起動す るには , [207](#page-206-1) [View Configuration Settings] タブ View Inherited Properties, [169](#page-168-0) View Current Configuration, [164](#page-163-2) [View Current Configuration] タブ , [168](#page-167-3) View Deployed Apps アプリケーション , [20,](#page-19-3) [202](#page-201-0) 機能 , [202](#page-201-1) View Deployed Apps アプリケーションを起動するに は, [202](#page-201-2)

View Error File アプリケーション, [19,](#page-18-4) [198](#page-197-1) 機能 , [198](#page-197-2) View Error File アプリケーションを起動するには , [198](#page-197-3) View Graphs アプリケーション, [20,](#page-19-4) [199](#page-198-0) 機能 , [199](#page-198-1) 必要な設定 , [199](#page-198-2) View Graphs アプリケーションを起動するには , [199](#page-198-3) View Inherited Properties, [169](#page-168-0) View WebLogic Log アプリケーション, [20,](#page-19-5) [203](#page-202-0) 機能 , [203](#page-202-1) View WebLogic Log アプリケーションを起動する には , [203](#page-202-2) View WebLogic Servers アプリケーション , [20,](#page-19-6) [204](#page-203-0) 機能 , [204](#page-203-1) View WebLogic Servers アプリケーションを起動する には , [205](#page-204-3)

### W

WASSPI-35, [127](#page-126-0), [128,](#page-127-0) [129,](#page-128-0) [130](#page-129-0) wasspi\_wls\_ca  $\exists \forall \forall \mathbf{F}$ , [65](#page-64-0) パラメータ , [65](#page-64-1) WebLogic Server ユーザー 設定 , [42](#page-41-0) WebLogic SPI 概要 , [14](#page-13-0) コンポーネント , [18](#page-17-0) WebLogic アプリケーション グループ , [20](#page-19-7) WebLogic SPI ノード グループ ノードの追加 , [51](#page-50-0) WebLogic SPI レポート アプリケーション グループ , [21](#page-20-0) WLSSPI Admin アプリケーション グループ , [18](#page-17-1) WLSSPI Discovery テンプレート グループ , [23](#page-22-0) WLSSPI-Logfiles テンプレート グループ , [22](#page-21-1) WLSSPI-Messages テンプレート , [23](#page-22-1) WLSSPI-Metrics テンプレート グループ , [22](#page-21-2) WLSSPI-Schedule テンプレート グループ , [22](#page-21-3)

#### あ行

アクション オペレータ起動, [63](#page-62-0) カスタマイズ,63 自動起動 , [63](#page-62-2) 分配 , [45](#page-44-0) アップグレード , [29](#page-28-0) WebLogic SPI, [31](#page-30-0) WebLogic SPI グラフ作成パッケージ, [35](#page-34-0) WebLogic SPI レポート パッケージ , [28,](#page-27-0) [35](#page-34-1) アプリケーション , [18](#page-17-2), [187](#page-186-0) Check WebLogic, [20](#page-19-8), [200](#page-199-1) Configure WLSSPI, [19](#page-18-5), [188](#page-187-0) Deploy UDM, [21](#page-20-1) Discover, [46](#page-45-0), [189](#page-188-0) Discover WebLogic, [19](#page-18-6) Gather MBean Data, [21](#page-20-2) Init Non-Root, [19](#page-18-7), [191](#page-190-2) JMX Metric Builder, [21](#page-20-3) Self-Healing Info, [19,](#page-18-0) [191](#page-190-0) Start Monitoring, [19,](#page-18-1) [194](#page-193-1) Start Tracing, [19](#page-18-2), [195](#page-194-2) Start WebLogic, [20,](#page-19-0) [201](#page-200-1) Start WLS Console, [20](#page-19-1), [200](#page-199-0) Stop Monitoring, [19,](#page-18-1) [194](#page-193-1) Stop Tracing, [19,](#page-18-2) [195](#page-194-2) Stop WebLogic, [20,](#page-19-2) [201](#page-200-1) UDM Graph Disable, [22](#page-21-0) UDM Graph Enable, [22](#page-21-0) Verify, [19](#page-18-3), [195](#page-194-4) View Application Activation Status, [20](#page-19-9) View Application Timeout, [20](#page-19-10) View Deployed Apps アプリケーション, [20,](#page-19-3) [202](#page-201-0) View Error File, [19](#page-18-4), [198](#page-197-1) View Graphs, [20](#page-19-4), [199](#page-198-0) View WebLogic Log, [20](#page-19-5), [203](#page-202-0) View WebLogic Servers, [20,](#page-19-6) [204](#page-203-0) WebLogic SPI レポート グループ , [21](#page-20-0) WebLogic グループ , [20](#page-19-7) WLSSPI Admin グループ , [18](#page-17-1) アプリケーション サーバー ステータスの確認 , [41](#page-40-0) アプリケーション サーバーのステータス 確認 , [41](#page-40-0) インストール , [25](#page-24-1) swinstall, [25](#page-24-0) WebLogic SPI レポート パッケージ , [86](#page-85-0) エラー メッセージ , [115](#page-114-0) to [156](#page-155-0) オペレータ 作業範囲の割り当て , [32](#page-31-0), [38](#page-37-0)

オペレータ起動アクション , [63](#page-62-0) オペレータ作業範囲の割り当て , [32](#page-31-0), [38](#page-37-0)

#### か行

確認 アプリケーション サーバーのステータス , [41](#page-40-0) 検出プロセス , [49](#page-48-0) カスタマイズ , [14](#page-13-1) アクション , [63](#page-62-1) 継続時間 , [62](#page-61-0) しきい値 , [62](#page-61-1) 重要度 , [62](#page-61-2) メッセージ テキスト , [62](#page-61-3) 監視 サポートされていないプラットフォーム , [79](#page-78-0) リモート システムのログファイル , [82](#page-81-0) 管理サーバー 設定 , [44](#page-43-0) 管理対象ノード WebLogic SPI ノード グループへの追加, [51](#page-50-0) 設定 , [41](#page-40-1) グラフ HP Performance Manager, [85](#page-84-0) オペレータ アクション , [95](#page-94-0) 警告通知条件の表示 , [92](#page-91-0) 状態の表示 , [92](#page-91-1) 生成 , [95](#page-94-0) 生成に使用するメトリック , [92](#page-91-2) 日付の範囲 , [95](#page-94-1) グラフ メトリックの表示 , [37](#page-36-0) グローバル プロパティ , [159](#page-158-0) 警告通知 変更 , [63](#page-62-3) 継続時間 カスタマイズ, [62](#page-61-0) 検出テンプレート , [23](#page-22-0) 検出プロセス 確認 , [49](#page-48-0) 構成 ( 設定 ) 構造 , [159](#page-158-1) 構文 , [159](#page-158-1) プロパティ , [170](#page-169-0) 構造 構成 ( 設定 ), [159](#page-158-1) 構文 構成 ( 設定 ), [159](#page-158-1)

コマンド 分配 , [45](#page-44-0) コレクタ wasspi\_wls\_ca  $\exists \forall \forall \mathbf{F}$ , [65](#page-64-0) コレクタ テンプレート, [22](#page-21-3) コンポーネント , [18](#page-17-0)

#### さ行

```
サーバー固有のプロパティ , 160
再インストール
  テンプレート , 73
削除
  swremove, 30
  WebLogic SPI, 26
サポートされていないプラットフォーム
  監視 , 79
しきい値
   62
  個々のサーバーについて設定,71
  リセット , 64
  リセットなし , 64
しきい値のリセット , 64
指示文
  場所 , 15
自動アクション レポート , 74
自動起動アクション,63
収集間隔
  選択したメトリックの変更,70
  変更 , 69
重要度
  カスタマイズ , 62
条件付きプロパティ
  設定 , 52
使用法
  Configure WLSSPI, 161
スケジュール テンプレート , 22
制限
  リモート システム , 83
```
設定 HP Performance Manager, [37](#page-36-0) ovweb.conf, [37](#page-36-0) WebLogic Server  $2 - \ddot{\uparrow} -$ , [42](#page-41-0) 管理サーバー , [37](#page-36-0), [44](#page-43-0) 管理対象ノード,41 条件付きプロパティ , [52](#page-51-1) 前提条件 , [37](#page-36-1) リモート システム , [80](#page-79-0) 設定エディタ 「*[Configure WLSSPI](#page-158-1)*」参照 設定例 仮想 IP アドレス , [185](#page-184-0) グループとノード プロパティ , [184](#page-183-0) 単一のノード /2 つのサーバー , [183](#page-182-0) デフォルト以外の WLS 起動場所 , [186](#page-185-0) 複数の WLS バージョン , [185](#page-184-1) 前提条件

設定 , [37](#page-36-1)

## た行

タグ オプション カスタム テンプレート グループの作成 , [72](#page-71-0) 追加 ノードの WebLogic SPI ノード グループへの , [51](#page-50-0) ディレクトリ トレース ファイル/エラー ログの場所, [108](#page-107-0) テキスト ベース レポートの表示 , [74](#page-73-1) テンプレート , [22](#page-21-4) WLSSPI-Messages, [23](#page-22-1) カスタマイズ,61 検出 , [23](#page-22-0) コレクタ , [22](#page-21-3) 再インストール,73 しきい値のリセット , [64](#page-63-0) スケジュール , [22](#page-21-3) 分配 , [51](#page-50-1) 変更 , [61](#page-60-1) メッセージ, [23](#page-22-1) メトリック , [22](#page-21-2) リセットなしのしきい値 , [64](#page-63-1) 連続生成 , [64](#page-63-2) ログファイル , [22](#page-21-1)

テンプレート グループ , [22](#page-21-4) WLSSPI Discovery, [23](#page-22-0) WLSSPI-Logfiles, [22](#page-21-1) WLSSPI-Metrics, [22](#page-21-2) WLSSPI-Schedule, [22](#page-21-3) カスタマイズ, [72](#page-71-0) 収集間隔の変更 , [70](#page-69-0) 登録アプリケーション レポート , [75](#page-74-0) は行 表示 レポート , [75](#page-74-1), [76](#page-75-0) ファイル、管理サーバー/管理対象ノード上の場所, [106,](#page-105-0) [108](#page-107-0) プロパティ , [170](#page-169-0) WebLogic SPI 要件に一覧表示 , [171](#page-170-0) グローバル , [159](#page-158-0) サーバー固有 , [160](#page-159-0) 条件付きの設定 , [52](#page-51-0) 定義 , [171](#page-170-1) to [182](#page-181-0) 優先順位 , [160](#page-159-1) 分配 アクション、モニタ、およびコマンド , [45](#page-44-0) テンプレート , [51](#page-50-1) 変更 警告通知 , [63](#page-62-3) テンプレート , [61](#page-60-1) 編集 警告通知,63 テンプレート , [61](#page-60-1) ま行 メッセージ 指示文 , [15](#page-14-0) メッセージ ブラウザ , [14](#page-13-2) メッセージ テキスト カスタマイズ, [62](#page-61-3) メッセージ テンプレート , [23](#page-22-1) メトリック グラフの生成 , [92](#page-91-2) 収集データ , [13](#page-12-0) メトリックから生成された HP Performance Insight  $\mathcal{O} \cup \mathcal{R}$ ート, [90](#page-89-0) メトリックから生成された Reporter のレポート , [88](#page-87-0)

メトリック テンプレート , [22](#page-21-2)

モニタ 分配 , [45](#page-44-0)

### や行

ユーザー WebLogic Server ユーザーの設定 , [42](#page-41-0) ユーザー定義メトリック グラフ作成 , [104](#page-103-0) 要件 リモート システム , [79](#page-78-1)

# ら行

ライセンス数 , [83](#page-82-1) リモート システム , [79](#page-78-0) 概要 , [79](#page-78-2) 制限 , [83](#page-82-0) 設定 , [80](#page-79-0) 設定の要件 , [80](#page-79-1) テンプレートの要件 , [80](#page-79-2) 動作の仕組み , [79](#page-78-3) 要件 , [79](#page-78-1) ログファイルの監視 , [82](#page-81-0) レポート HP Performance Insight, [85](#page-84-1) OVPI, [90](#page-89-0) OVPI で生成に使用するメトリック , [90](#page-89-0) Reporter, [85](#page-84-2), [88](#page-87-0) Reporter で生成に使用するメトリック , [88](#page-87-0) 警告通知から生成されたレポート, [21](#page-20-4) 自動アクション , [74](#page-73-0) 手作業で生成するレポート,75 登録アプリケーション,75 表示 , [75](#page-74-1), [76](#page-75-0) 含まれた , [16](#page-15-0) レポートのサンプル , [76](#page-75-1) レポート パッケージ , [16](#page-15-1) インストール , [35](#page-34-1), [86](#page-85-0) 削除 , [28](#page-27-0) ログファイル テンプレート, [22](#page-21-1)